# ACS SASSI Application to Linear and Nonlinear Seismic SSI Analysis of Nuclear Structures Subjected to Coherent and Incoherent Inputs

# 1-Day Training Notes

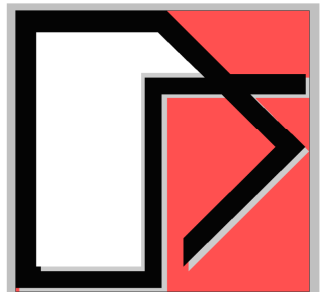

Ghiocel Predictive Technologies Inc.

### Dr. Dan M. Ghiocel

Email: <u>dan.ghiocel@ghiocel-tech.com</u> Ghiocel Predictive Technologies Inc. http://www.ghiocel-tech.com

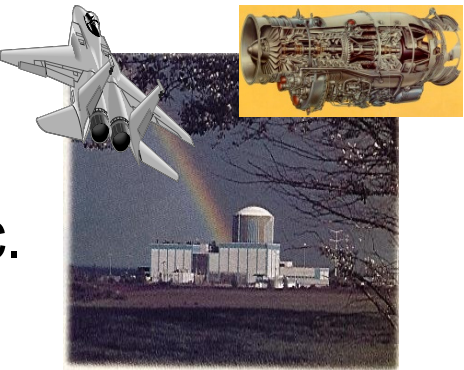

"Dan Ghiocel" International Research Center

### UTCB, Bucharest, RomaniaFebruary 27, 2013

### Introduction to ACS SASSI Software **Capabilities**

SSI Modeling and AlgorithmsModular Configuration Description of GUI and SSI Software ModulesSSI Analysis Runs, Restart and Post-Processing Special Reporting on SSI Substructuring Methods ACS SASSI-ANSYS Integration (New, Option A)

# Seismic SSI Analysis Problem

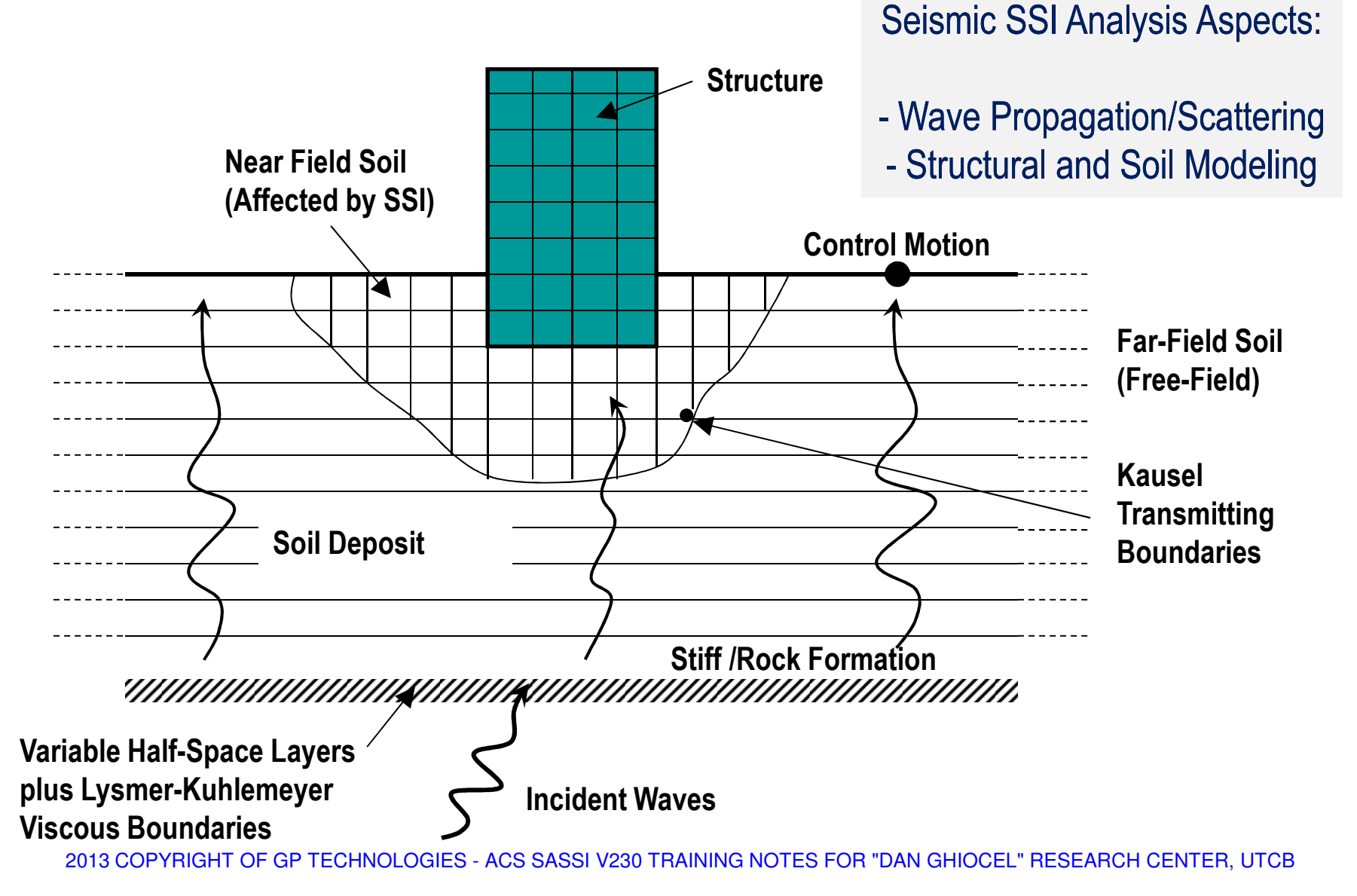

# **SSI Analysis Complex Frequency Approach** The equation of motion of the SSI system is:

 $[M]{\mathbf{u}} + [C]{\mathbf{u}} + [K]{\mathbf{u}} = -{m}\mathbf{v}$ 

```
[M]{\mathbf{ii}} + [K^*]{\mathbf{u}} = -{m}{\mathbf{y}}
```

```
\ddot{y} = \ddot{Y} e^{i\omega t}= re
\ddot{y} = \ddot{Y}
```
Then: 
$$
{u} = {U}e^{i\omega t}
$$

$$
\left([K^*]-\omega^2\,[M]\right)\{U\}=-\{m\}\ddot{Y}
$$

Solve for complex transfer functions for each frequency:

$$
\left(\left[\begin{matrix}K^*\end{matrix}\right]-\omega_s^{\ 2}\left[\begin{matrix}M\end{matrix}\right]\right)\{A_s\}=-\{m\}
$$

Then the solution in frequncy domain:

$$
\left\{ \mathbf{U}_{\mathrm{s}}\right\} \mathbf{=}\left\{ \mathbf{A}_{\mathrm{s}}\right\} \ddot{\mathbf{Y}}
$$

Use Fourier Transform for transient time histories, and the compute solution in time domain:

$$
u_j(t) = Re \sum_{s=0}^{N/2} U_{j,s} e^{i\omega_s t}
$$

### Linear Soil-Structure Interaction Analysis

### Computational Steps for Linear SSI Solution:

Soil structure interaction problem subjected to the seismic excitation issolved in the frequency domain following steps:

- 1. Solve the site response problem
- 2. Solve the impedance problem
- 3. Form the load vector
- 4. Form the complex stiffness matrix
- 5. Solve the system of linear equations of motion

### Incoherent SSI Analysis in ACS SASSI

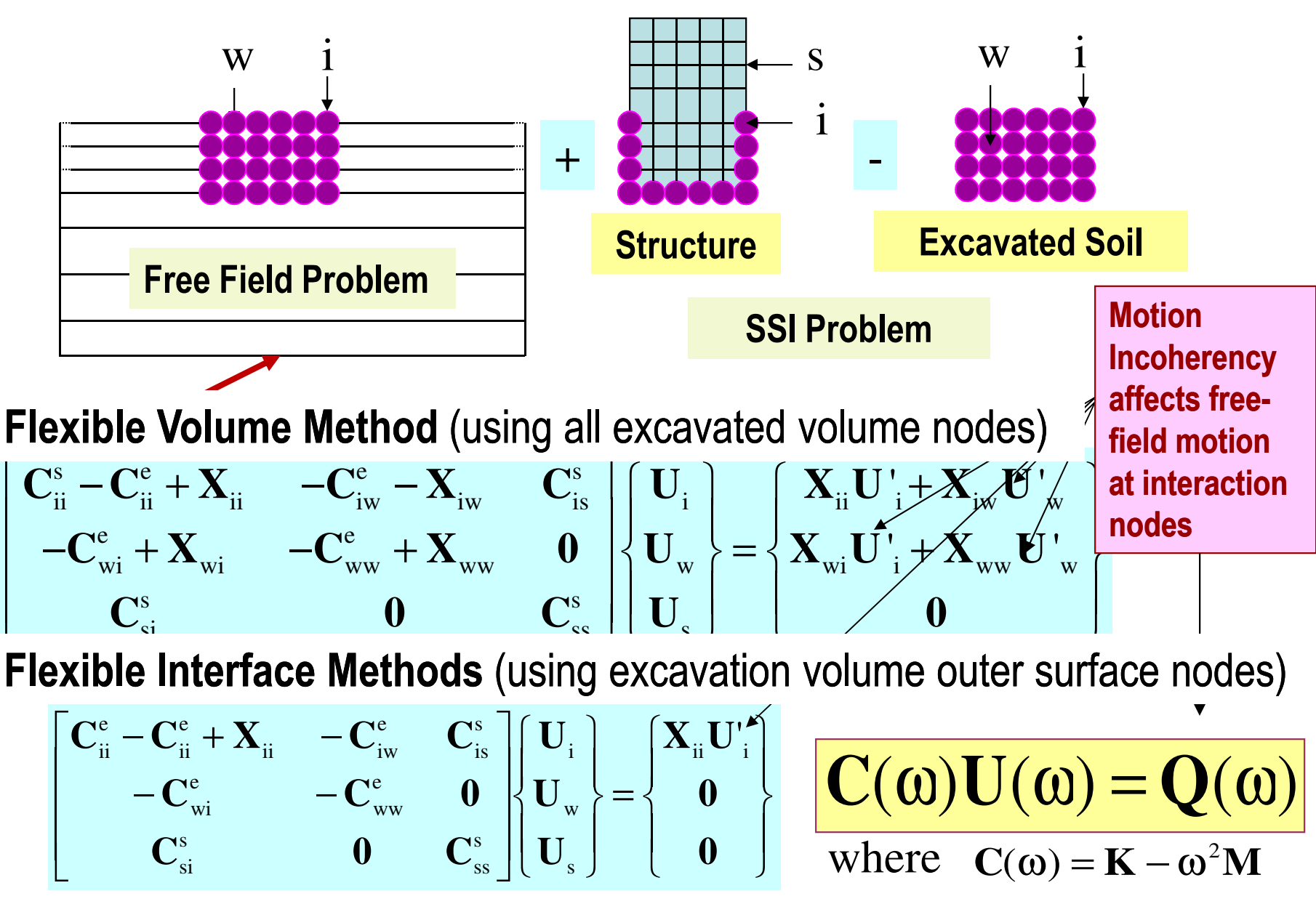

### Seismic Site Response

- $\bullet$ The original site is assumed to consist of horizontal soil layers overlying a halfspace.
- •All material properties are assumed to be visco-elastic materials.
- $\bullet$ Solutions for inclined body waves and surface waves
- $\bullet$  Only the free-field displacements of the layer interfaces where the structure is connected are of interest. For the vertically propagating wave types, displacement amplitudes are:

$$
\mathbf{u}_{f}^{'}(x) = \mathbf{U}_{f}^{'} \exp[i(\omega t - kx)]
$$

- Effective discrete methods are used for determining appropriate mode shapes and wave numbers corresponding to control motions at any layer interface for inclined P-, SV-, and SH- waves, Rayleigh waves and Love waves.
- $\bullet$ Soil hysteretic behavior is idealized using the Seed-Idriss Equivalent Linear Model

### Soil Layer Sizes (It impacts on SSI model)

 $\bullet$  For such elements the accuracy of the solution is function of the method used to compute the mass matrix and an accuracy better than 10 percent on wave amplitude is obtained if the element size **h** follows the relations shown below:

$$
h \le \left| \begin{array}{c} 1/8 \lambda_s \quad \text{for lumped mass matrix} \\ 1/5 \lambda_s \quad \text{for consistent mass matrix} \\ \hline \boxed{1/5 \lambda_s \quad \text{for mixed mass matrix}} \end{array} \right|
$$

• The wave length is obtained from

$$
\lambda_{\rm s} = \frac{V_{\rm s}}{f_{\rm max}}
$$

### Site Response Model for Body Waves

#### Incident Plane SV and P Waves

The equation of motion to the soil system subjected to inclined P- and/or SV- waves:

$$
([A]k2 + i[B]k + [G] - \omega2[M])\{U\} = \begin{vmatrix} 0 \\ P_b \end{vmatrix}
$$

Solution to the above equation yields the displacement vector { U }.

For vertically propagating waves it reduces to much simpler equation (Chen, 1980). The free-field motion at any distance x can be obtained from the solution using the relation

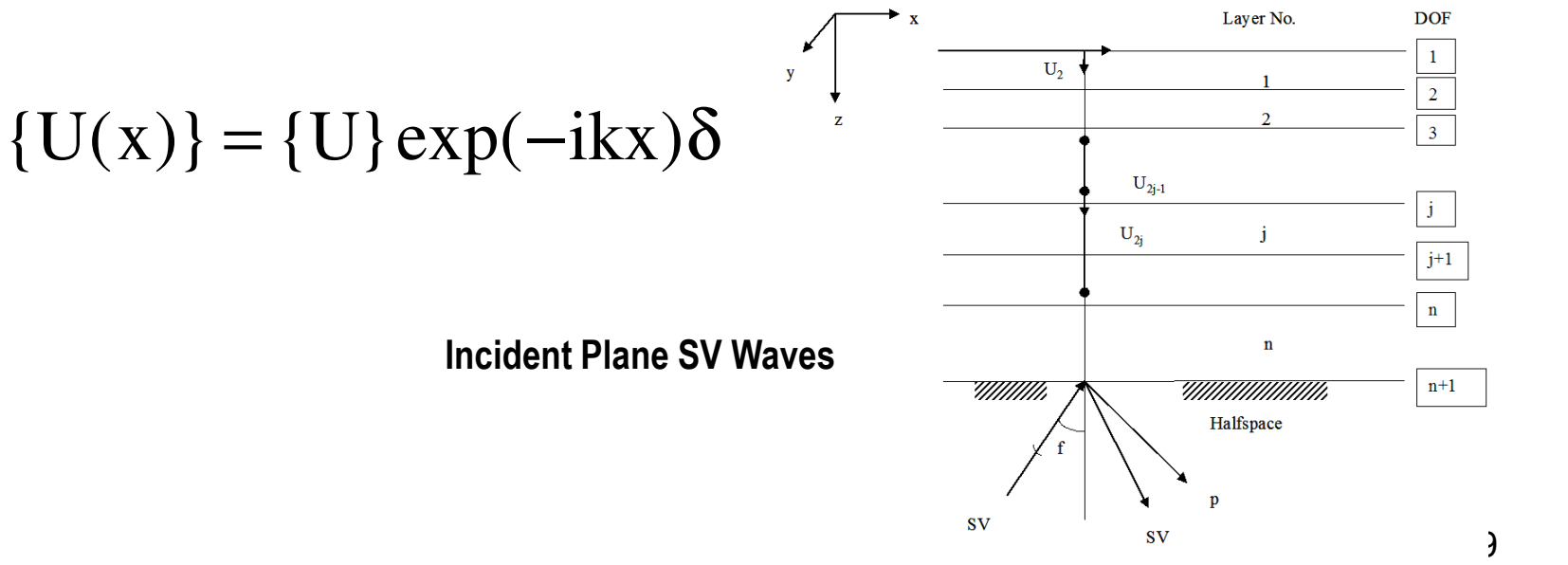

### Modeling of Semi-Infinite Halfspace Baserock The Variable Depth Method

 $H = 1.5 \frac{V_s}{f}$  $= 1.5 \frac{-s}{f}$ 

 $H = h_0 + \alpha^2 h$ 

The total thickness of the n layers is:

n

0

 $\alpha$ 

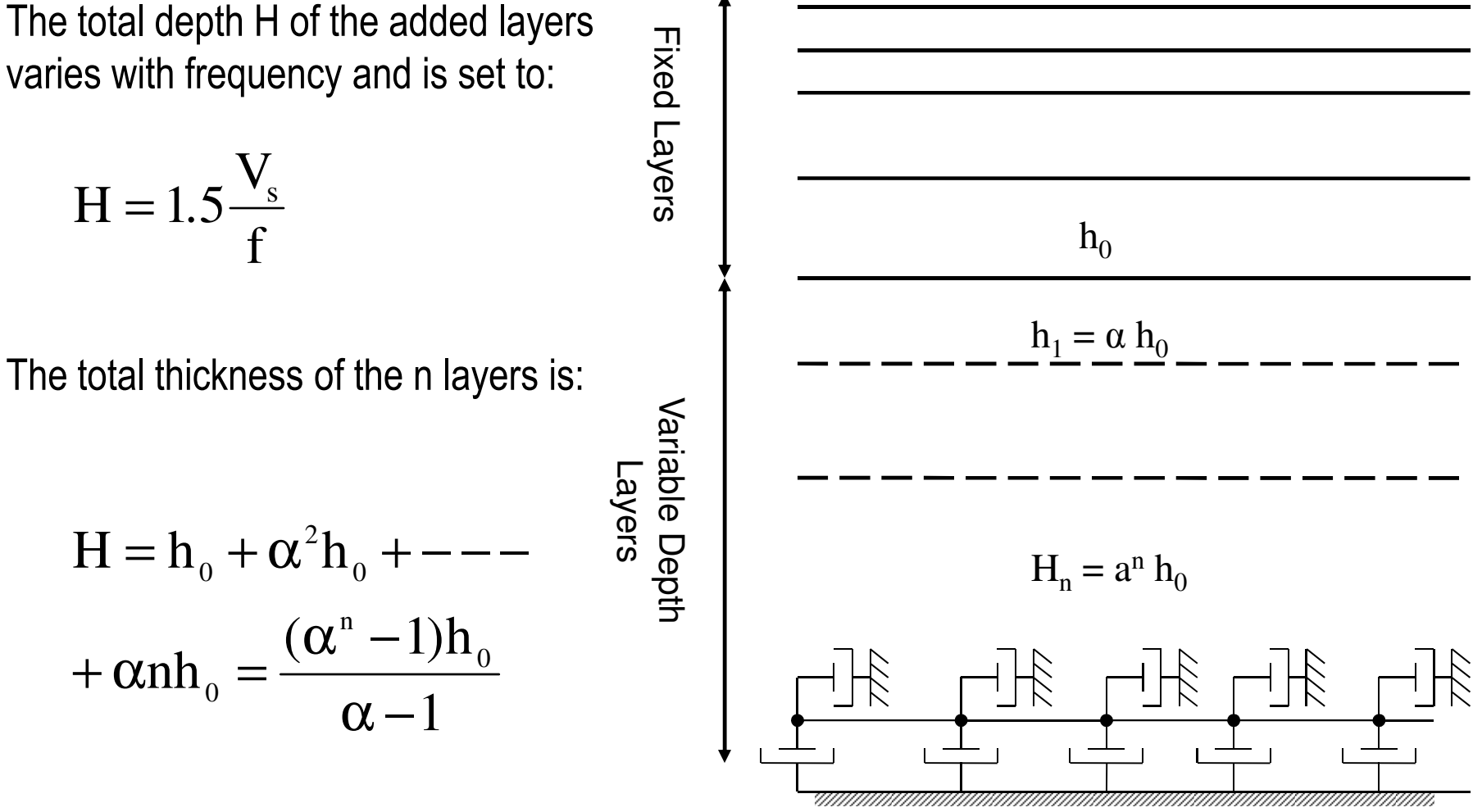

Baserock

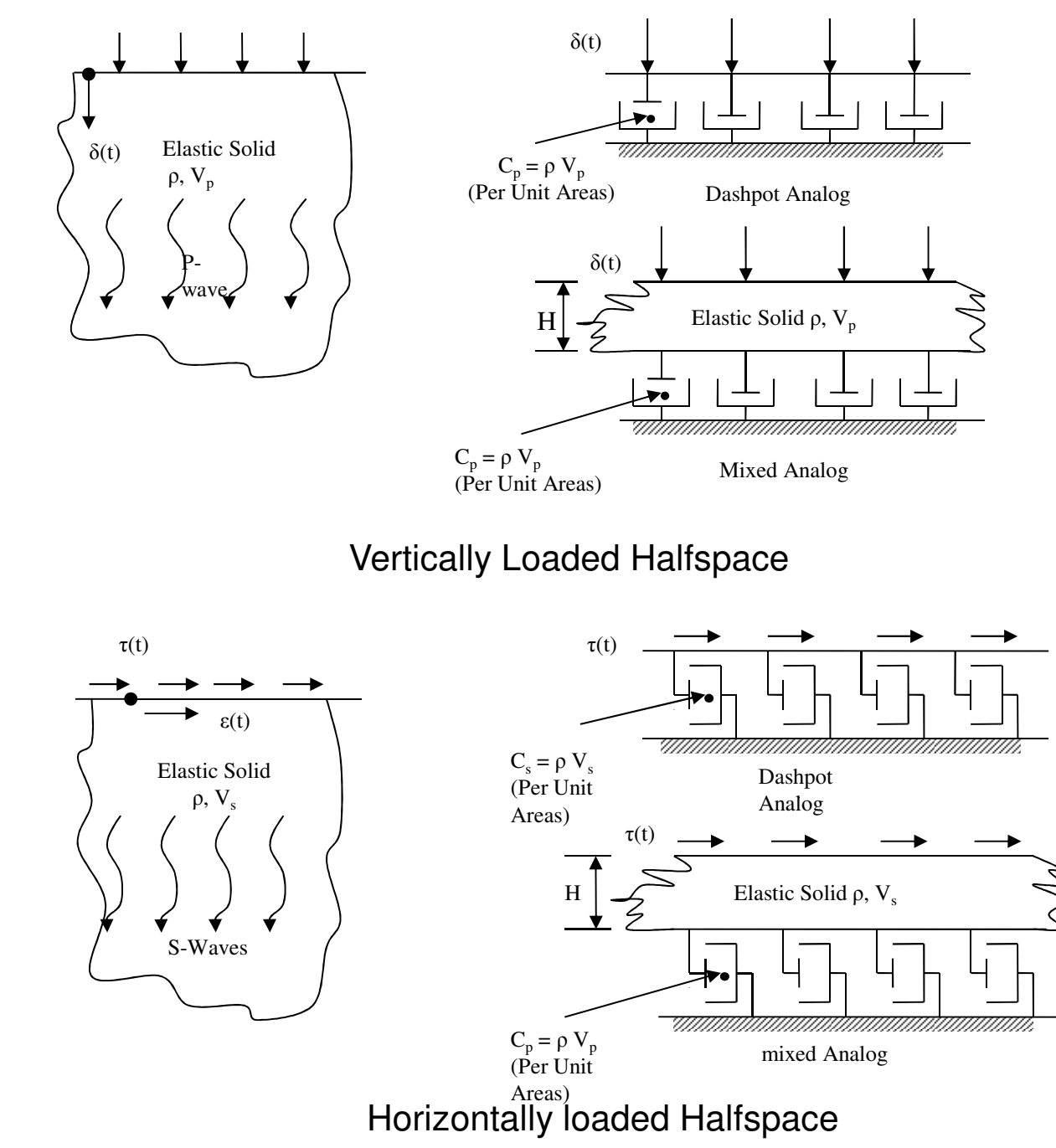

### 3D Transmitting Boundary Matrices

The 3D Transmitting Boundary Matrix Uses An Axisymmetric Model (Kausel, 1976):

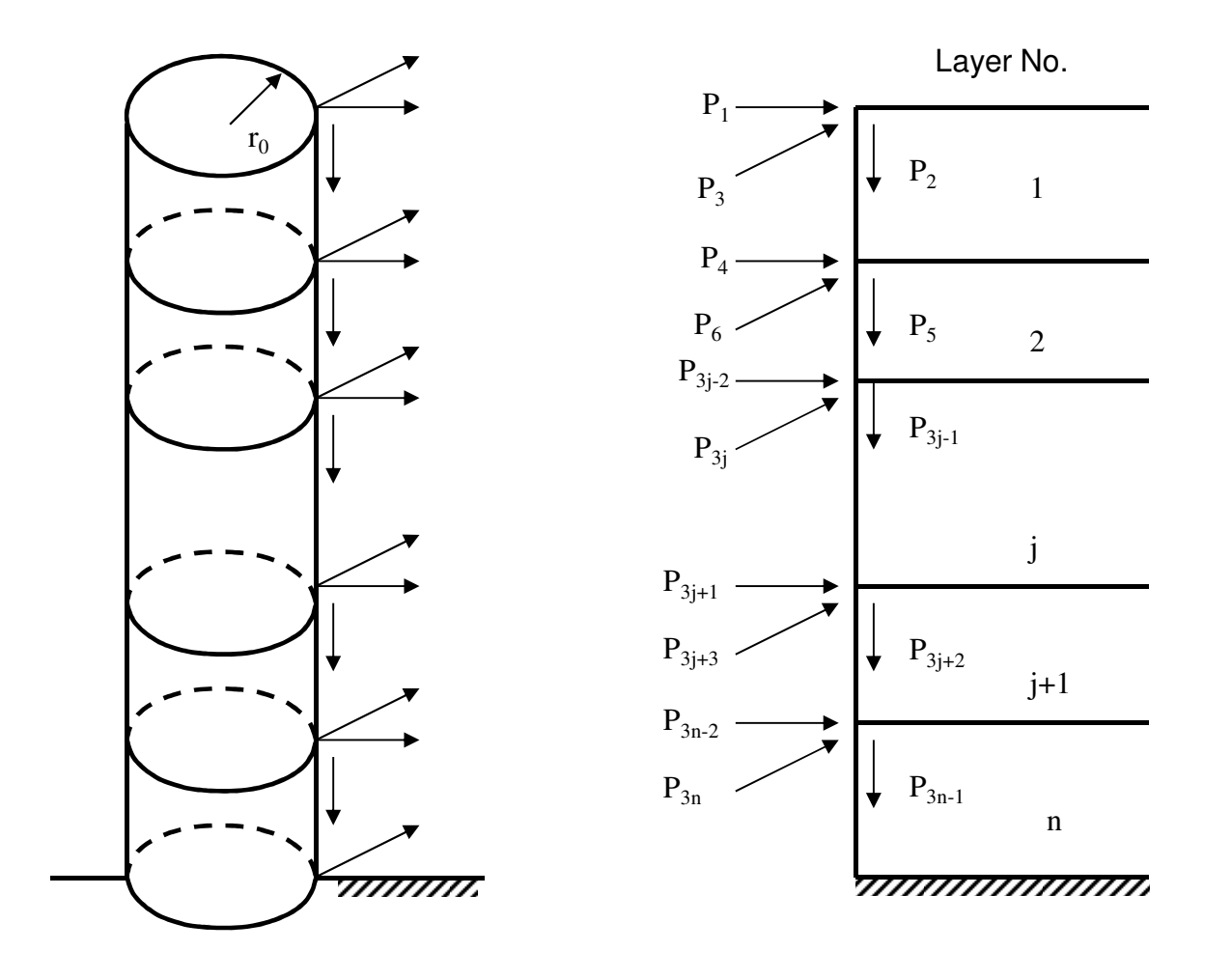

Degrees of Freedom on Axisymmetric Transmitting Boundary

### 3D Transmitting Boundary Matrices

•Generalized Rayleigh and Love waves eigen-solutions and Fourier expansion are used to compute the force-displacement relationship for site response:

$$
{P}_{m} = [R]_{m} {U}_{m}
$$
  
\n
$$
[R]_{m} = r_{0} { [A][\psi]_{m} [K^{2}] + ([D] - [E] + m[N][\phi]_{m} [K] -
$$
  
\n
$$
m \left( \frac{m+1}{2} [L] + [Q] \right) [\psi]_{m} [W (r_{0})]^{-1}
$$

### Compute Flexibility Matrix

For each node dof the flexibility is computed using an axisymmetric model that includes a central zone with radius of cylindrical elements enclosed by an axisymmetric transmitting boundary.

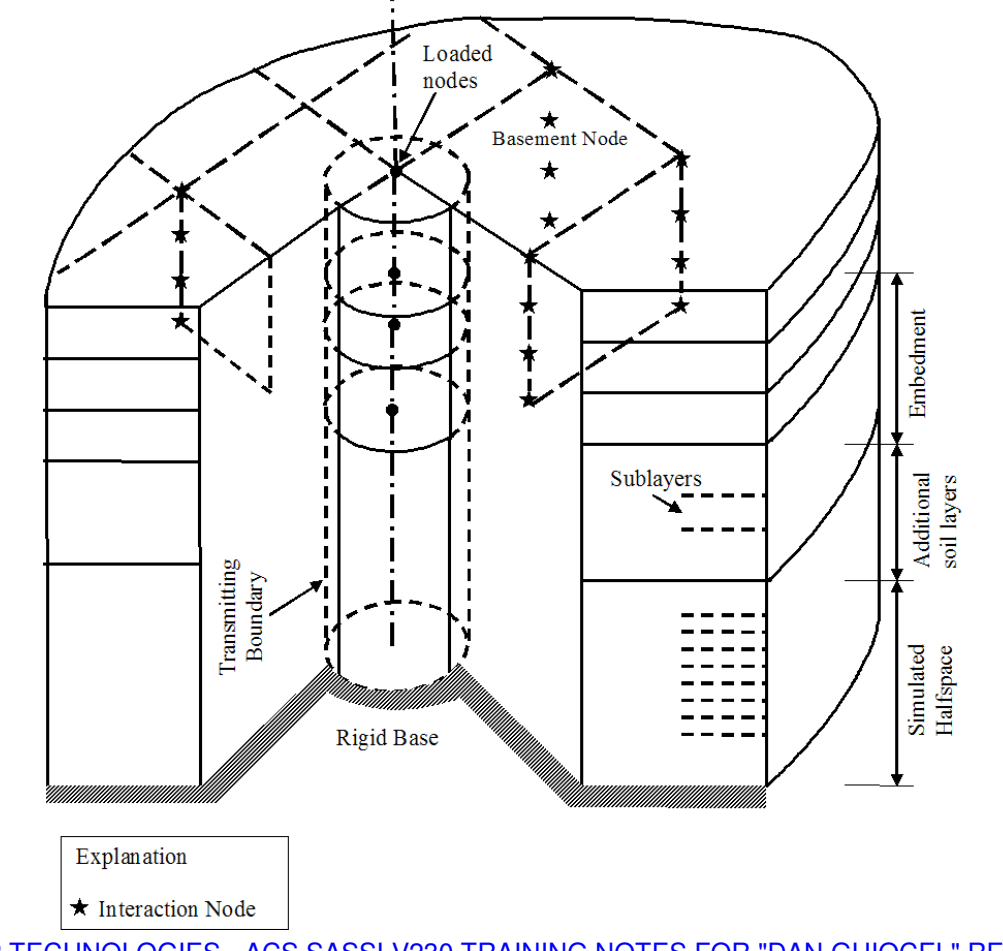

### Impedance Analysis

Computational Steps:

- 1. Compute Flexibility Matrix
- 2. Compute Impedance Matrix using
	- -Flexible Volume Method (uses all the interaction nodes)
	- -Skin Method (more approximate, not V&V)
	- -Flexible Interface Method (used just the excavated interface nodes)
- 3. Equivalent Global Impedances (Optional)

### Flexible Volume/Interface Method

In this method, the flexibility matrix need be computed for all the interacting nodes using the methods described above.

The impedance matrix is obtained by inverting the flexibility matrix, i.e.,

$$
\mathbf{X}_{\text{ff}} = \mathbf{F}_{\text{ff}}^{-1}
$$

• The inversion of the matrix is computationally intensive and needs to be performed for every frequency of analysis.

• An efficient in-place inversion routine is used to invert the flexibility matrix which is a full matrix in the direct method of analysis.

• For total number of i interacting nodes, the resultant impedance matrix of the order of 3i x 3i for three-dimensional problems.

### Global Impedances

- The ACS SASSI code computes also the equivalent global impedance functions for the surface foundations.
- The global impedance functions are determined through a rigid body transformation.

$$
K_{\theta,Y}(\omega) = \sum_{i} (X_i - X_c) \sum_{j} (X_j - X_c) k_{i,j}(\omega)
$$

 $\bullet$  Frequency dependent damping ratios corresponding to the equivalent global impedances are computed by analogy with a viscously damped SDOF system.

For a degree of freedom m,  $m = x$ , y, z, xx, yy, zz, the damping ratio is:

$$
\xi_{\rm m}(\omega) = \frac{\text{Imag}[K_{\rm m}(\omega)]}{2 \text{ Re al}[K_{\rm m}(\omega = 0)]}
$$

IMPEDANCE ANALYSIS RESULTS:

#### Global Impedances

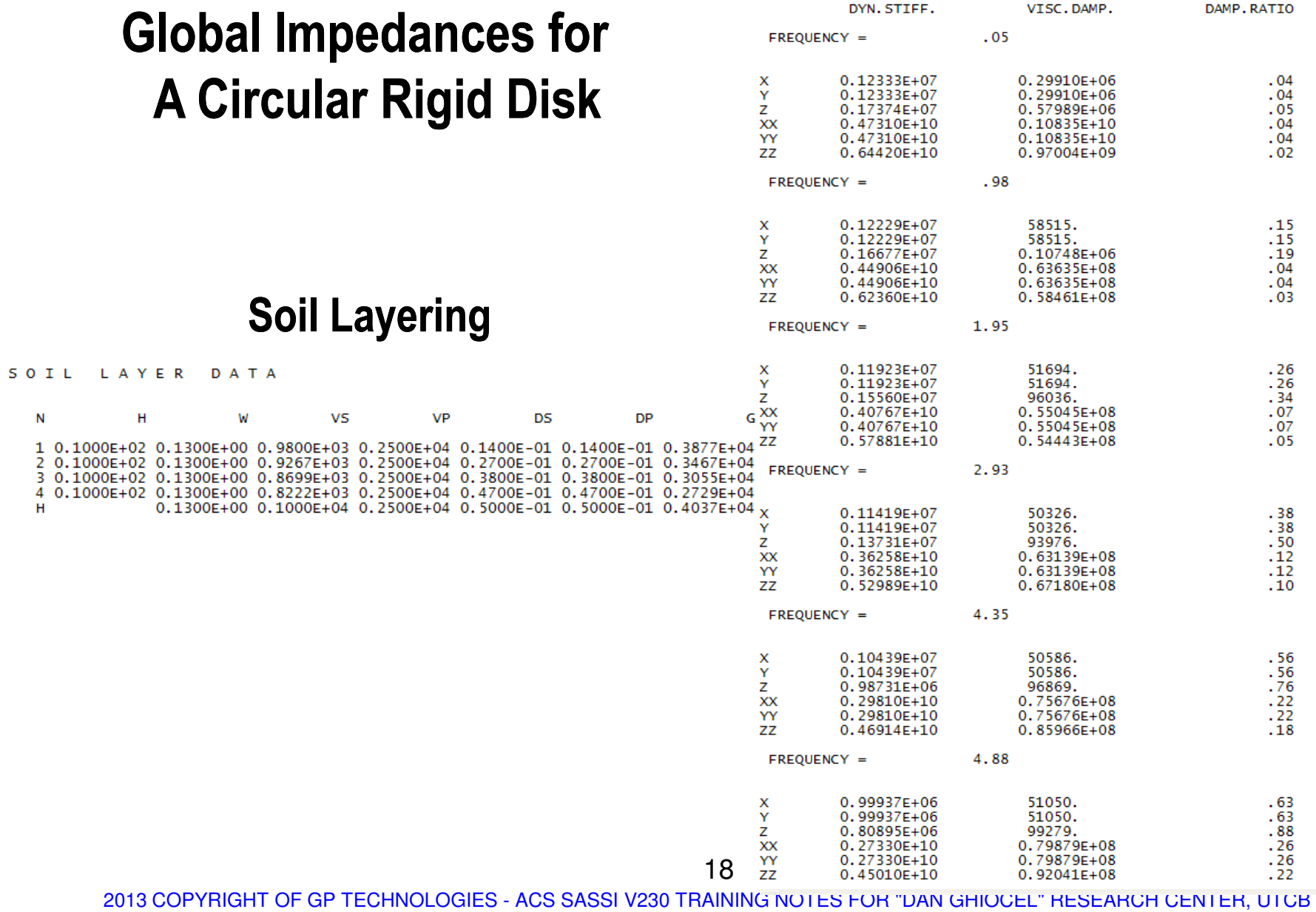

### ACS SASSI SSI Modules:

- 1.. **EQUAKE** – Generates Control Motion
- 2.. SOIL – Compute Equivalent Soil Properties and Free-Field Motions
- 3.. SITE – Compute Site Layering Behavior Under Different Wave Types
- 4.. POINT – Compute Soil Layering Flexibilities Under Point Loads
- 5.HOUSE – Defines the Structure and Near-Field Soil and Incoherence
- 6.ANALYS – Compute Impedances & Solves SSI Problem (ATF solution)
- 7.. MOTION – Computes Accelerations, RS in Structure/Near-Soil
- 8.RELDISP - Computes Relative Displacements
- 9.. STRESS – Computes Stresses/Strains in Structure and Near-Soil
- 10.. COMBIN – Combine ANALYS Solutions with Different Frequencies

# **SSI Analysis Flowchart**

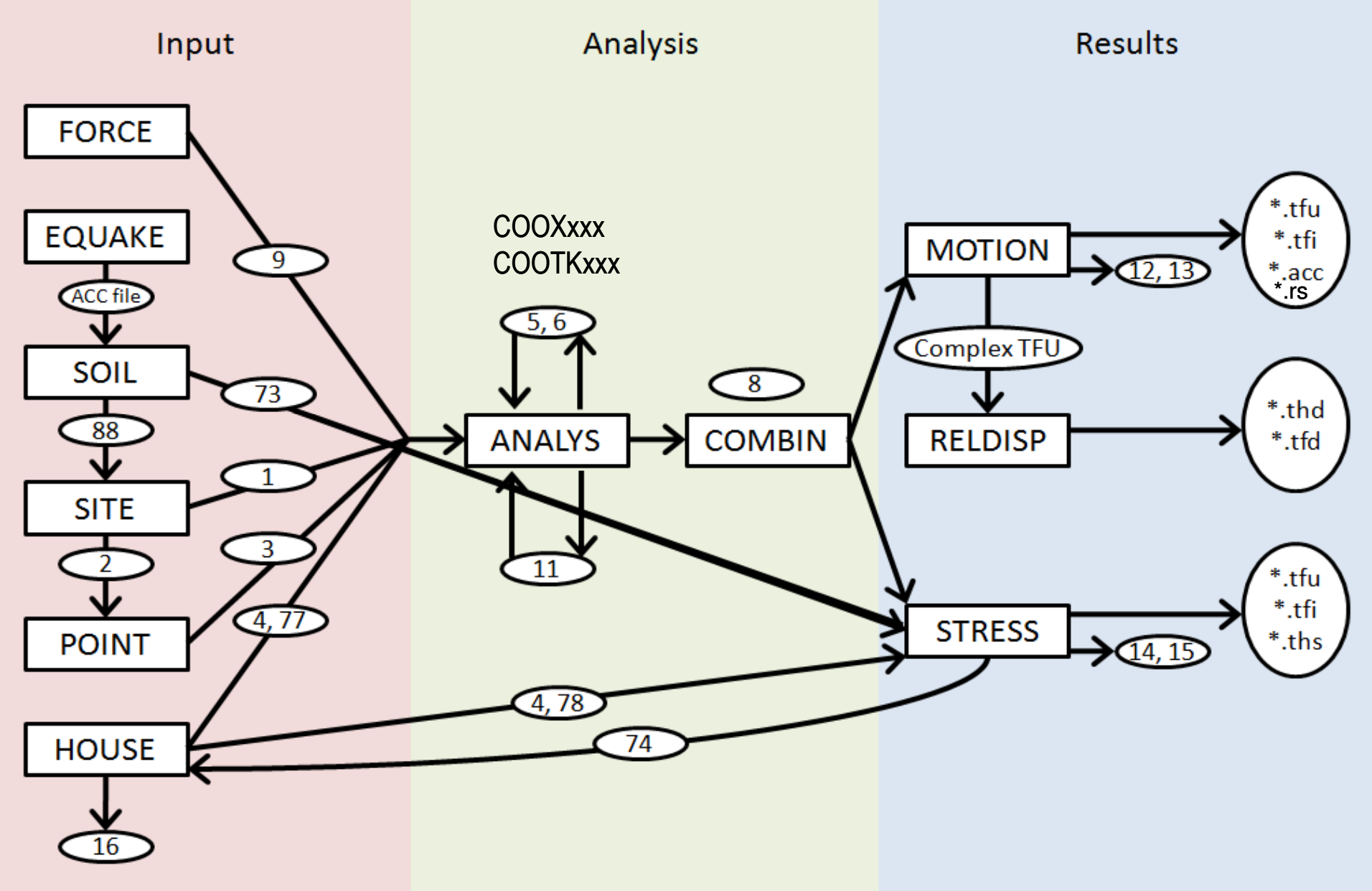

# 1. Simulation of Input Control Motion (EQUAKE)

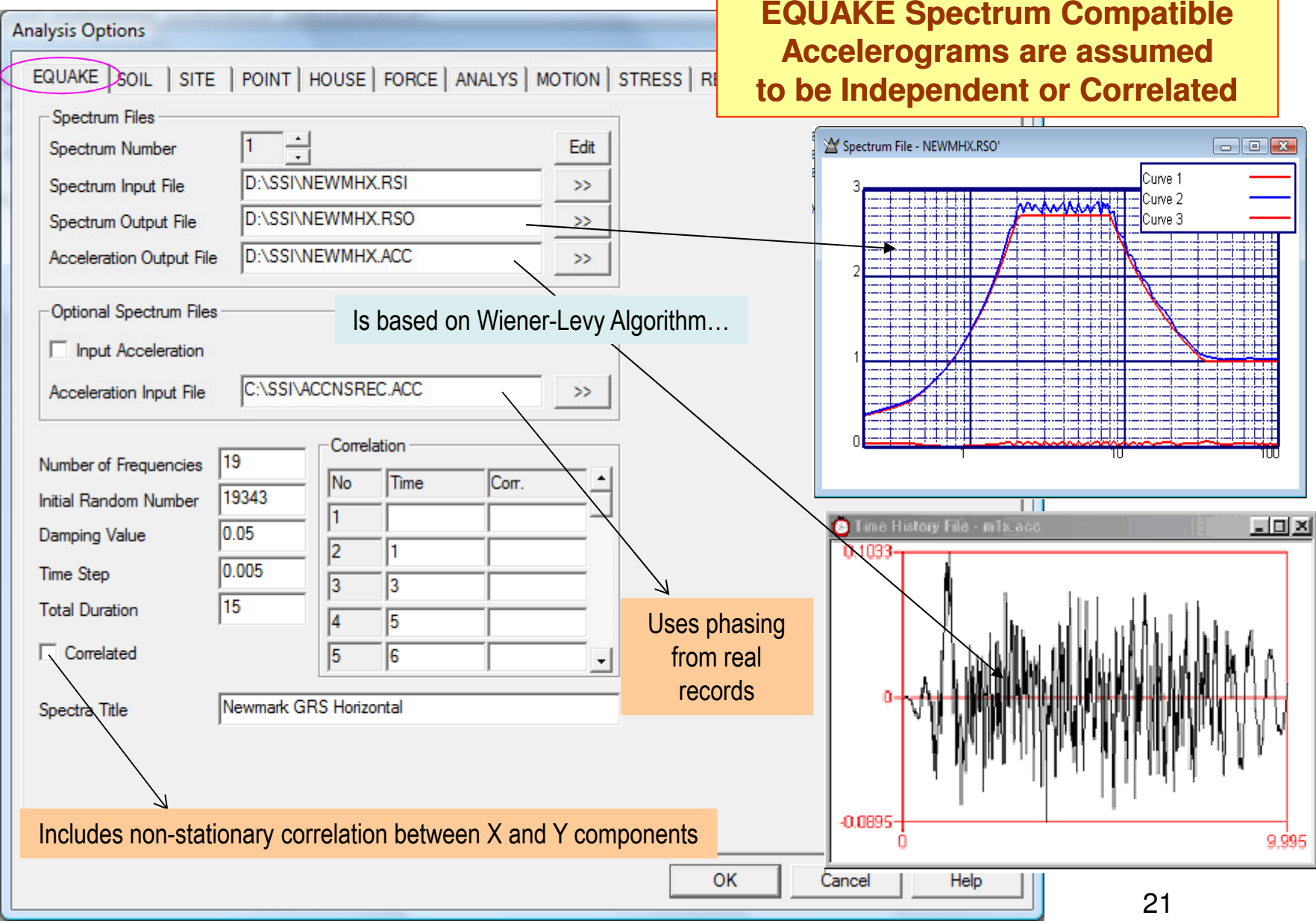

#### RG 1.60 Spectrum Compatible Accelerograms Using Random Phasing

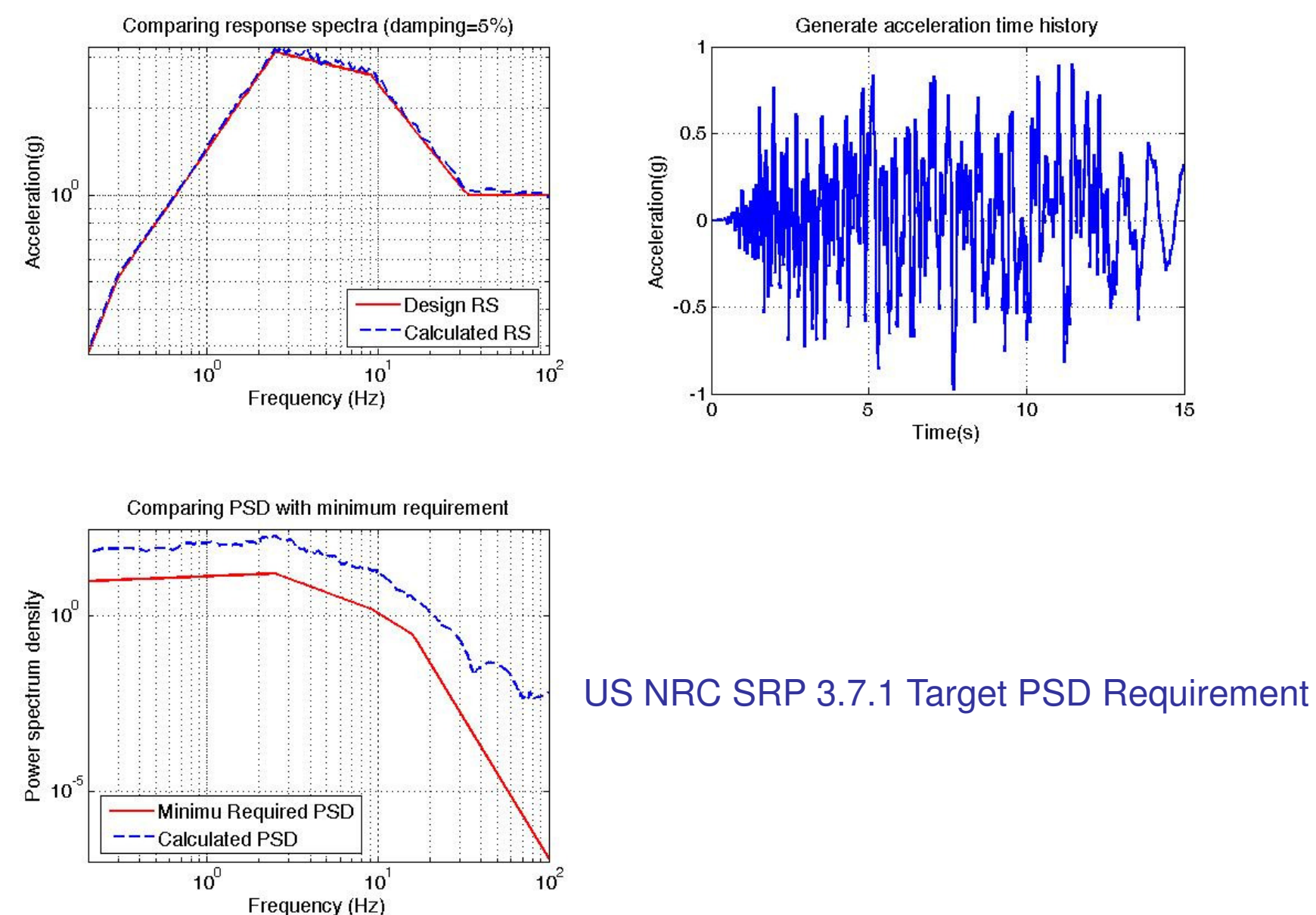

#### RG 1.60 Spectrum Compatible Accelerograms Using Recorded Phasing

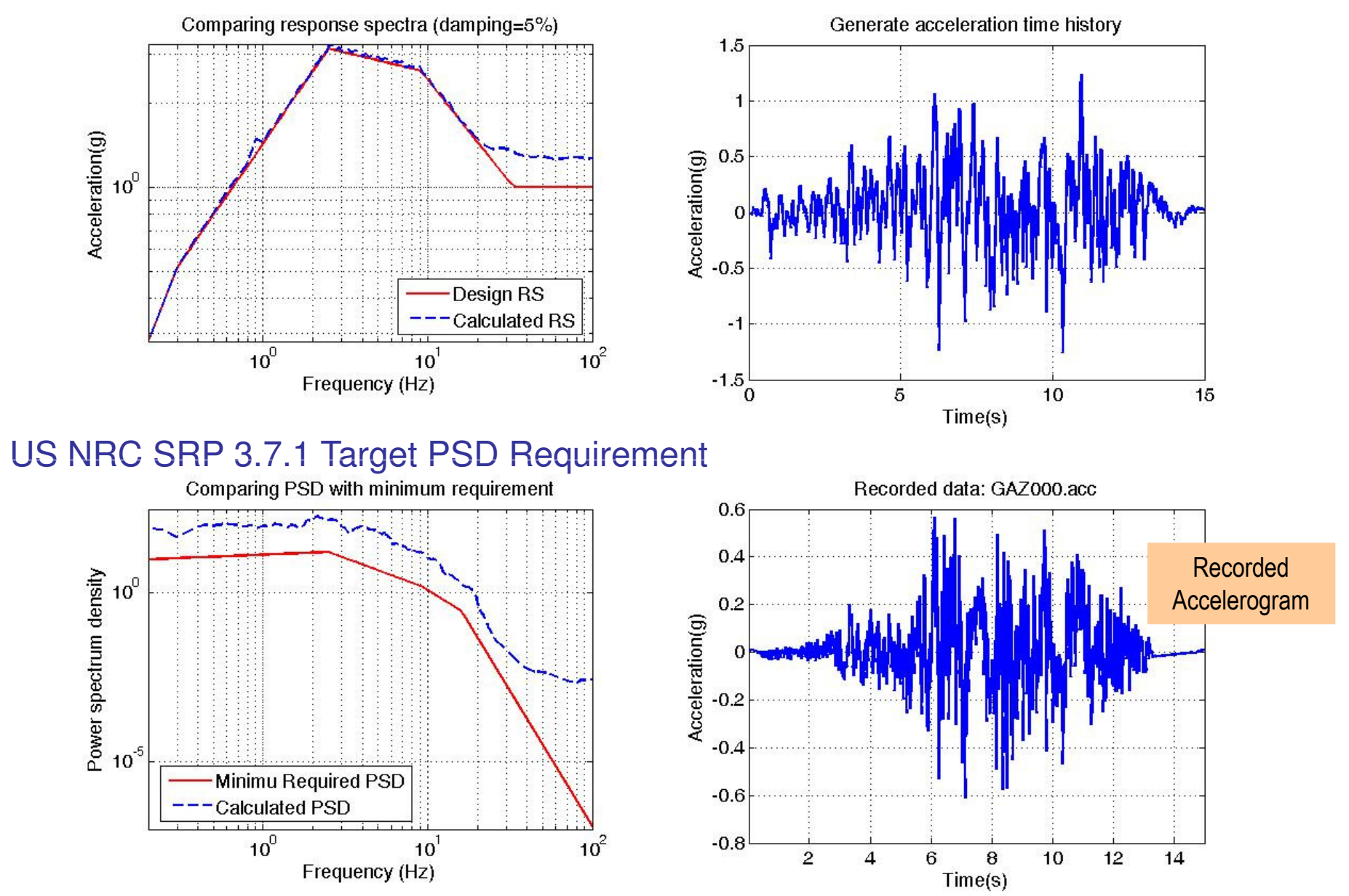

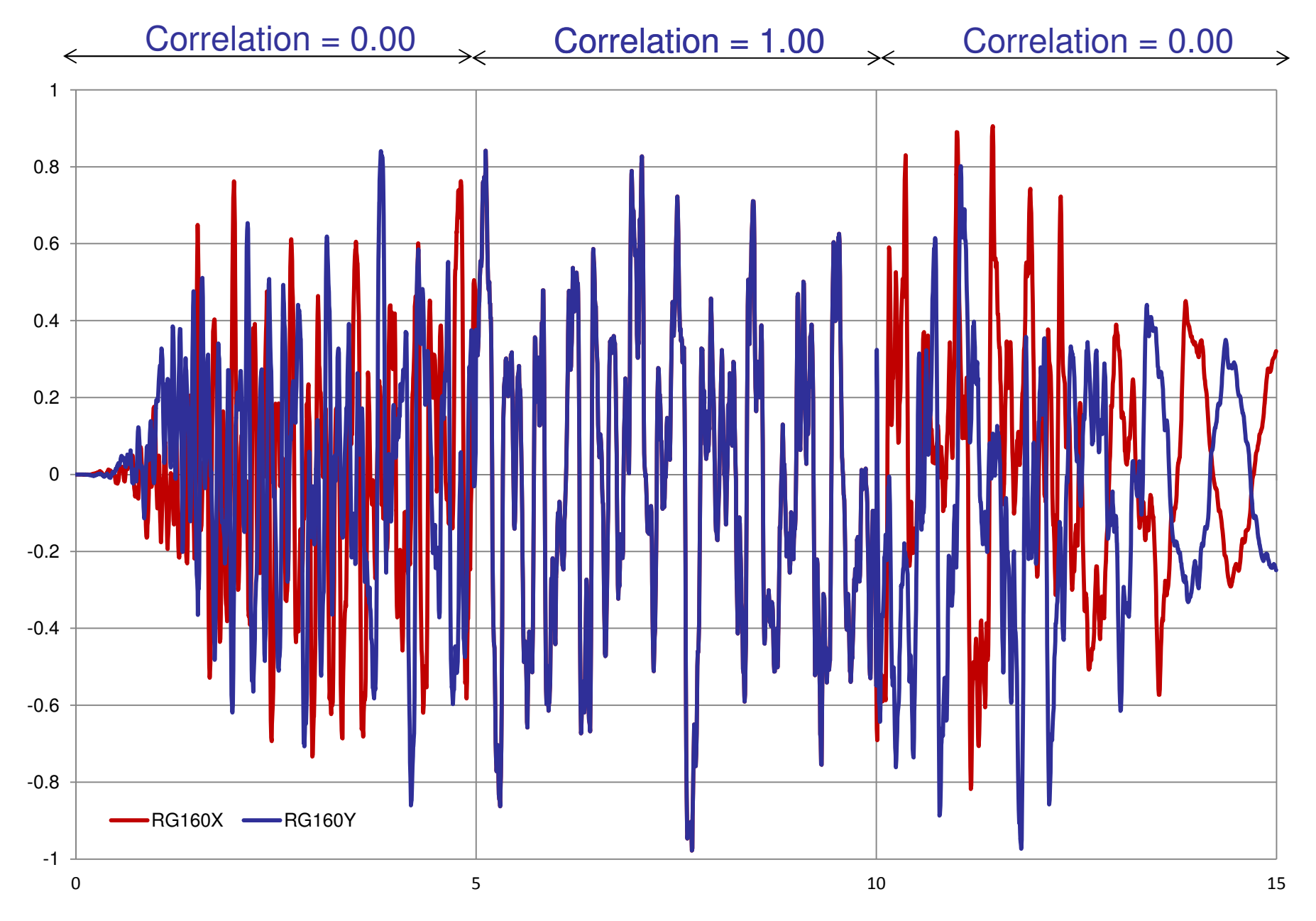

#### Spectrum Compatible Accelerograms with Nonstationary Correlation

# 2. Nonlinear Site Response Analysis (SOIL)

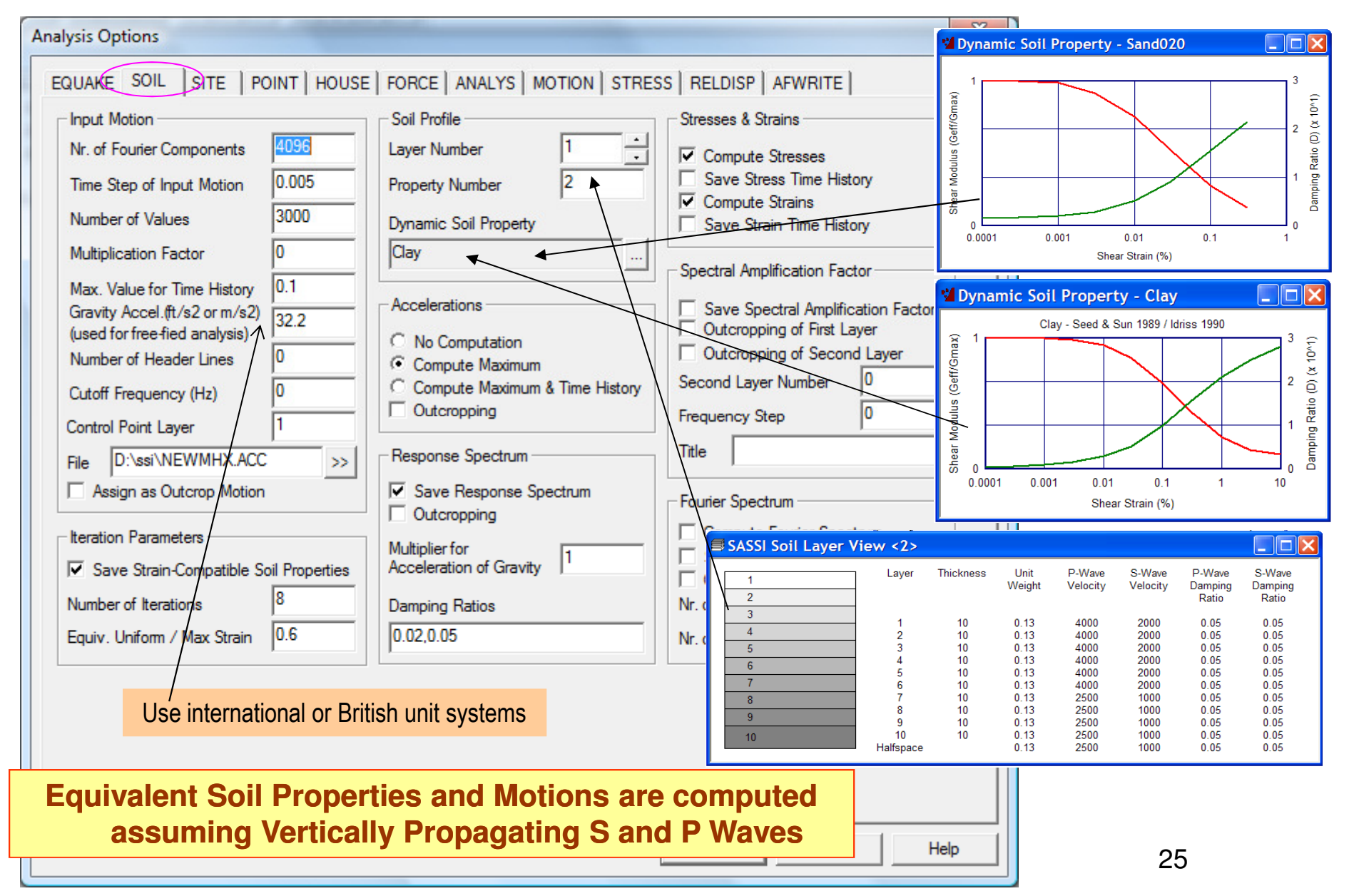

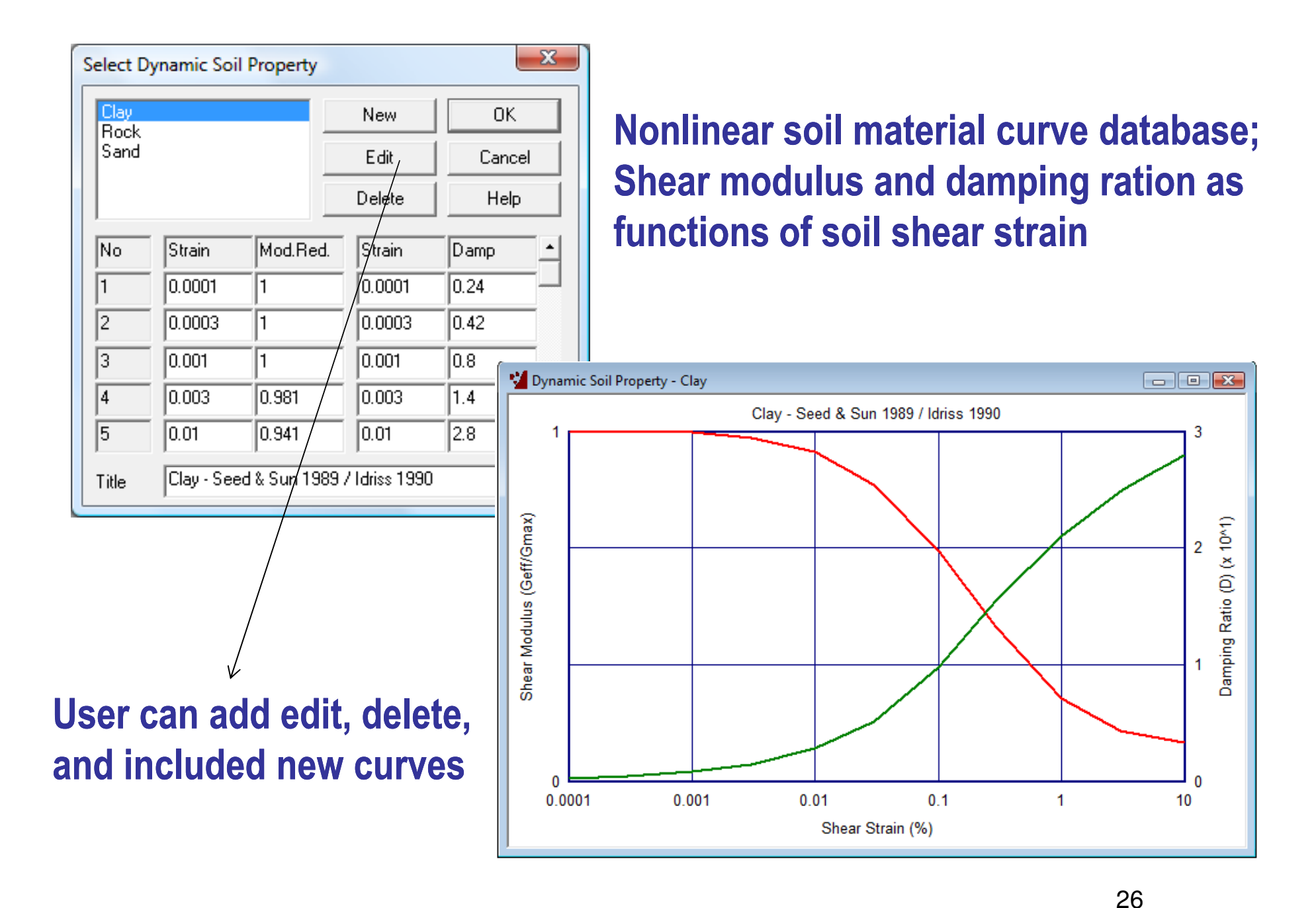

### Computation of Equivalent Soil Properties

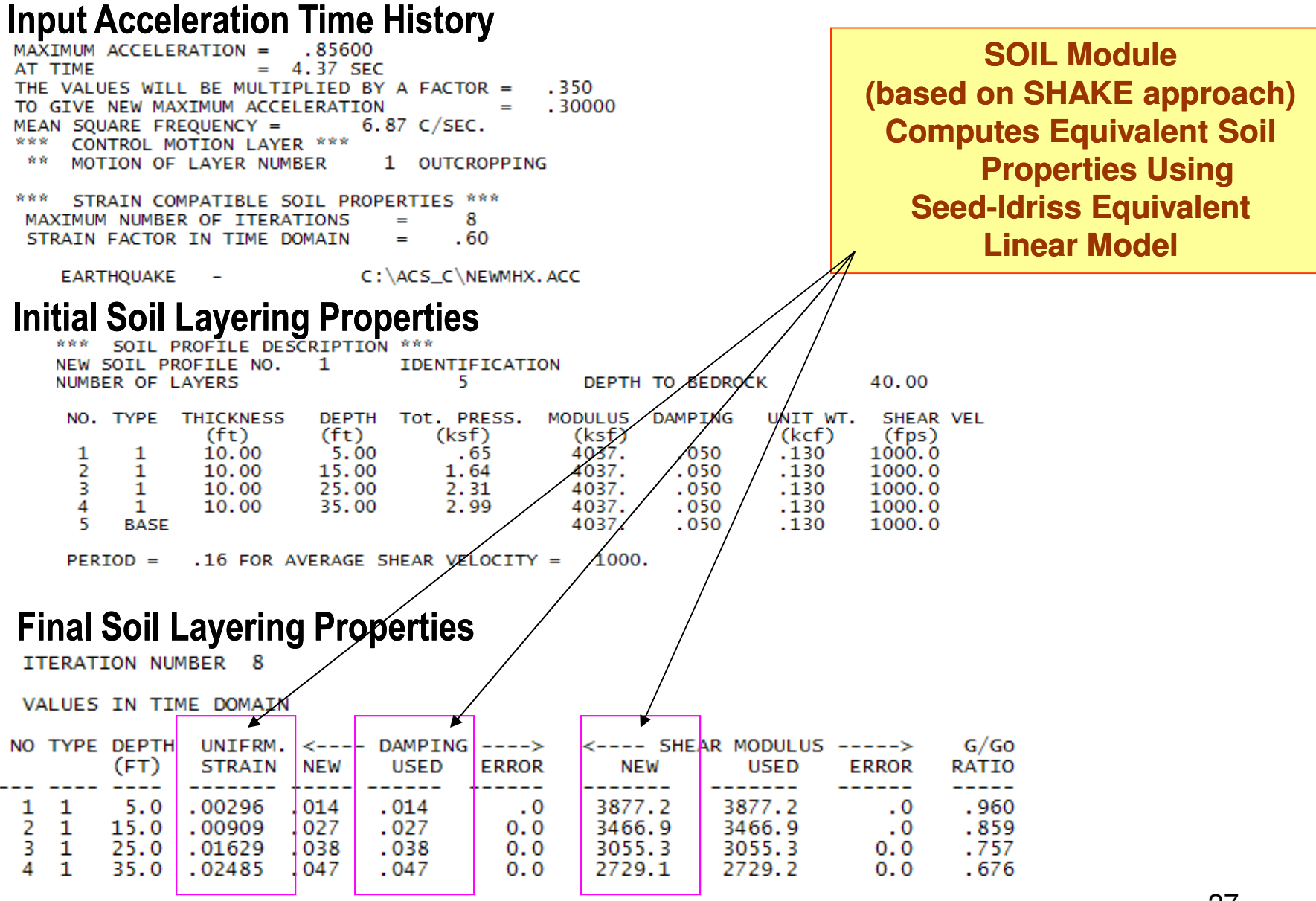

900.  $PERIOD =$  $.18$  FOR AVERAGE SHEAR VELOCITY = 2013 COPYRIGHT OF GP TECHNOLOGIES - ACS SASSI V230 TRAINING NOTES FOR "DAN GHIOCEL" RESEARCH CENTER, UTCB

27

# Selection of Seismic Wave Environment (SITE)

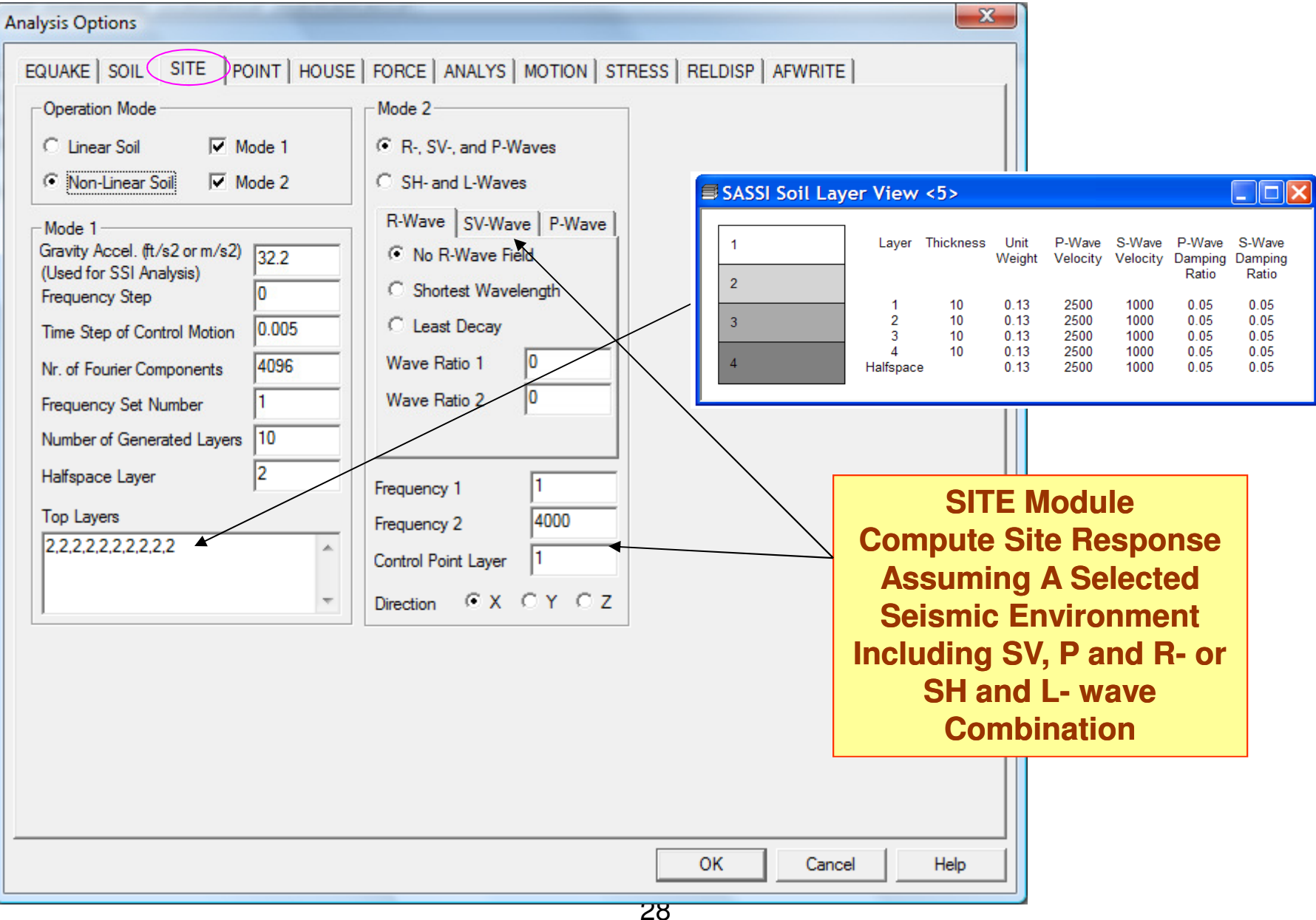

# Input for Computing Soil Flexibility Matrix (POINT)

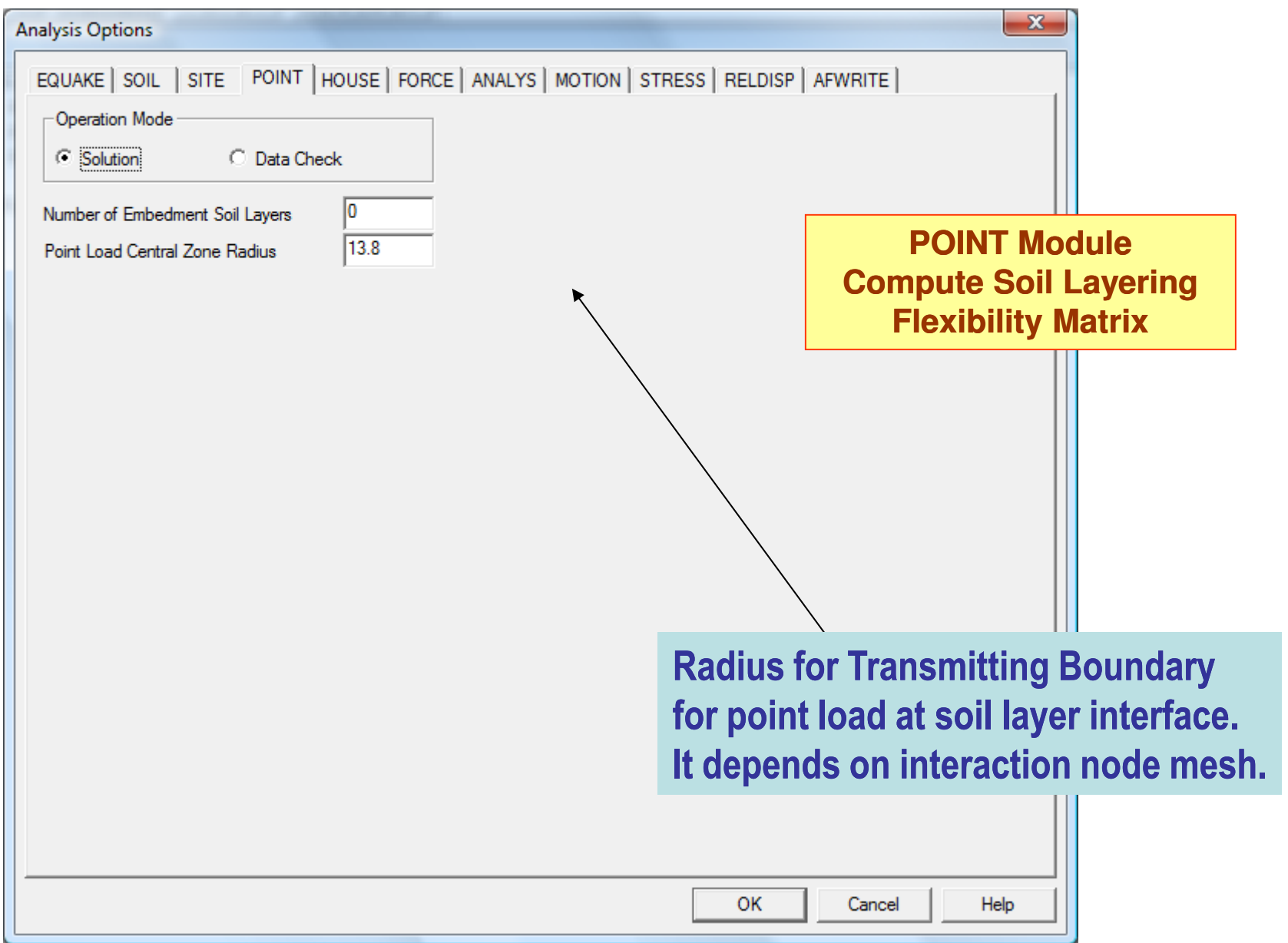

# Inputs for Coherent and Incoherent SSI (HOUSE)

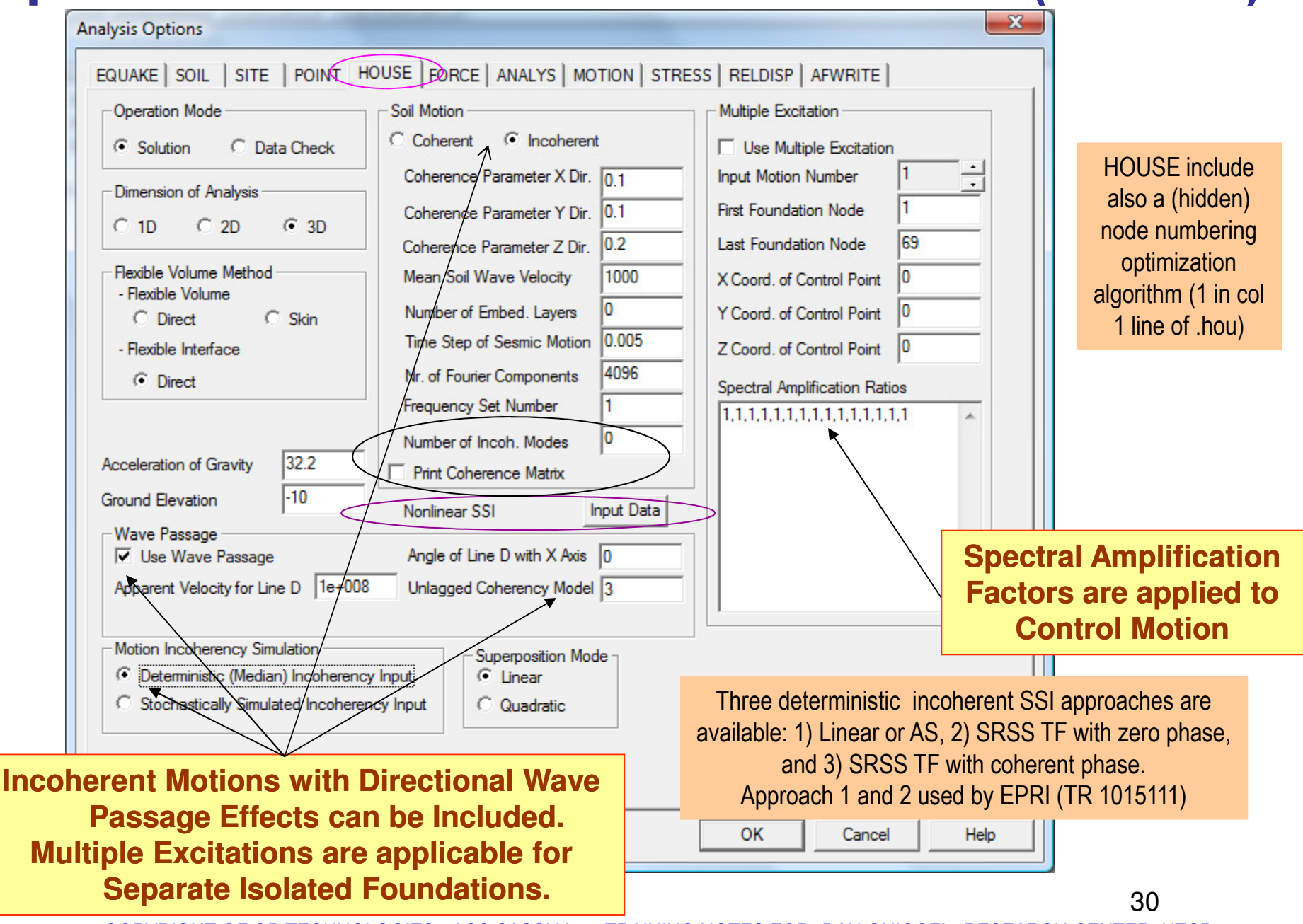

# ACS SASSI Plane-Wave Incoherency Models

6 plane-wave incoherency models incorporated in the code:  $\,$ 

HOUSE Input:

- 1) For Luco-Wong model, 1986 (theoretical, but unvalidated model)
- 2) For 1993 Abrahamson model for all sites and surface foundations
- 3) For 2005 Abrahamson model for all sites and surface foundations
- 4) For 2006 Abrahamson model for all sites and embedded foundations
- 5) For 2007 Abrahamson model for hard-rock sites and all foundations  $(\mathsf{NRC})$
- 6) For 2007 Abrahamson model for soil sites and surface foundations

#### NOTE:

It should be noted that at this time only the 2007 Abrahamson for hard-rock site  $\overline{\phantom{a}}$ conditions is permitted by US NRC.

### Incoherent SSI Using Stochastic Simulation

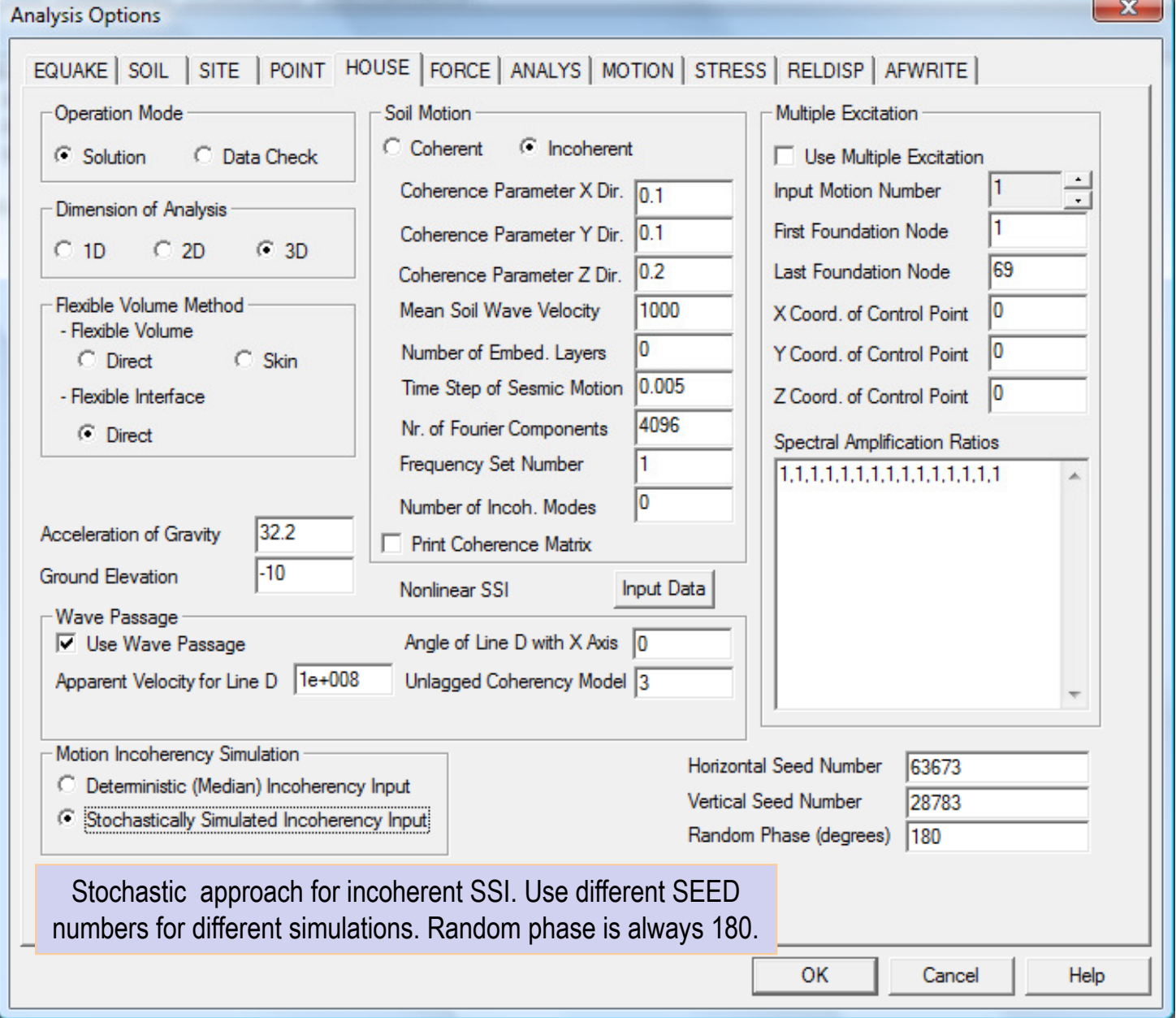

### **Near-Field Soil Input for Nonlinear SSI**

By clicking the "Nonlinear SSI" Input Data in HOUSE a text file is opened for editing.

This file has extension .pin and needs to input in a free-format:

1st line: Number of nonlinear soil element groups, effective strain factor, number of soil material curves defined in SOIL (soil constitutive model);

2nd line: Number of the nonlinear soil element group, number of materials (could be equal with the number of layers or not) in the group and number of solid elements in the group

3rd line and after define a loop over the number of soil materials, with each line including: The initial shear modulus reduction factor (1.00 indicates same shear modulus as in free-field), the initial damping ratio factor (1.00 indicates the same damping as in free-field) and the soil material curve order number.

The block of lines after 1st line, needs to be input for all nonlinear soil element groups.

# Near-Field Soil Input for Nonlinear SSI (cont.)

Example with a single group of nonlinear soil elements, an effective strain factor of 0.60 and 2 soil material curves.

The order number of the nonlinear soil group is 2, the number of soil materials in the group is 5, and total number of elements in the group is 180.

For each the 5 soil material lines, we input 1.0 for the scale factor of G, 1.0 for the scale factor of D, and 1 for material curve (curve number are defined in SOIL).

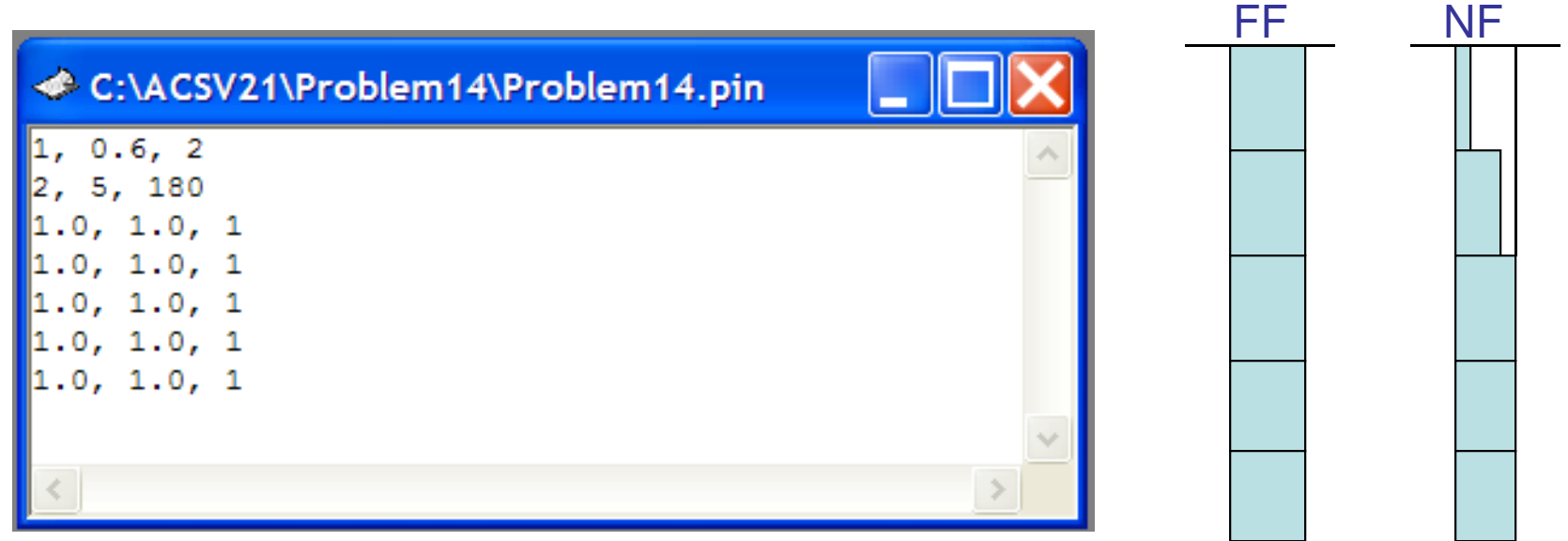

# Performing Seismic SSI Analysis (ANALYS)

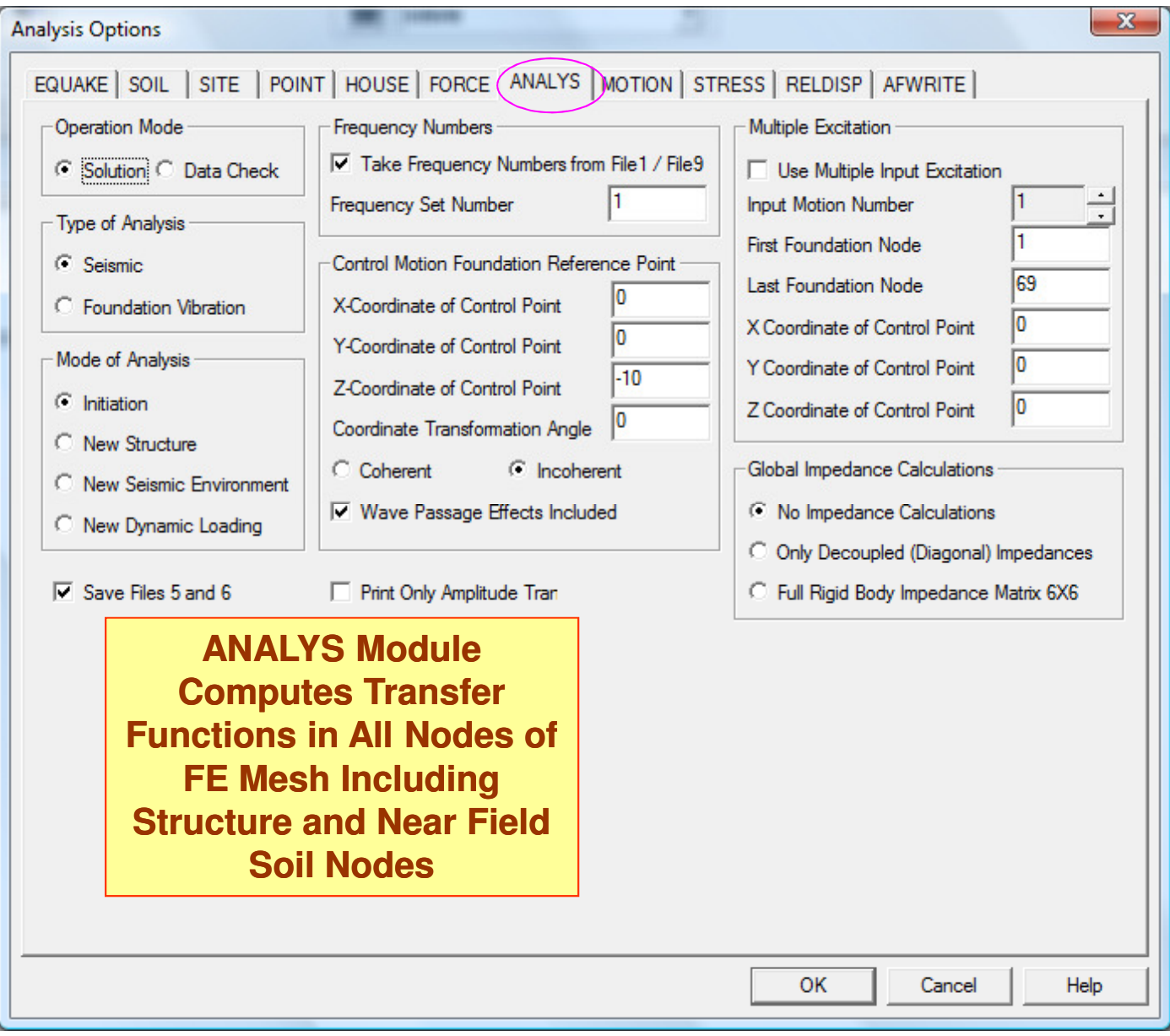

### Transfer Function Interpolation Technique

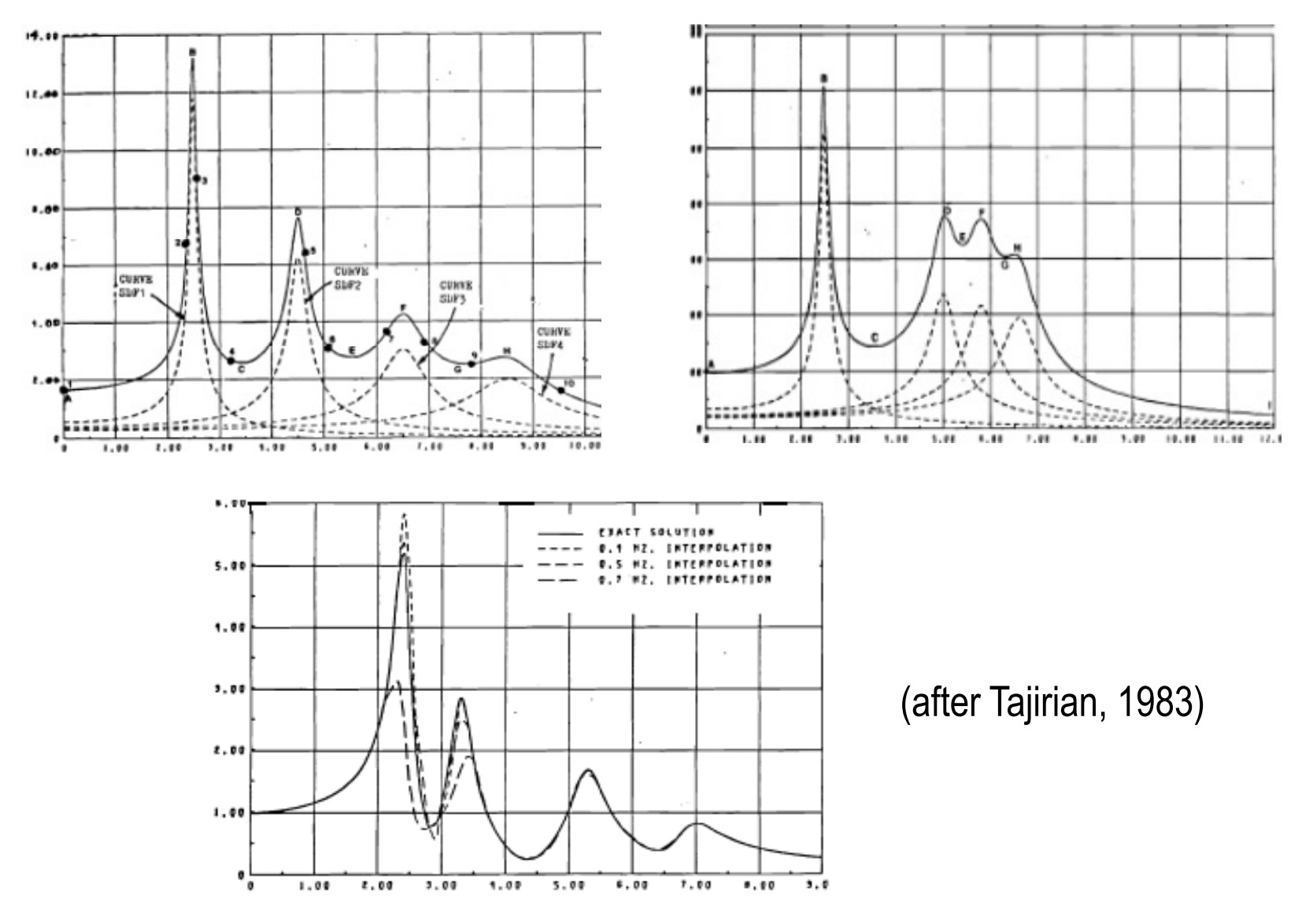
# Transfer Function Interpolation Technique

- The frequency interpolation technique used to interpolate the response for frequencies in between the calculated and to obtain the response for all FFT frequencies is based on the frequency response function of a two-degree-of-freedom system.
- The total response of a two-degree-of-freedom system subjected to harmonic base excitation for each degree-of-freedom has the following general from

$$
U^i(\omega) = \frac{C_1^i \omega^4 + C_2^i \omega^2 + C_3^i}{\omega^4 + C_4^i \omega^2 + C_5^i}
$$

To compute the complex coefficients a five equationsystem needs to be solved

$$
\begin{bmatrix}\n\omega_1^4 & \omega_1^2 & 1 & -\omega_1^2 U_1 & U_1 \\
\omega_2^4 & \omega_2^2 & 1 & -\omega_2^2 U_2 & U_2 \\
\omega_3^4 & \omega_3^2 & 1 & -\omega_3^2 U_3 & U_3 \\
\omega_4^4 & \omega_4^2 & 1 & -\omega_4^2 U_4 & U_4 \\
\omega_5^4 & \omega_5^2 & 1 & -\omega_5^2 U_5 & U_5\n\end{bmatrix}\n\begin{bmatrix}\nC_1 \\
C_2 \\
C_3 \\
C_4 \\
C_5\n\end{bmatrix} = \begin{bmatrix}\n\omega_1^4 U_1 \\
\omega_2^4 U_2 \\
\omega_3^4 U_3 \\
\omega_4^4 U_4 \\
\omega_5^4 U_5\n\end{bmatrix}
$$

Note:

Based on our experience that the two-degree-of-freedom-system interpolation technique may sometimes introduce some spurious spectral peaks and valleys. Thus, it is recommended when significant spectral peaks are identified between the frequency solution points to add new frequency points in that range.

## Criteria for Selecting Frequency Solution Points

- $\bullet$  Depend on the number of peaks in the transfer function at the specific response location and how close these peaks are located relative to each other.
- The frequencies of analysis can be selected by recognizing that the SSI effects usually shift the frequencies to the lower frequency range and tend to flatten the sharp peaks or sometimes even eliminate the fixed-base response peaks.
- $\bullet$  Most of the practical problems are sufficient to solve SSI solution for a limited number of frequencies; about 40-50 frequencies for stick SSI models and about 50-200 frequencies for 3D SSI models. A larger number of frequencies needed for rock sites than soil sites.
- If no information on natural frequencies of the system are is available, it is necessary to selected adequate number of frequencies with an uniform increment throughout the frequency range of interest. Then, after revising the results, more frequencies are added to reconstruct the missing spectral peaks.

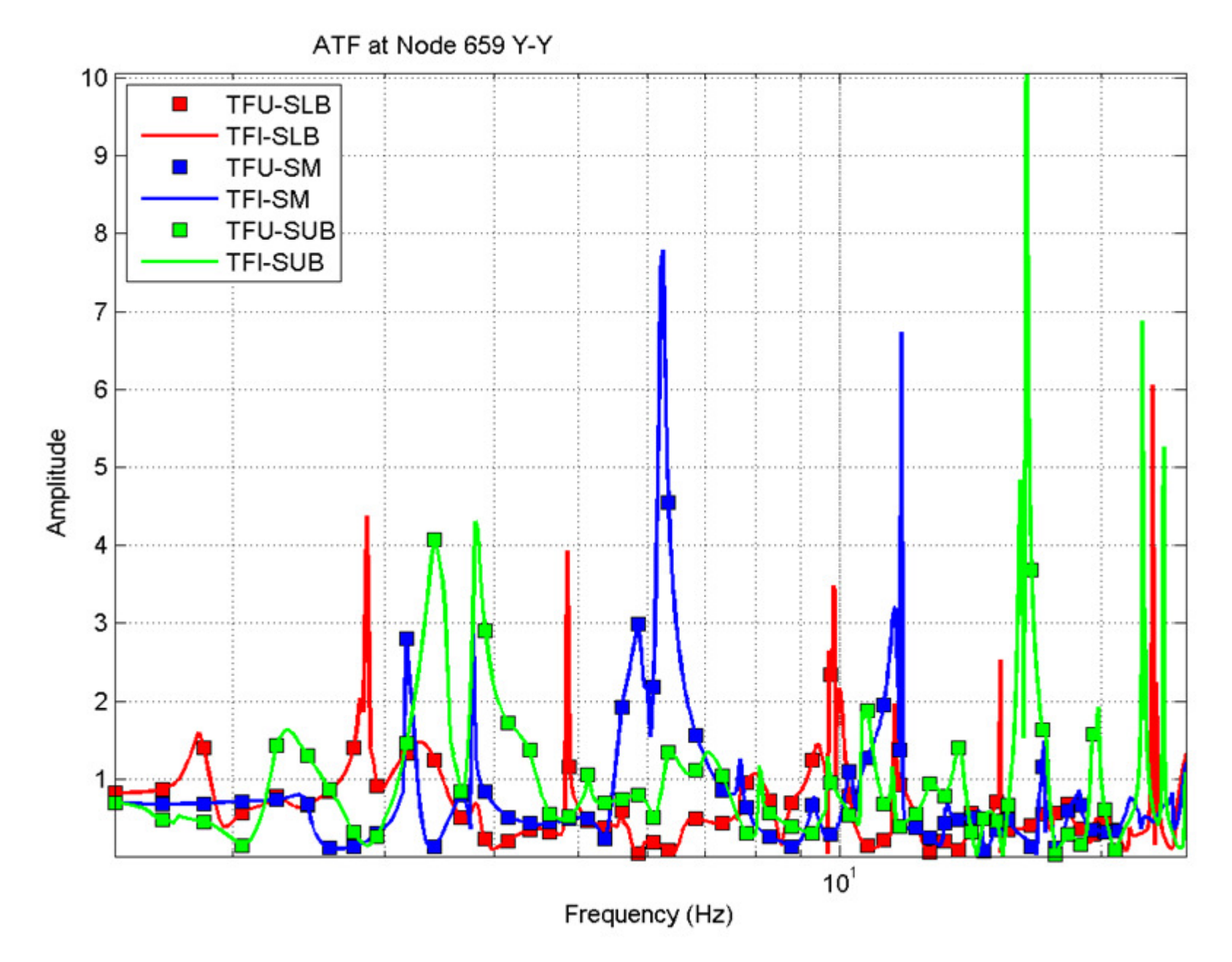

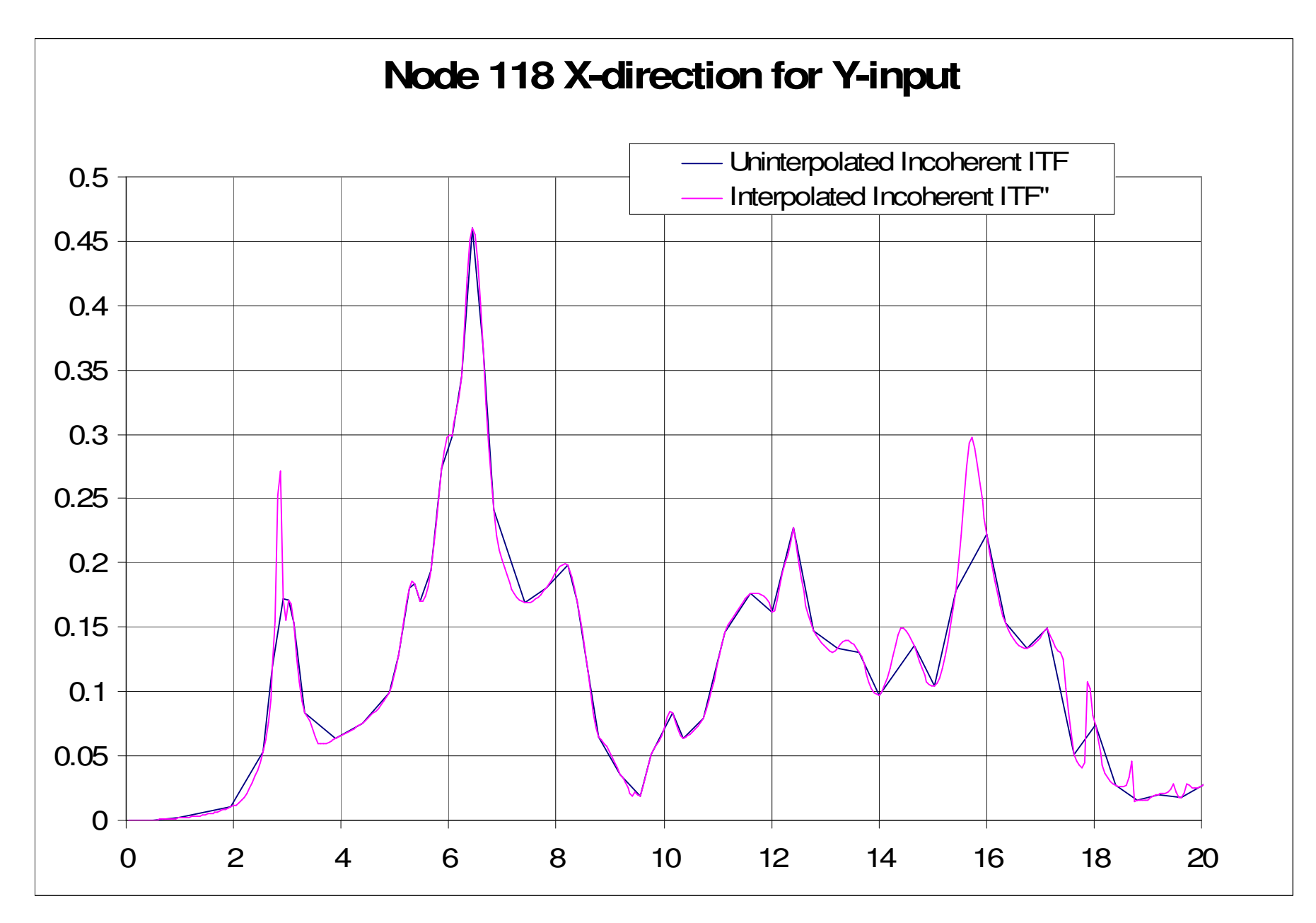

#### ATF Interpolation Error Smoothing Results; No Smoothing vs. SmoothingFor Interpolated ATF. Need to Correlate RS and ATF Results

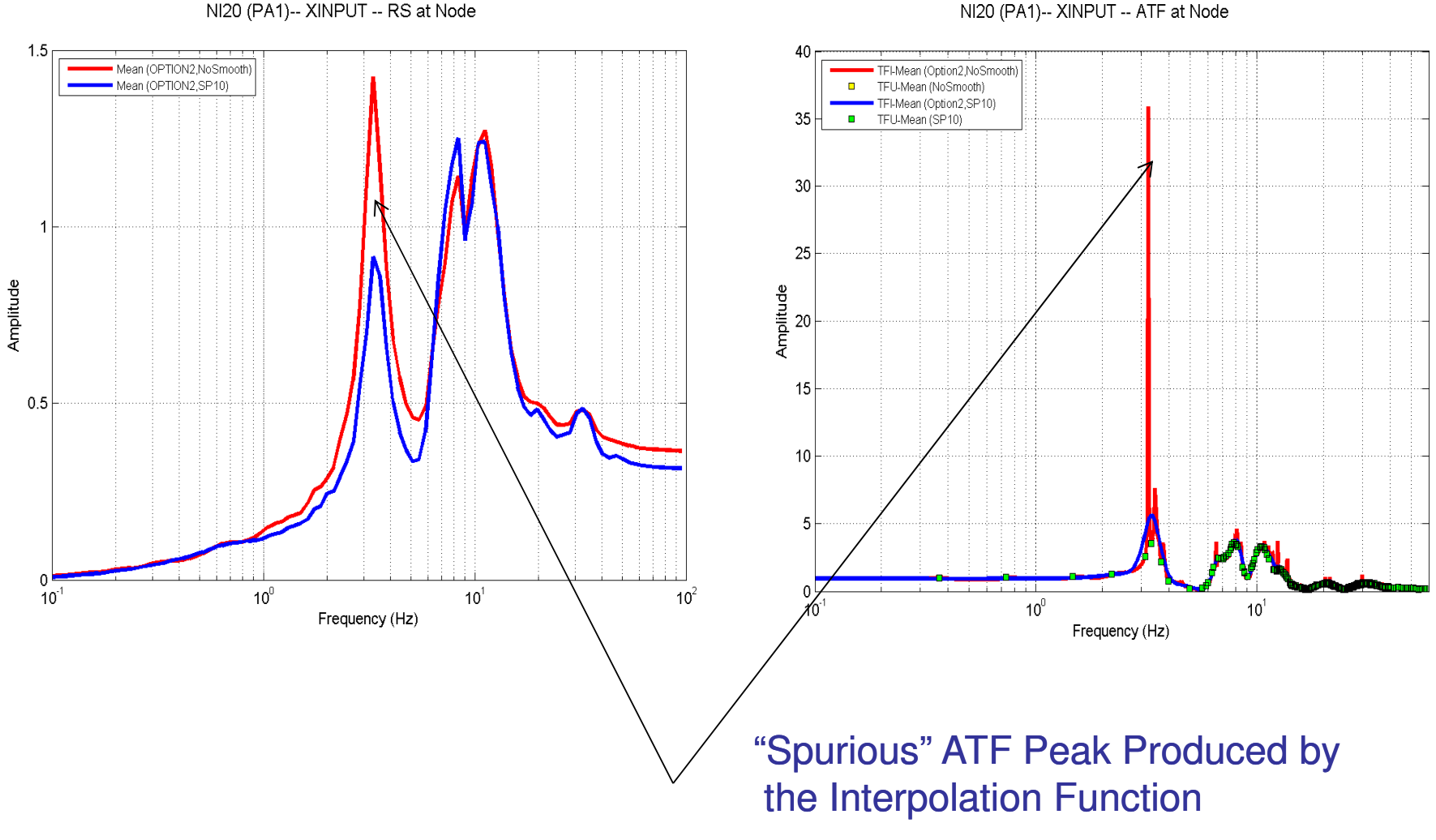

# Computing Nodal Accelerations (MOTION)

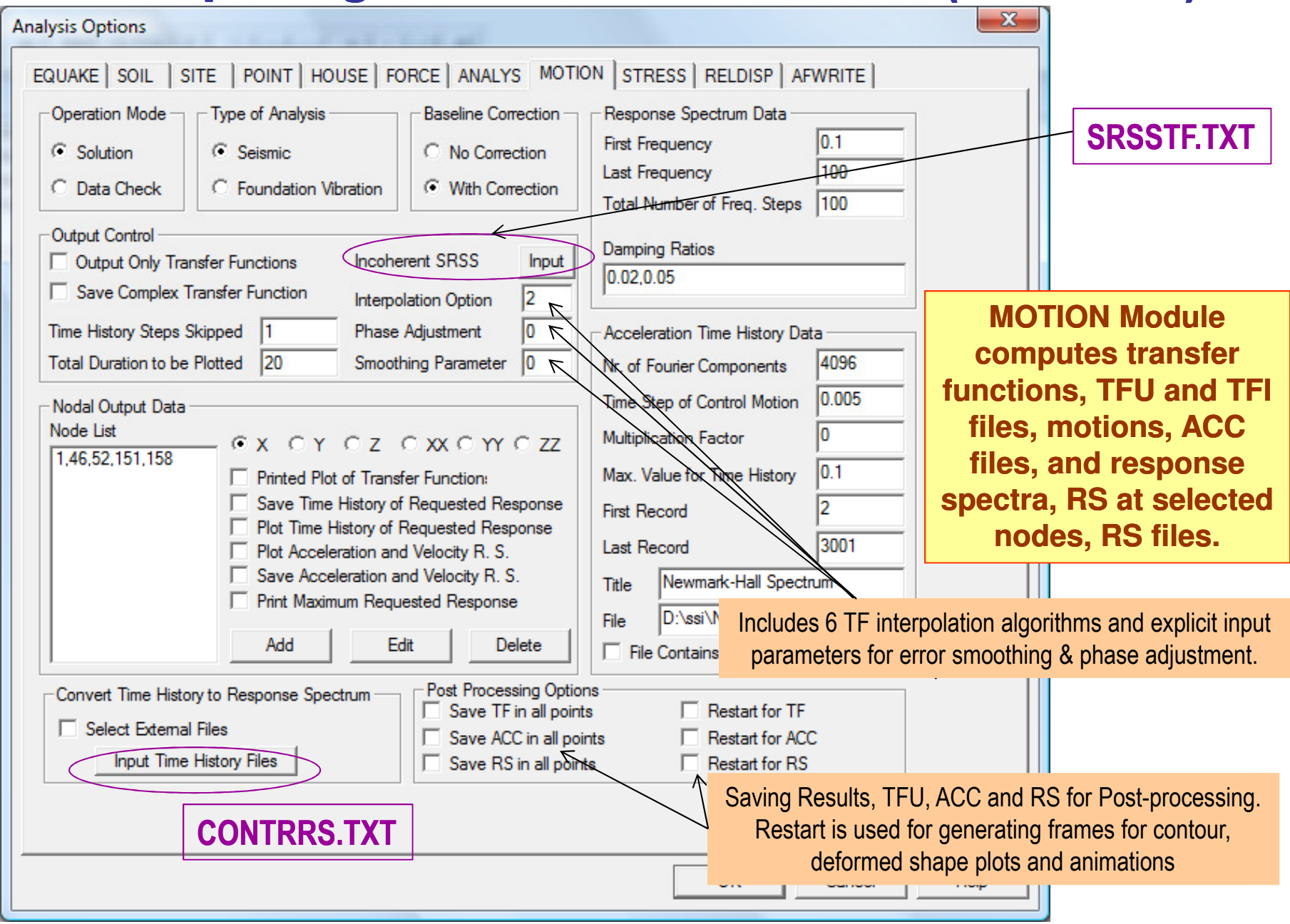

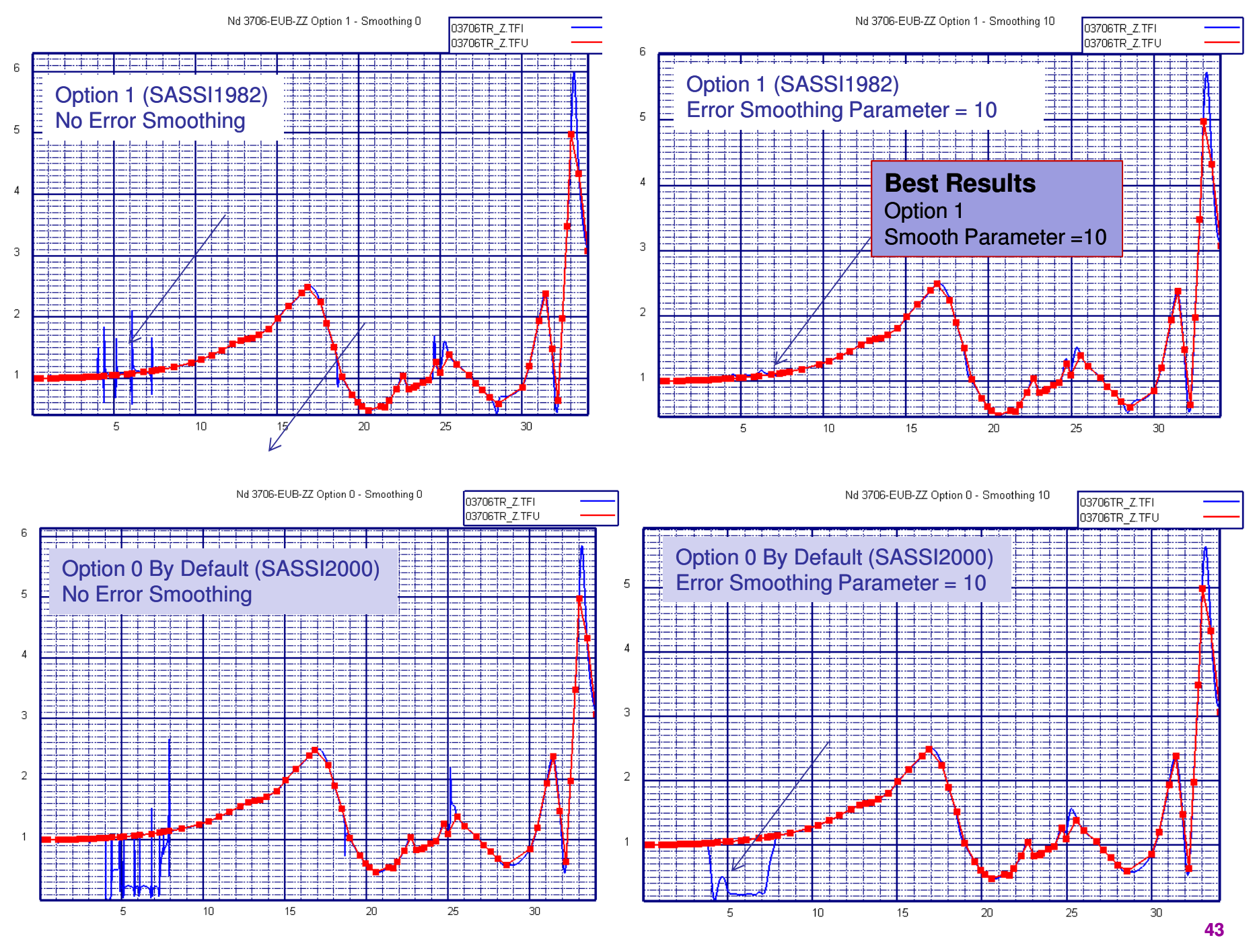

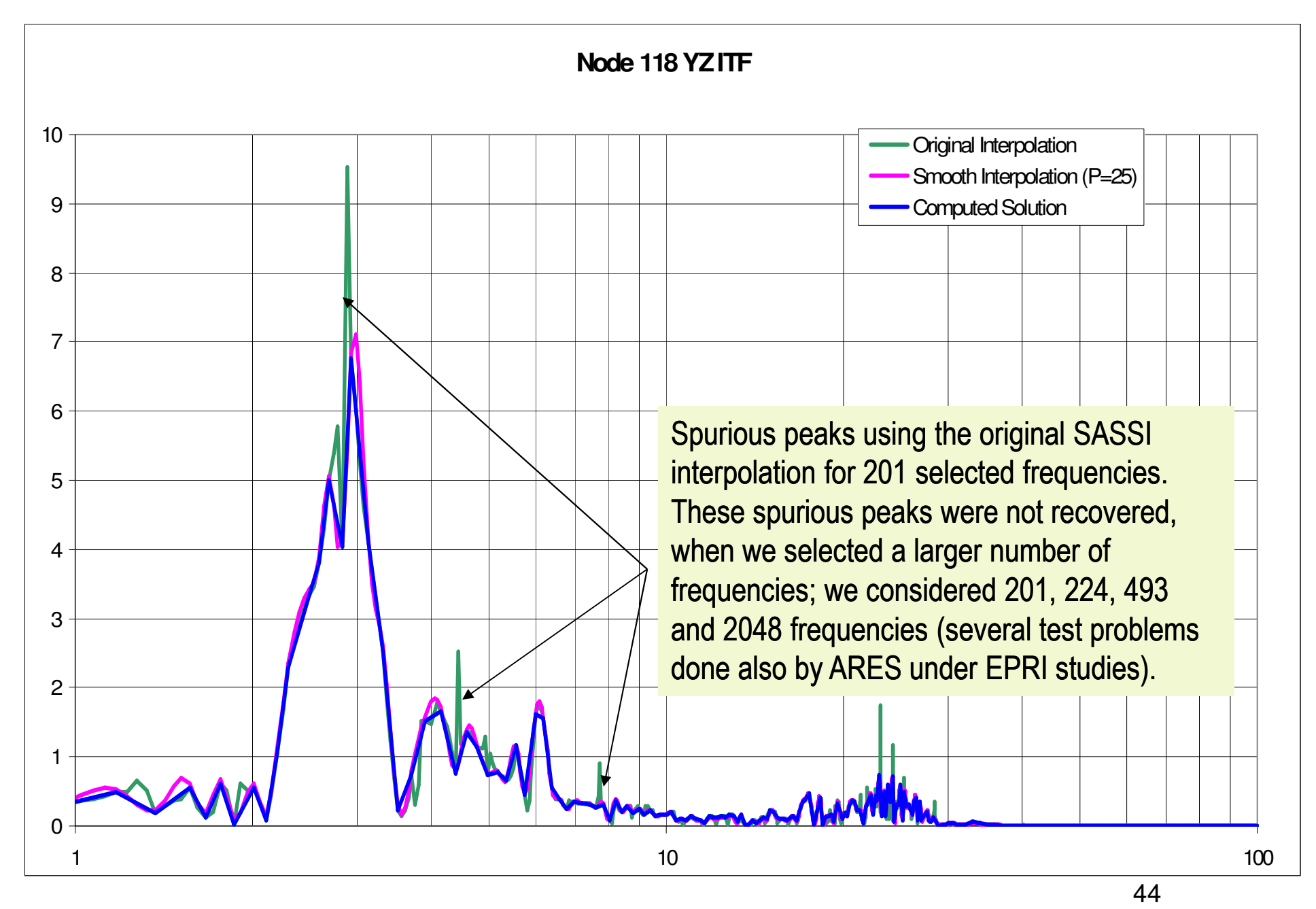

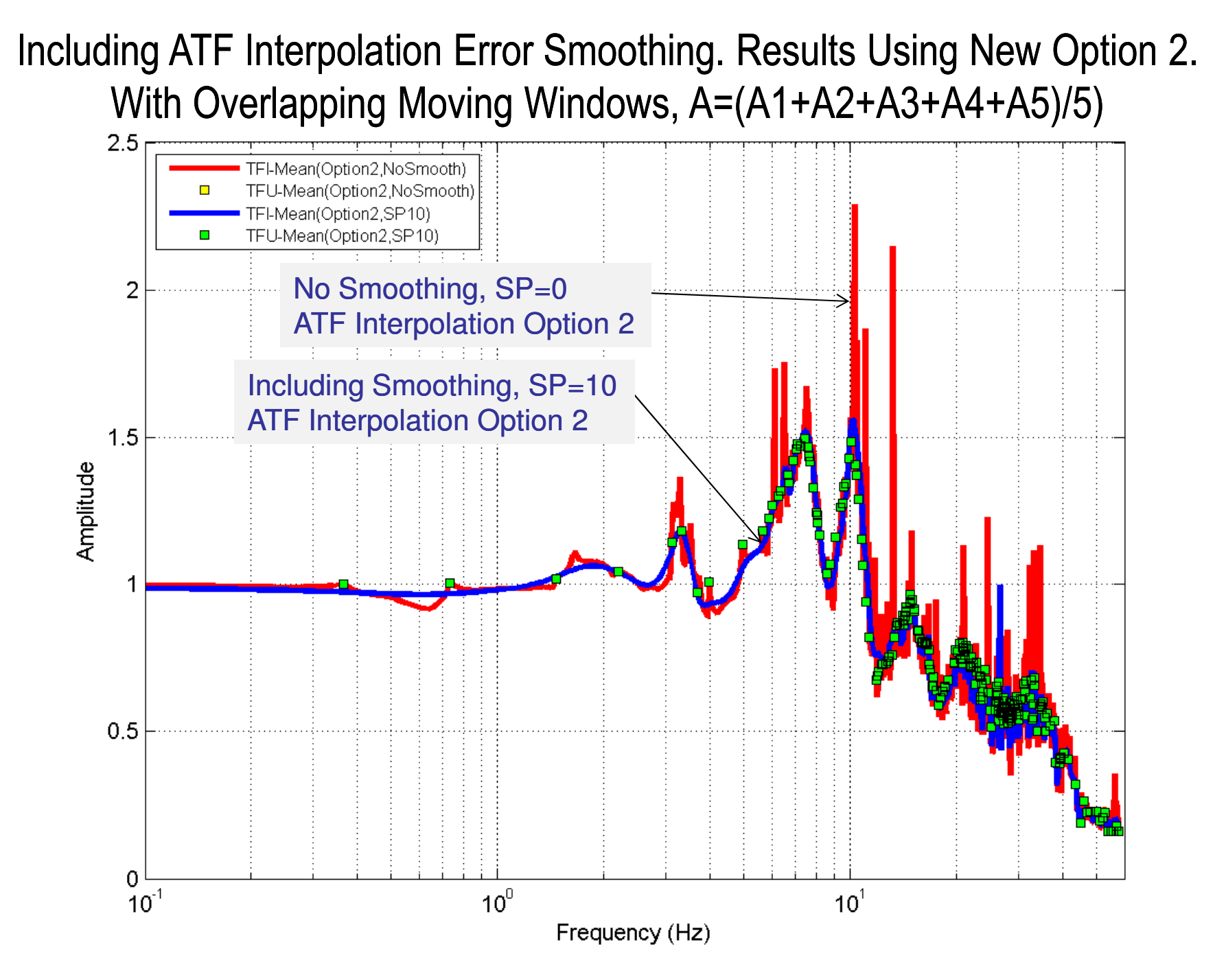

#### ATF Interpolation Error Smoothing Results for EPRI AP1000 Stick Model.Comparisons for 224 SSI Frequencies vs. 2048 Fourier Frequencies

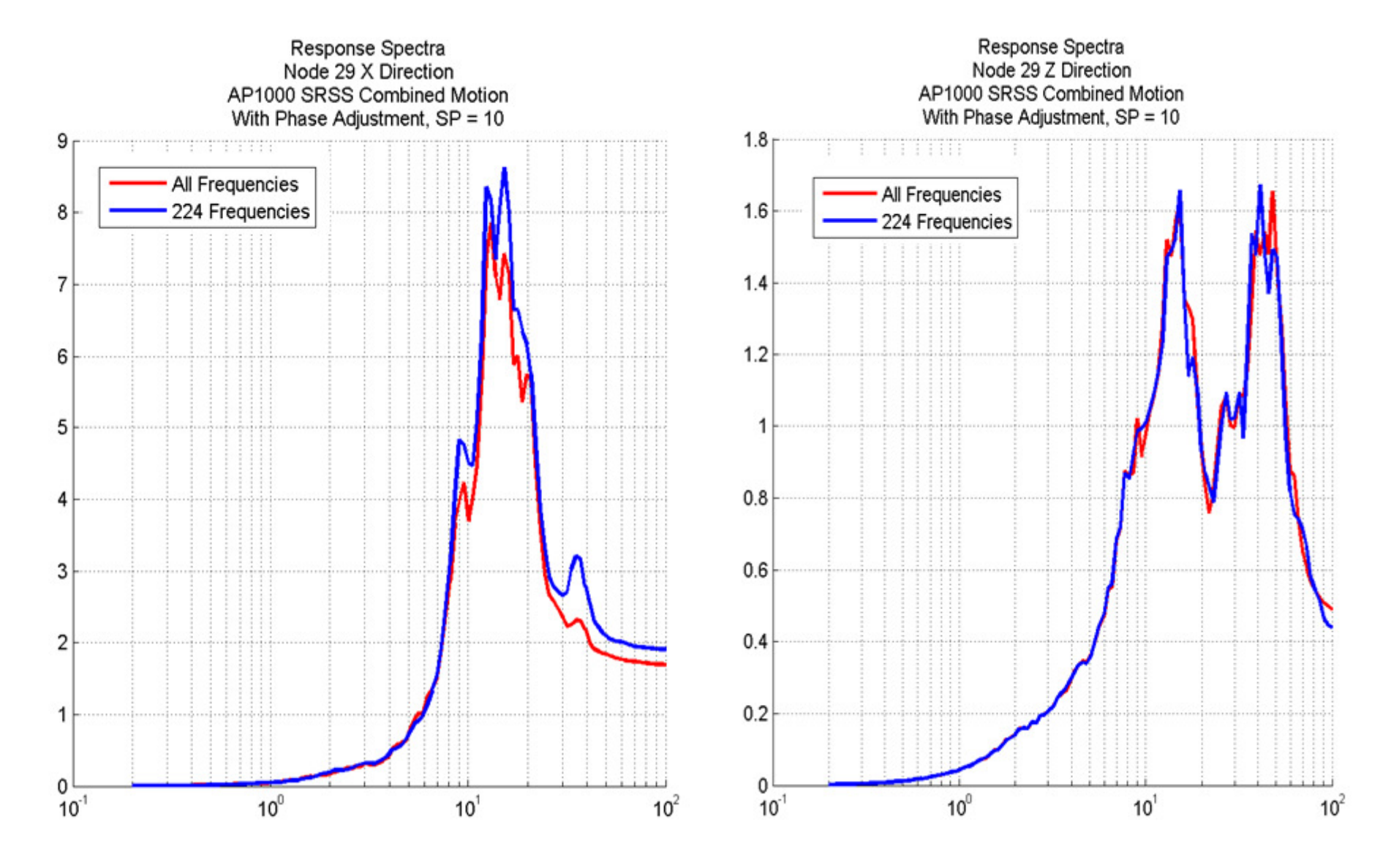

#### Simulated Incoherent Interpolated ATF Using SASSI2000 (Option 0) and SASSI1982 (Option 1) Interpolation Schemes

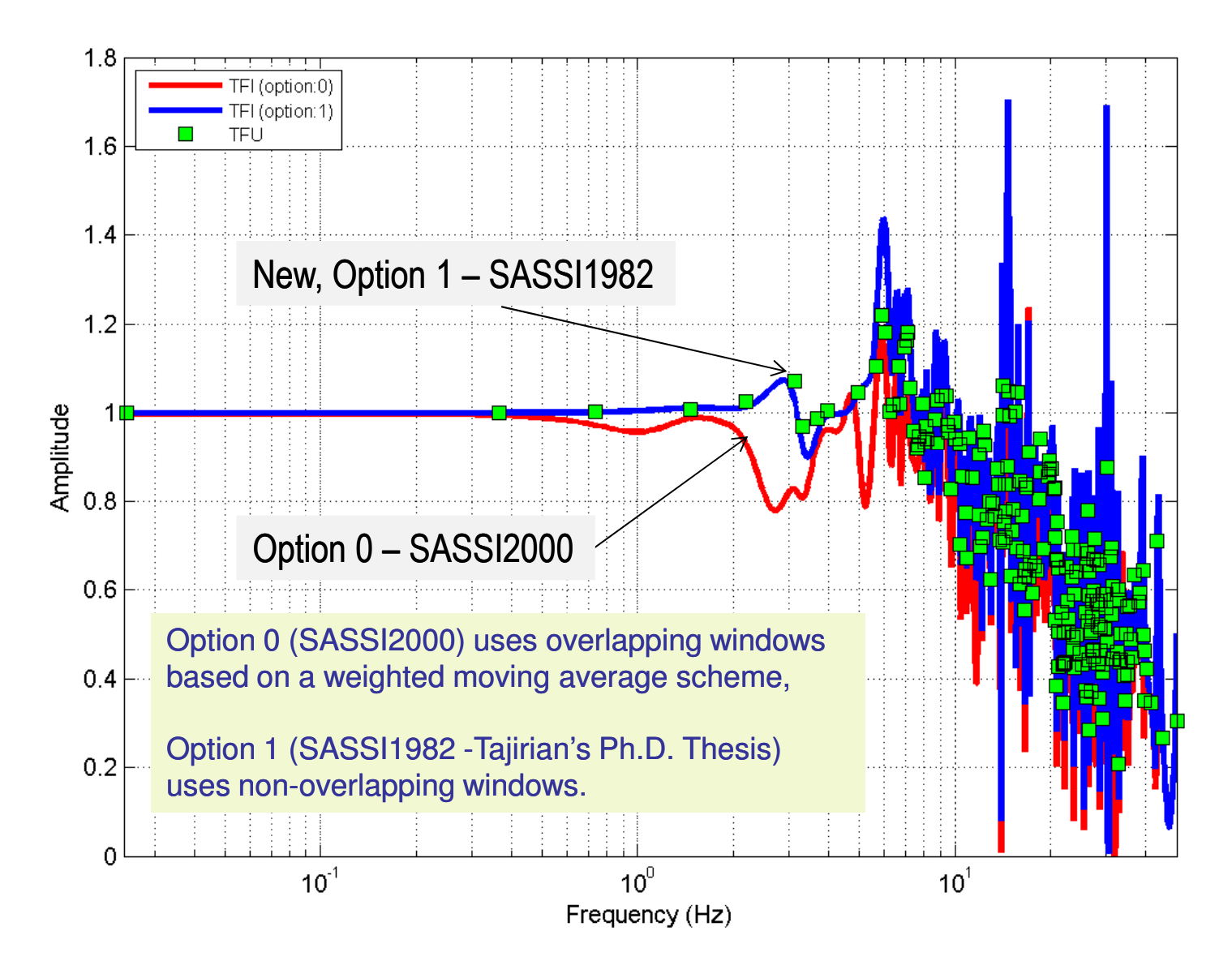

#### (Mean) Incoherent Interpolated ATF Using Different Interpolation Schemes

FLEXIBLE (SP10PA0, MODES=10)-- XINPUT -- ATF :

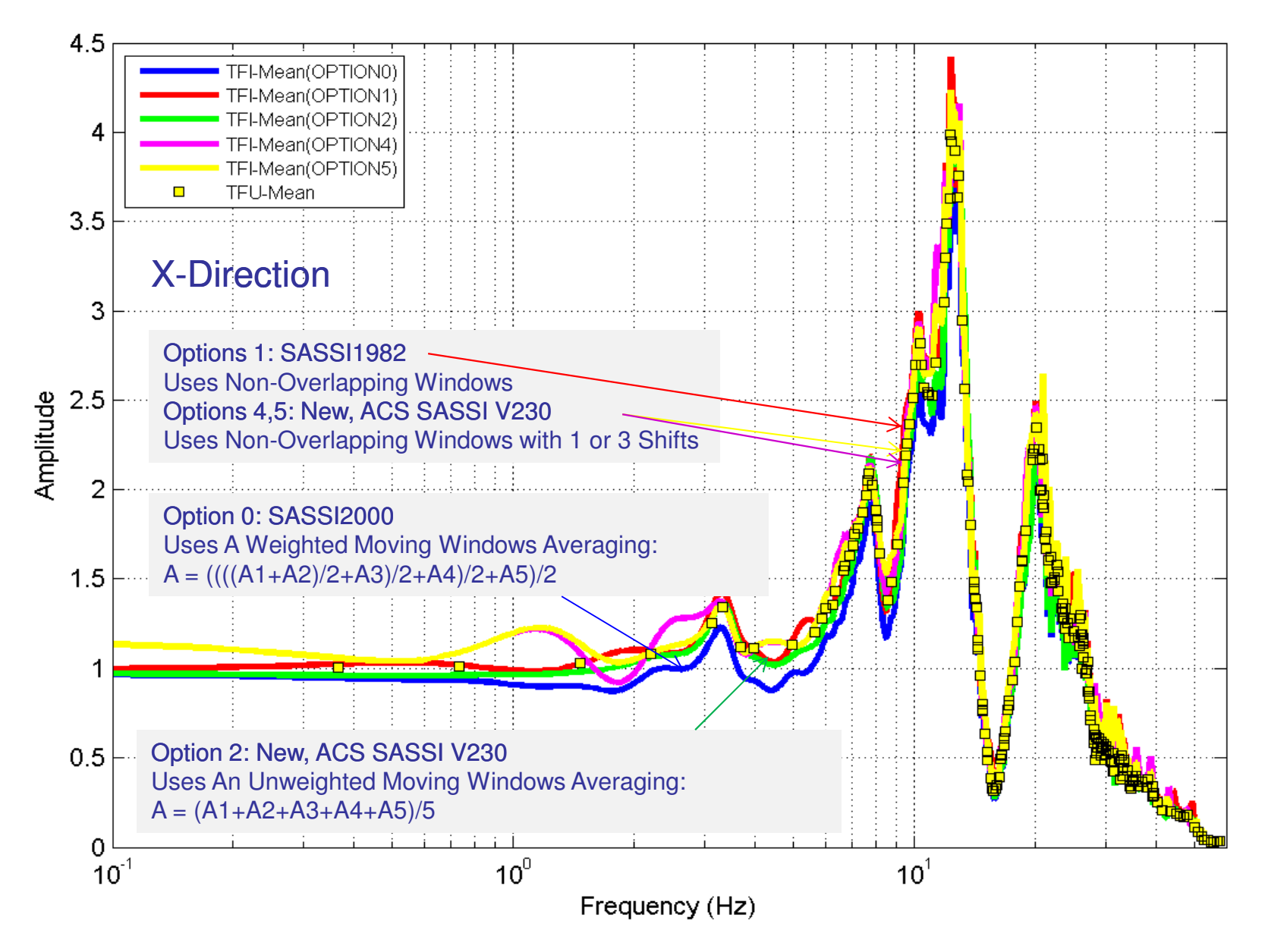

#### (Mean) Incoherent Interpolated ATF Using Different Interpolation Schemes

FLEXIBLE (SP10PA0, MODES=10)-- ZINPUT -- ATF

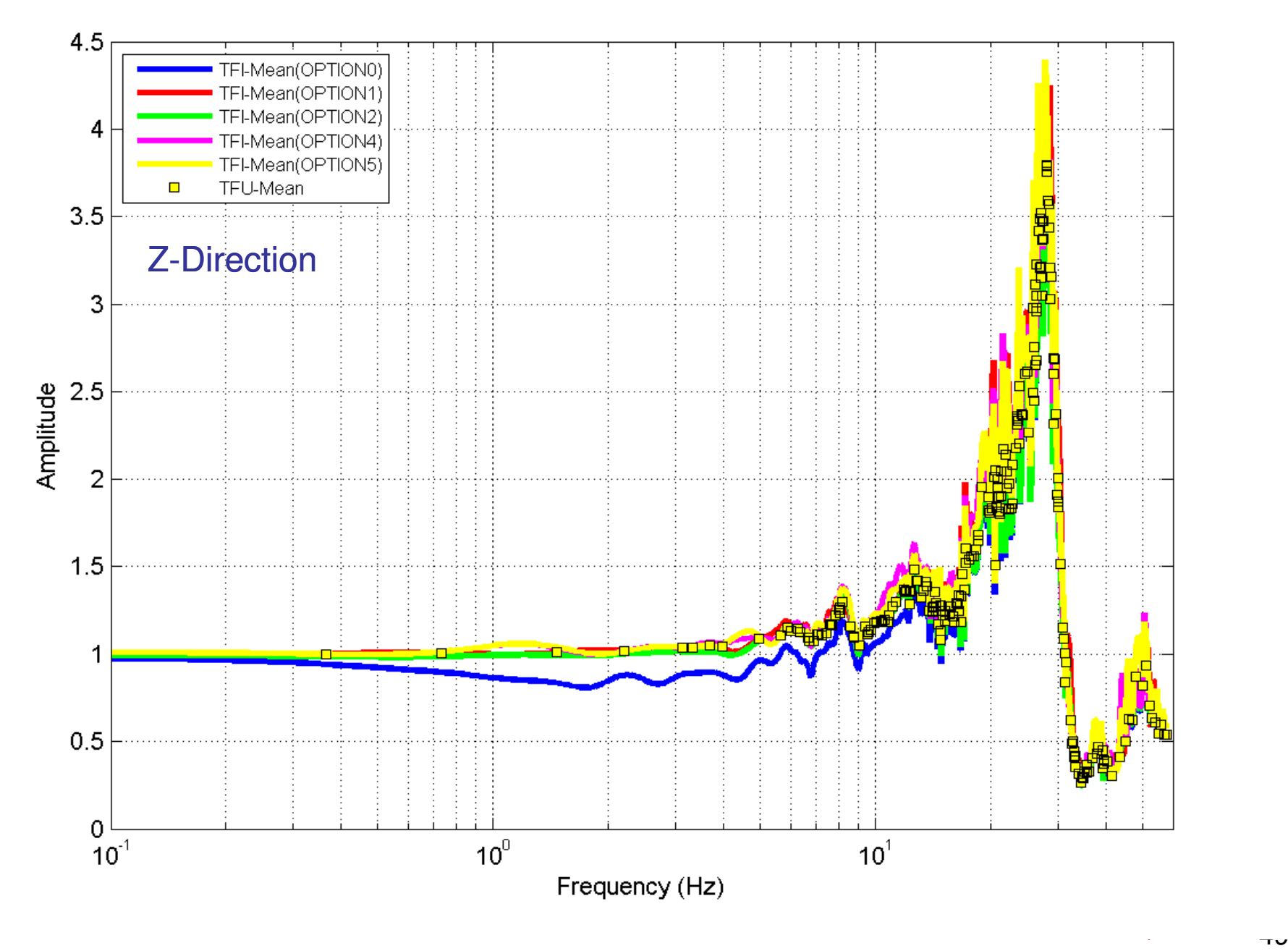

### Effects of Phase Adjustment on Response Time History

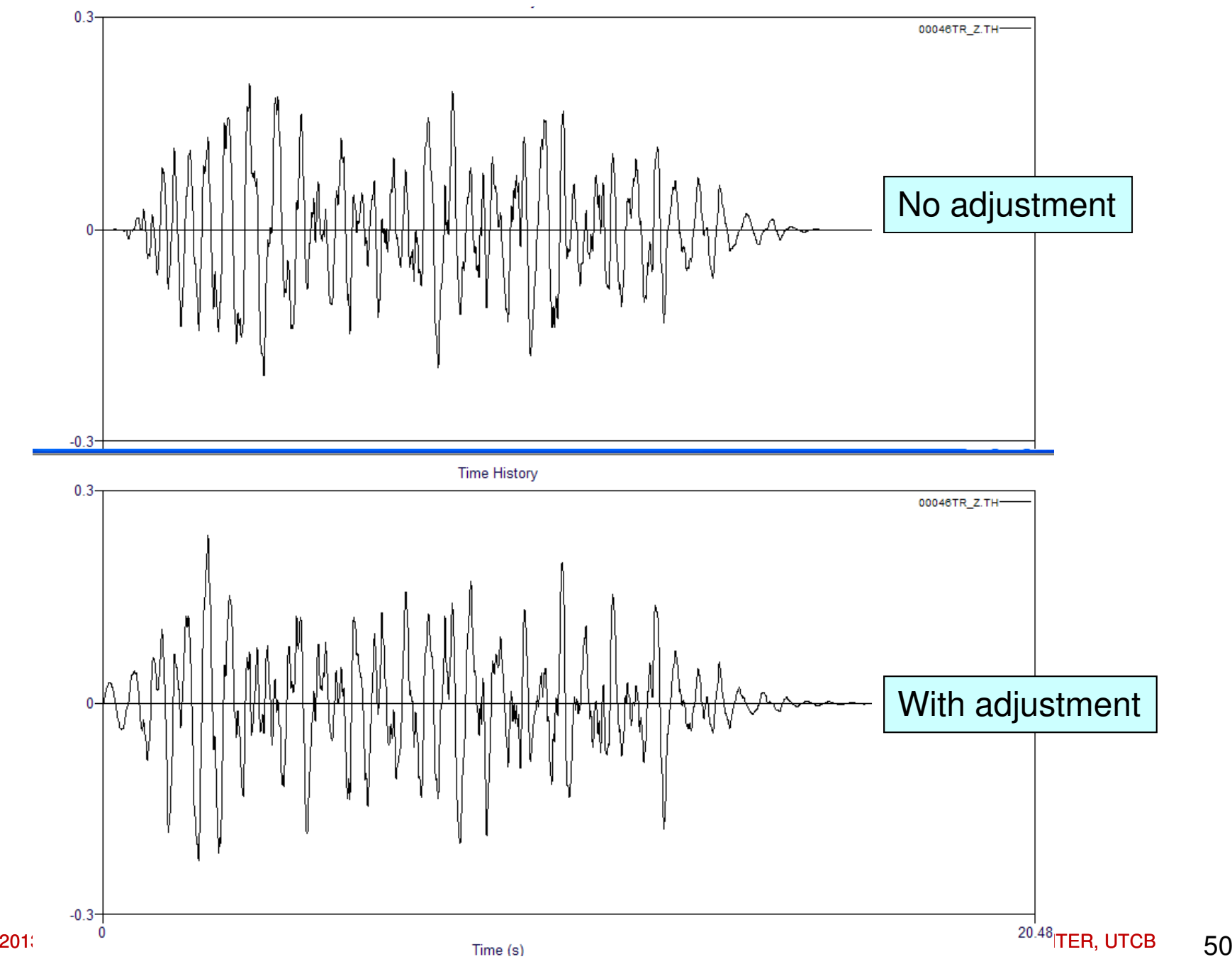

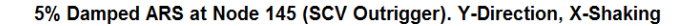

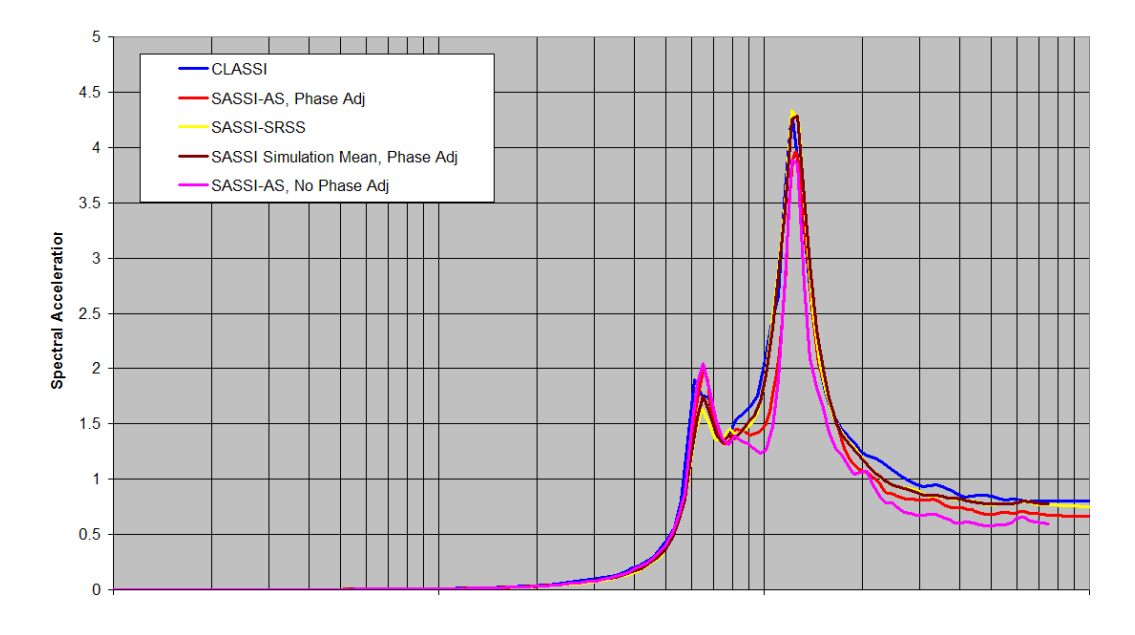

#### **No phase adjustment has no visible effect… Provides close values with CLASSI Inco or SRSS SASSI**

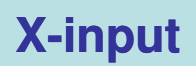

5% Damped ARS at Node 145 (SCV Outrigger). Y-Direction, Z-Shaking

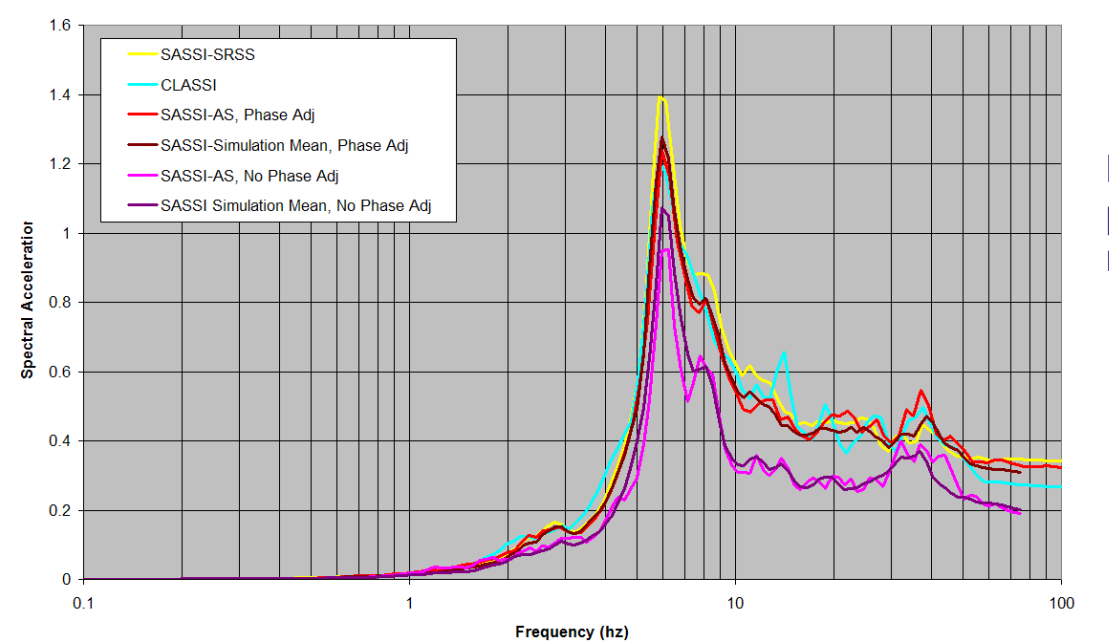

#### **No phase adjustment provides lower response…**

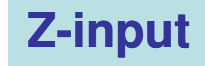

#### FRS Results With and Without ATF Phase Adjustment;With Single Accel Input and Multiple Accel Inputs

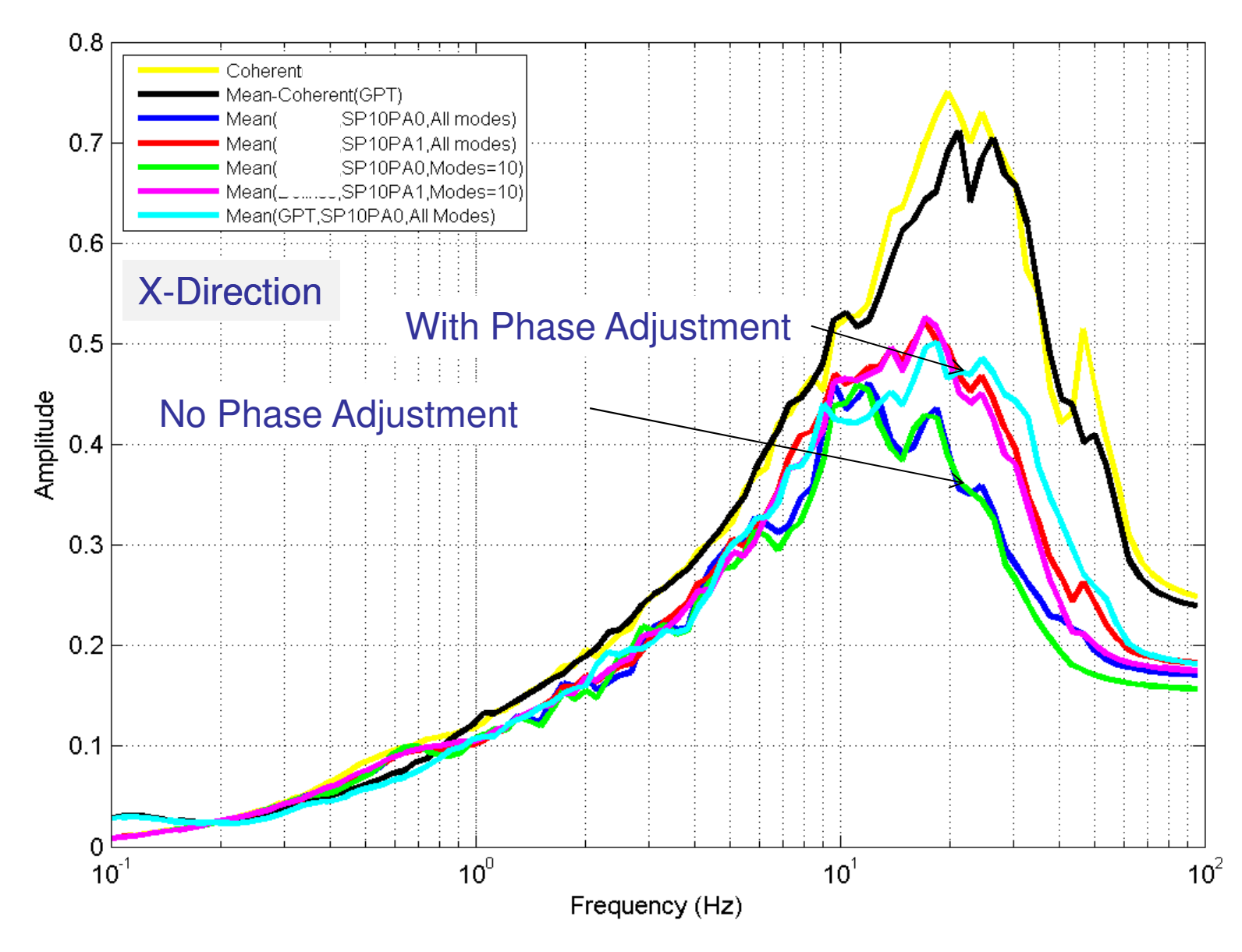

#### FRS Results With and Without ATF Phase Adjustment; With Single Acc Input and Multiple Acc Inputs

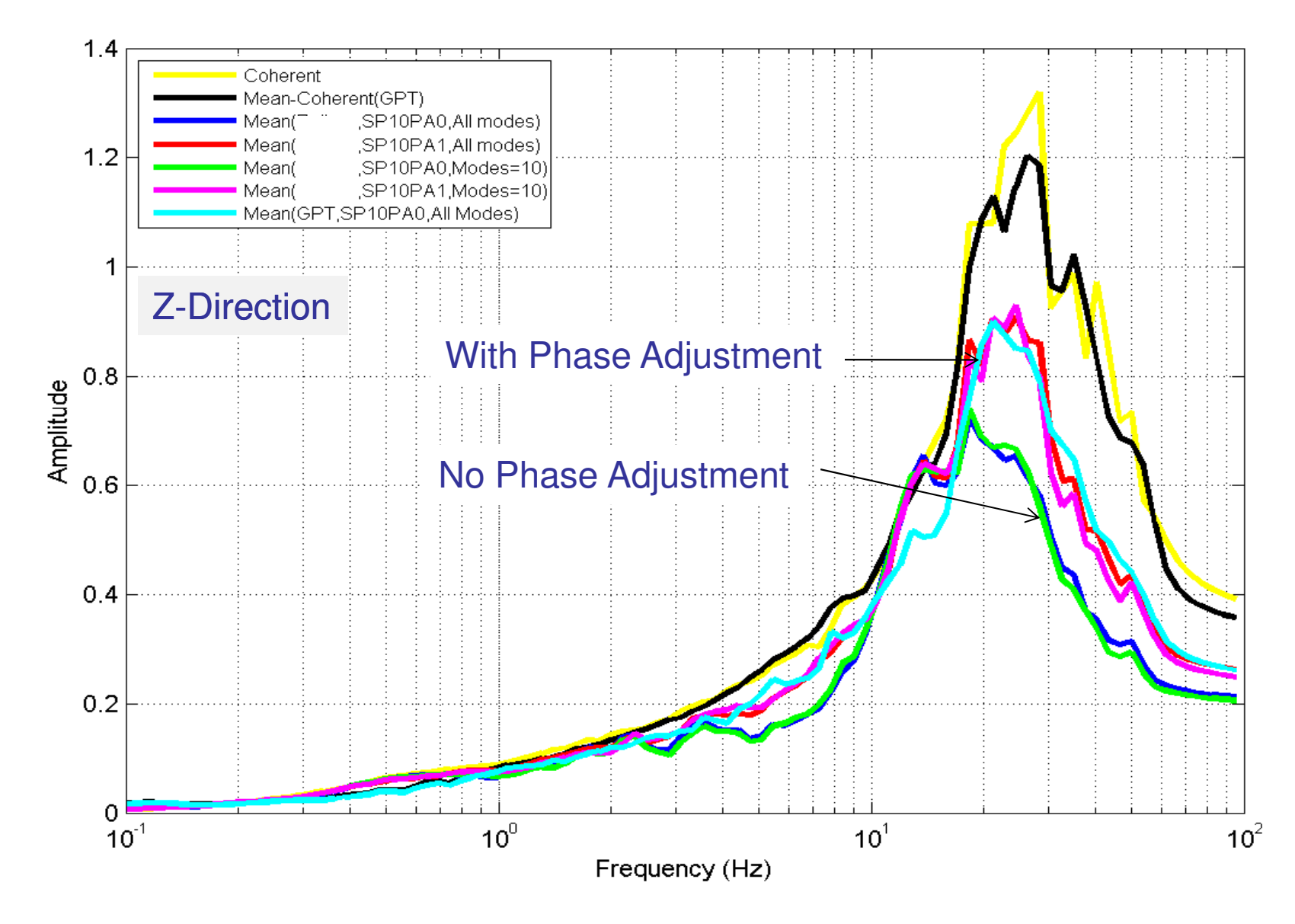

## Generating Frame Files of TF, RS and TH Options

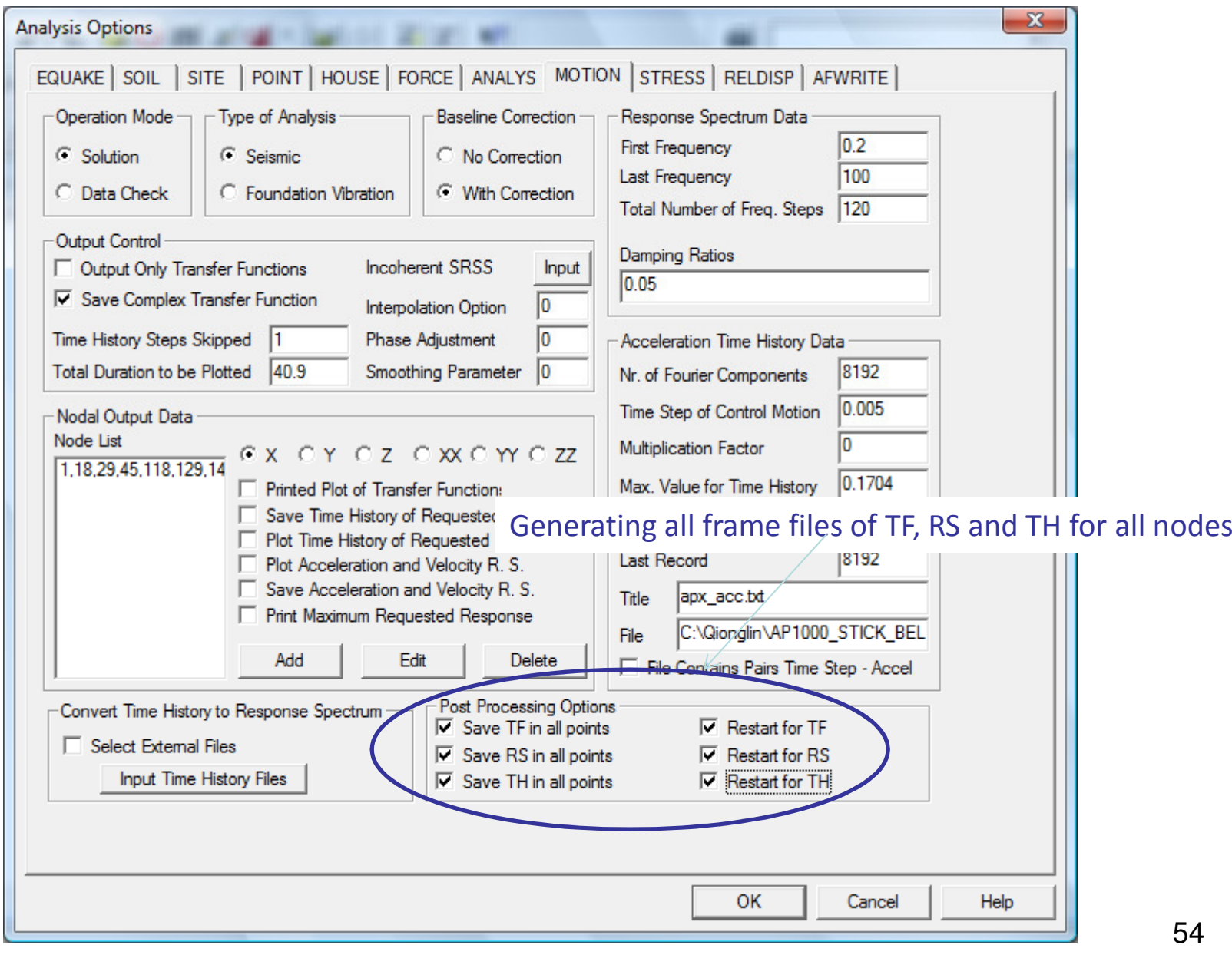

# Computing Relative Displacements (RELDISP)

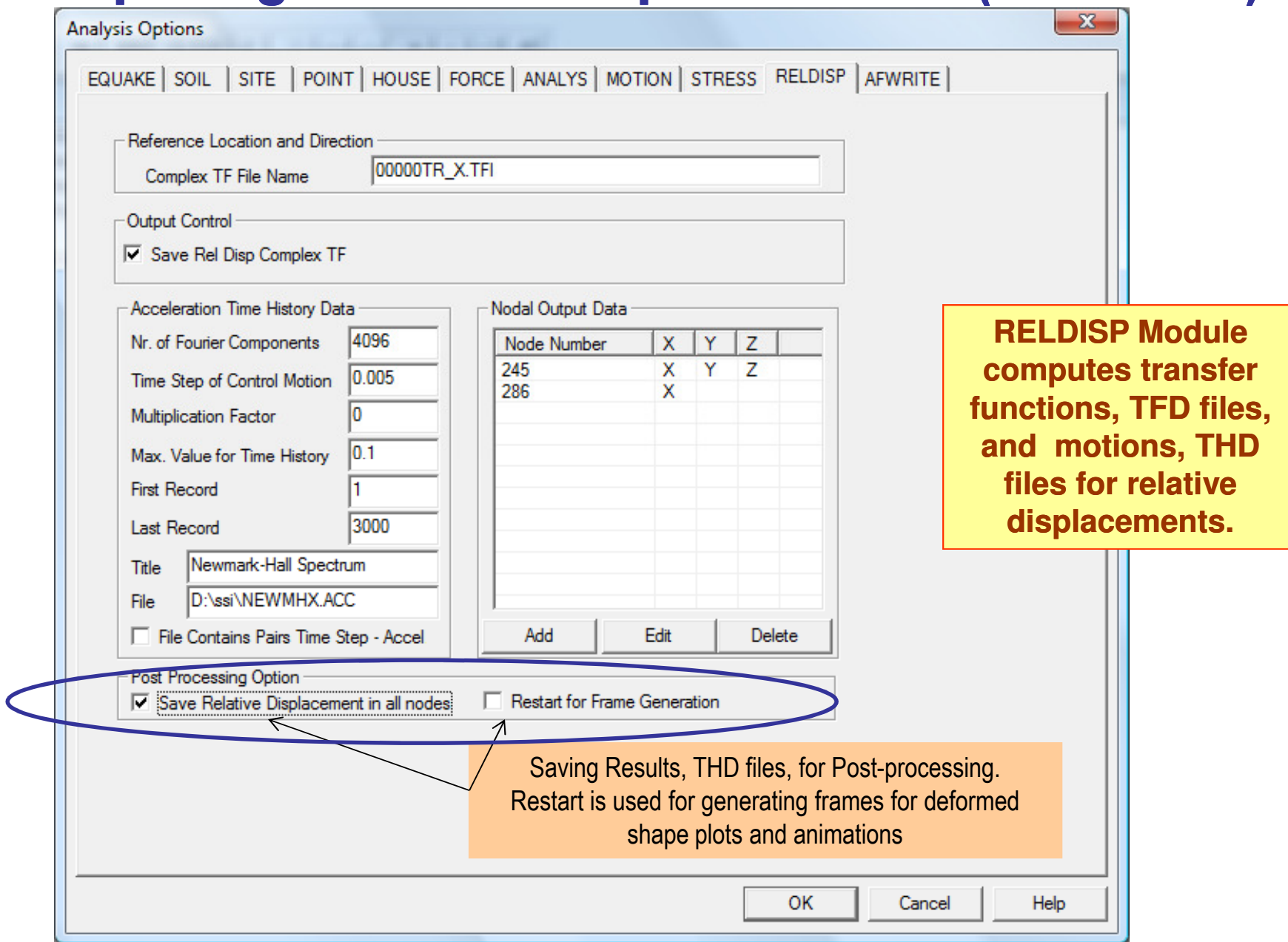

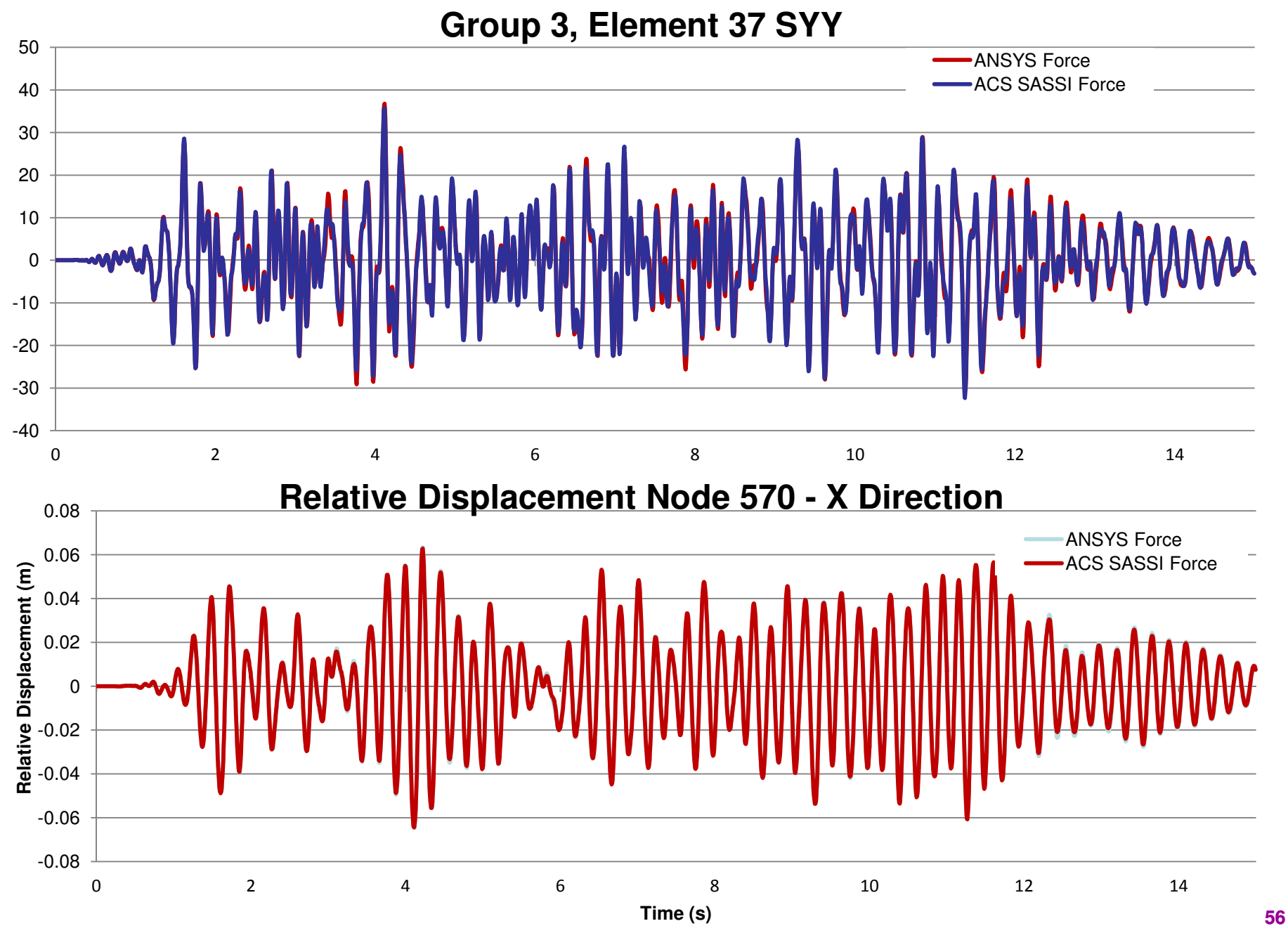

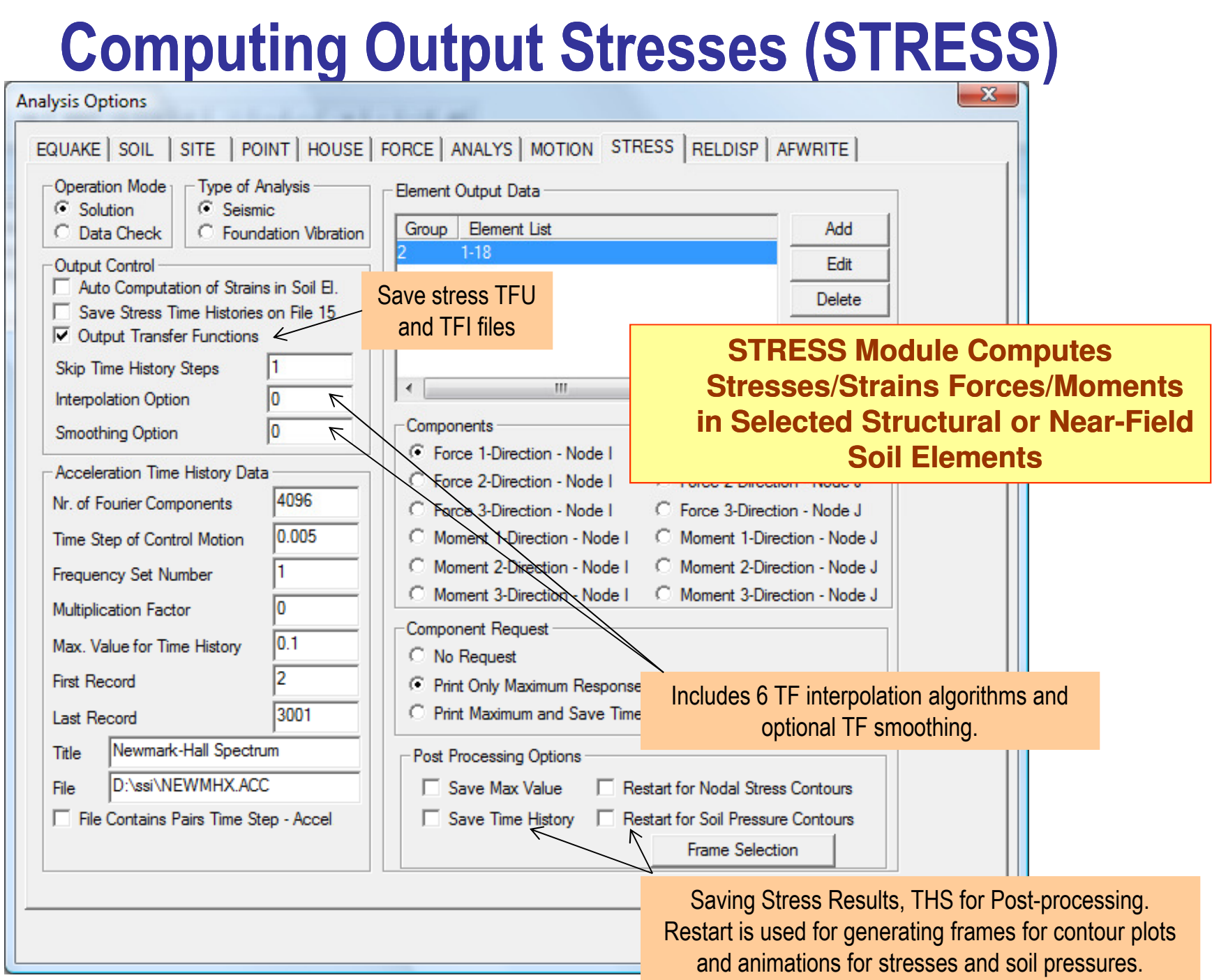

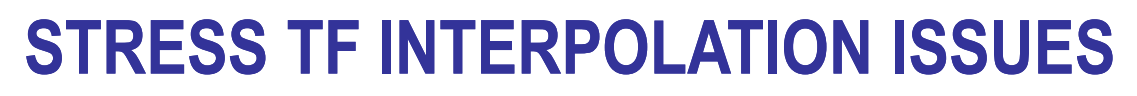

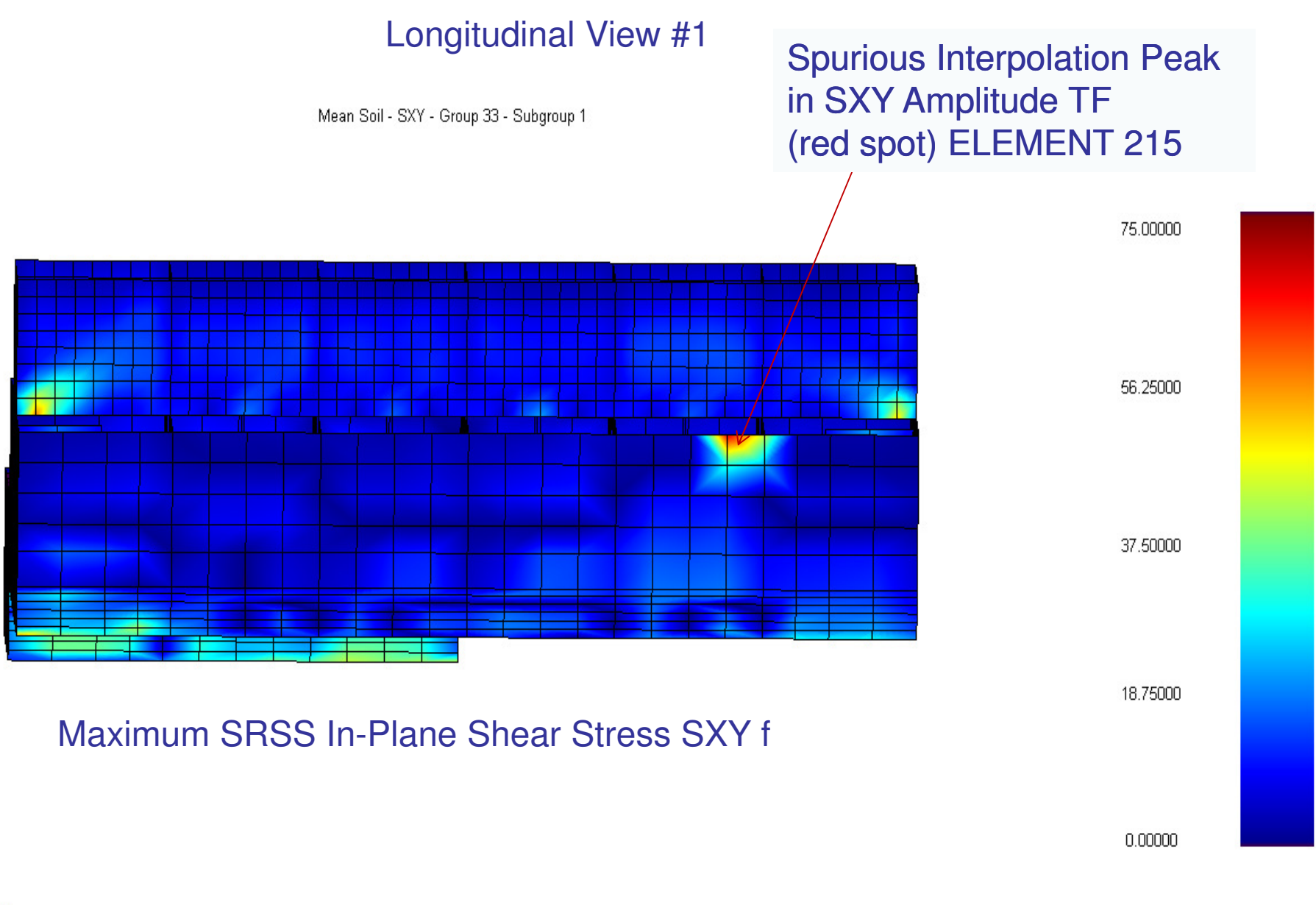

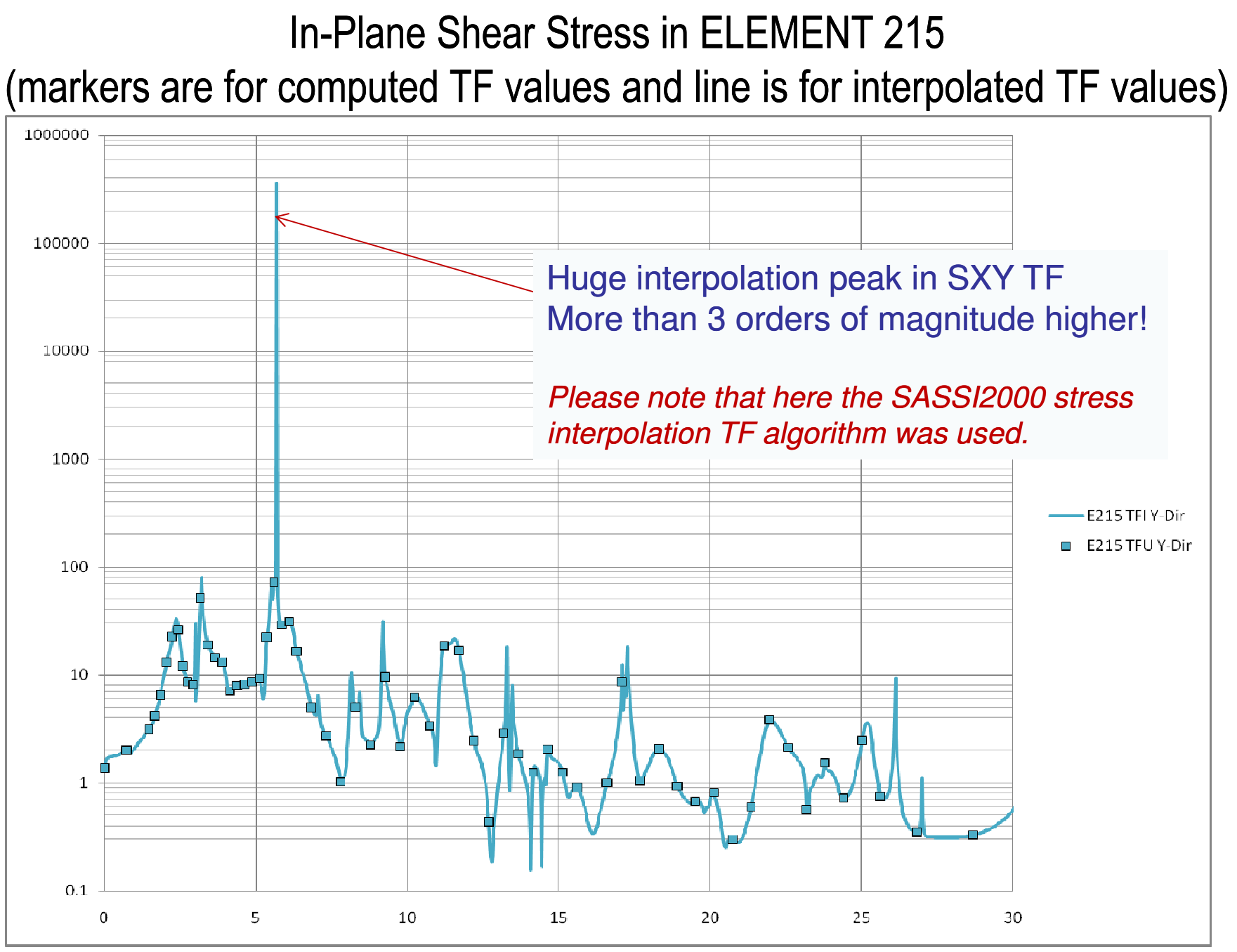

## New Stress Computation and Plotting Options

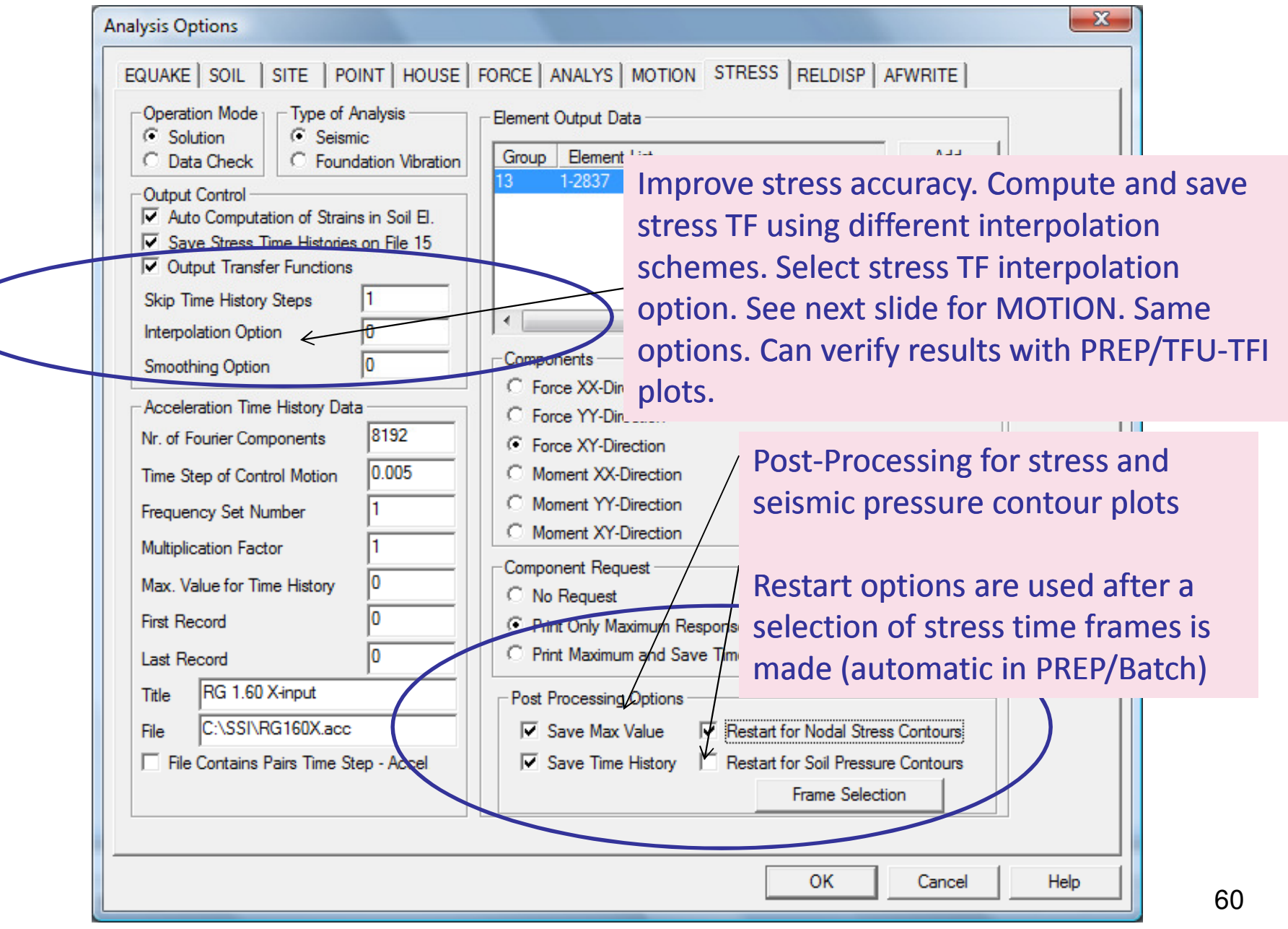

# Save Inputs for SSI Analysis Run (AFWRITE)

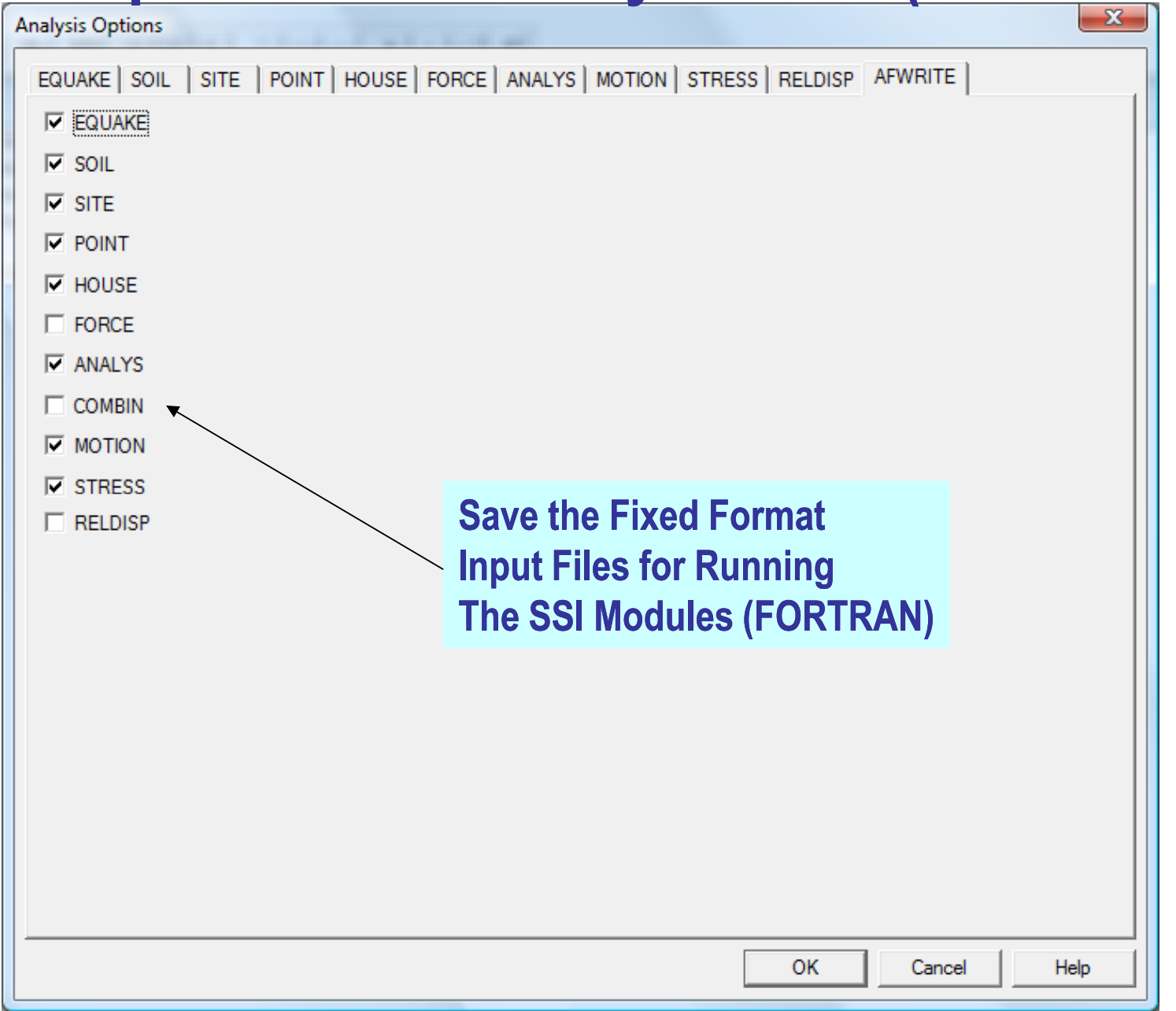

## ACS SASSI Post Processing Capabilities

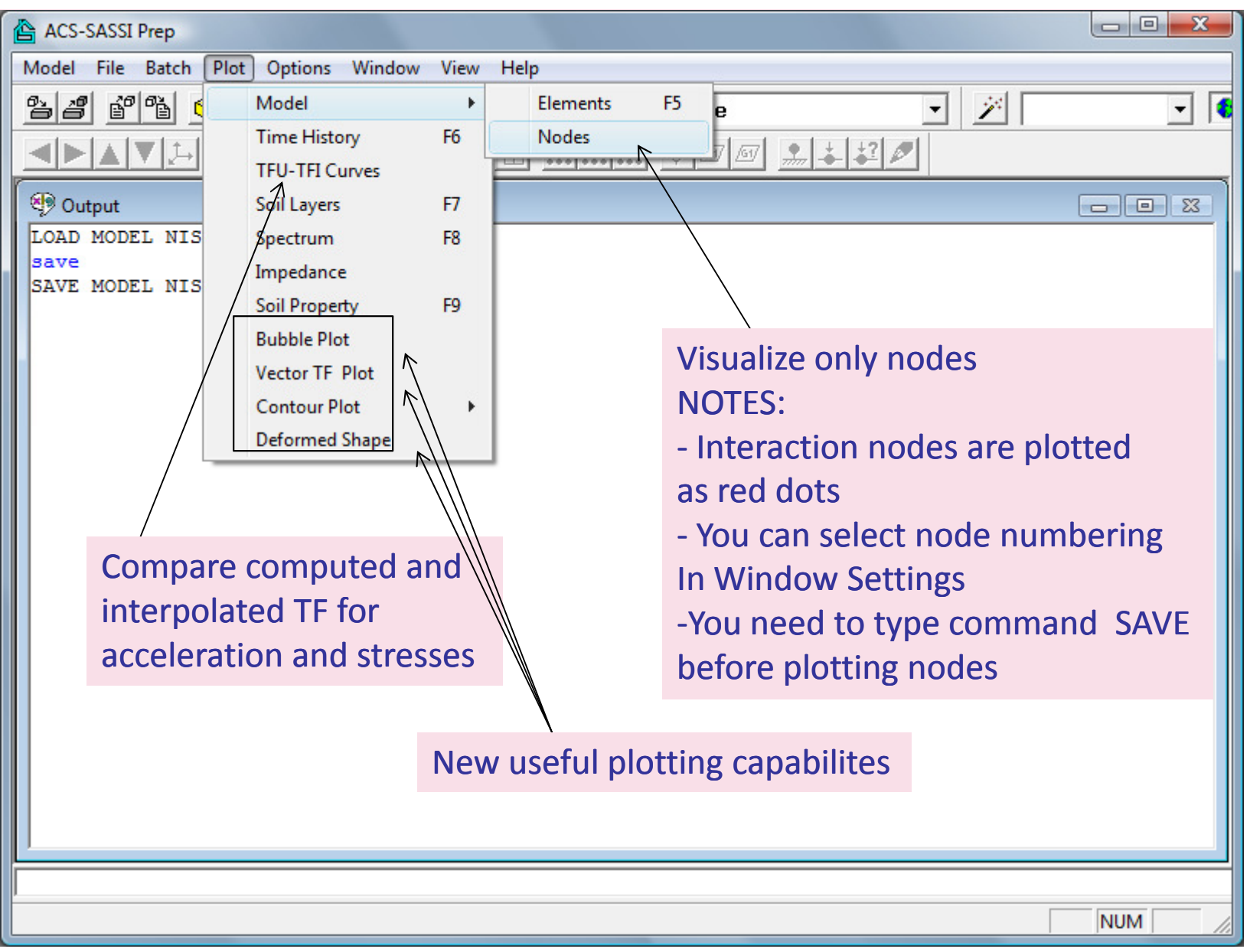

2013 COPYRIGHT OF GP TECHNOLOGIES - ACS SASSI V230 TRAINING NOTES FOR "DAN GHIOCEL" RESEARCH CENTER, UTCB

62

## Checking SSI Interaction Nodes

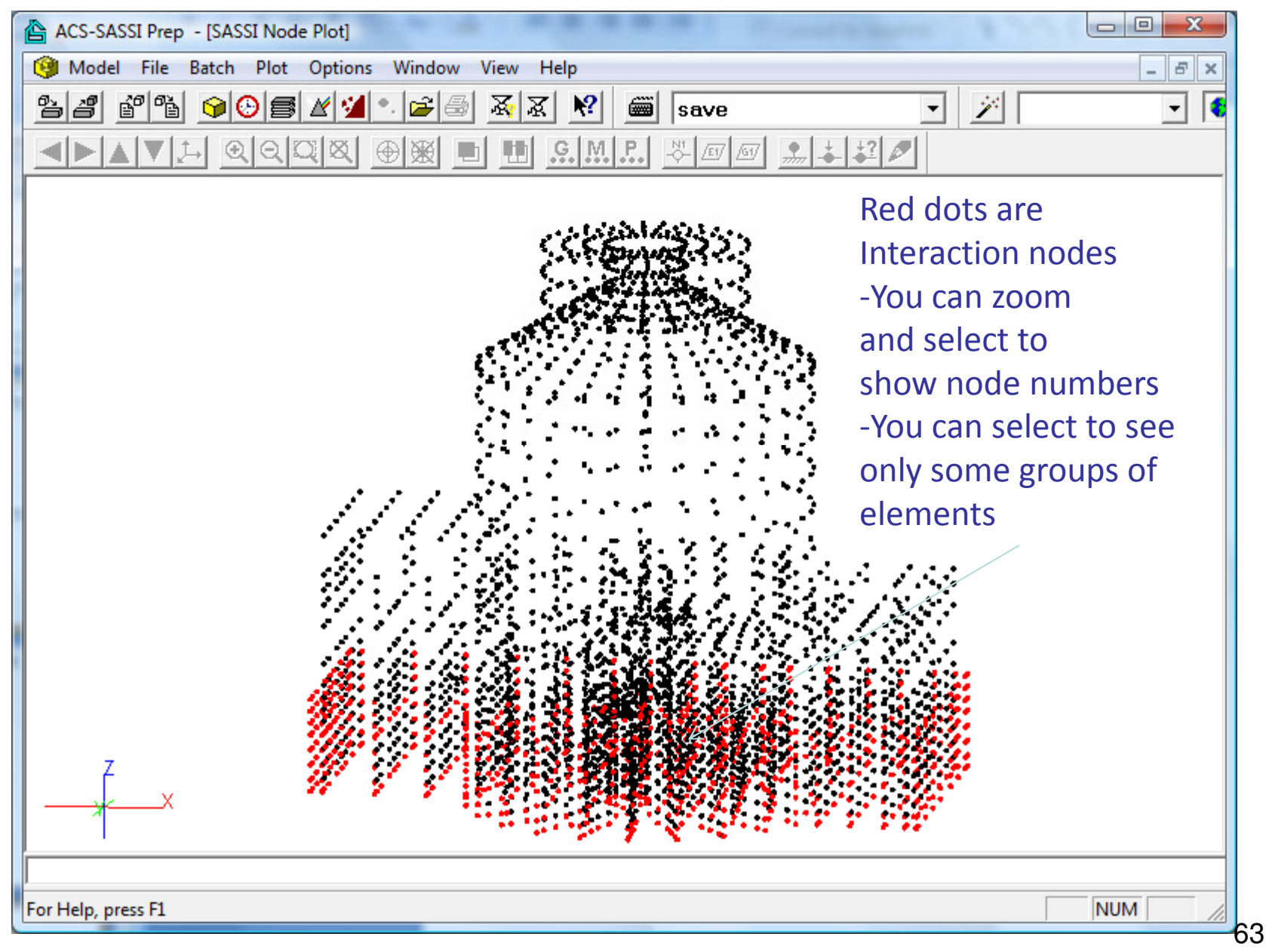

# Transfer Function (TF), Response Spectra (RS) and Time History (TH) Text Files for Post-Processing

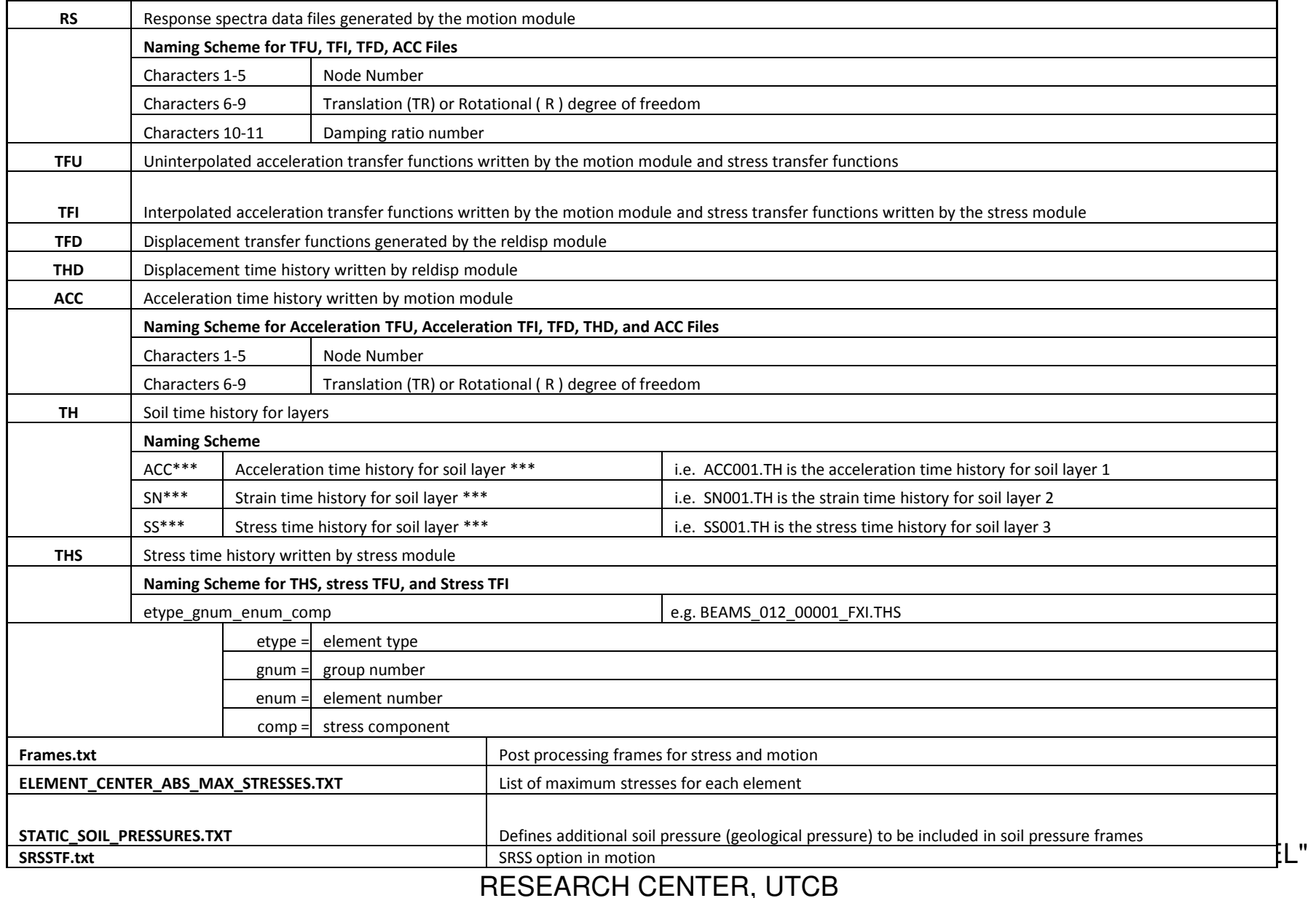

# Frame Files for Post-Processing

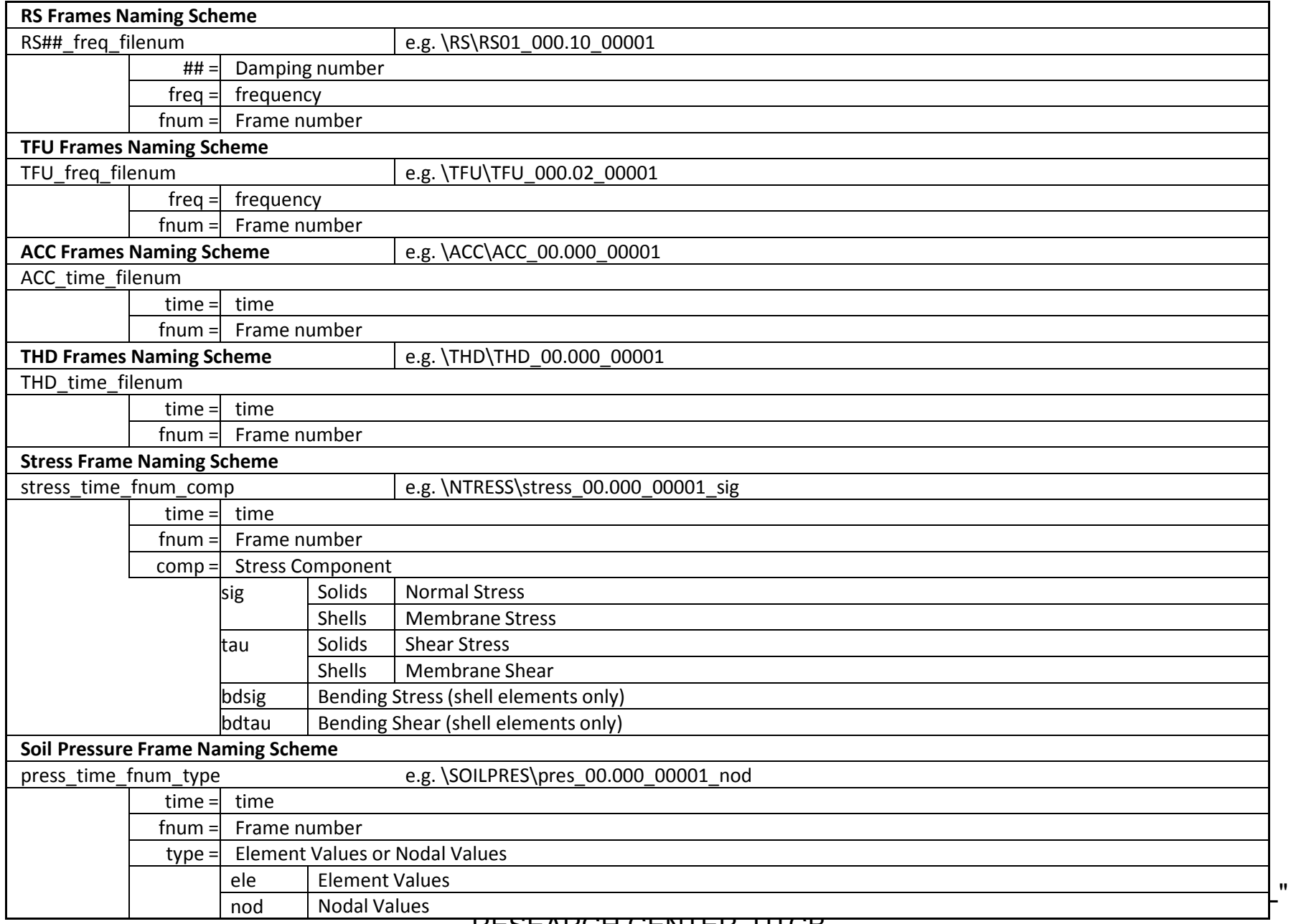

## Frame Files for Post-Processing (cont')

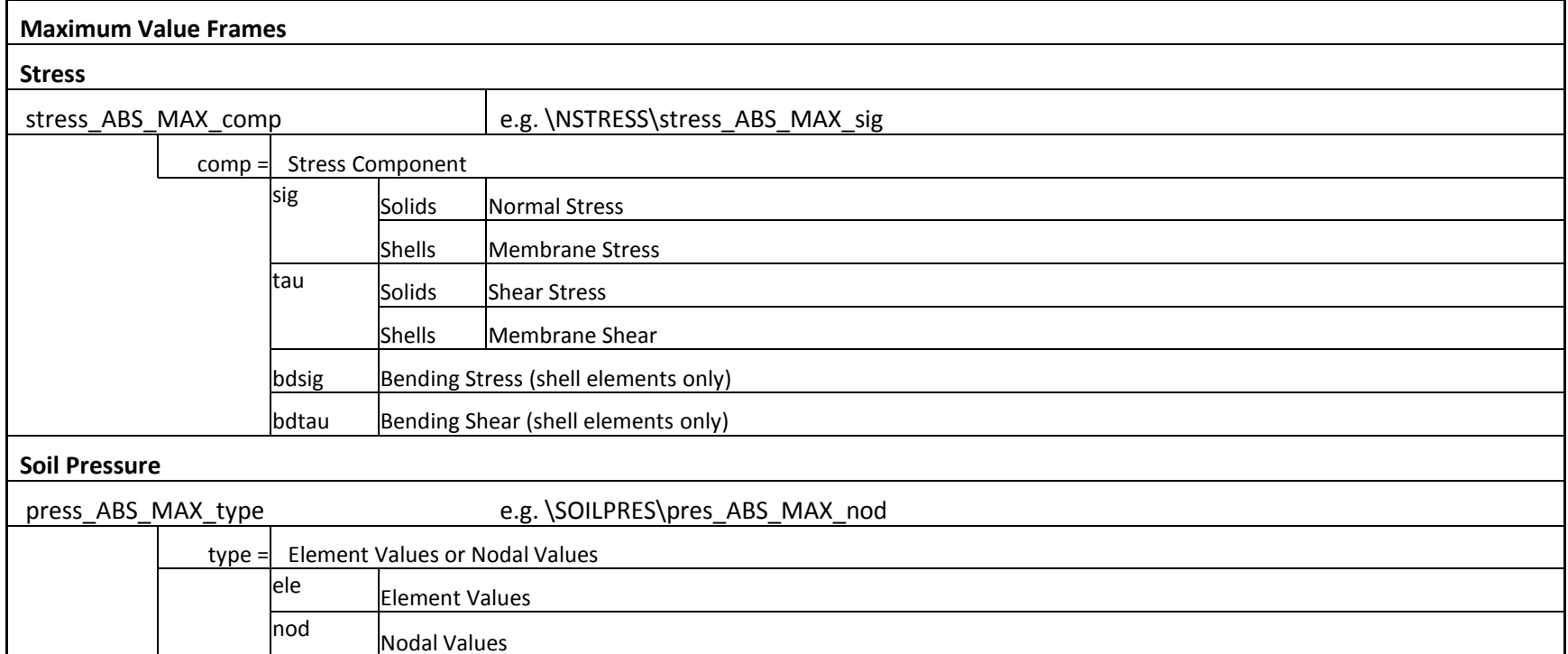

### Seismic SSI Response Structural Plotting Options

Bubble Plots – Static – Node Plots

Complex ATF Vector Plots – Animated – Node Plots

Contour Plots – Static or Animated – Element Plots with Hidden Lines – Time Sequence or Selected Time Frames

Deformed Shape – Animated – Element Plots with Hidden Lines – Time Sequence or Selected Time Frames

Show some real time examples…..

## Generating Frame Files of TF, RS and TH Options

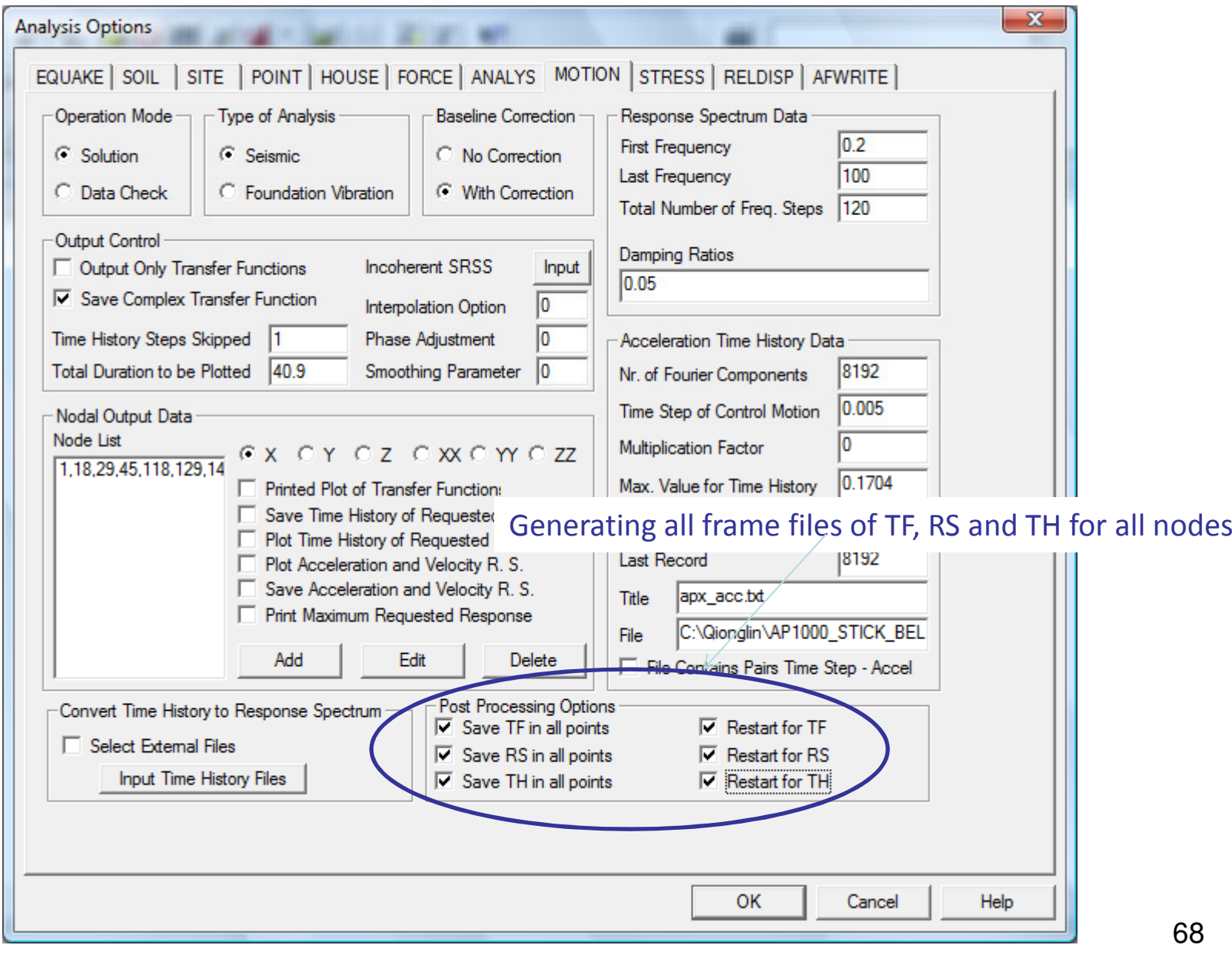

# ACS MAIN Menu for Managing SSI Module Runs

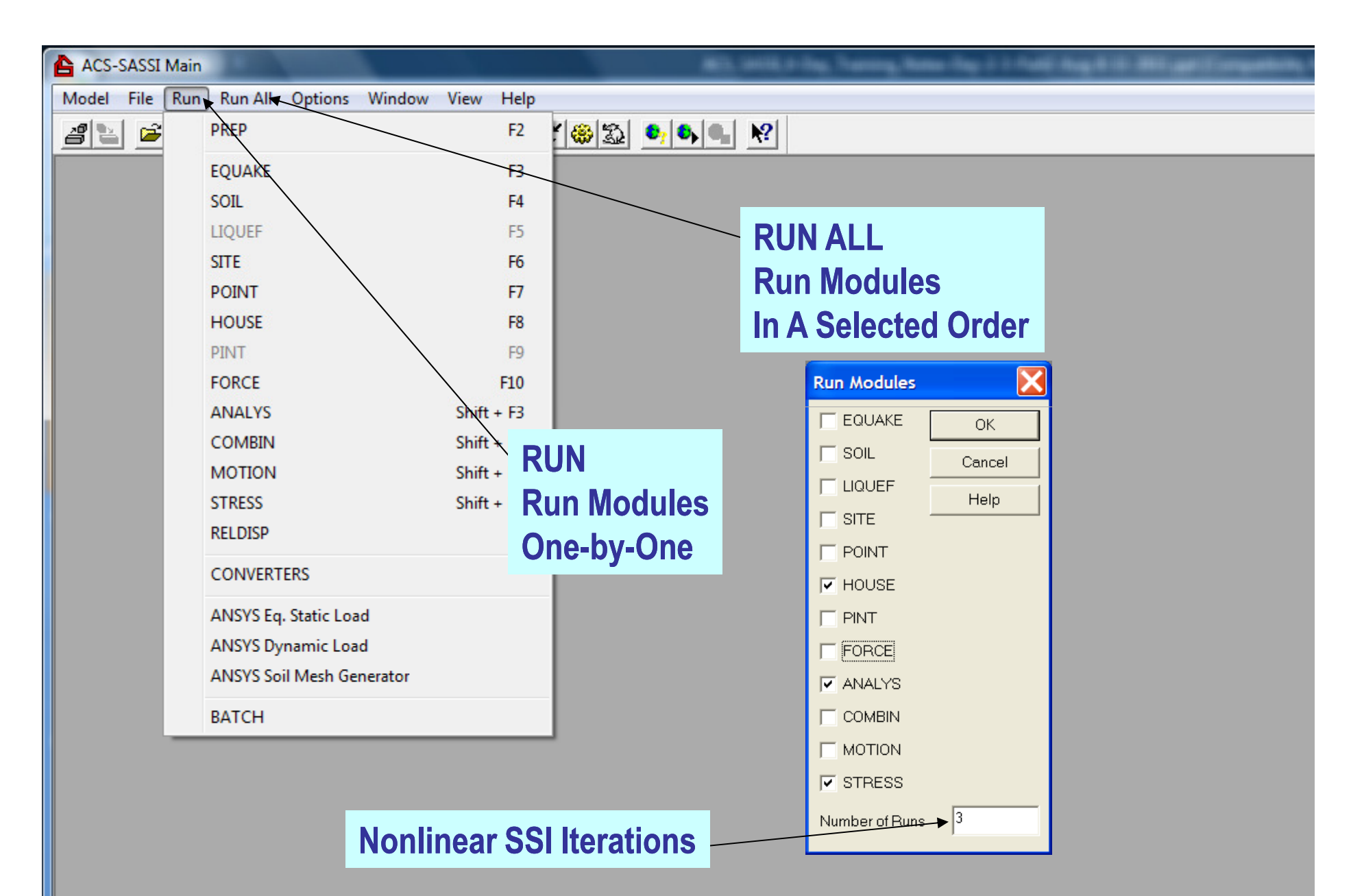

### ACS SASSI MAIN Input File Converters

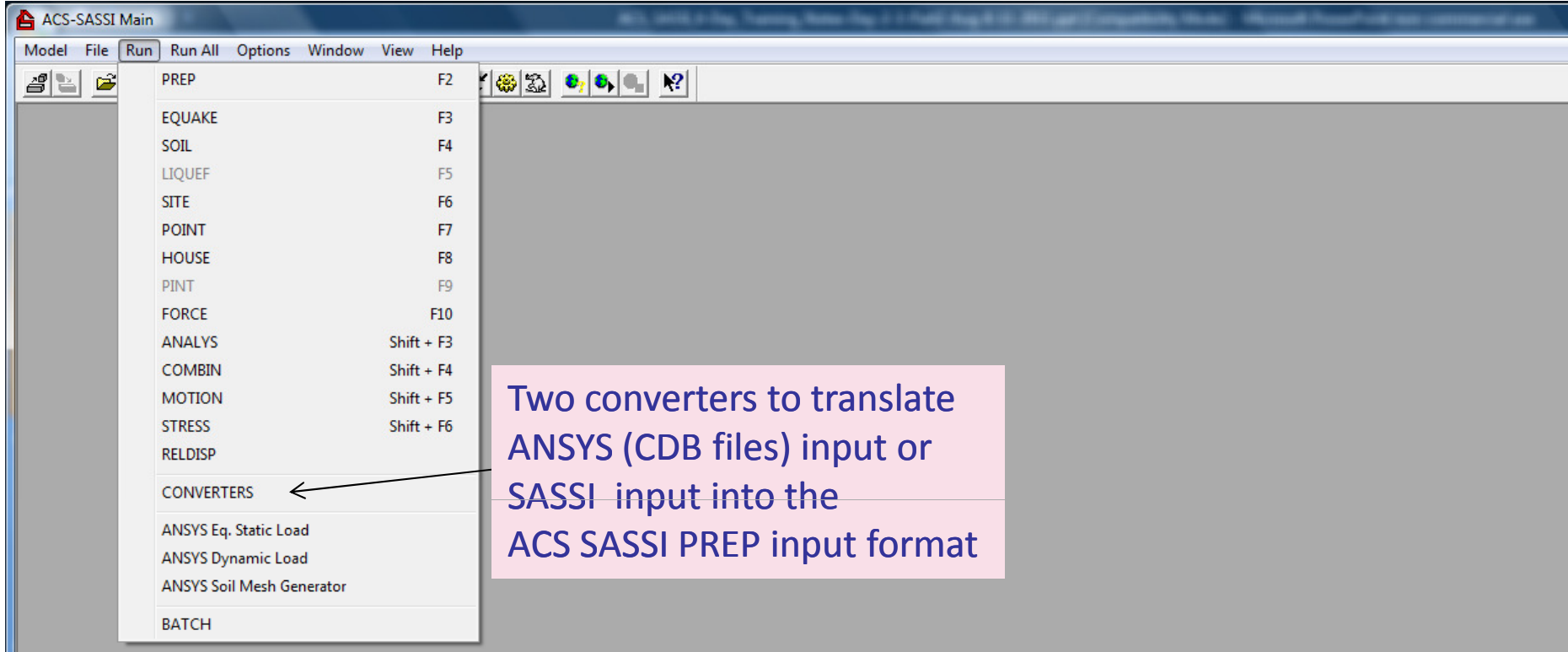

## ANSYS (cdb) or SASSI2000 Input (.hou,.sit,.poi) Converter to ACS SASSI Input

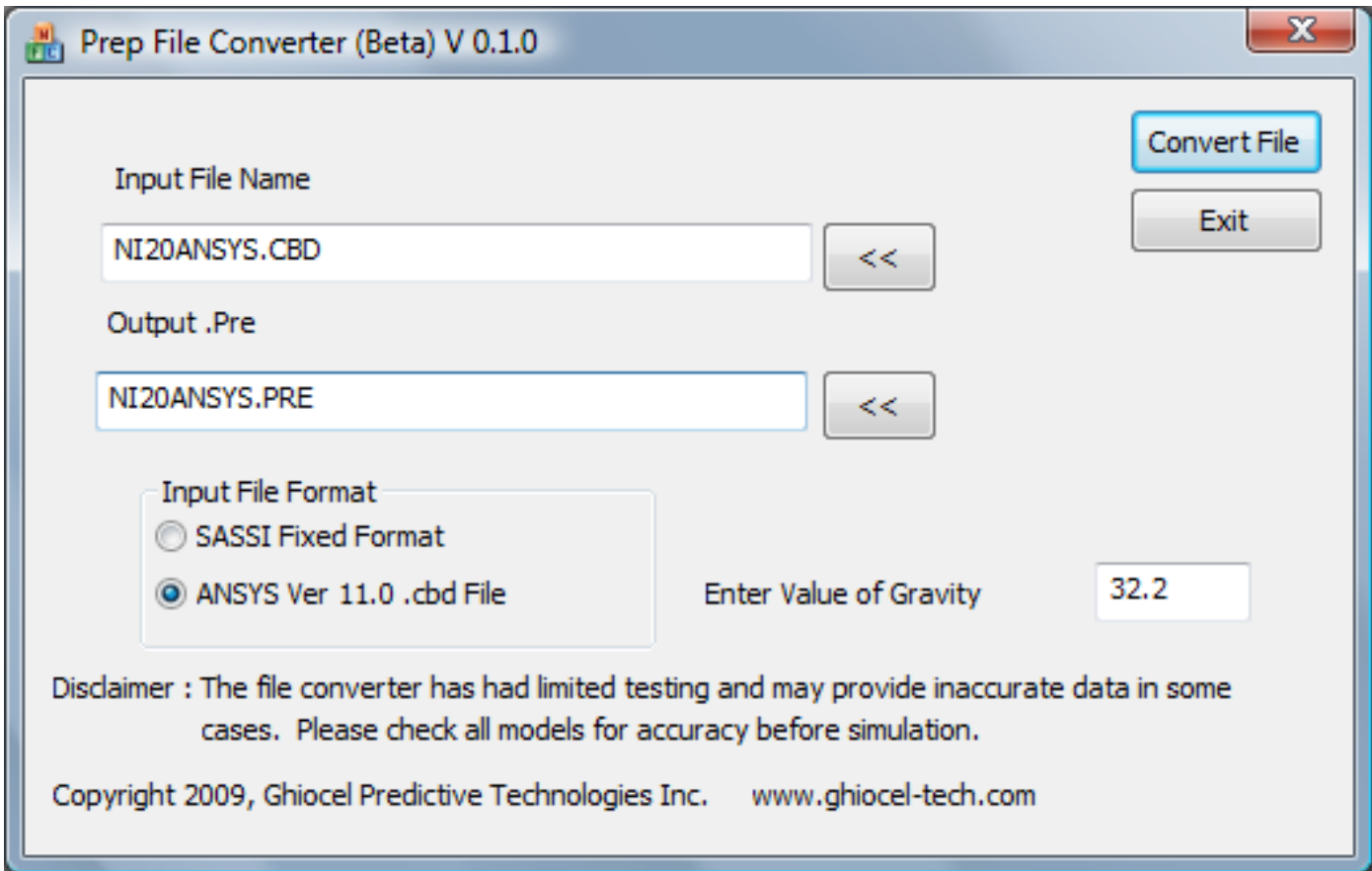

## ANSYS CDB file to ACS SASSI PRE file Converter

 The converter program will work with the following elements only

- BEAM4
- COMBIN14
- BEAM44
- SOLID45
- SHELL63
- MASS21

 For BEAM4 and BEAM44 elements, the I, J, and K nodes must be defined.

For COMBIN14 elements, the spring direction must be set using KEYOPT(2) and KEYOPT(1) must be 0.

The material properties need to be changed after the model is converted. ANSYS uses density for materials, while ACS SASSI uses specific weight. The material data from the converter output file must be multiplied by gravity to get the correct material property for the SSI analysis.

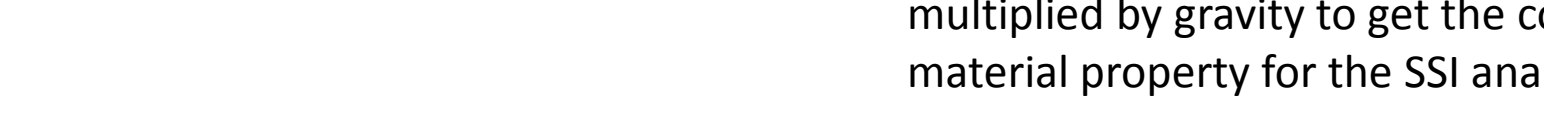

FE Model

 $\overline{x}$ 

72
## Define SSI Module Names and Paths

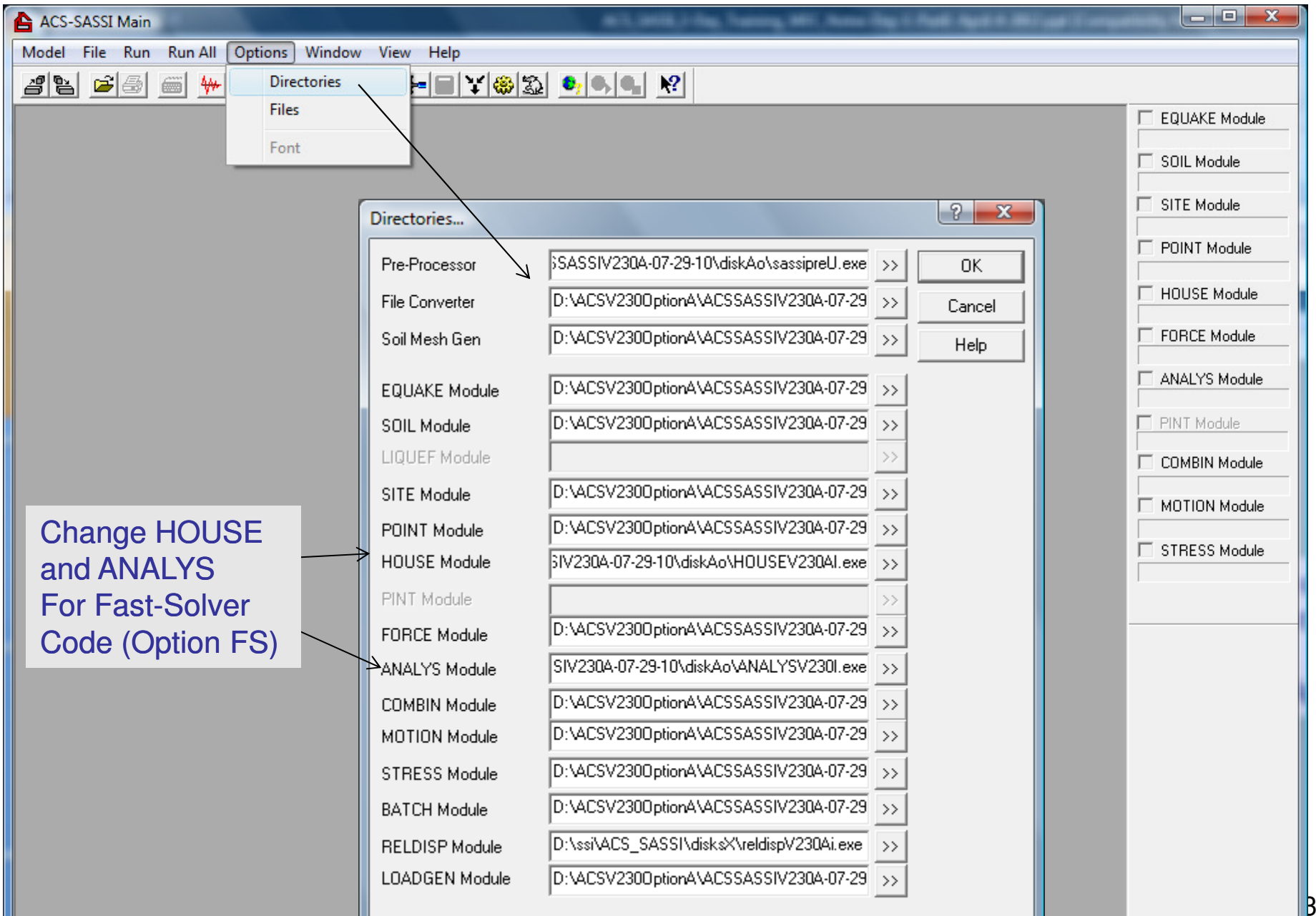

## ACS SASSI PREP Used to Prepare Batch Runs

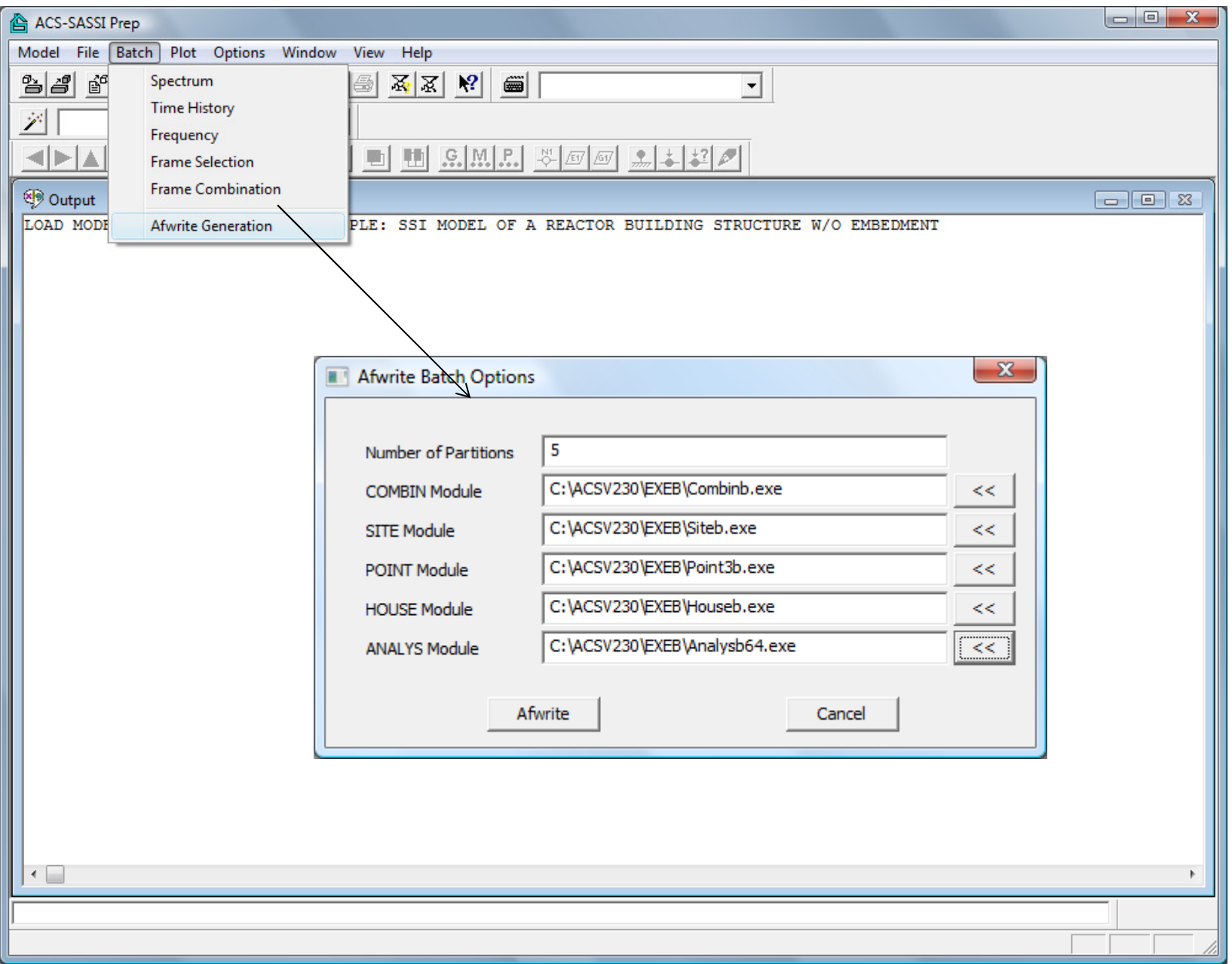

Flunbatch.bat E3

```
\mathbf{1}@echo off
 \overline{2}\overline{3}set mname=RBX
 \overline{4}mkdir .\work
 5<sub>1</sub>6<sup>1</sup>cd.\work
 \mathcal{L}8echo %mname% > site.inp
                                                                                               \mathbf{1}-9
      echo %mname%.sit >> site.inp
                                                                                               \overline{2}10echo %mname% site.out >> site.inp
                                                                                               3
11\overline{4}12 -echo %mname% > point.inp
                                                                                               \overline{5}13<sup>7</sup>echo %mname%.poi >> point.inp
                                                                                               6
14echo %mname% point.out >> point.inp
                                                                                               7<sup>1</sup>15
                                                                                               8
      echo %mname% > house.inp
169
17<sup>7</sup>echo $mname$.hou >> house.inp
                                                                                             10
18echo %mname% house.out >> house.inp
                                                                                             1119
                                                                                             1220
      echo %mname% > analys.inp
                                                                                             1321echo %mname%.anl >> analys.inp
      echo %mname% analys.out >> analys.inp
                                                                                             14
22
23
                                                                                             15
24for \frac{1}{2} in (X Y Z) do (
                                                                                             1625
        if <sup>88</sup>j NEQ Y (
                                                                                             17copy .. \%mname% %%j.sit %mname%.sit
26
                                                                                             18
               C:\ACSV230\EXEB\Siteb.exe < site.inp
27
                                                                                             19
28
                                                                                             20
               copy ... \\\mname\ \\\$\poi \\mname\.poi
29
                                                                                             21C:\ACSV230\EXEB\Point3b.exe < point.inp
30
                                                                                             22
31\rightarrow23
32<sub>2</sub>33
          if %%j EQU X (
34
               copy .. \\\mname\ \\\$\times \text{\mname\ \text{\mname\ \text{\mname\ \text{\mname\ \text{\mname\ \text{\mname\ \text{\mname\ \text{\mname\ \text{\mname\ \text{\mname\ \text{\mname\ \text{\mname\ \text{\mname\ \text{\mnam
35
               C:\ACSV230\EXEB\Houseb.exe < house.inp
36
          \rightarrow37
38
           copy .. \\\mname\ \\\$\times\ \text{ an1 \text{\mname\ \text{ an1 \text{\mname\ \text{ an1
39
            C:\ACSV230\EXEB\Analysb.exe < analys.inp
          mkdir ..\%%jDIR
4041copy FILE8 ..\%%jDIR\FILE8 %%j
          move * out ..\\$jDIR
4243 -\rightarrow44
45 -del \star.\star /0
46 cd ..
47 rmdir .\work
```

```
For Combine bat EX
       echo off
      set ipath =..
      set opath=.\Combine FILE8
      mkdir %opath%
      cd %opath%
      for \frac{1}{2} in (X Y Z) do (
           copy %ipath%\Set1\%%iDIR\FILE8 %%i FILE81
           for \frac{6}{3} in (2 3 4 5 ) do (
               copy %ipath%\Set%%j\%%iDIR\FILE8 %%i FILE82
               C:\ACSV230\EXEB\Combinb.exe
               del FILE81
               del FILE82
               ren FILE8 FILE81
           ren FILE81 FILE8 %%i
      - 1
```
2013 COPYRIGHT OF GP TECHNOLOGIES - ACS SASSI V230 TRAINING NOTES FOR "DAN GHIOCEL" RESEARCH CENTER, UTCB 75

## Automatic Frequency and Stress Selections, plus FRS or TF Batch Plotting

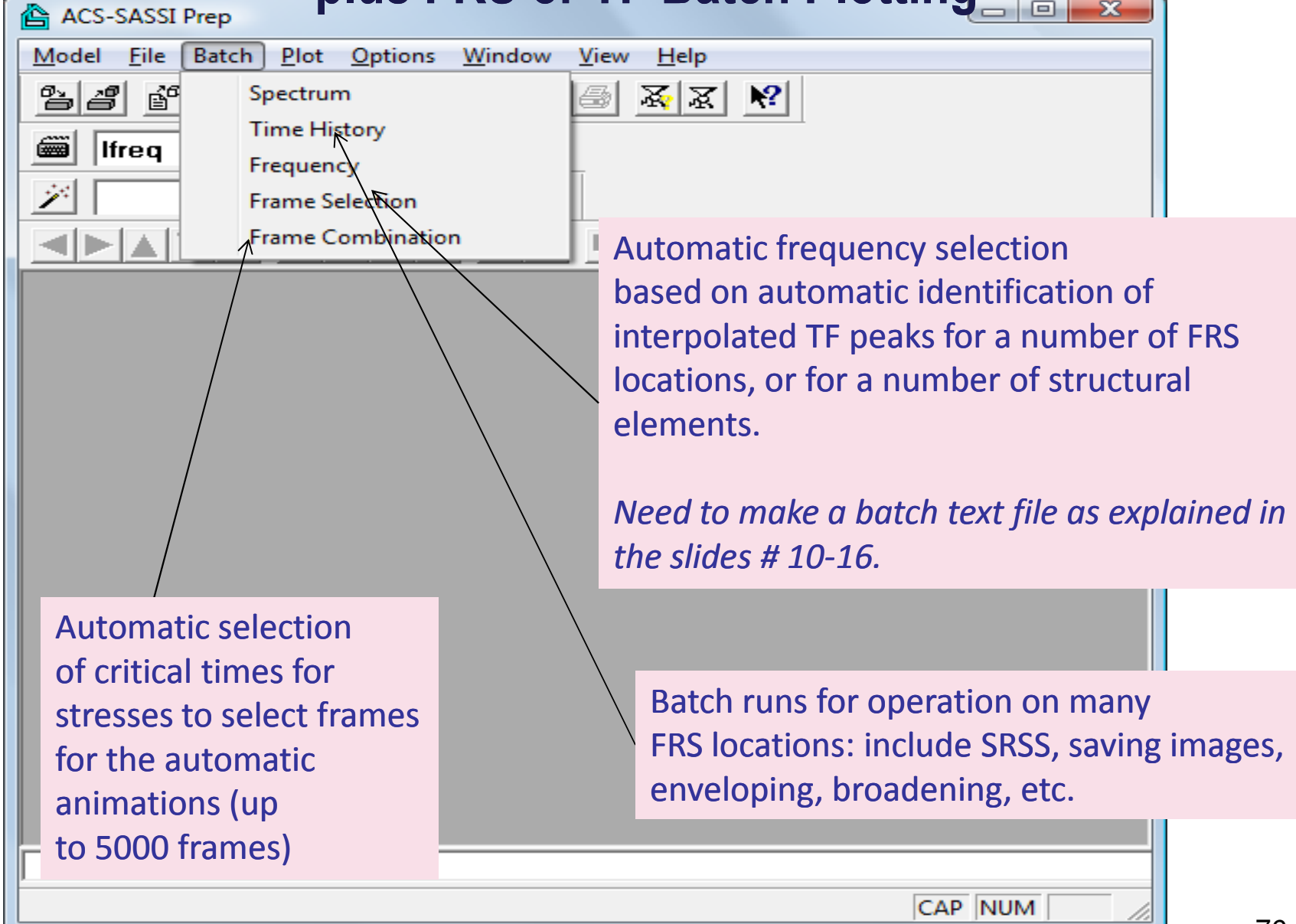

# Batch Post-Processing Response Spectrum Curves

Compute Average of Several Spectral Curves (up to 15 curves per operation)

This batch file is used to compute the average of three FRS or ATF inputs. Output file name is 00566TR\_X01.RS .

Batch text file:1 3 4 ./00566TR\_X01.RSAverageNumber of CurvesBlank Line ./XDIR/00566TR\_X01.RS ./YDIR/00566TR\_X01.RS./ZDIR/00566TR\_X01.RS

#### Enveloping and Broadening Several Spectral Curves (up to 15 curves per operation)

This batch file is used to compute the broaden of six inputs. Output file name is 00565TR X01 BRD.RS.

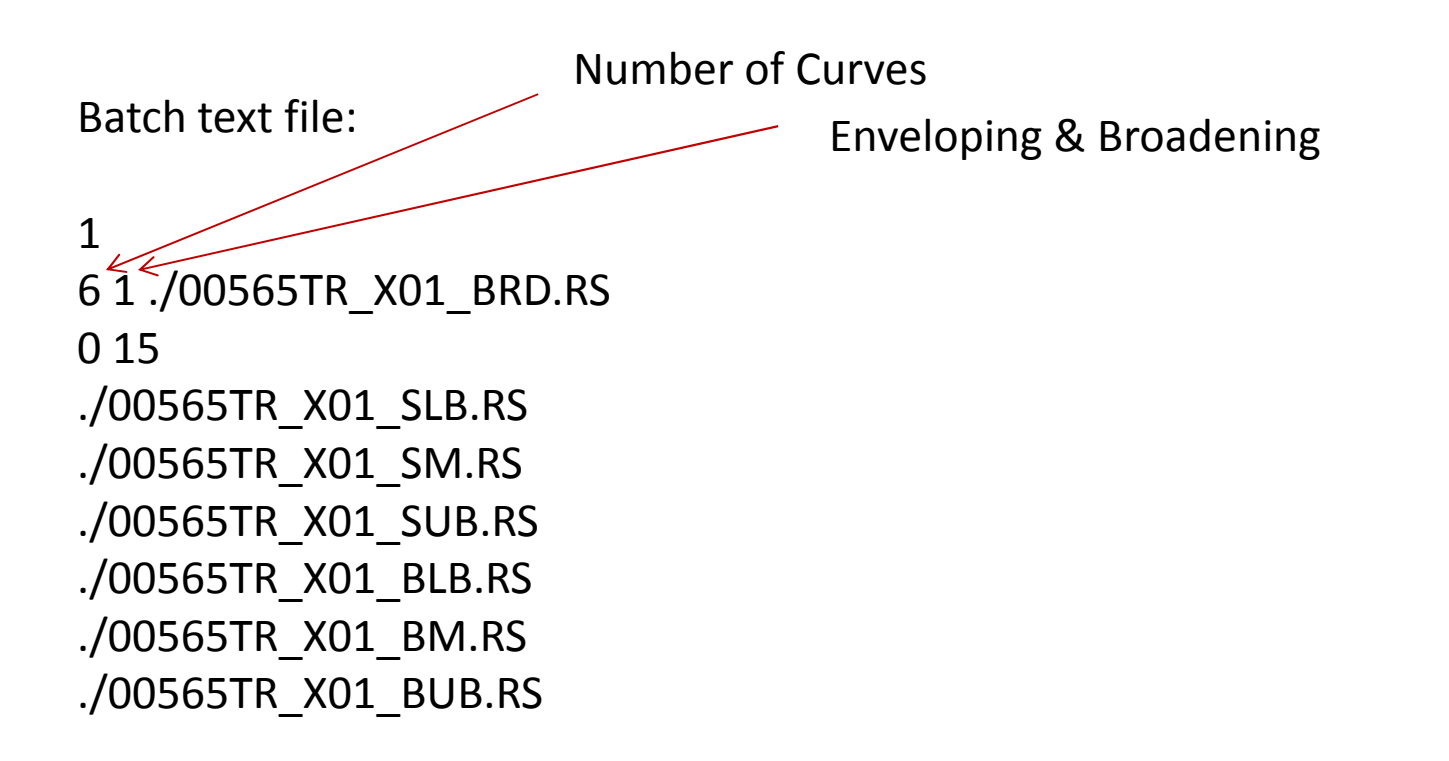

### Creating Images of Several Spectral Curves (up to 15 curves per operation)

This batch file is used to plot three curves. Output image file name is 00566TR\_X01\_SUB.BMP. This image title is "Original Inputs".

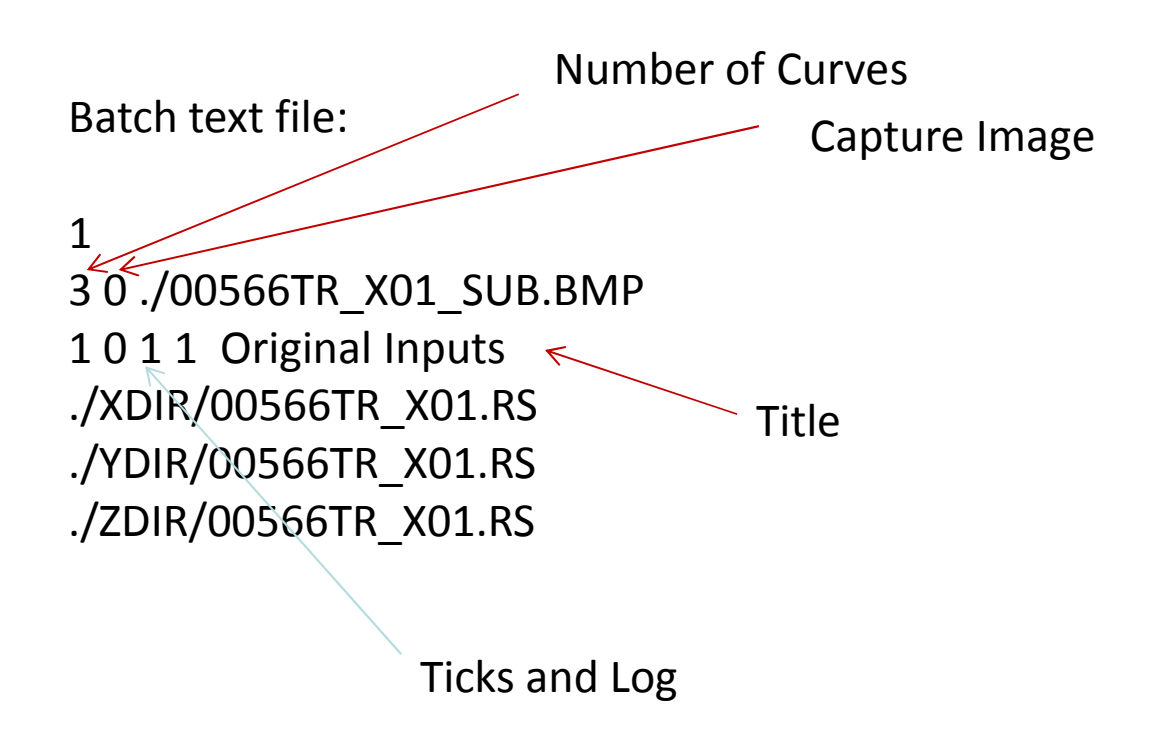

### Compute SRSS for Co-Directional Spectra (3 curves per operation)

This batch file is used to compute SRSS of three inputs. Output file name is 00566TR\_X01\_SUB.RS.

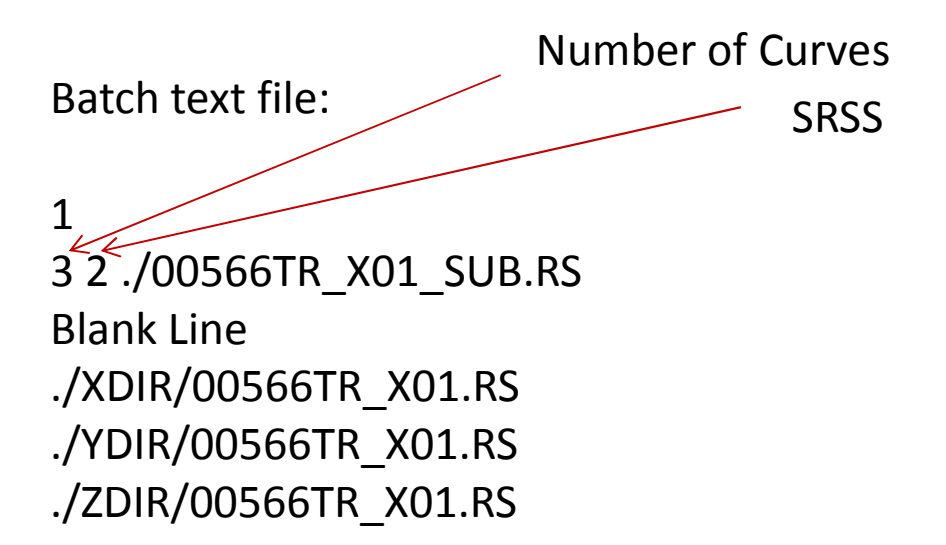

### Batch Processing of Time Histories

This Example Combines 3 time histories by addition and saves the result in New\_Timehist.th

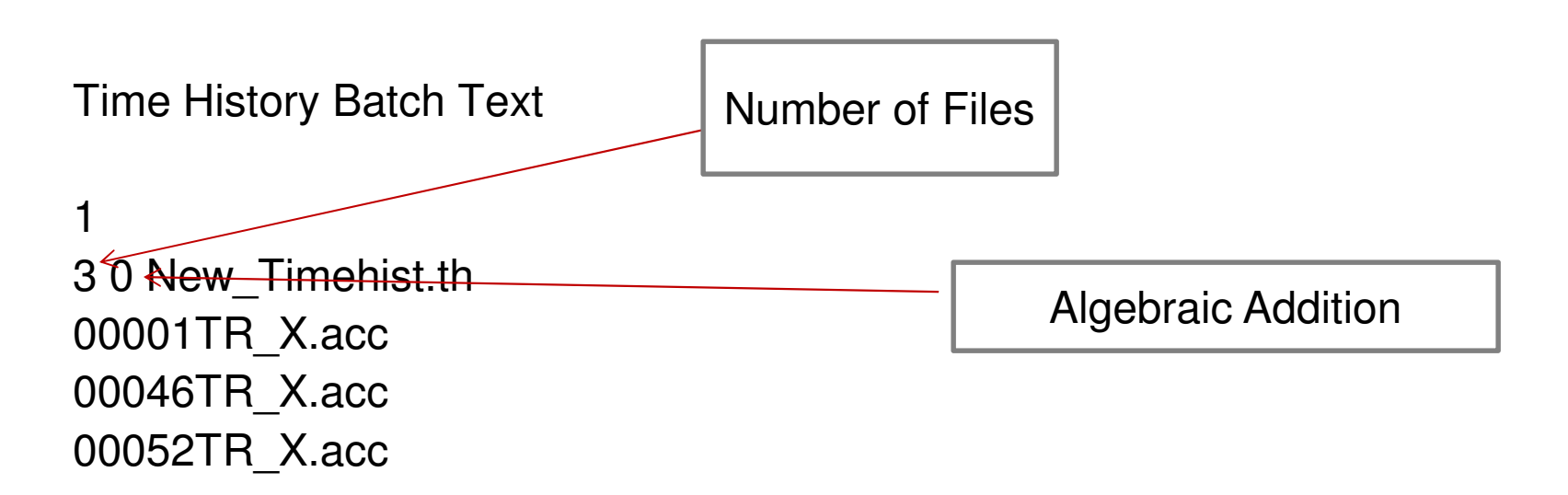

## Batch Automatic Selection of SSI Frequencies

### Batch Frequency Selection Option

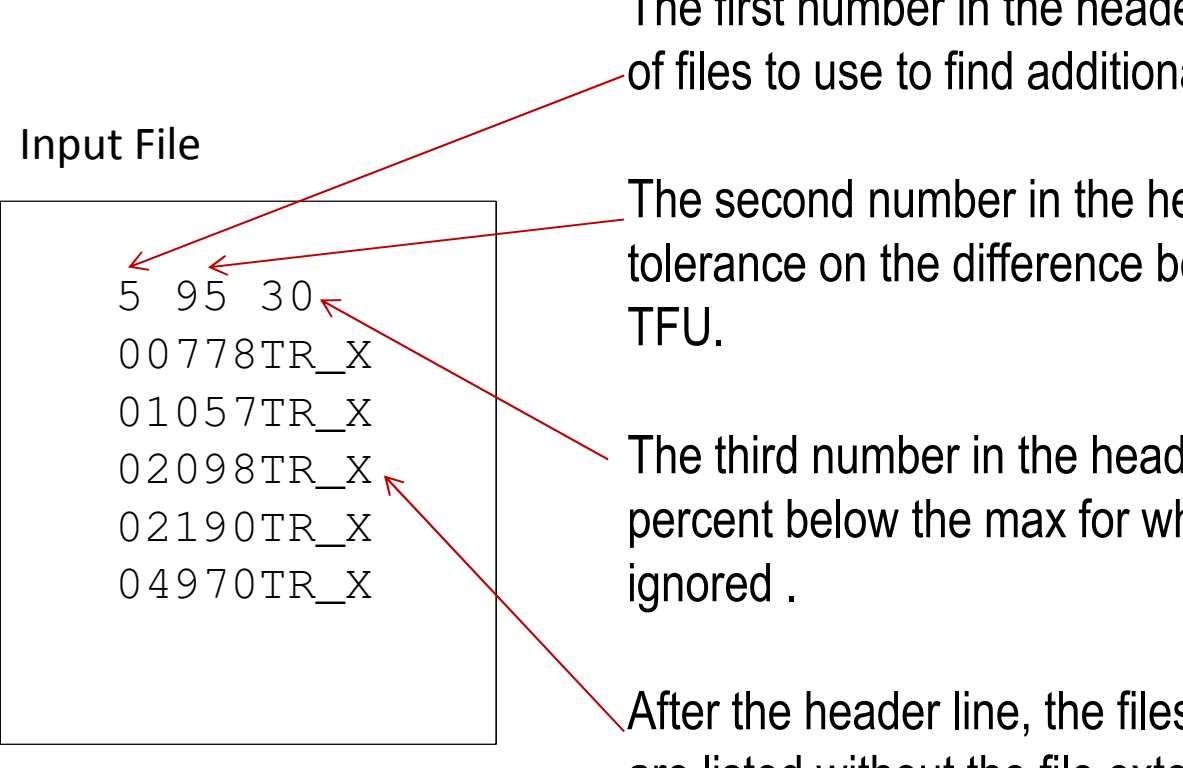

The first number in the header line is the number of files to use to find additional frequencies.

The second number in the header is the tolerance on the difference between the TFI and

The third number in the header line is the percent below the max for which peaks are

After the header line, the files sets to be checkedare listed without the file extension.

#### See Excel file

## Automatic Selection of Frames for Vector TF Plotting

### Vertical TF Frame Selection Option

Input File: \*.tfani

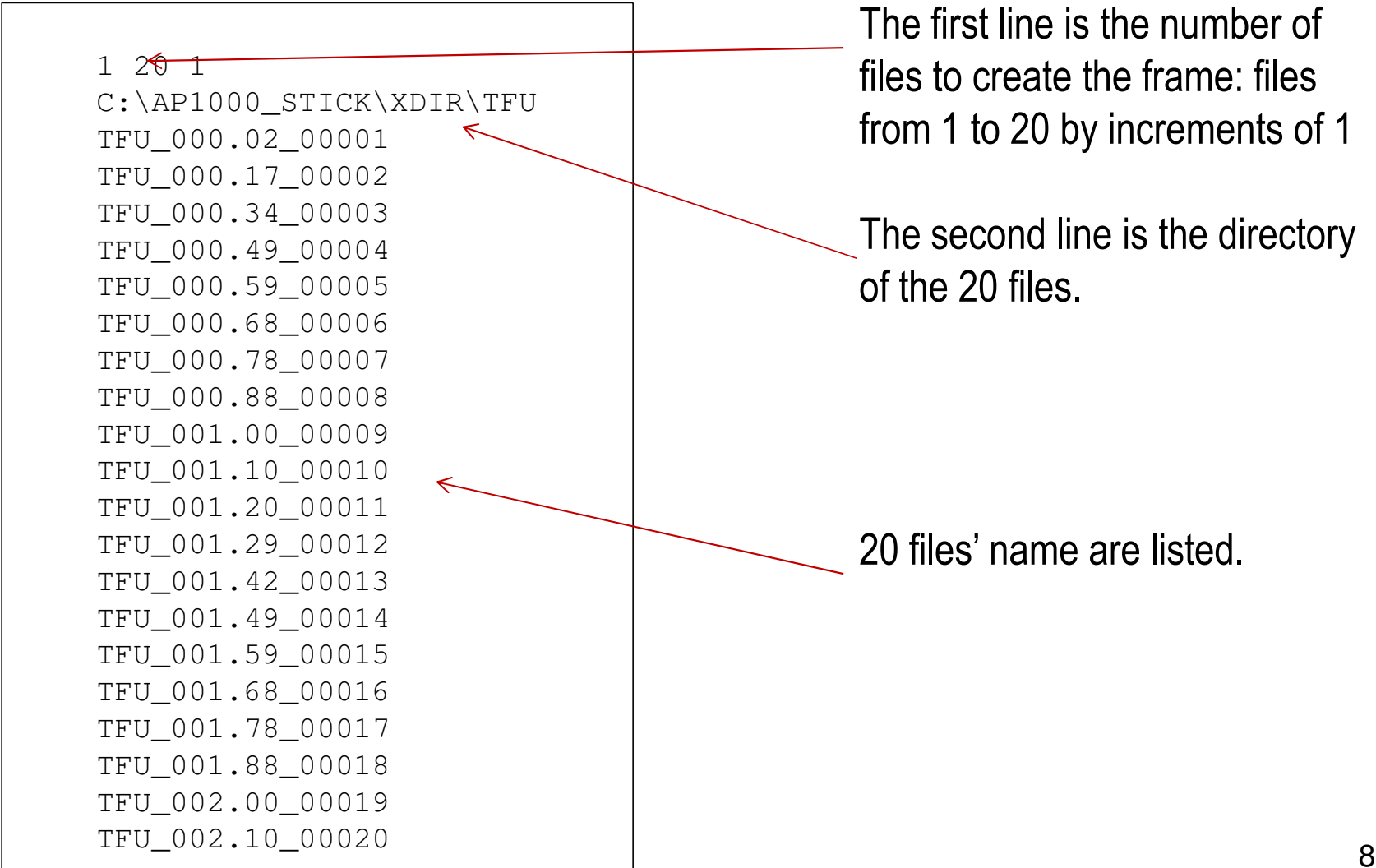

## Automatic Selection of Frames for Deformed Shape Plotting of Response Spectra

Frame RS Selection Option

Input File: \*.rsani

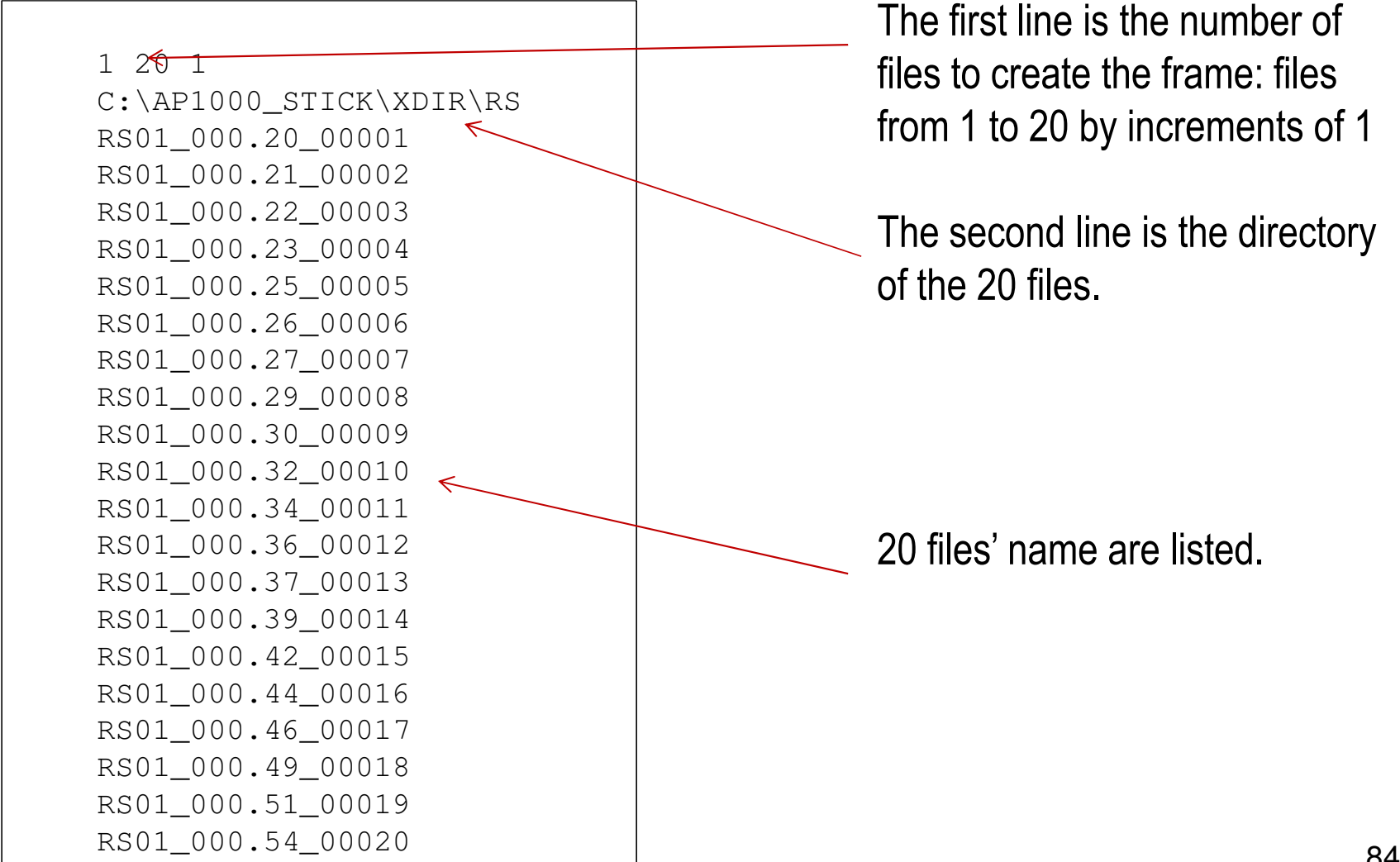

## Automatic Selection of Frames for Deformed Shape Plotting of Time History

### Time History Frame Selection Option

Input File: \*.thani

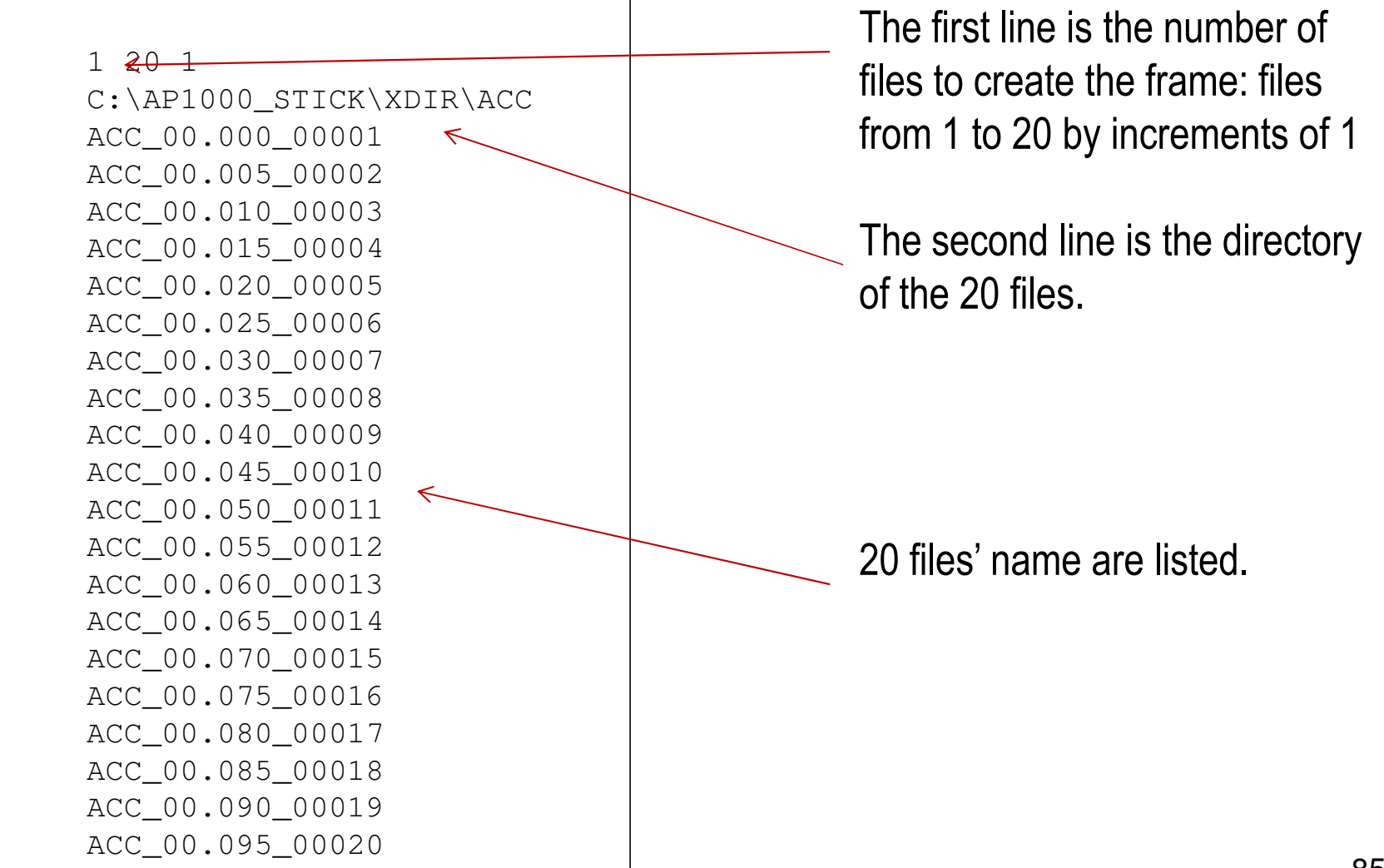

## Frame Plotting and Combination Examples For MOTION TFU, RS, ACC and RELDISP THD Files

### Frame\_Combine.txt

17602

 3 1 .\Coherent\Combined\ACC\ACC\_00.000\_00001.\Coherent\XDIR\ACC\ACC\_00.000\_00001 .\Coherent\YDIR\ACC\ACC\_00.000\_00001 .\Coherent\ZDIR\ACC\ACC\_00.000\_00001 3 1 .\Coherent\Combined\ACC\ACC\_00.005\_00002.\Coherent\XDIR\ACC\ACC\_00.005\_00002 .\Coherent\YDIR\ACC\ACC\_00.005\_00002 .\Coherent\ZDIR\ACC\ACC\_00.005\_00002 3 1 .\Coherent\Combined\ACC\ACC\_00.010\_00003.\Coherent\XDIR\ACC\ACC\_00.010\_00003 .\Coherent\YDIR\ACC\ACC\_00.010\_00003 .\Coherent\ZDIR\ACC\ACC\_00.010\_00003 3 1 .\Coherent\Combined\ACC\ACC\_00.015\_00004.\Coherent\XDIR\ACC\ACC\_00.015\_00004 .\Coherent\YDIR\ACC\ACC\_00.015\_00004 .\Coherent\ZDIR\ACC\ACC\_00.015\_00004 3 1 .\Coherent\Combined\ACC\ACC\_00.020\_00005.\Coherent\XDIR\ACC\ACC\_00.020\_00005 .\Coherent\YDIR\ACC\ACC\_00.020\_00005.\Coherent\ZDIR\ACC\ACC\_00.020\_00005

### ACC\_Combined.thani

1 3000 1 .\Incoherent\Combined\ACCACC\_00.000\_00001 ACC\_00.005\_00002 ACC\_00.010\_00003 ACC\_00.015\_00004 ACC\_00.020\_00005-<br>ACC\_00.025\_00006 ACC\_00.030\_00007 ACC\_00.035\_00008 ACC\_00.040\_00009 ACC\_00.045\_00010 ACC\_00.050\_00011 ACC\_00.055\_00012 ACC\_00.060\_00013 ACC\_00.065\_00014 ACC\_00.070\_00015 ACC\_00.075\_00016 ACC\_00.080\_00017 ACC\_00.085\_00018ACC\_00.090\_00019

2013 COPYRIGHT OF GP TECHNOLOGIES - ACS SASSI V230 TRAINNAG NOTES FOR "DAN GHIOCEL" RESEARCH CENTER, UTCB

## Frame Selection for Contour Stress Plotsfor STRESS THS Files

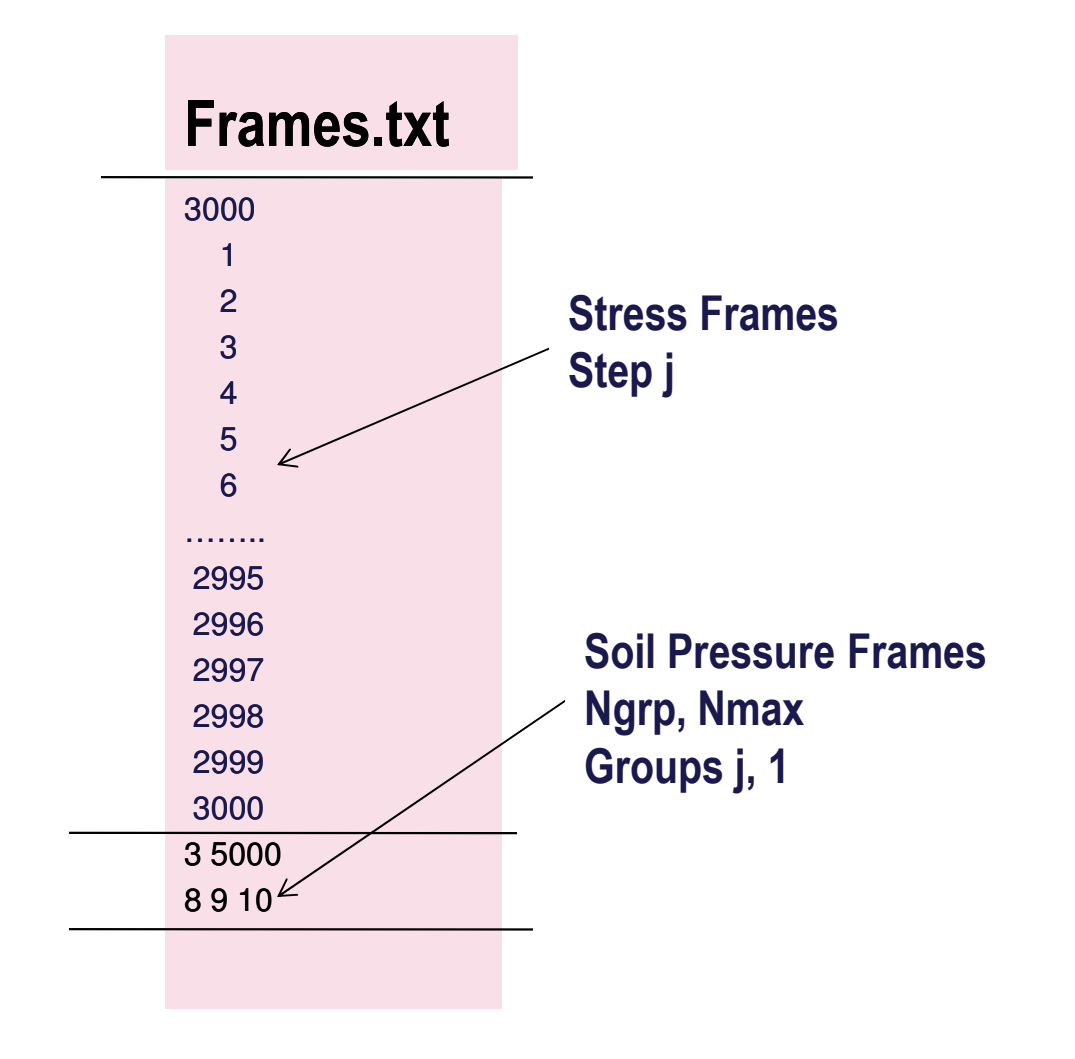

### $^{\star}$ .contani

1 3000 1

 .\Combined\stress\_00.000\_00001\_sig stress\_00.005\_00002\_sig stress\_00.010\_00003\_sig stress\_00.015\_00004\_sig stress\_00.020\_00005\_sig stress\_00.025\_00006\_sig stress\_00.030\_00007\_sig stress\_00.035\_00008\_sig stress\_00.040\_00009\_sig stress\_00.045\_00010\_sig stress\_00.050\_00011\_sig stress\_00.055\_00012\_sig stress\_00.060\_00013\_sig stress\_00.065\_00014\_sig stress\_00.070\_00015\_sig stress\_00.075\_00016\_sig stress\_00.080\_00017\_sig stress\_00.085\_00018\_sigstress\_00.090\_00019\_sig

## Batch Automatic Selection of Animation Frames for Contour Stress or Soil Pressure Plotting

Batch Frame Selection Option

Input File

 $20 \leftarrow 99$  SHELL\_013\_01374\_SXX.THSSHELL\_013\_02276\_S<del>XX.T</del>HS SHELL\_013\_01337\_SXX.THS SHELL\_013\_00576\_SXX.THS SHELL\_013\_01645\_SXX.THS SHELL\_013\_01891\_SXX.THS SHELL\_013\_01920\_SXX.THS SHELL\_013\_02674\_SXX.THS SHELL\_013\_02185\_SXX.THS SHELL\_013\_02092\_SXX.THS SHELL\_013\_02458\_SXX.THS SHELL\_013\_02811\_SXX.THS SHELL\_013\_01430\_SXX.THS SHELL\_013\_01785\_SXX.THS SHELL\_013\_02249\_SXX.THS SHELL\_013\_01273\_SXX.THS SHELL\_013\_01488\_SXX.THS SHELL\_013\_00487\_SXX.THS SHELL\_013\_00372\_SXX.THSSHELL\_013\_00621\_SXX.THS

The first number in the header line is the number of files to use to find critical frames.

The second number in the header line is the percent of the node or element maximum used to identify the critical frames.

After the header line, the files sets to be checked are listed.

## Batch Processing for the Combination of Frames

This Example Combines Three frames by summation and SRSS and savesthe results to Test Combin\_Frame.out AND Test Combin\_Frame2.out

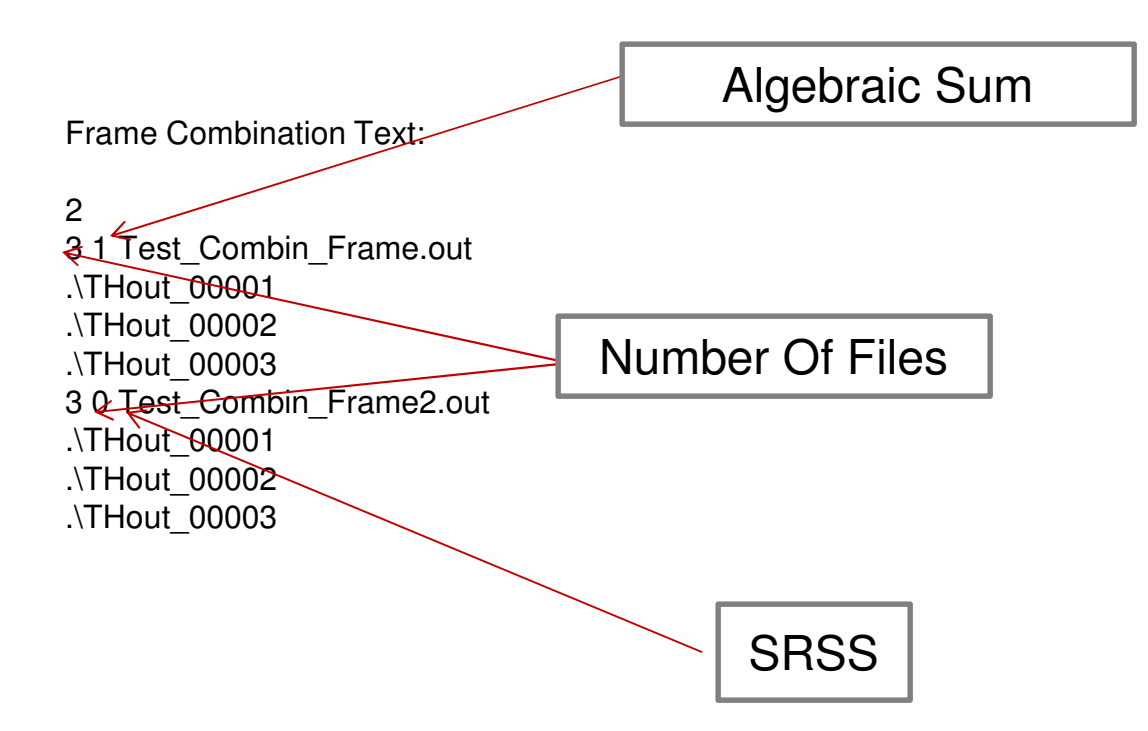

2013 COPYRIGHT OF GP TECHNOLOGIES - ACS SASSI V230 TRAINING NOTES FOR <sup>8</sup>9AN GHIOCEL" RESEARCH CENTER, UTCB

# C. ACS SASSI Configuration and Use

- Modular Configuration
- Restart SSI Analysis Runs
- Building A Seismic SSI Analysis Model
- **90** - Hands-on Session … on

## ACS SASSI Modular Configuration

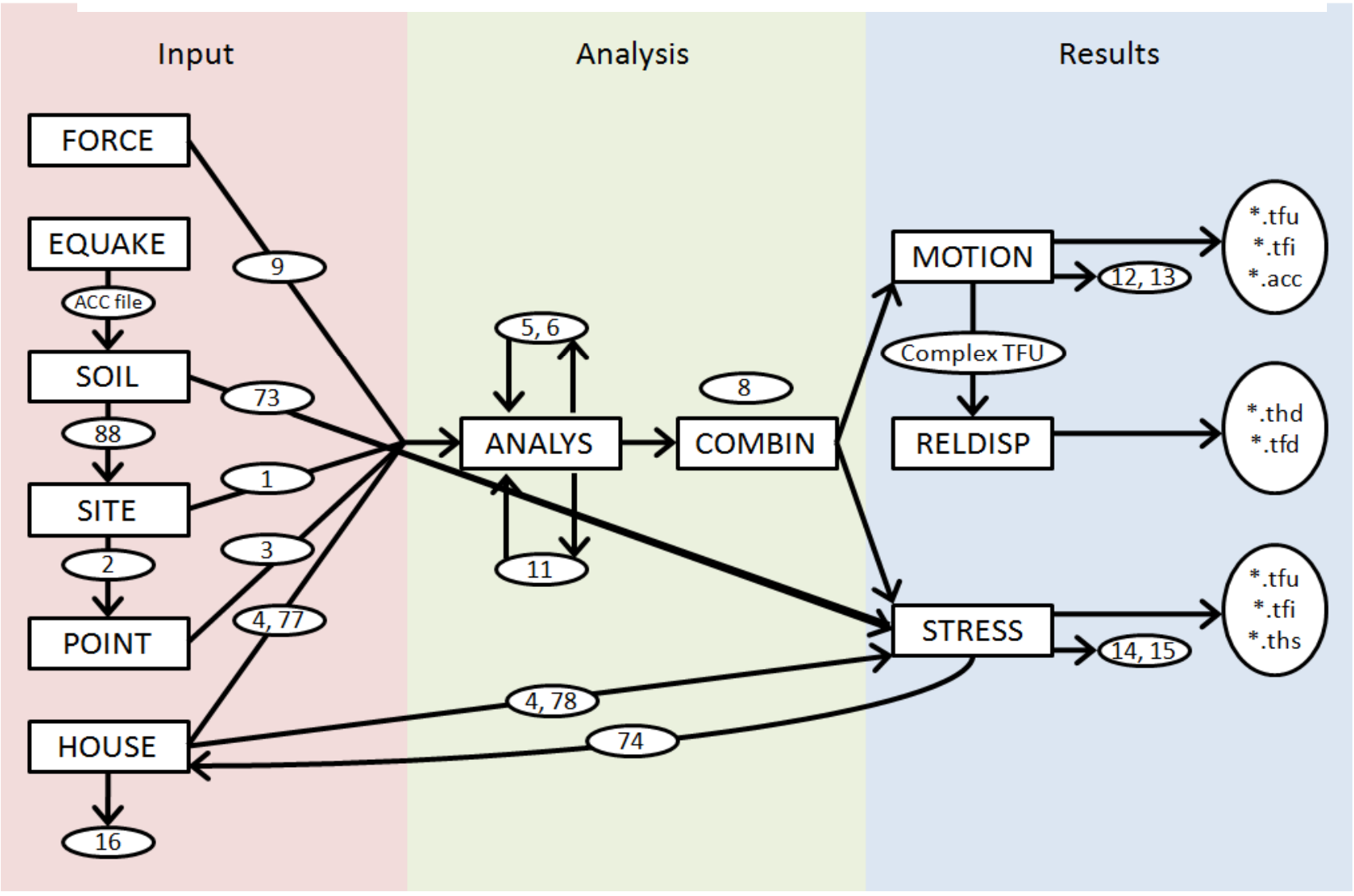

2013 COPYRIGHT OF GP TECHNOLOGIES - ACS SASSI V230 TRAINING NOTES FOR "DAN GHIOCEL" RESEARCH CENTER, UTCB  $\,$  91

## Description of SSI Modules

### 1. EQUAKE

.

The  ${\sf EQUAKE}$  module generates earthquake accelerograms that are compatible with given ground response spectra. The input file has extension .equ and it is created by the ACS SASSI PREP AFWRITE command. A time-varying correlation can be specified for the horizontal components.

The user can also use recorded accelerograms to control the phasing for the generated three-component accelerograms. The generated accelerograms are then be input in the site response analysis and SSI analysis through SOIL, MOTION and STRESS modules. For details on this, see also the V&V problem # 29 in the Verification Manual of the NQA version.

The NQA version EQUAKE in addition to the requested output files will produce a file with extension .psd that is a comparison of the calculated PSD versus target PSD for the RG 1.60 spectrum as defined in SRP 3.7.1.

### 2. SOIL

The SOIL module performs a nonlinear site response analysis using an equivalent linear model for soil hysteretic nonlinear behavior. The input file has extension .soi and it is created by the ACS SASSI PREP AFWRITE command.

The SOIL module is based on the SHAKE code methodology with some additional programming improvements done over years. The computed equivalent soil properties can be sequentially used in the SSI analysis. In addition to the output file, SOIL produces also other text files with extension .TH that are response time histories for plotting purposes. The TH files include time histories for accelerations (ACCxxx), soil layer strains (prefix SNxxx) and stresses (prefix Ssxxx). The xxx notations refers to free-field soil layer number  $\,$ (numbering is done from the ground surface to the depth).

SOIL also produces the text file File73 that contains the material soil curves that are used for the nonlinear SSI analysis by the STRESS module, and File88 with the iterated, equivalent linear or effective soil properties that are used by SITE is nonlinear SSI option is selected by the user.

### 4. Module SITE

The SITE module solves the site response problem. The input file has extension .sit and it is created by the ACS SASSI PREP AFWRITE command.The control point and wave  $\overline{\phantom{a}}$ composition of the control motion has to be defined in the input files . The information needed to compute the free-field displacement vector used is computed and saved on disk in File1. The program also stores information required for the transmitting boundary calculations in File2. The actual time history of the control motion is not required in this program module, but later in the MOTION module. The soil motion incoherency is introduced elsewhere, in the HOUSE module. In addition to the output and binary files File1 and File2, SITE also produces the text file IncohDirection file that contains a flag for the HOUSE module that is used when the incoherent SSI analysis option is selected.

### 5. Module POINT3 (or POINT2)

The POINT module consists of two subprograms, namely POINT2 and POINT3 for twoand three-dimensional problems, respectively. The input file has extension .poi and it is created by the ACS SASSI PREP AFWRITE command.The POINT module computes information required to form the frequency dependent flexibility matrix. The results are saved on File3. File2 created by program module SITE is required as input. Thus, the SITE module must be run before the POINT2 or POINT3 module.

### 6. Module HOUSE

The HOUSE module forms the mass and stiffness matrices of all the elements used in discretized model are determined and stored in File4. The input file has extension .hou and it is created by the ACS SASSI PREP AFWRITE command. The discretized<br>model may include anly the etrusture ar clear the irregular seil zene. The readem field model may include only the structure or also the irregular soil zone. The random field decomposition for incoherent motions is performed in this module. The HOUSE results for incoherent SSI are stored in File77 to be used by ANALYS. If the user wants to check the accuracy of the coherence kernel decomposition, HOUSE produces the text file File16. File 16 could be a very large size file. Therefore, we suggest select the coherence decomposition accuracy checking option only when it is very needed and justified.

HOUSE also produces the text file File78 that is a non-empty file only if nonlinear SSI analysis option is used. File78 is used by STRESS during the SSI nonlinear iterations.

The HOUSE module can be executed independent of SITE and POINT modules if the coherent SSI analysis option is used. If incoherent SSI analysis option is selected, then HOUSE has to be run after SITE.

HOUSE also incorporated an optimizer for node numbering. If the node renumbering option is selected a new HOUSE input text file with extension . hownew is saved in the working directory. This file contains the new optimized SSI model. This file will be used by ANALYS for computing the SSI solution for the optimized SSI model. This node numbering optimization can reduce significantly the SSI analysis run time especially for large-size SSI models with significant embedment that require very large run times of several thousand seconds per each SSI frequency.

### 9. Module ANALYS

The ANALYS module computes the problem solution for the required frequency steps. The input file has extension .anl and it is created by the ACS SASSI PREP AFWRITE command. Files1, File3 and File4 are always required as input files. For external load cases File9, and for incoherence analysis Files77 are also required as input.

ANALYS performs the following computational steps:

- Forms the flexibility matrix for the discretized model.
- 
- 

- Computes the impedance matrix for the discretized model.<br>- Determines the external load or seismic load vectors, including incoherency<br>effects<br>- Solves the equation system for each frequency step, using triangularization

In either case, the SSI TF results are stored in File8 that is used by MOTION and STRESS for computing SSI responses. File5 and File6 are unformatted SSI solution database files with large sizes. These files are useful to be saved if repeated SSI reanalysis are needed; for example if the coherent SSI analysis is performed for a number of acceleration input time histories; or nonlinear SSI is used; or if the incoherent SSI analysis is done using the stochastic simulation or SRSS approach.

If the global, rigid body impedance analysis option is selected, ANALYS also produces File11 that is a quite large size file (this option selection is to be avoided if rigid body impedances are not needed by the user).

Interpolation of transfer functions in frequency domain and further output requirements are handled by the modules described below.

### 10. Module MOTION

The MOTION module reads the transfer functions from File8, and performs an efficient frequency domain interpolation using a complex domain scheme based on the 2 DOF complex transfer function model that has five parameters to be determined. The input file has extension .mot and it is created by the ACS SASSI PREP AFWRITE command. The interpolated transfer functions are then, used to compute the SSI response motions at a set of nodes selected by the user.

Acceleration, velocity, or displacement response spectra may be requested in different location points and degrees of freedom. The MOTION module requires only File8 as input. If baseline correction is used (this is a much more approximate solution to get relative displacements in a structure than using the RELDISP module), the nodal point motions are saved on File13 which a formatted file.

In addition to the output file that could be often very large size (if time histories are saved), MOTION produces specific text files for post-processing. These text files include the extension .TFU, .TFI, .ACC, .RS files that contain nodal SSI responses for the three translation DOF, respectively, the computed TF (TFU), interpolated TF (TFI), acceleration time histories (ACC) and the in-structure response spectra (RS) for selected damping values.

These text file names are xxxxxTR\_y.ext, where xxxxx is the node number, y is the DOF that can be X, Y or Z, and .ext is the extension that can be TFU, TFI or ACC. For response spectra files, the names are xxxxxTR\_yzz.RS, where zz is the order number of the damping ratio value (for example, 01 and 02 for two selected values of the damping ratio of 0.02 and 0.05). See Table 1 for more details on the SSI response text files.

If the MOTION post-processing restart option is used, then additional text files for postprocessing are generated in the \TFU, \RS and \ACC subdirectories. These frame text files  $\overline{\phantom{a}}$ contain the SSI response values computed for all active nodal DOF at each frequency step or time step. These frame files are used by the ACS SASSI PREP module to create structural bubble plots, TF vector plots, contour plots, or deformed shape animations. See Table 2 for more details on frame text files.

### 11. Module RELDISP

The RELDISP module uses the acceleration complex TF computed by MOTION (TFI files) to compute analytically the relative displacements at different selected nodes. The input file has extension .rdi and it is created by the ACS SASSI PREP AFWRITE command. RELDISP produces and output file with the computed maximum nodal relative displacements. It also produce extension .TFD and .THD files that contain the nodal relative displacement complex TF and the relative displacement time history. Their names are similar to extension .TFU and .ACC files produced by MOTION. See Table 1 for more details on the SSI response text files.

If the RELDISP post-processing restart option is used, then additional text files for post-  $\,$ processing are generated in the \THD subdirectory. These frame text files contain the SSI response values computed for all active nodal DOF at each time step. These frame files are used by the ACS SASSI PREP module to create structural deformed shape animations. See Table 2 for more details on frame text files.

### 12. Module STRESS

The STRESS module computes requested stress, strain, and force time histories and peak values in the structural elements. The input file has extension .str and it is created by the ACS SASSI PREP AFWRITE command. The module STRESS requires File4 and File8 as inputs. Stress time histories are saved on File15, and the computed transfer functions of stresses or forces and moments are saved on File14. File15 and File 14 are text files. In addition to these text files, STRESS also produces File74, if the nonlinear SSI analysis option is employed. For nonlinear SSI, STRESS also uses File78 produced by HOUSE as an input.

In addition to the output file STRESS produces also some specific text files useful for postprocessing. These text files include the extension .TFU,.TFI and .THS that contain structural<br>element stress responses in each selected element, respectively, the computed TF (TFU),<br>interpolated TF (TFI) and stress time hi

2013 COPYRIGHT OF GP TECHNOLOGIES - ACS SASSI V230 TRAINING NOTES FOR "DAN GHIOCEL" RES RESEARCH CENTER, U EARCH UTCB 102

If the STRESS post-processing restart option is used, then additional text files for postprocessing are generated in the \NSTRESS subdirectory. These frame files are used by the ACS SASSI PREP module to create structural node stress contour plots, static (for a selected time or for maximum stress values) or animated. The STRESS post-processing handles only SOLID and SHELL elements for 3D SSI models. If the SSI model contains both SOLID and SHELL elements, the frames include only average node stresses for the membrane stresses. For the SHELL elements only, separate frames are generated for the average node bending stresses (the file extension include letters bd from bending). See Table 2 for more details on frame text files.

f the SSI model includes near-field soil elements that are adjacent to the foundation walls, then the soil pressure frames can be generated. The soil pressure frames are saved in  $\textsf{NSOLPRES}$  subdirectory. In addition to the seismic soil pressures frames at each time step, a single frame with maximum soil pressures is also generated. The user can also create total soil pressure frames including the static bearing pressures plus the computed seismic pressures. The static pressure text file is named STATIC\_SOIL\_PRESSURES.TXT and is generated when the soil pressure frames are requested. When it is generated the first time by the STRESS restart analysis for soil pressure option, the static pressure file has only zero values

. Then, if the user inputs the non-zero static pressure values and runs again the STRESS postprocessing restart for soil pressure option, these non-zero static pressures are added to the seismic pressures values using algebraic summation and the total soil pressures are saved in the soil pressure frames stored in the  $\textsf{SOLPRES}$  subdirectory.

If the soil pressure restart option is used, then, other two text files are generated, namely pres\_max\_ele and pres\_max\_nod files. They contain the maximum element soil pressures (calculated by STRESS) and the average nodal soil pressures (approximate values to be used only for plotting purpose) in the SOLID elements that model the adjacent near field soil.

NOTE: It should be noted that the STRESS frame files contain average nodal stresses and average nodal pressures to be used only for plotting purposes. The element nodal stresses and soil pressures were computed directly from the SOLID element center stresses or pressures (normal stress to the solid element face). The element nodal stress was assumed to be equal to element center stress that introduce a certain level of approximation of the nodal stresses (no shape functions are used). In addition, the nodal averaging process could produce stresses and pressures could produce values that are difficult to interpret and use.

The accurate stress and soil pressure values to be used by the analyst for the SSI calculations and seismic design are the computed values in the element centers (that are provided in the STRESS outputs, or the text files called ELEMENT\_CENTER\_ABS\_MAX\_STRESSES.TXT and pres\_max\_ele), not the nodal average values. However, the average nodal stress and soil pressure add invaluable information for understanding the SSI model seismic behavior and for identifying the critical stress zones, or critical pressure areas on the foundation walls and mat.

For the nonlinear SSI analysis option, STRESS generates the File74 after each SSI iteration. File74 is then used by HOUSE for the next SSI iteration.

### 12. Module COMBIN

The COMBIN module combines results computed for different frequencies from two ANALYS runs. This module is useful when after the solution was obtained it is found that some additional frequencies are needed to be included. The COMBIN module requires as input two solution files of File8 type, renamed File 81 and File 82. The output file of this module is a new File8 obtained by combining the two old solution files.

## Batch SSI Analysis Runs

If the SSI runs are done in the batch mode under a DOS window, then, a batch file needs to be created. To run a SSI module in batch mode, the following DOS command is required:

SSI\_module\_name.exe < SSI\_module\_name.inp

where SSI\_module\_name could be SITE, or POINT or ANALYS. The SSI module executables are installed by default in the ACS\_C directory on the hard drive, and are also provided on the ACS SASSI installation CD-ROM in the Batch. Each input file with the SSI\_module\_name and lengths of the state of the number of the state of the state of the state of the state of the state of the state of the state of the the extension .inp contains only three input lines:  $\,$ 

modelname modelname.ext\_inputmodelname\_SSI\_module\_name.out

where ext\_input is the extension provided by the ACS SASSI PREP AFWRITE command.

## Restart SSI Analyses

The restart analyses imply that large files (File 5 and File 6) were saved. The following changes of problem parameters need different levels for the restart analyses:

### 1. Change in the Control Motion

 Suppose results are required for a different time history (or response spectrum) of the control motion. Then, as long as the nature of seismic environment, i.e., the type of wave field, is not changed, only the module MOTION has to be re-executed.

### 2. Change in Seismic Environment

Suppose that structure was originally analyzed for the effects of vertically propagated body waves and that results are required for the case of incident Rayleigh waves causing the same motion at the control point as in the free field. In this case only a part of the SITE module and ANALYS module have to be re-executed.

If the incoherency of seismic motion is changed, then the HOUSE module has to be reexecuted also for creating a new File 77 for ANALYS input.
## Restart SSI Analyses (cont.)

### 3. Change in Structure or Near-Field Soil

If changes are made in the superstructure or in the motion incoherency characteristics, the HOUSE, ANALYS and MOTION modules have to be re-executed. Only File5 is needed for restart.

In general, we recommend the application of the FI-EVBN method that provides both numerical accurate and reasonable computational speed when compared with the reference FV method. The FI-EVBN method is several times faster than the FV method and only few times slower than the FI-FSIN method.

For the application of the FI-FSIN method for soil sites, we always recommend a preliminary sensitivity study to check it against the FV tor FI-EVBN methods, especially for situations with foundation excavation in very soft soils (or backfill soils). The FI-FSIN could be sometime numerically unstable in the higher frequency range depending on the surrounding soil stiffness and the excavation volume configuration. For stiffer soil sites or rock sites, the FI-FSIN method is expected to provide highly accurate results coincident with the FV and FI-EVBN method results.

It should be also noted that the FV method is typically more robust to excavation volume horizontal mesh size than the FI methods. The FI-FSIN is especially sensitive to horizontal mesh variation in excavation volume. FI-FSIN becomes unstable in higher frequency ranges much faster than FI-EVBN.

## 2010 ACS SASSI-ANSYS Integration for Refined Seismic Structural Stress Analysis and Soil Pressure Computations

### ACS SASSI-ANSYS Interface for Seismic Soil-Structure Interaction Analysis of Nuclear/Critical Facility Structures

ACS SASSI-ANSYS Interface provides new SSI analysis capabilities through ANSYS:For structural stress analysis:

-- ANSYS *Equivalent-Static Seismic SSI Analysis* Using Refined Mesh FE Models

 ANSYS Dynamic Seismic SSI Analysis Using Nonlinear or More Refined FE Models(including refined mesh, element types including local nonlinearities, nonlinearmaterials, contact elements, etc.)

For soil pressure computation:

-- ANSYS Equivalent-Static Seismic Soil Pressure Computation Including Soil-Foundation Separation Effects

112

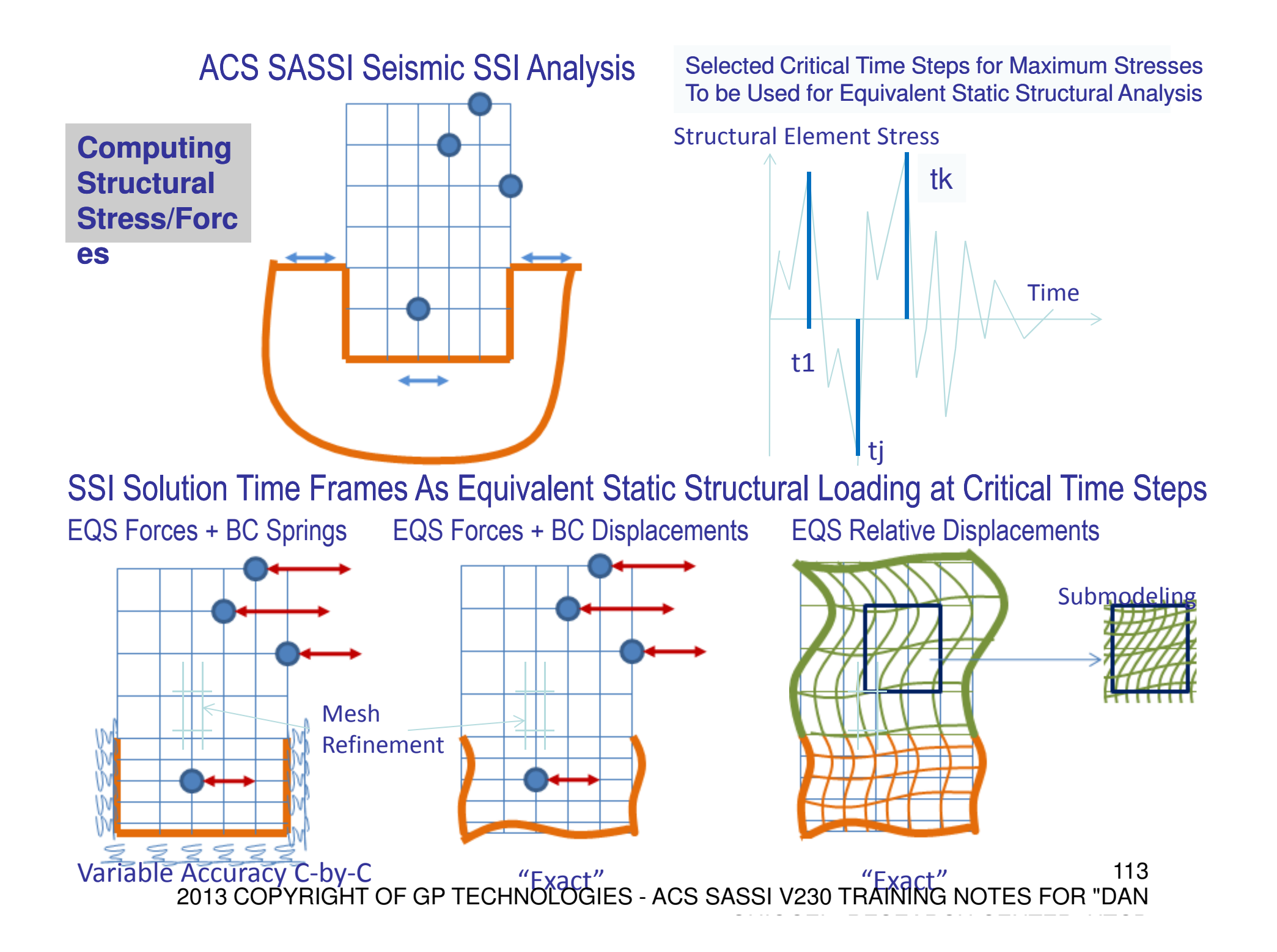

### ACS SASSI – ANSYS Interface for Refined Seismic Stress Analysis

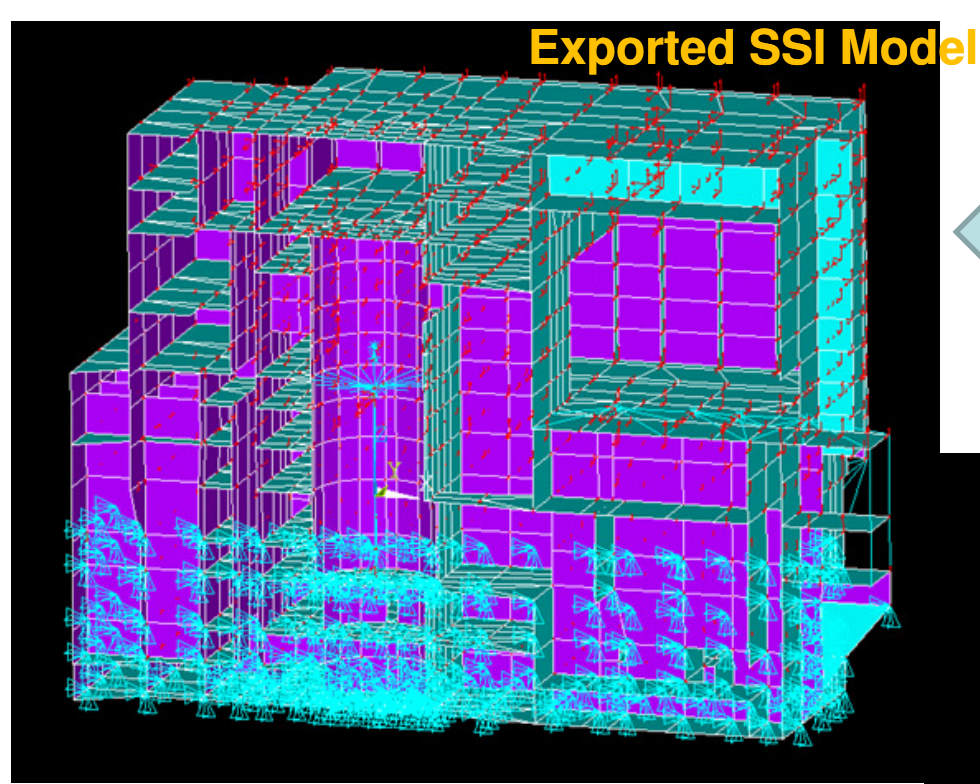

ANSYS Refined Structural Model

Using EREFINE command or

ANSYS GUI (rank 1-6)

ANSYS Structural Model Automatically Converted From ACS SASSI Using PREP Module

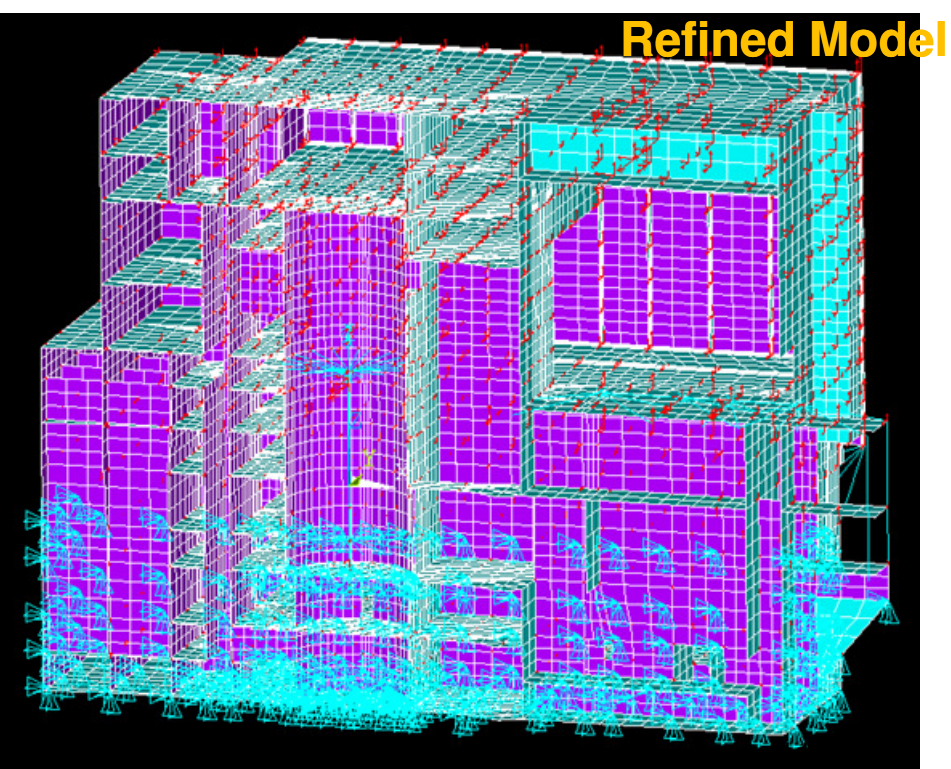

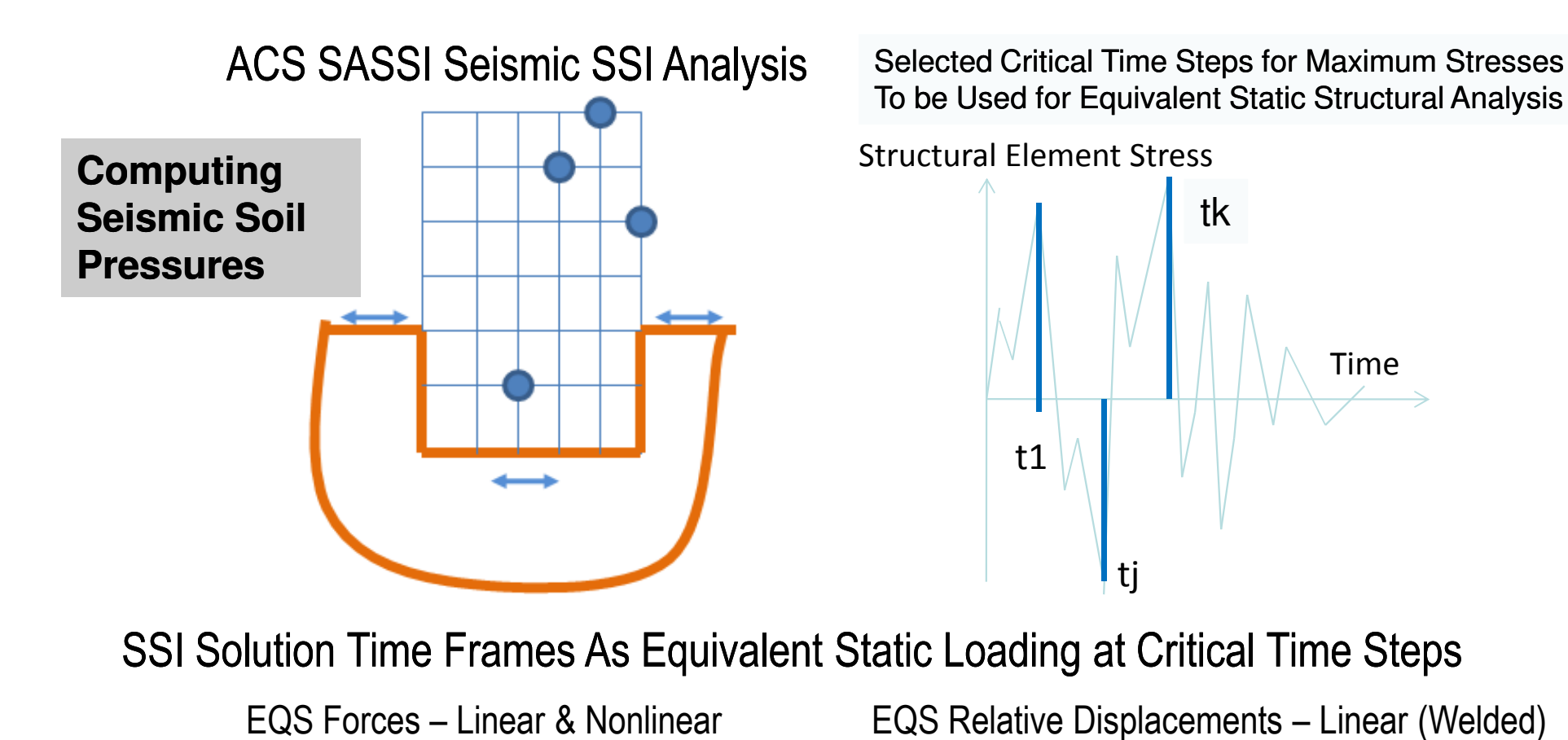

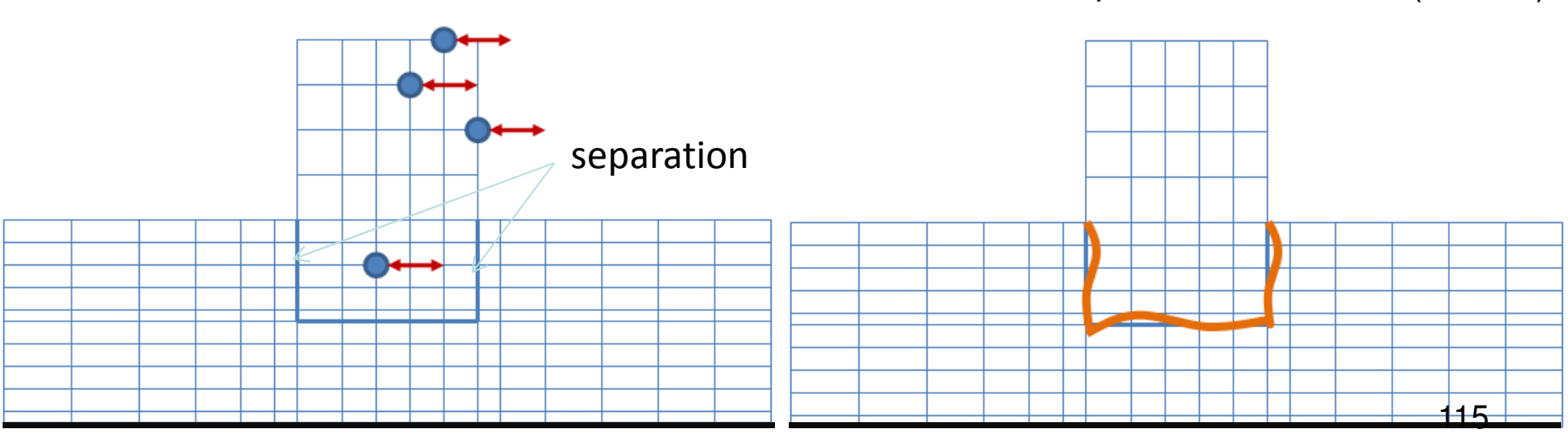

## ACS SASSI – ANSYS Interface for Seismic Soil Pressure Analysis

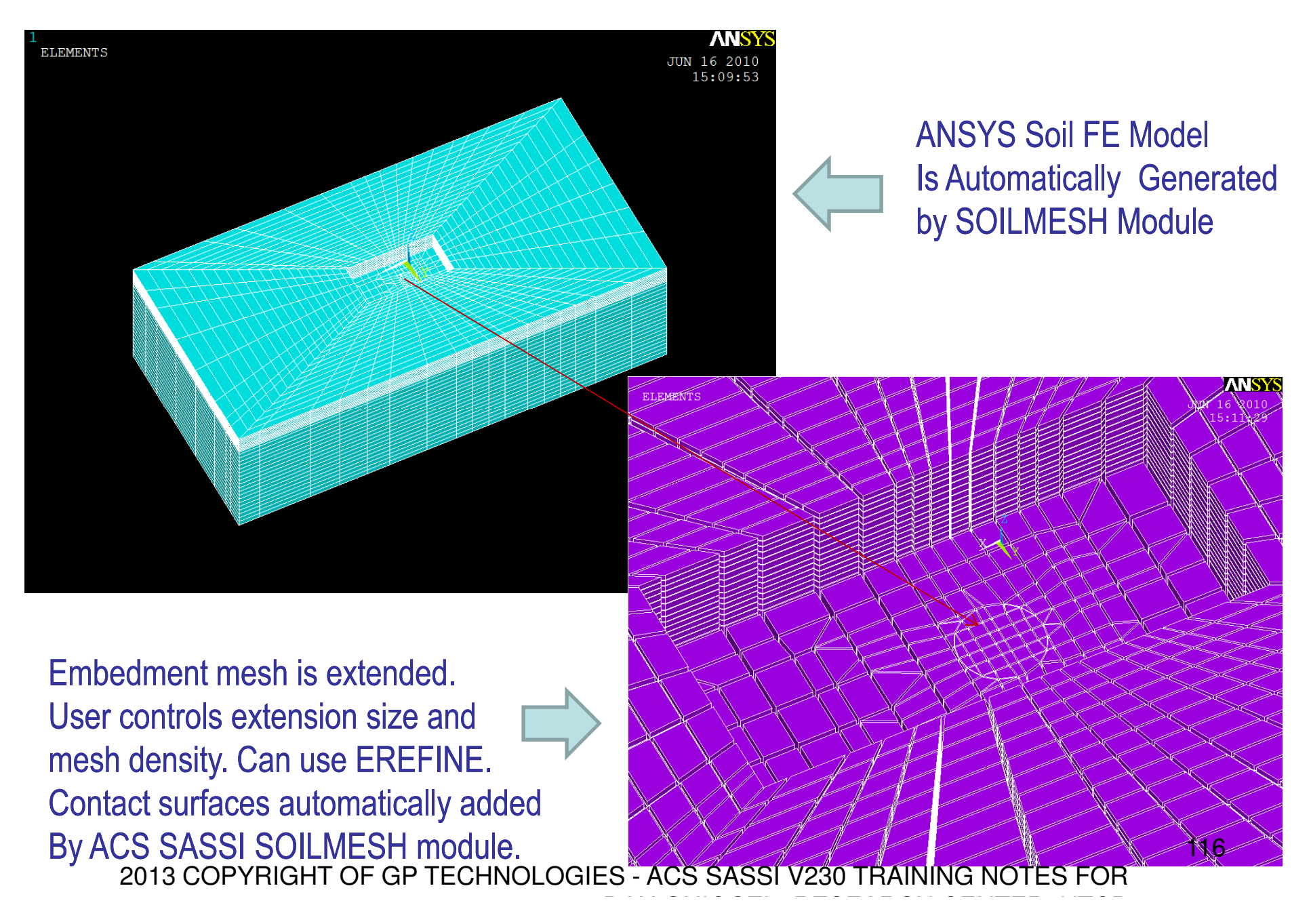

### New Structural Model Converter from ACS SASSI to ANSYS

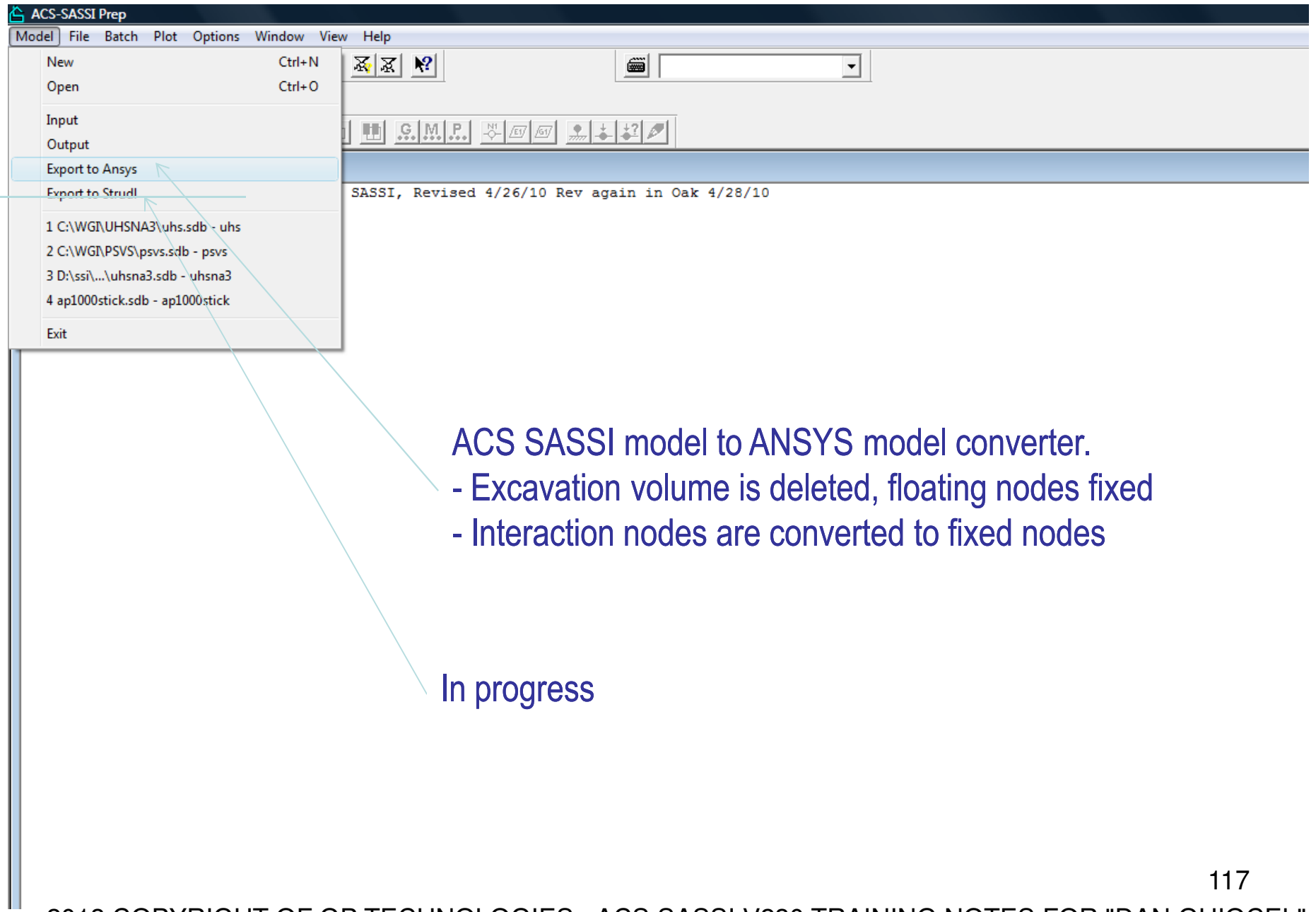

## ACS SASSI – ANSYS Interface for Refined Seismic Stress Analysis

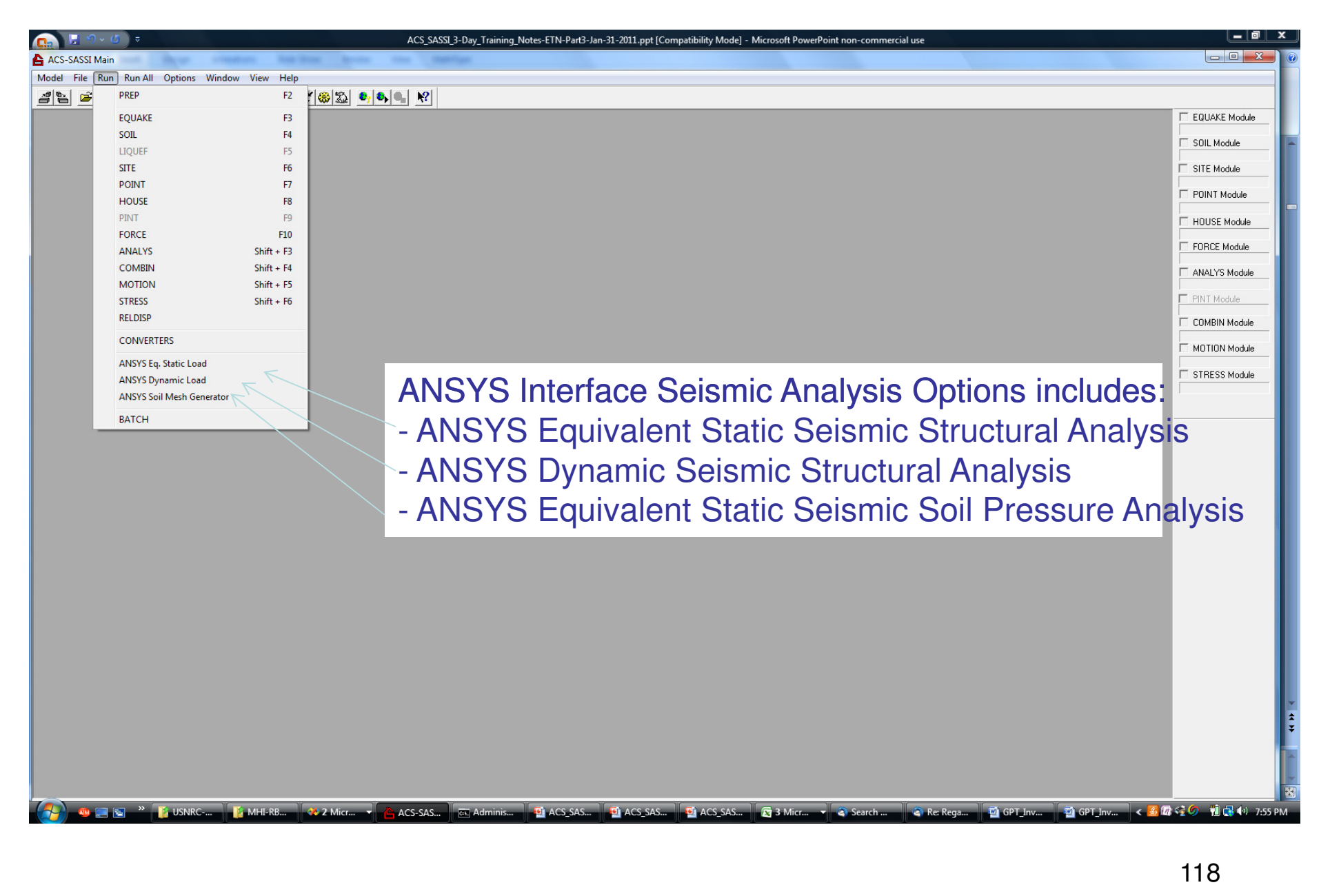

### New ACS SASSI Modules for ANSYS Interface – for Structure & Soil

ACS-SASSI Main Model File Run Run All Options Window View Help  $\mathcal{A}$  : C 画  $|?| x$ Directories... D:\ssi\ACS\_SASSI\disksX\sassipre.exe Pre-Processor  $\rightarrow$ 0K File Converter D:\ssi\ACS\_SASSI\disksX\translator.exe  $\rightarrow$ Cancel Soil Mesh Gen D:\ssi\ACS\_SASSI\disksX\SoilMesh.exe  $\rightarrow$ Help **EQUAKE Module** D:\ssi\ACS\_SASSI\disksX\equakev230i.exe  $\rightarrow$ D:\ssi\ACS\_SASSI\disksX\soilv230ir1.exe SOIL Module  $\rightarrow$ LIQUEF Module  $\geq$ SITE Module D:\ssi\ACS\_SASSI\disksX\sitev230ir2.exe  $\rightarrow$ D:\ssi\ACS\_SASSI\disksX\point3V230ir1.exe POINT Module  $\rightarrow$ New Modules:**HOUSE Module** D:\ssi\ACS\_SASSI\disksX\housev230i.exe  $\rightarrow$ PINT Module  $\mathcal{D}$ - ANSYS Load Gen (apply loading) D:\ssi\ACS\_SASSI\disksX\forcev230i.exe FORCE Module  $\,>$ - ANSYS Soil Mesh (create soil model)D:\ssi\ACS\_SASSI\disksX\analysv230i.exe ANALYS Module  $\rightarrow$ D:\ssi\ACS\_SASSI\disksX\combinv230i.exe COMBIN Module  $\rightarrow$ - ANSYS Rfull (extract nodal mass) - invisible MOTION Module D:\ssi\ACS\_SASSI\disksX\motionV230i.exe  $\rightarrow$ D:\ssi\ACS\_SASSI\disksX\stressv230i.exe STRESS Module  $\rightarrow$ **BATCH Module**  $\,>$ **RELDISP Module** D:\ssi\ACS\_SASSI\disksX\reldispV230i.exe  $\rightarrow$ LOADGEN Module D:\ssi\ACS\_SASSI\disksX\Loadgen.exe  $\rightarrow$ 

# Exporting Equivalent Static Loads to ANSYS

- $\bullet$ **From ACS SASSI-MAIN** select "ANSYS Static Load" from the Run menu
- Fill in the appropriate boxes as described in the documentation
- $\bullet$  ANSYS APDL input files are created containing the load data are created when the user clicks "OK"

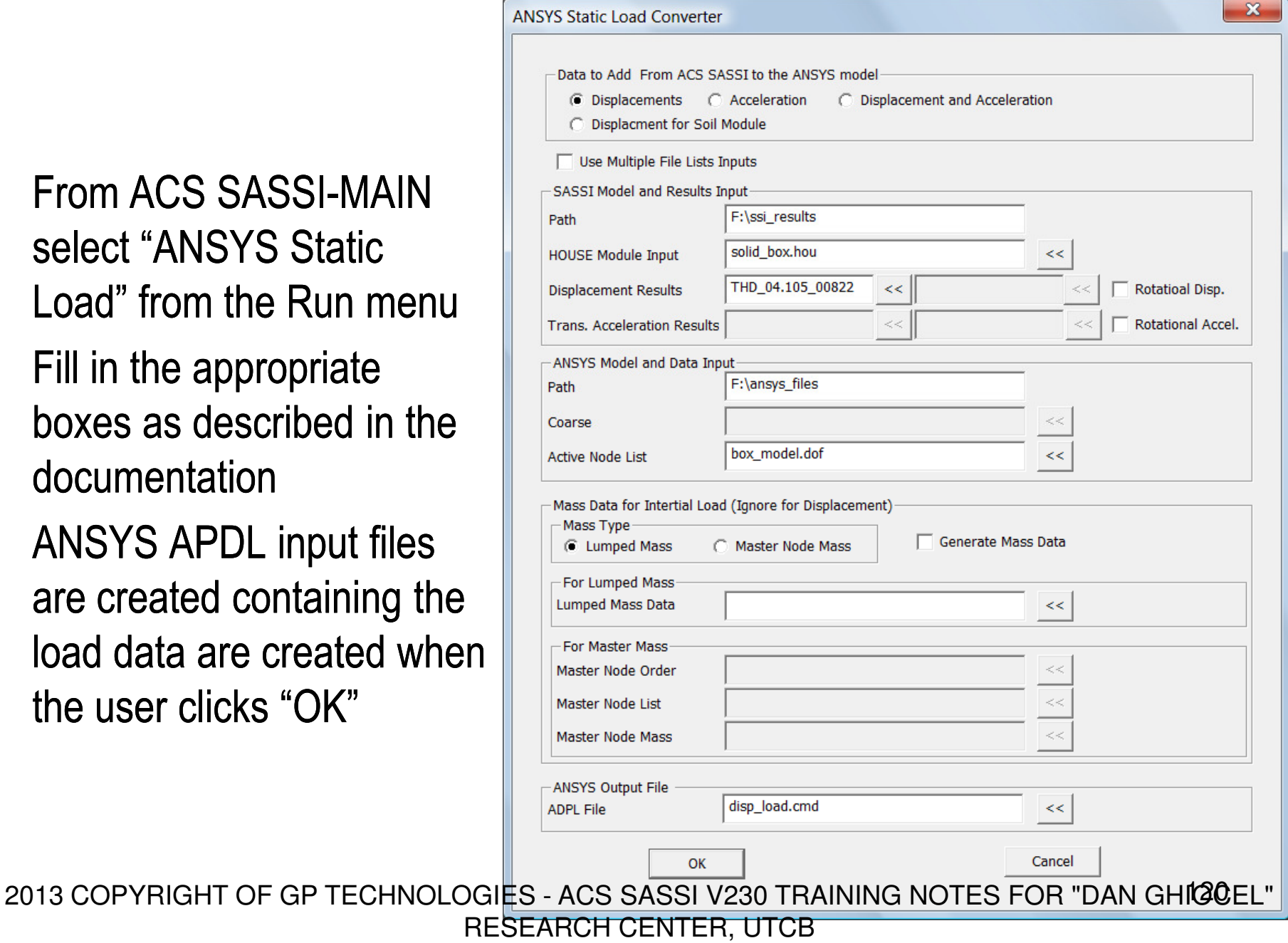

# Exporting Equivalent Static Loads to ANSYS

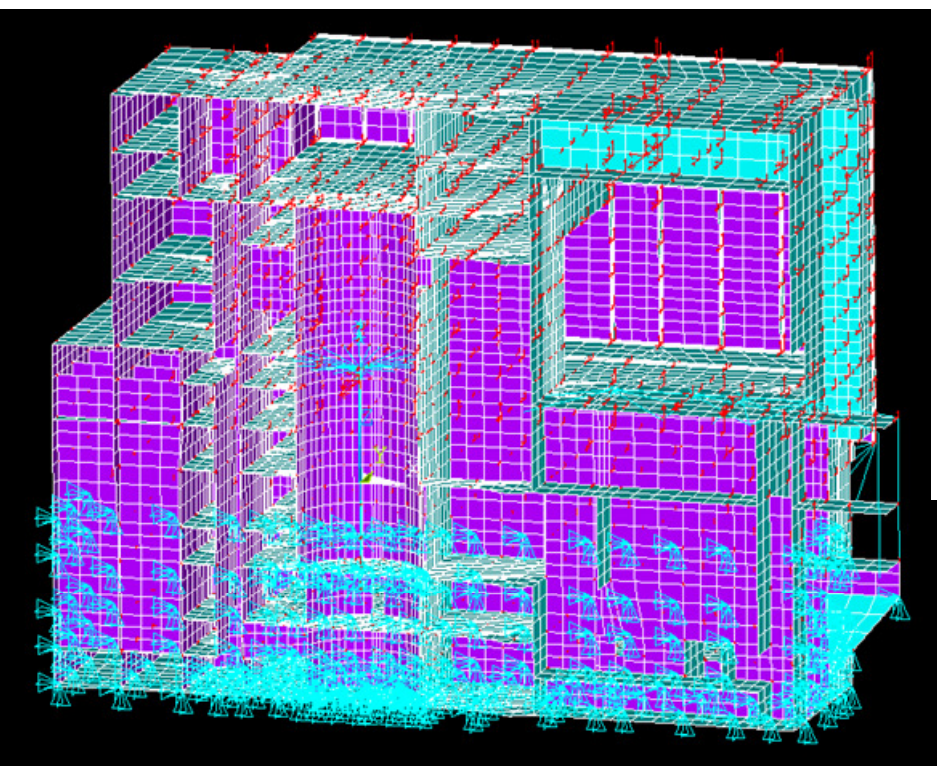

**ANSYS Displacement BC (Uses ACS SASSI Model Solution)**

- **Less Accurate for Refined** 

#### **Models**

- breotr LUI COLORIS<br>- 2<mark>038 COPYRIGHT OF GPITE CHNO</mark>LOGIES - ACS SASSI V230 TRAINING NOTES FOR "DAN GHIOCEL"

**Acceleration & Displacements BC(Uses ANSYS Refined Model Solut - Accurate for Refined Stress Analy**

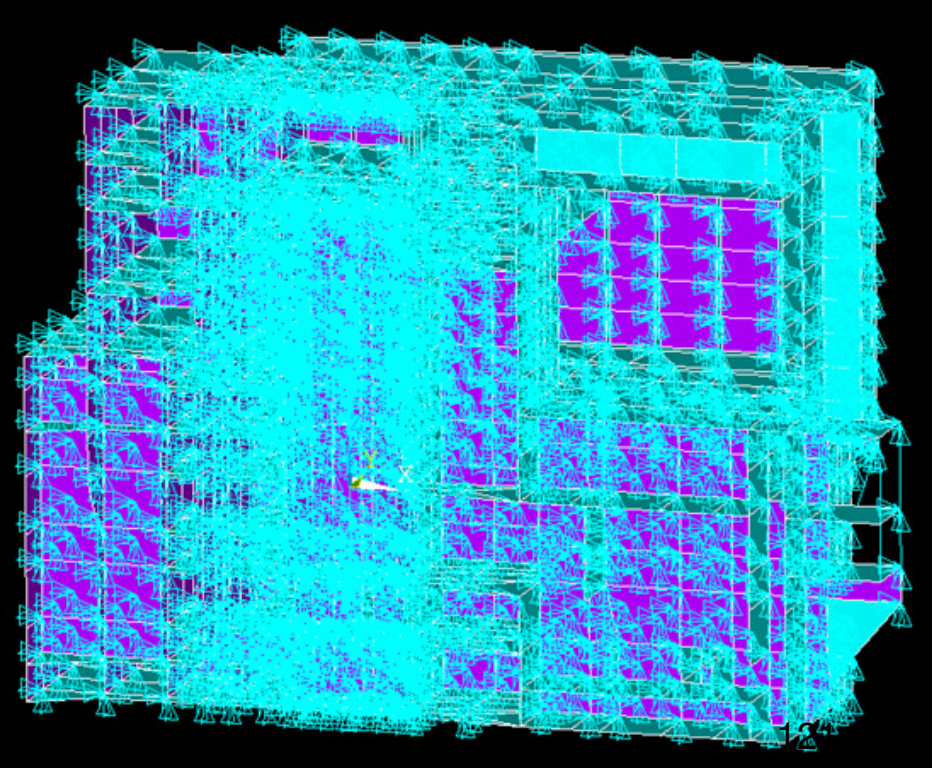

## Displacement Option – Use SSI Model Solution

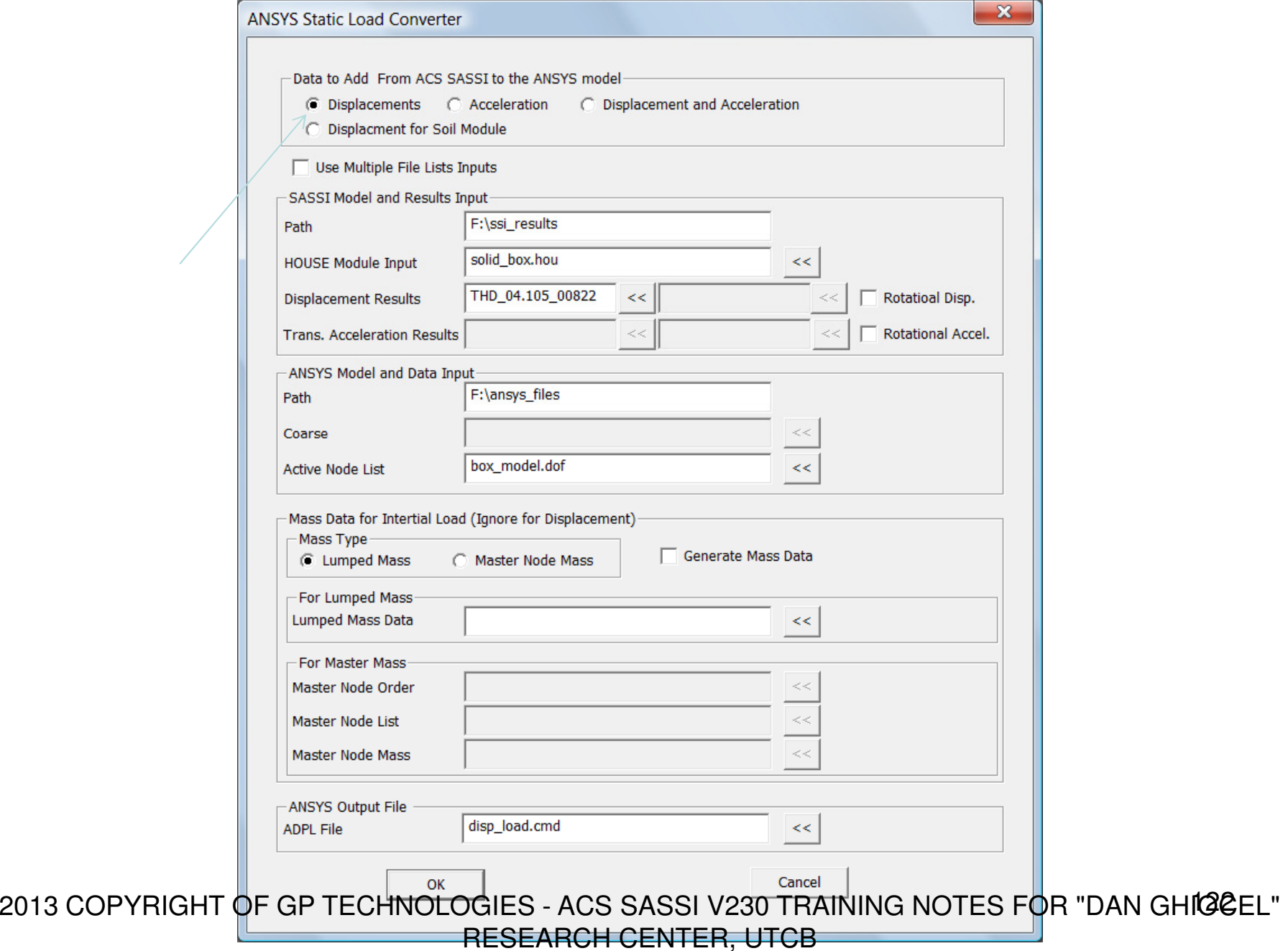

### Acceleration Option – Select Nodal Mass Type

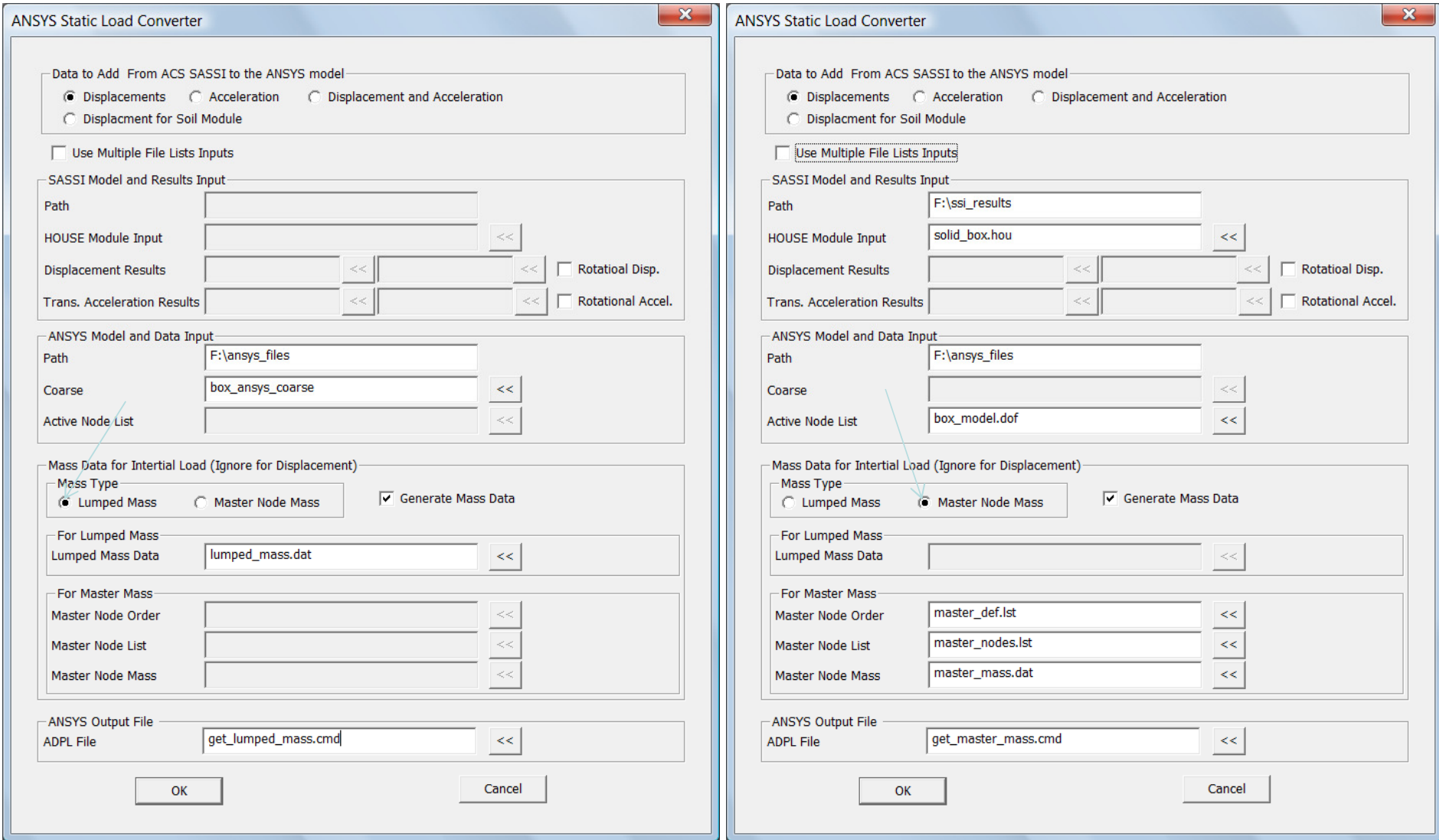

2013 COPLY PRIMPENT O FAGERETÉ COENNOLOGIES - ACS SASSI V230 TYPLA ANAMENTO DE TYLES FOR "POLAINING" HIGGEL" "<br>DE SECURIT DE "DAN GENTER" LITER "LITER" LITER RESEARCH CENTER, UTCB

# Acceleration Option – With Nodal Lumped Masses

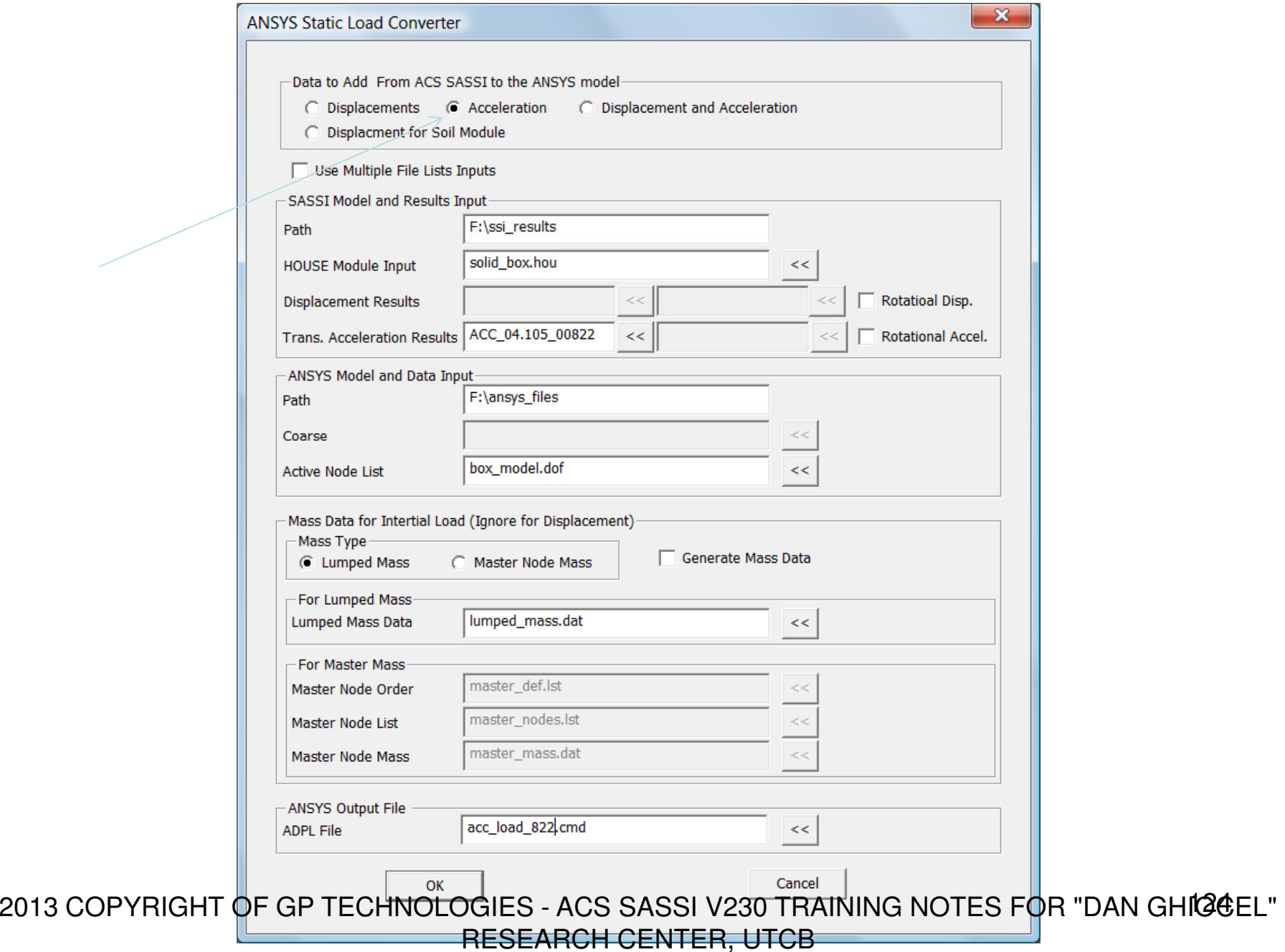

## Acceleration Option – With Nodal Master DOF Masses

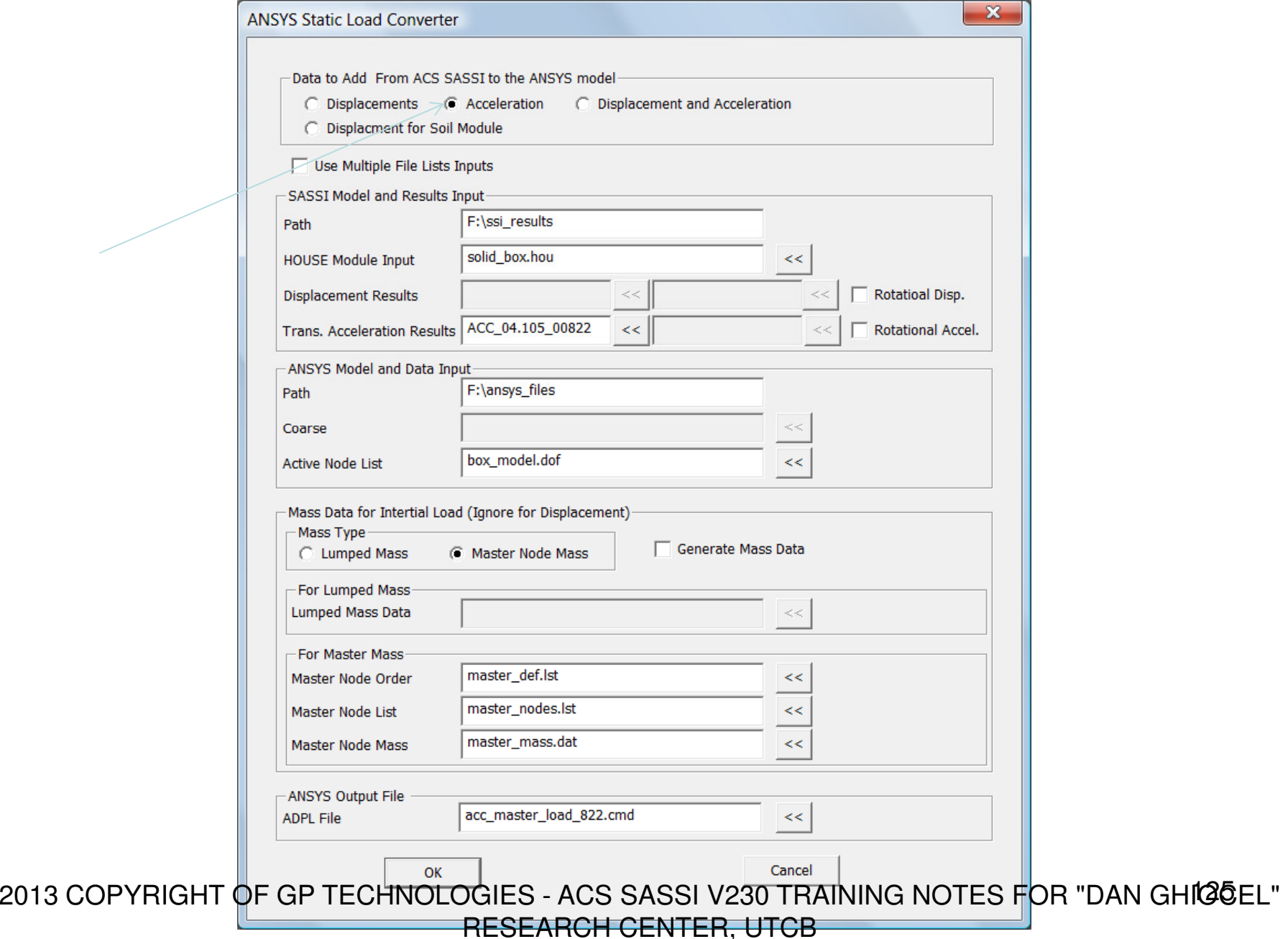

## Mixed Option – With Lumped Masses

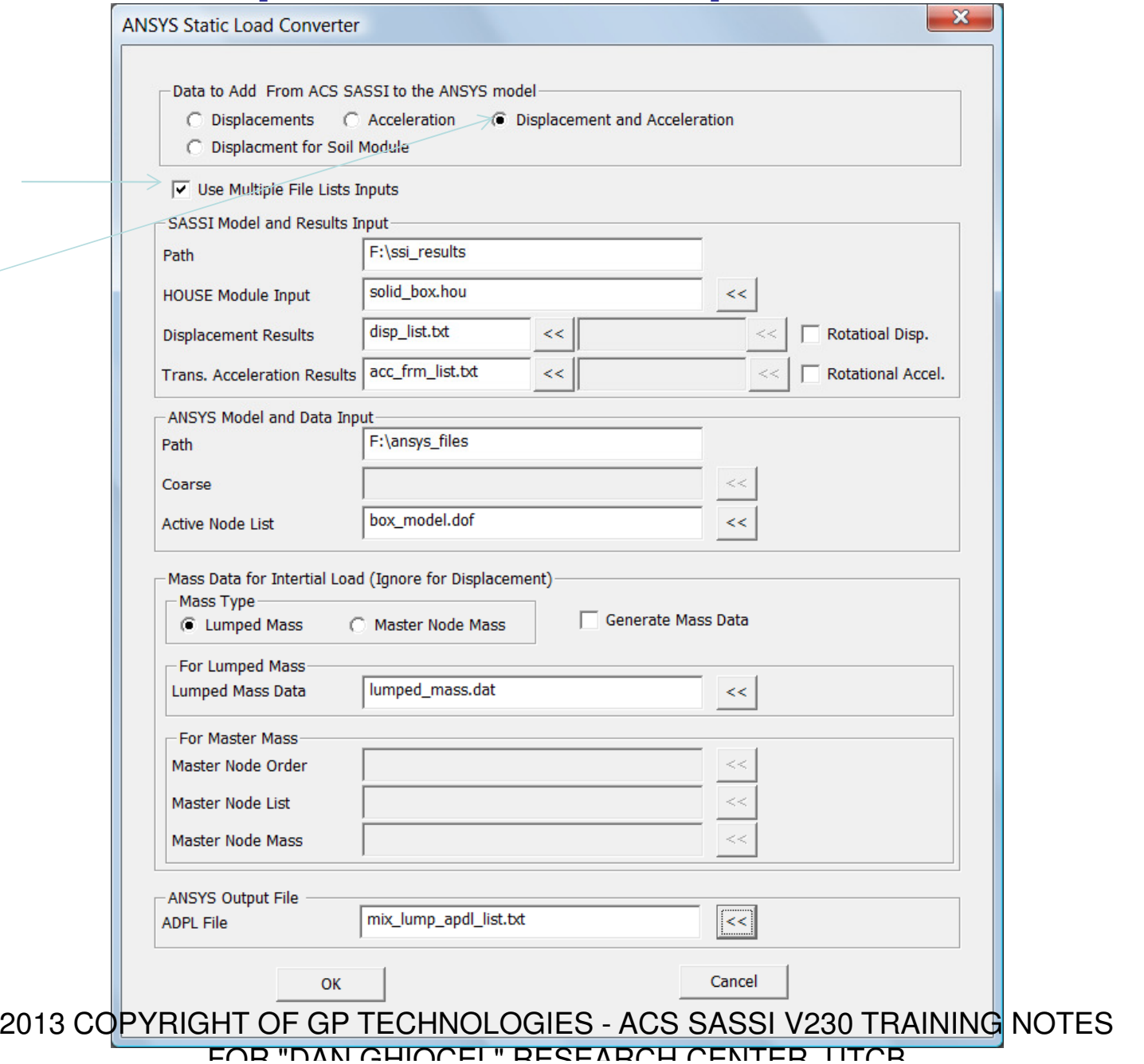

126

## Mixed Option – With Master DOF Masses

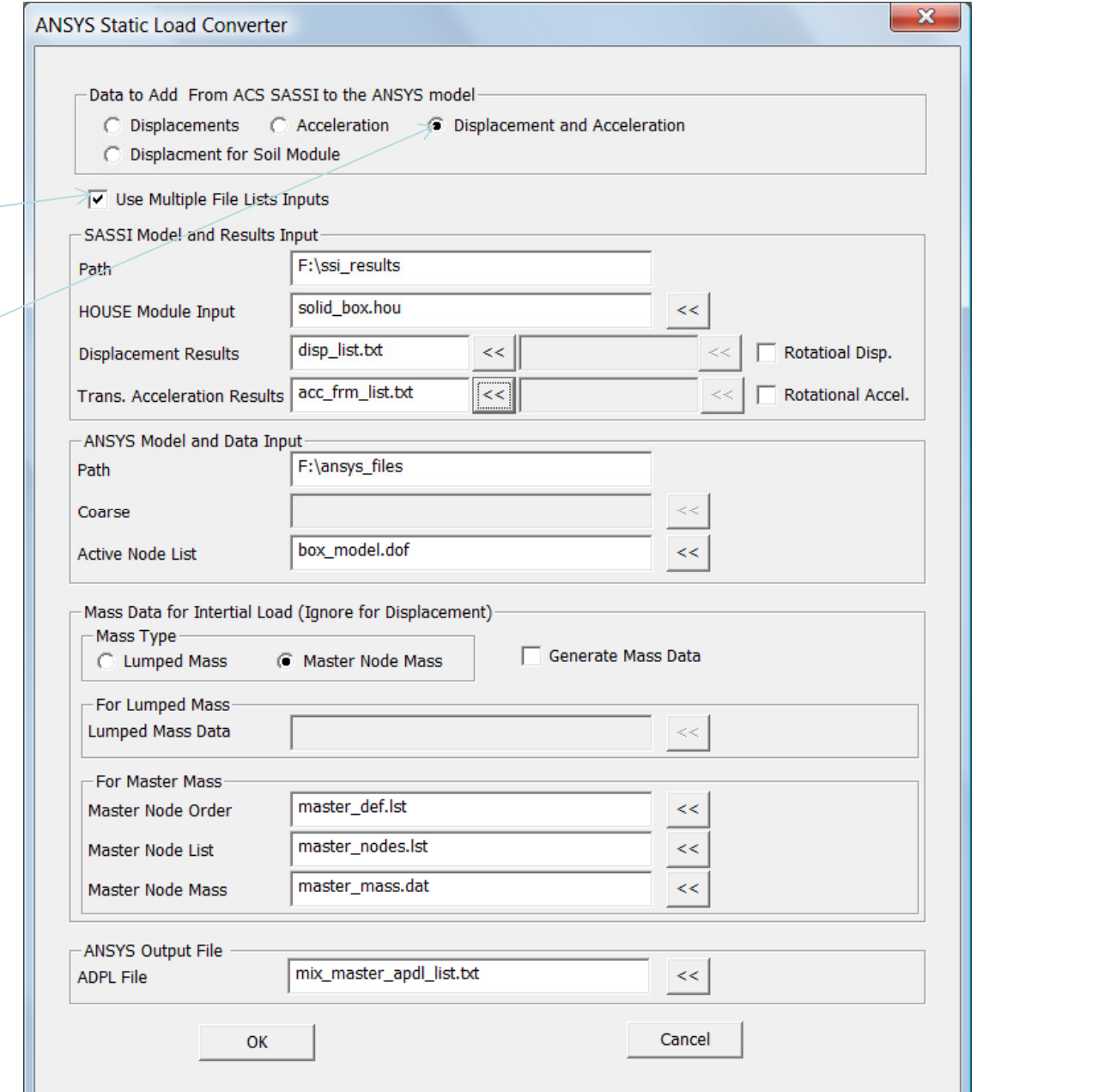

2013 COPYRIGHT OF GP TECHNOLOGIES - ACS SASSI V230 TRAINING NOTES FOR "DAN GHIOCEL"

127

# Example of Equivalent Static APDL File Created

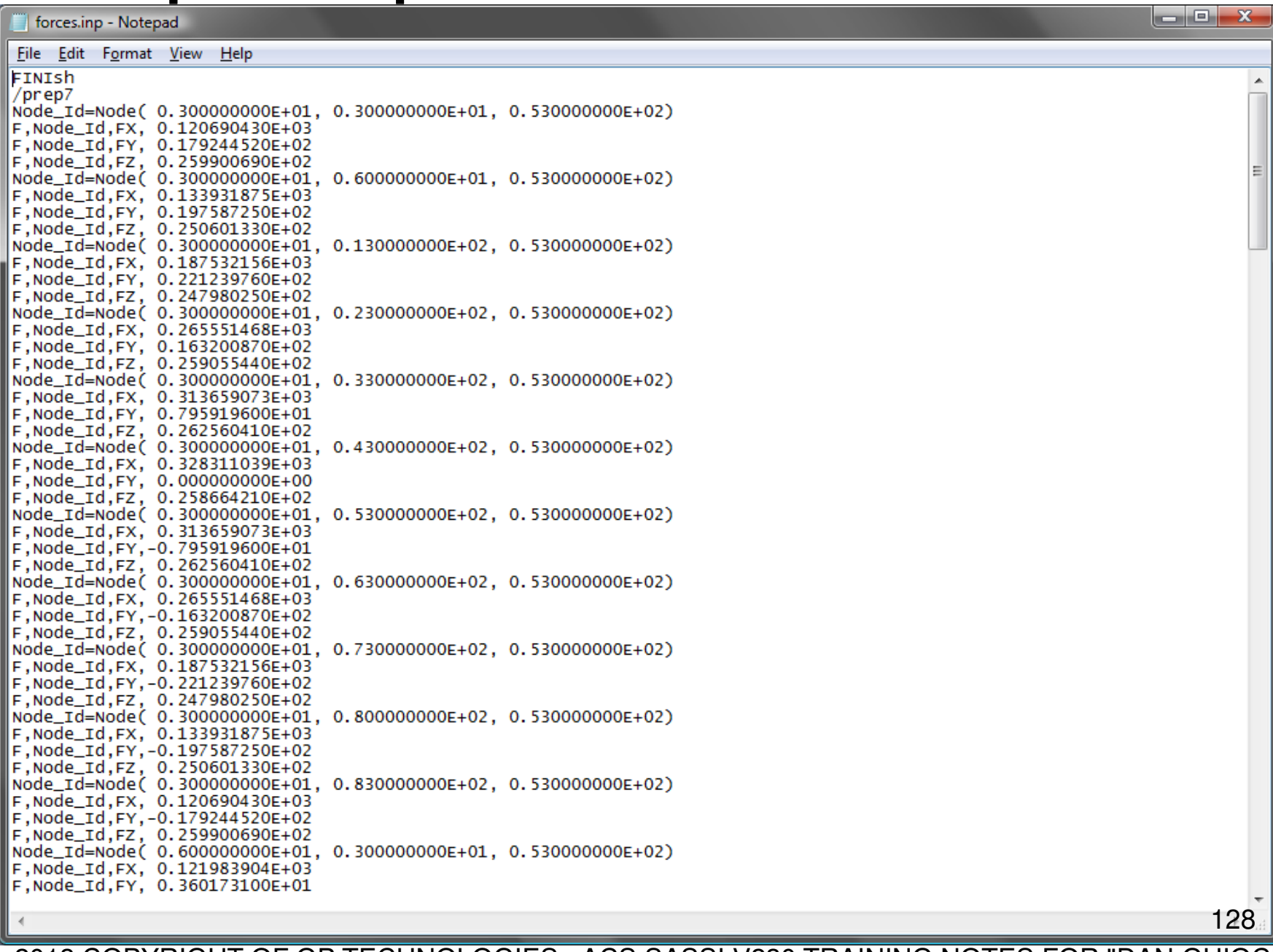

# Soil Model Option – Displacements at Interaction Nodes

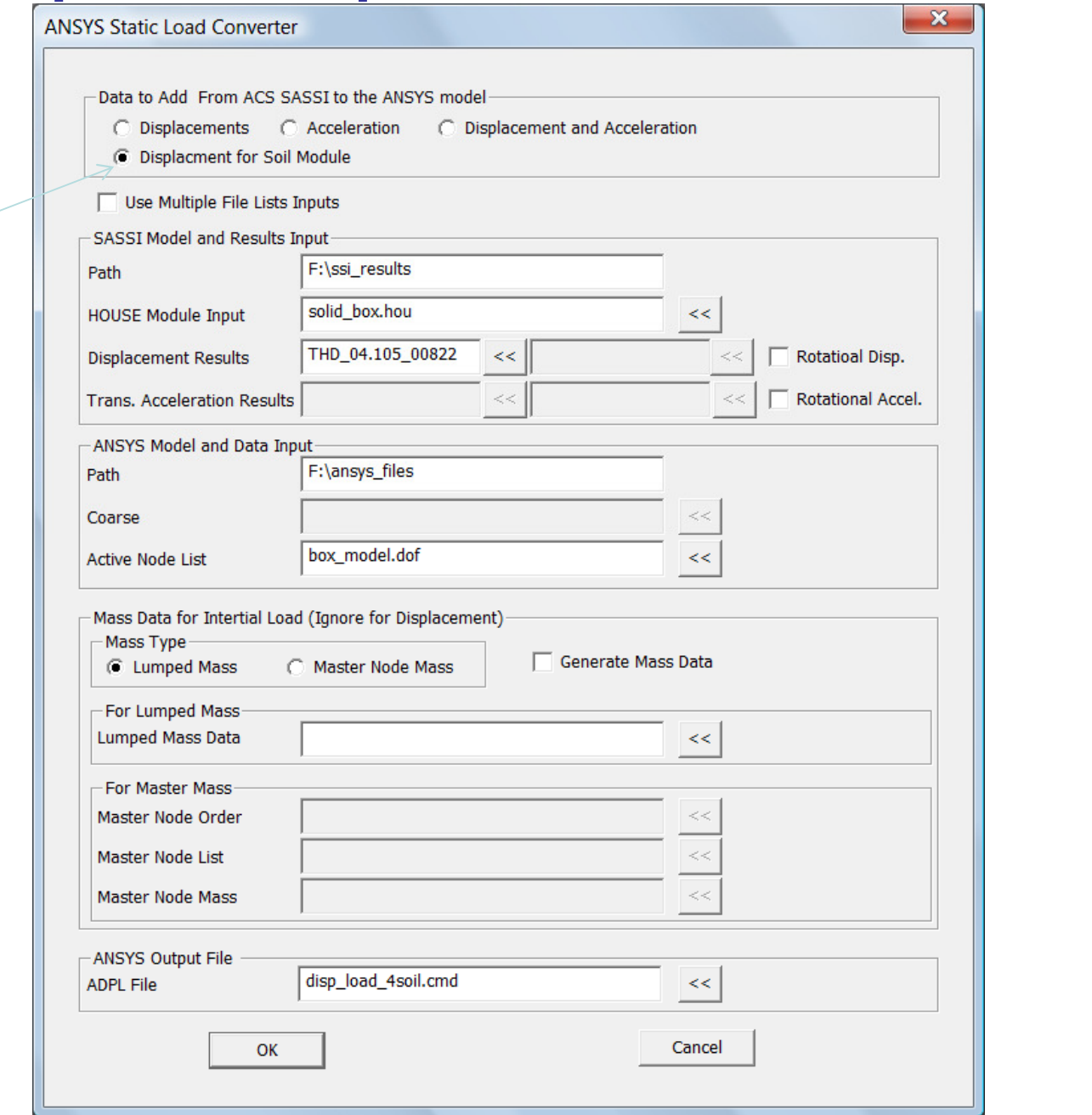

2013 COPYRIGHT OF GP TECHNOLOGIES - ACS SASSI V230 TRAINING NOTES FOR "DAN GHIOCEL"

129

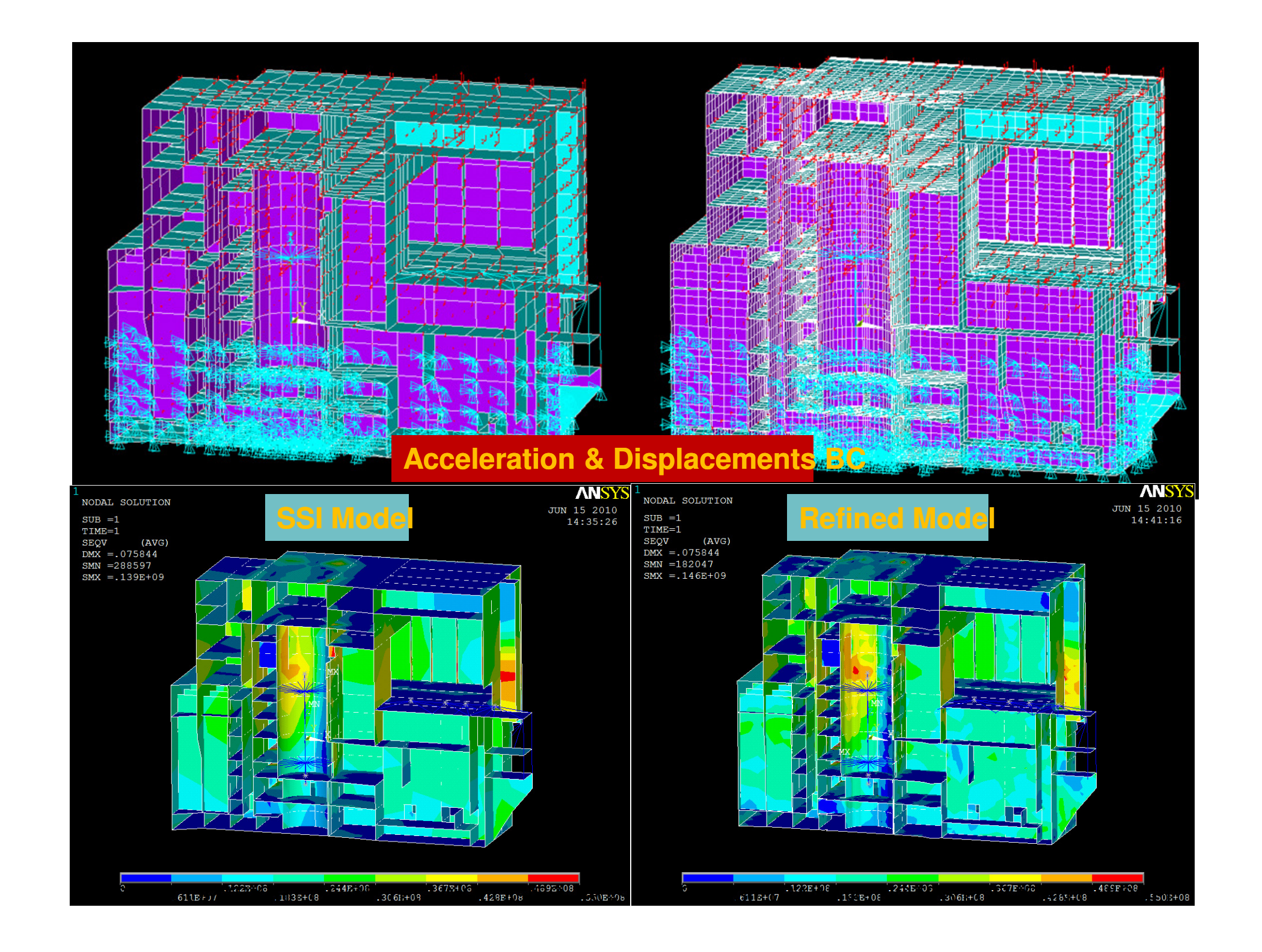

# ANSYS Equivalent-Static vs. ACS SASSI

## **SSI Analysis**

# Surface Concrete BoxSOLID Elements

Soil Vs=1000fps

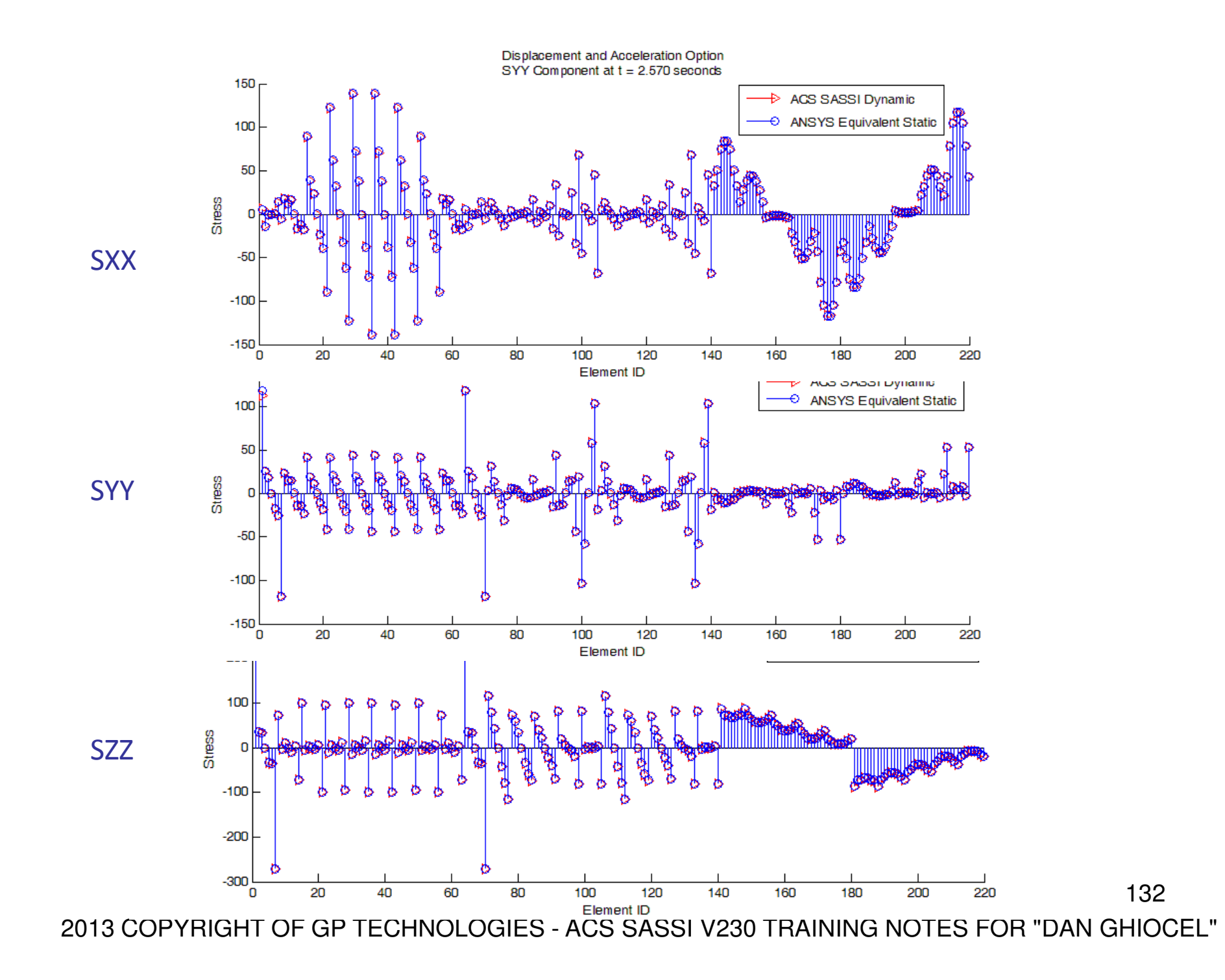

# **SSI Analysis** ANSYS Equivalent-Static vs. ACS SASSI

## Deeply Embedded Concrete BoxSOLID Elements

Soil Vs=1,000 fps

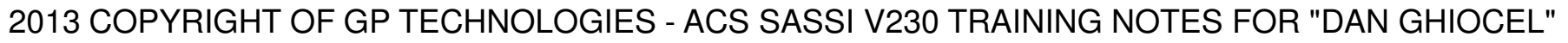

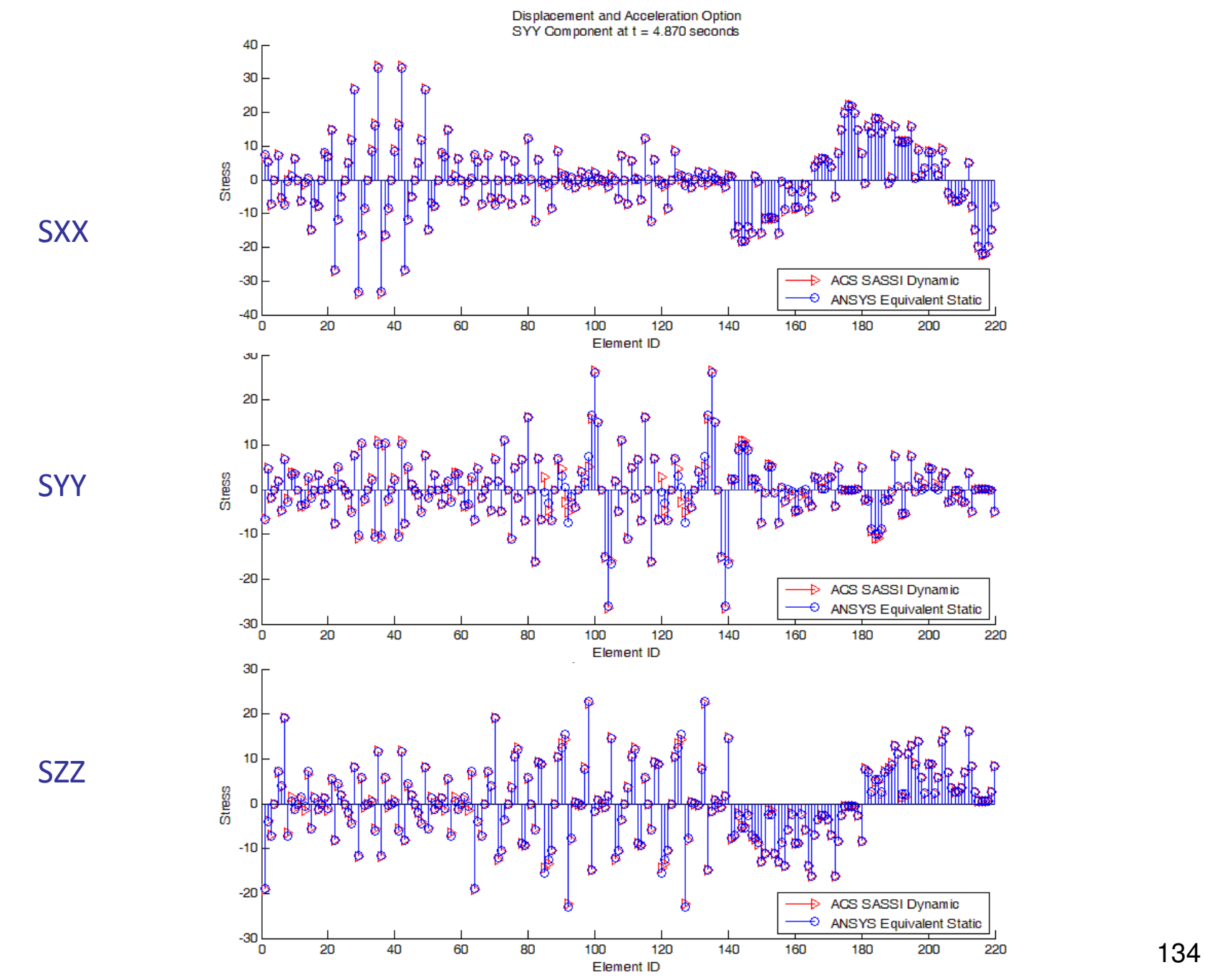

### ANSYS Dynamic Load Generation from ACS SASSI Frames

- $\bullet$ From ACS SASSI-MAIN select "ANSYS Dynamic Load" from the Run menu
- $\bullet$  Fill in the appropriate boxes as described in the documentation
- $\bullet$  ANSYS APDL input files are created containing the load data are created when the user clicks "OK"

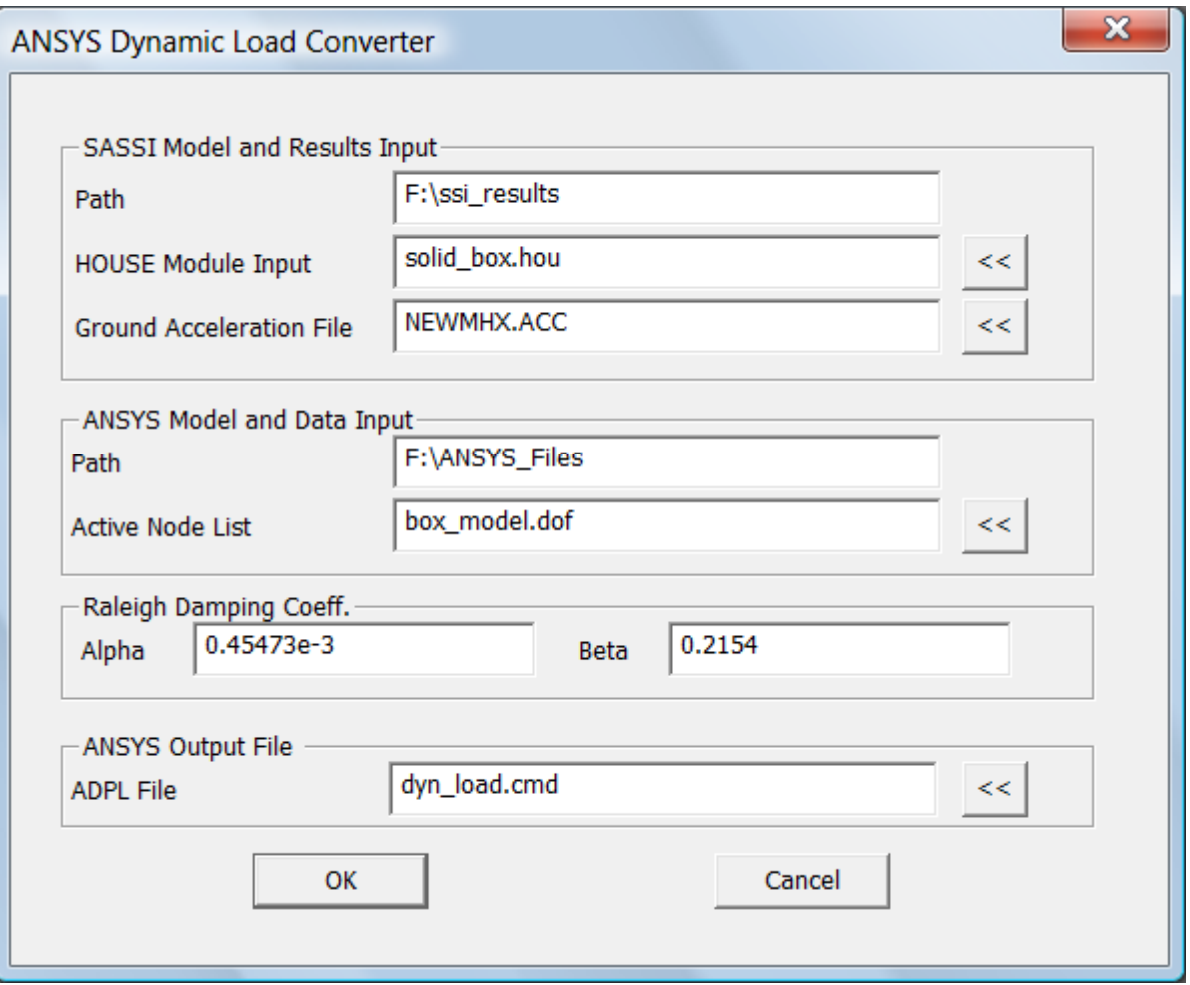

#### 2013 COPYRIGHT OF GP TECHNOLOGIES - ACS SASSI V230 TRAINING NOTES FOR "DAN GHIOCEL"

**ANSYS Dynamic Load APDL File Created** dynamic.inp - Notepad File Edit Format View Help FINISh × /Config,NRes, 6000 /SOLU ANTYPE, TRANS TRNOPT, FULL ALPHAD, 0.45473e-3 BETAD, 0.2154 DELTIM 0.005 /INPUT.disp\_gacc\_load\_00001 TIME, 0.0001 KBC,1 OUTRES, ALL, LAST **SOLVE** /INPUT, disp\_gacc\_load\_00002 TIME, 0.0050 KBC.1 OUTRES, ALL, LAST **SOLVE** /INPUT, disp\_gacc\_load\_00003 TIME, 0.0100 KBC.1 OUTRES, ALL, LAST SOLVE /INPUT, disp\_gacc\_load\_00004 TIME, 0.0150 KBC,1 OUTRES, ALL, LAST **SOLVE** /INPUT, disp\_gacc\_load\_00005 TIME, 0.0200 KBC,1 OUTRES, ALL, LAST **SOLVE** /INPUT, disp\_gacc\_load\_00006 TIME, 0.0250 KBC,1 OUTRES, ALL, LAST SOLVE /INPUT.disp\_gacc\_load\_00007 TIME, 0.0300 KBC,1 OUTRES, ALL, LAST 136

# SSI AnalysisANSYS Dynamic vs. ACS SASSI

# Surface Concrete BoxSOLID ElementsSoil Vs=1,000 fps

### Seismic Loading for ANSYS: Ground Acceleration Histories and Relative Displacement Histories wrt Free-Field Surface Motion

### ANSYS Dynamic vs. ACS SASSI – Surface SSI Model

### Above Ground Surface

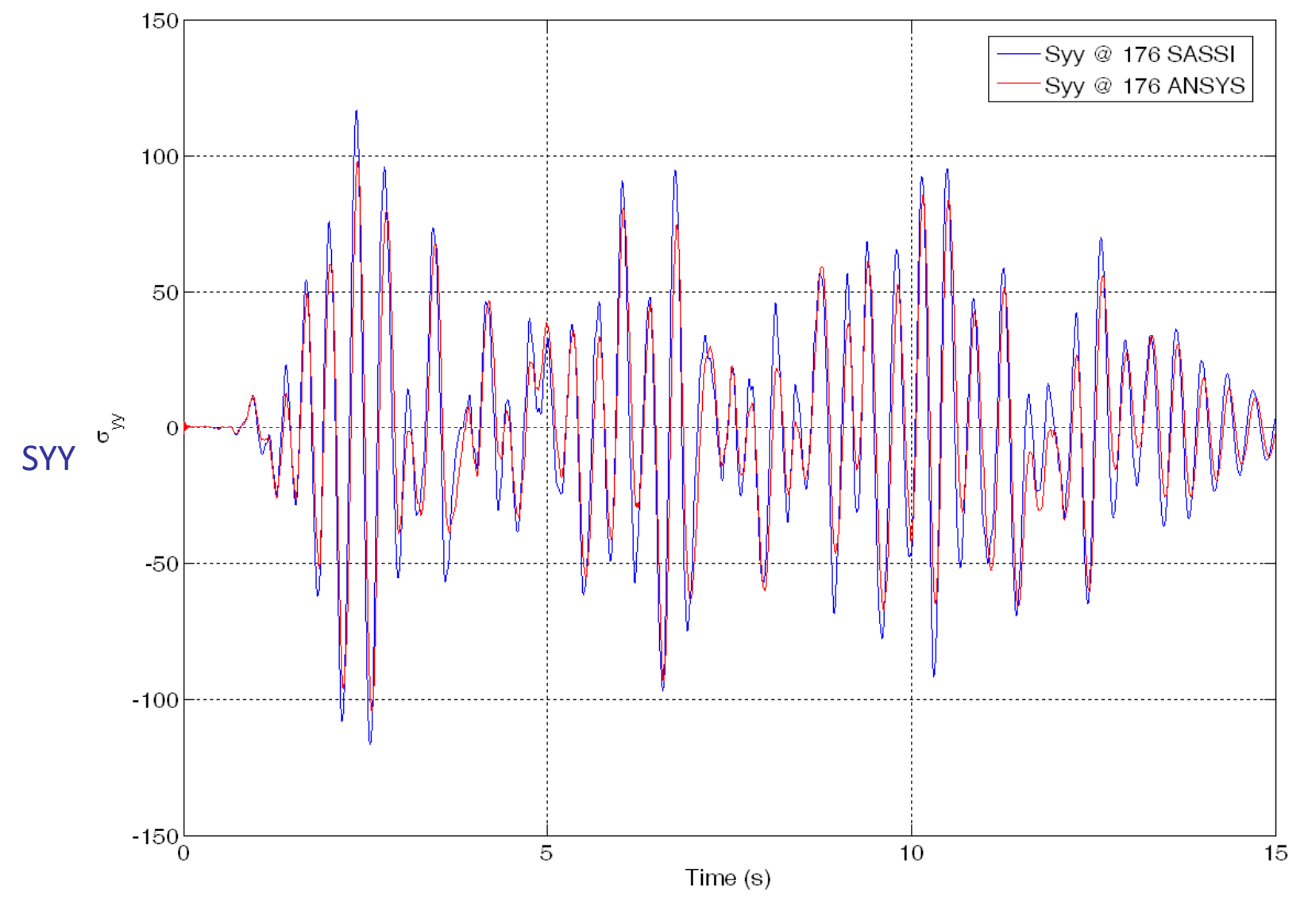

2013 COPYRIGHT OF GP TECHNOLOGIES - ACS SASSI V230 TRAINING NOTES FOR "DAN GHIOCEL" RESEARCH CENTER, UTCB 138

### ANSYS Dynamic vs. ACS SASSI – for Surface SSI Model

Below Ground Surface

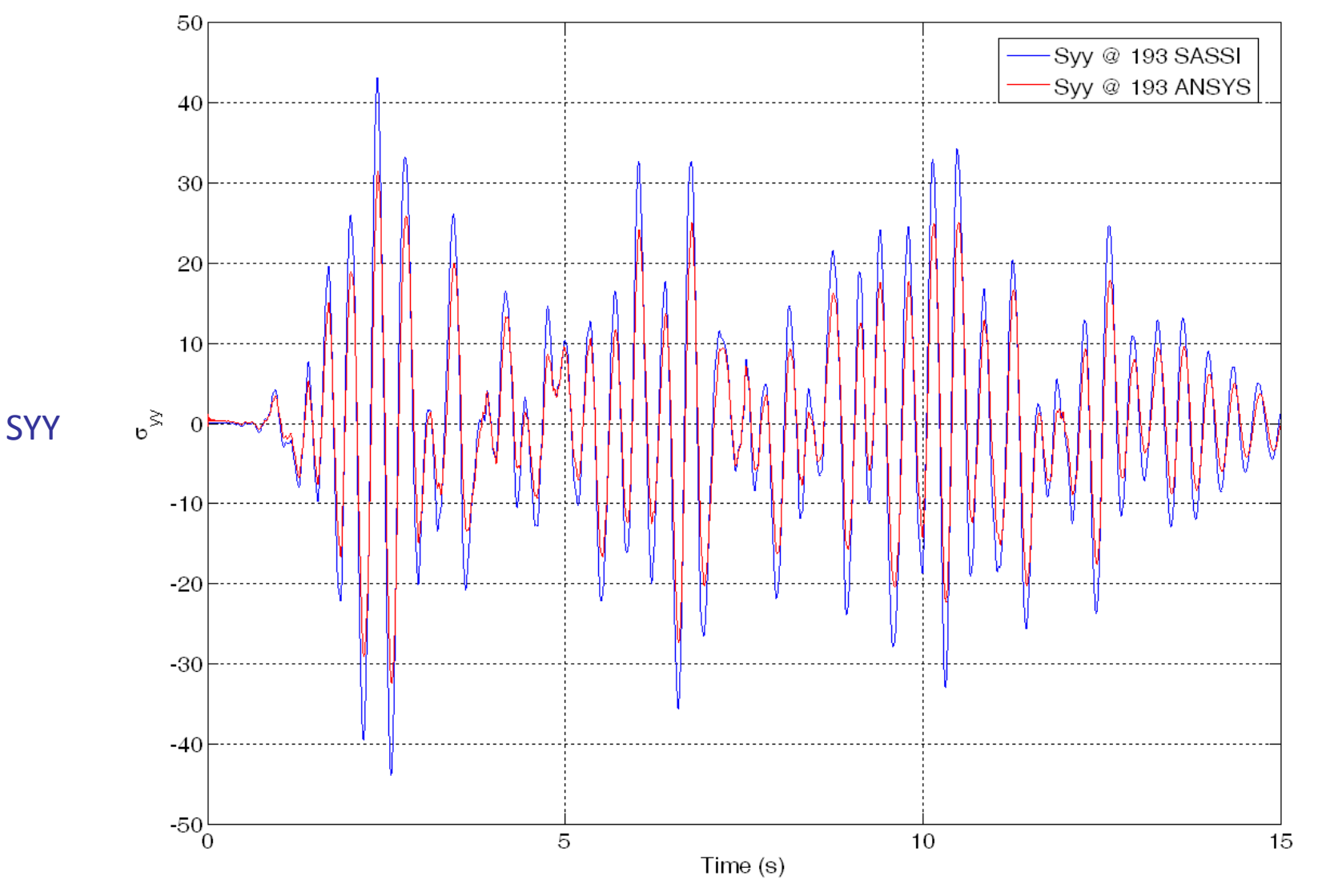

### ANSYS Dynamic vs. ACS SASSI – for Surface SSI Model

### Below Ground Surface

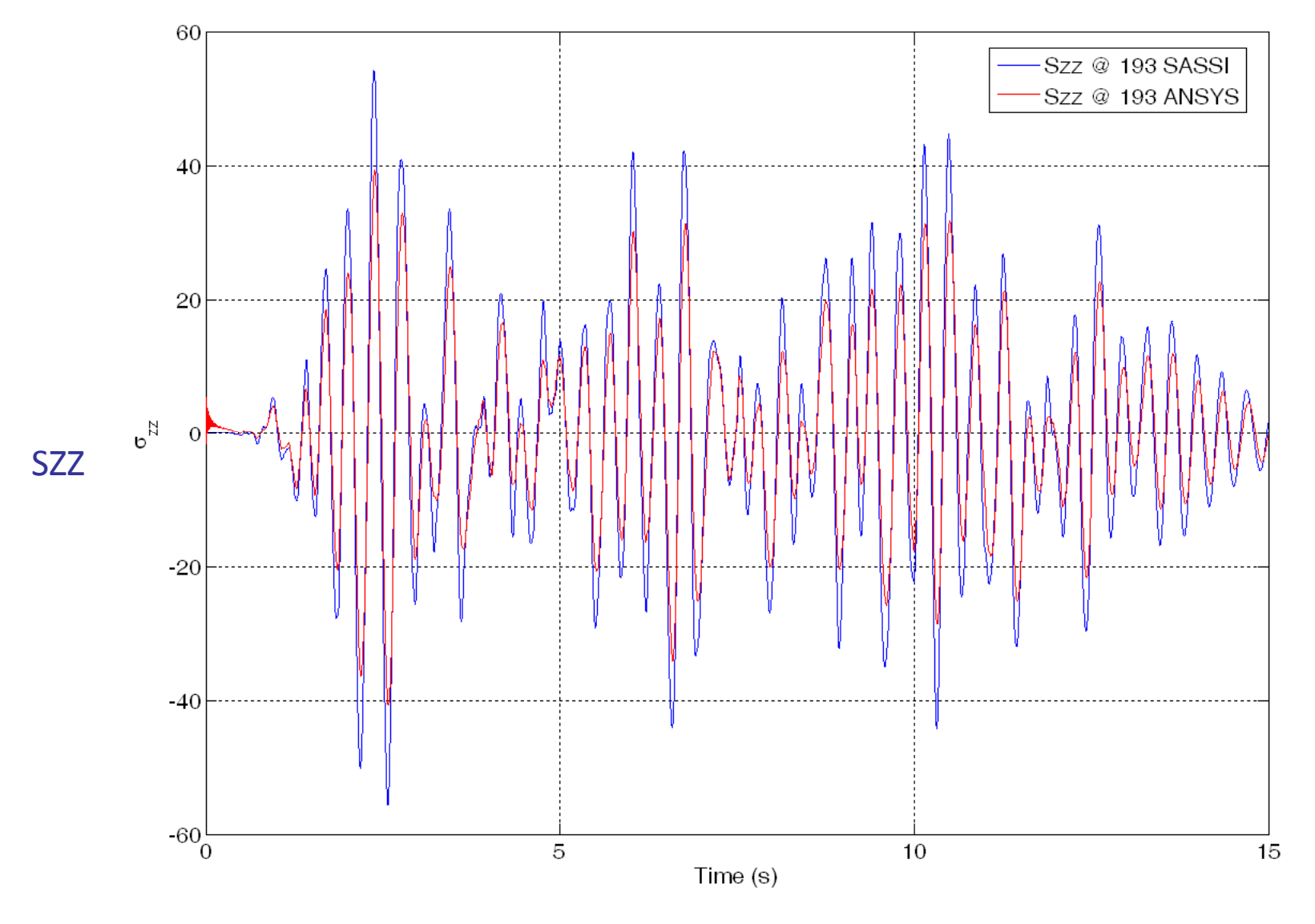

# SSI AnalysisANSYS Dynamic vs. ACS SASSI

# Deeply Embedded Concrete BoxSOLID ElementsSoil Vs=1,000 fps

### Seismic Loading for ANSYS: Ground Acceleration Histories and Relative Displacement Histories wrt Free-Field Surface Option (No kinematic SSI included)

## ANSYS Dynamic vs. ACS SASSI – Deeply Embedded SSI Model

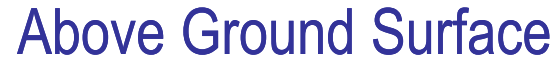

Embedded Box Model

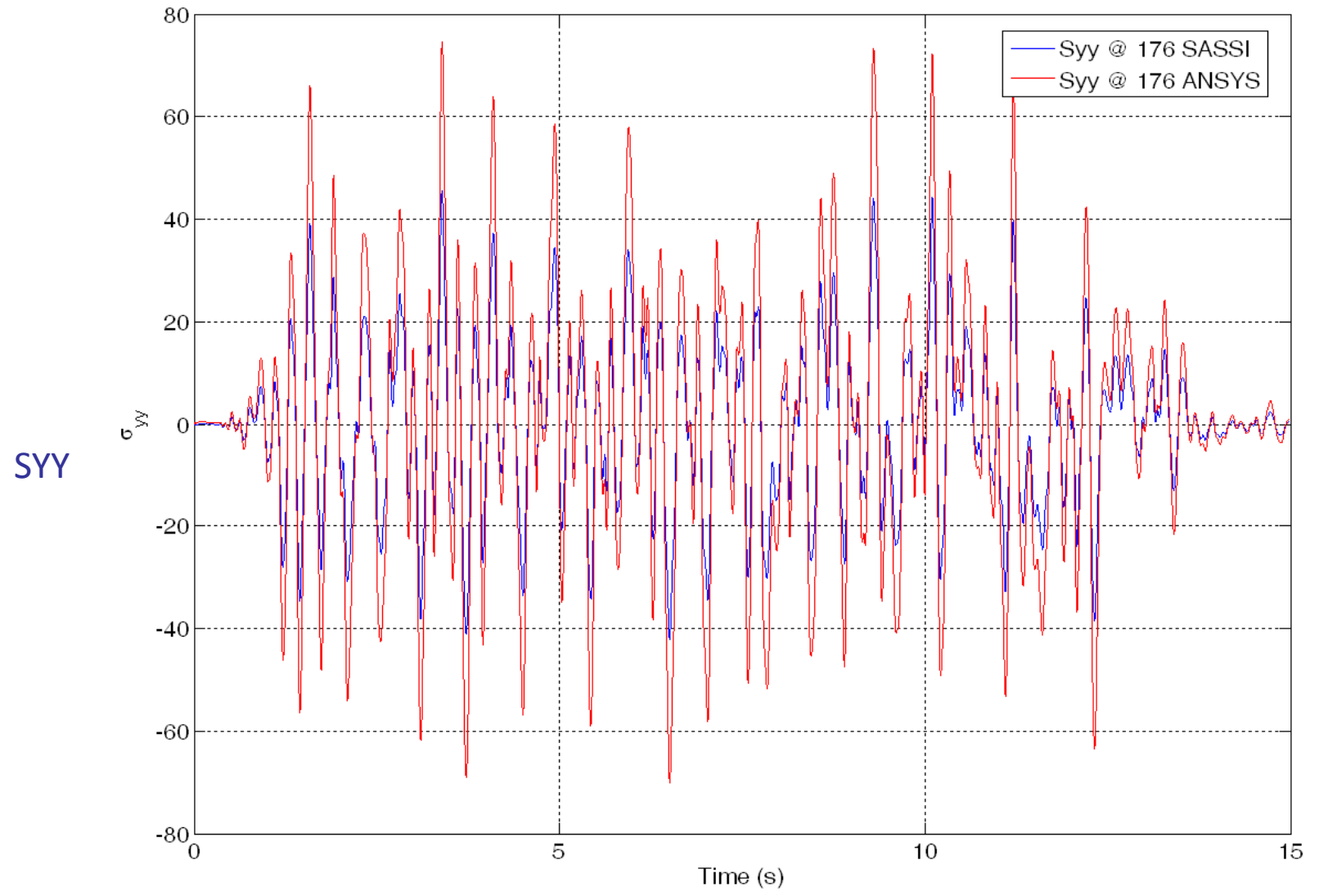

**NOTE:** In this example ANSYS results does not include kinematic SSI effects on accel 142

## ANSYS Dynamic vs. ACS SASSI – Deeply Embedded SSI Model

#### Below Ground Surface

Embedded Box Model

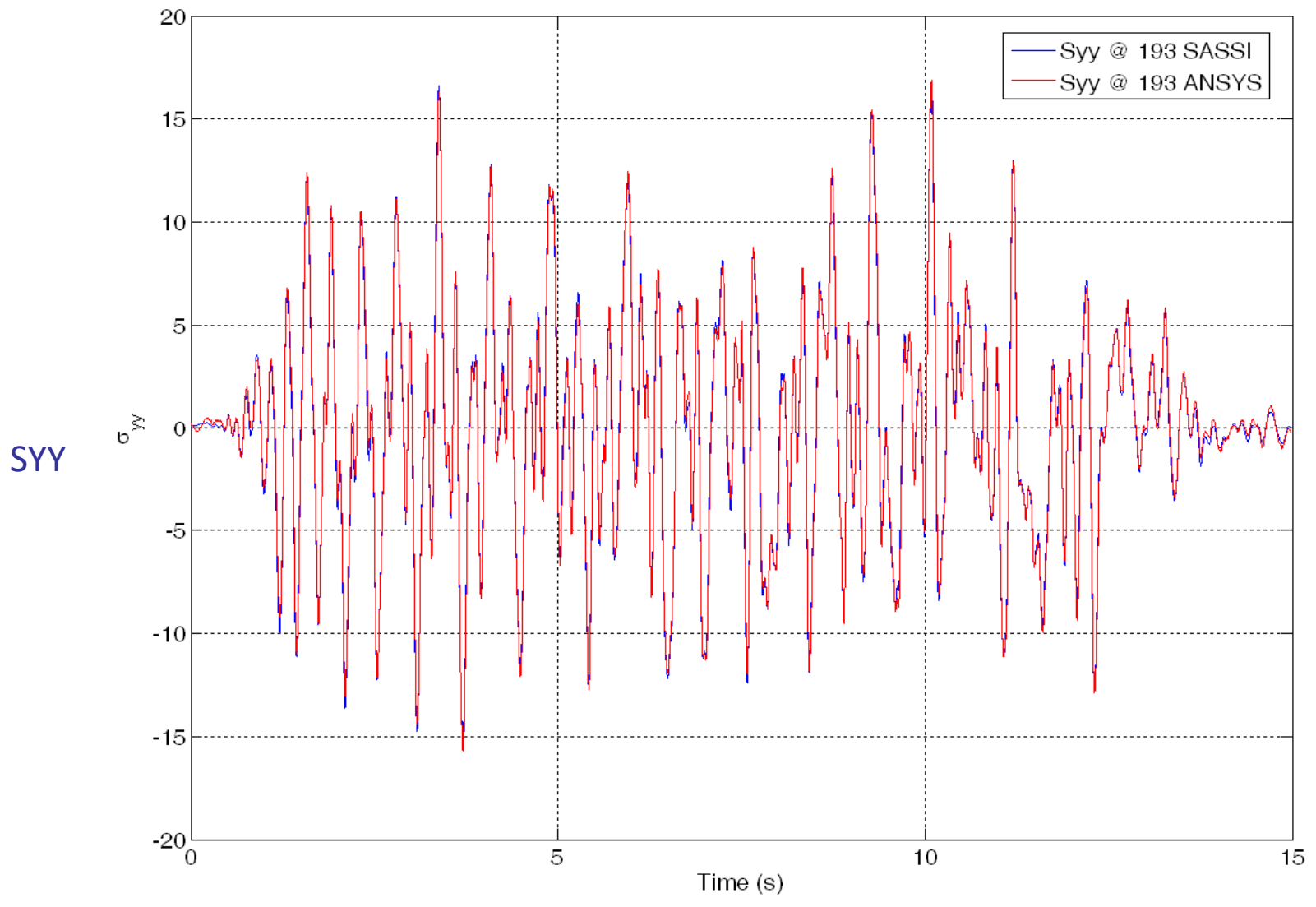

### ANSYS Dynamic vs. ACS SASSI – Deeply Embedded SSI Model Below Ground Surface

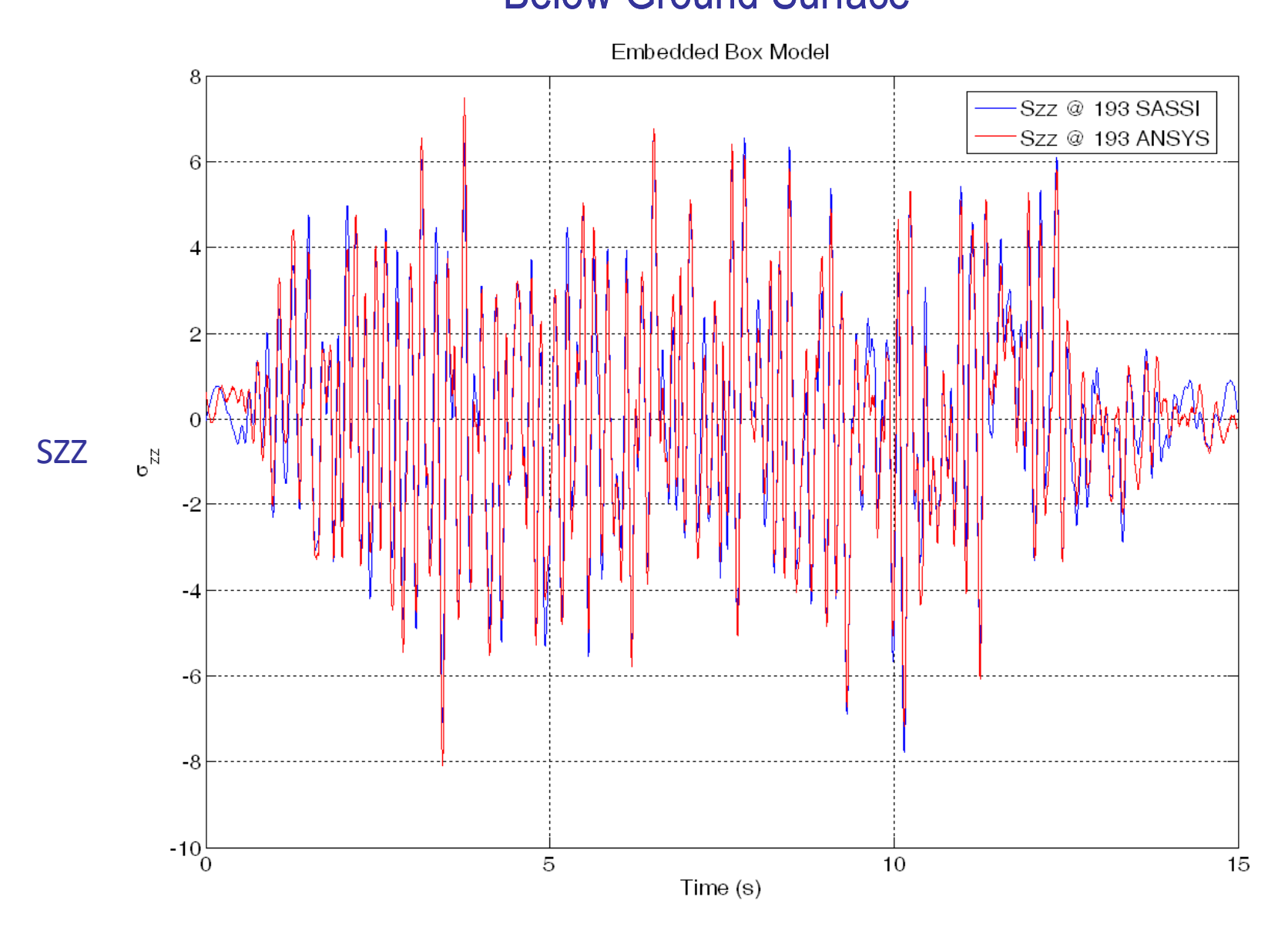

144
#### New SOILMESH Module for Soil Pressure Computation

- •Input .pre file with SSI model data
- • Generates a soil FE model for soil pressure analysis using the "soilmesh" command
- Can export either structural or soil FE •model to ANSYS APDL input file
- Computes seismic soil pressures •produced using either

i) the foundation seismic forces pushing on surrounding soil, or

ii) the relative motion of the foundation wrt to the free-field soil motion.

Soil is assumed to be at rest. Soil stiffness is not frequency dependent. The new implementation produces "approximate" seismic soil pressures.Significant analysis improvement in comparison with the current practice.

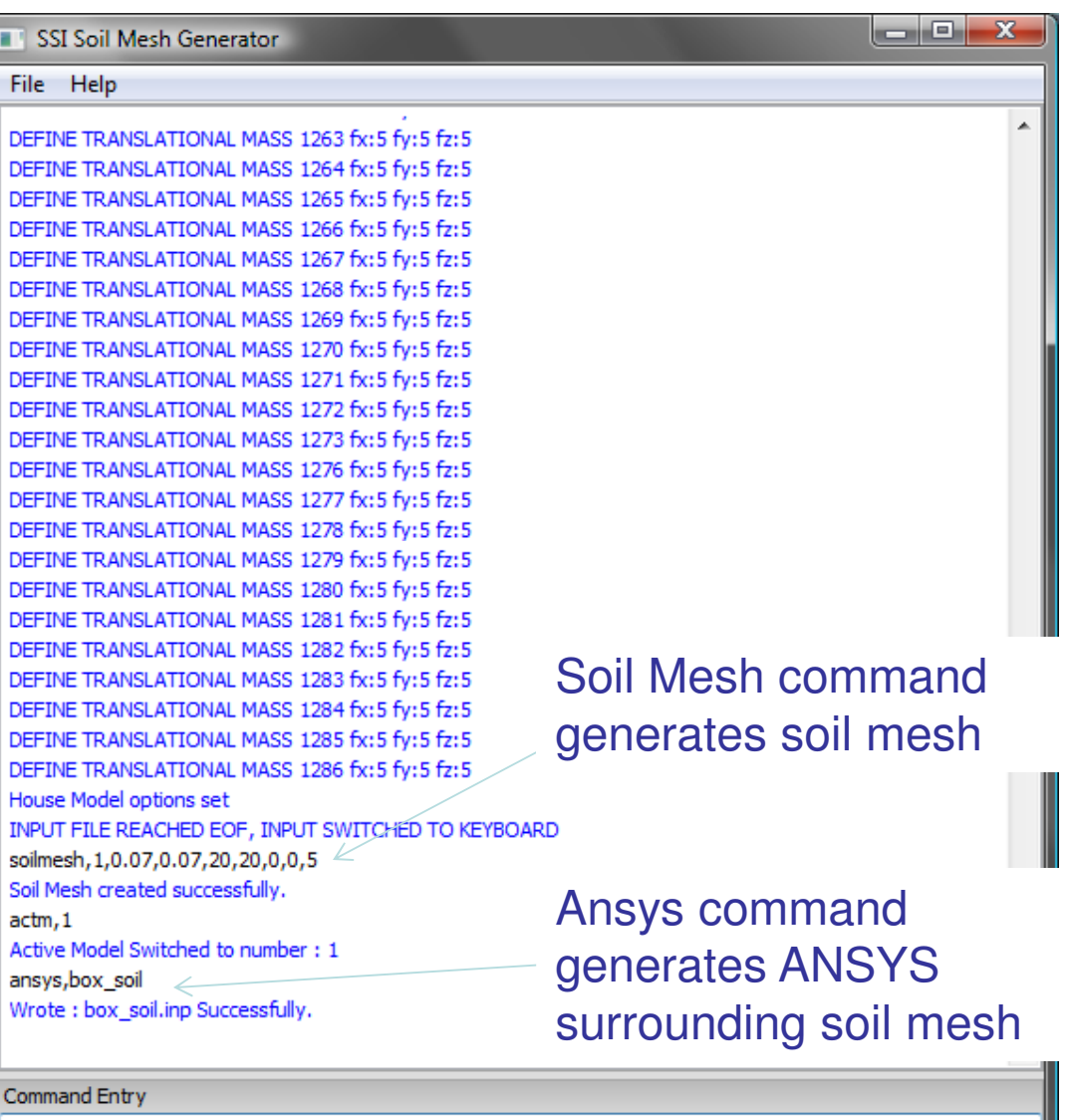

2013 COPYRIGHT OF GP TECHNOLOGIES - ACS SASSI V230 TRAINING NOTES FOR "D 145

## Example of APDL file for Soil FE Model

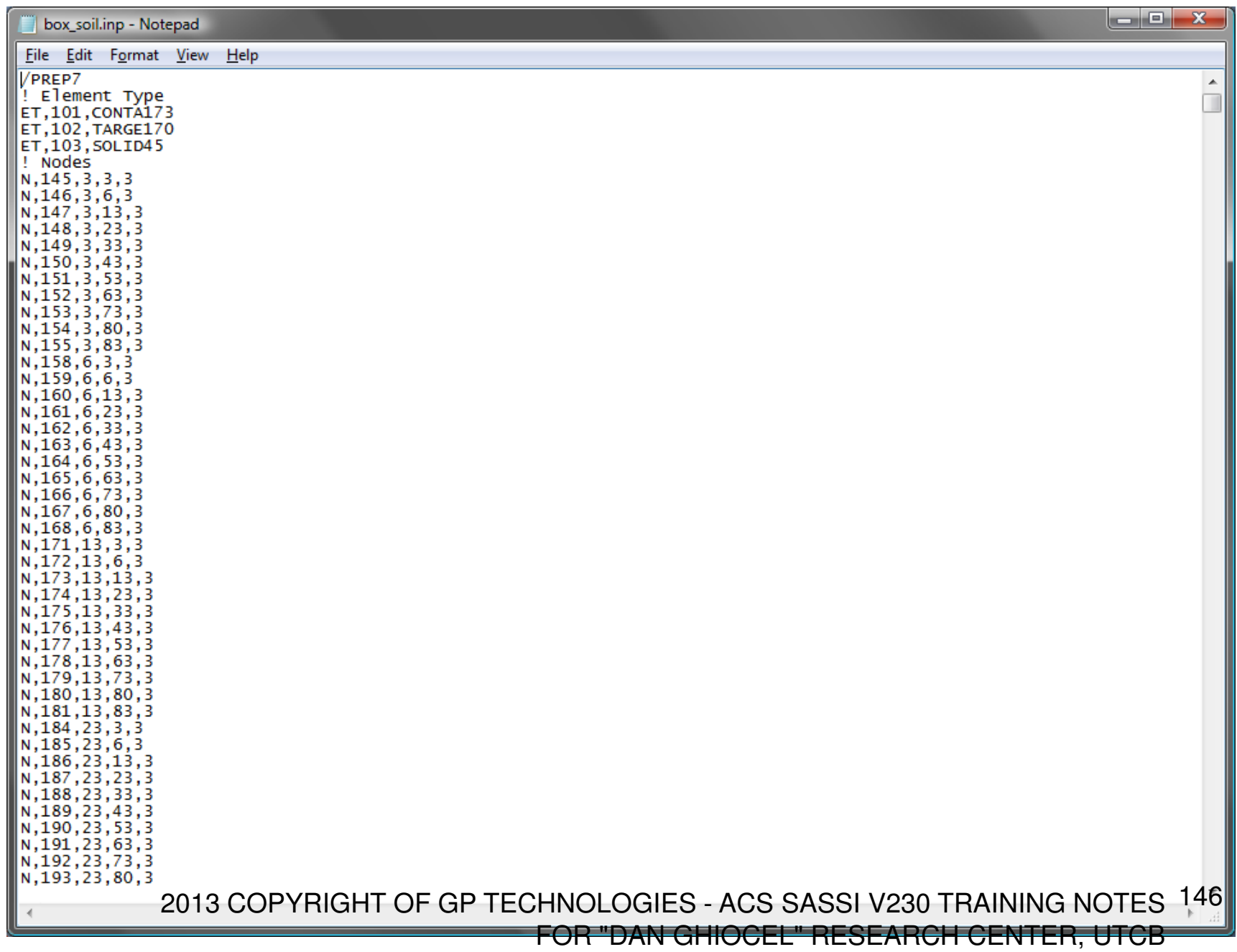

#### Example of Soil FE model Created Automatically by New SOILMESH Module for A Box Structural Model

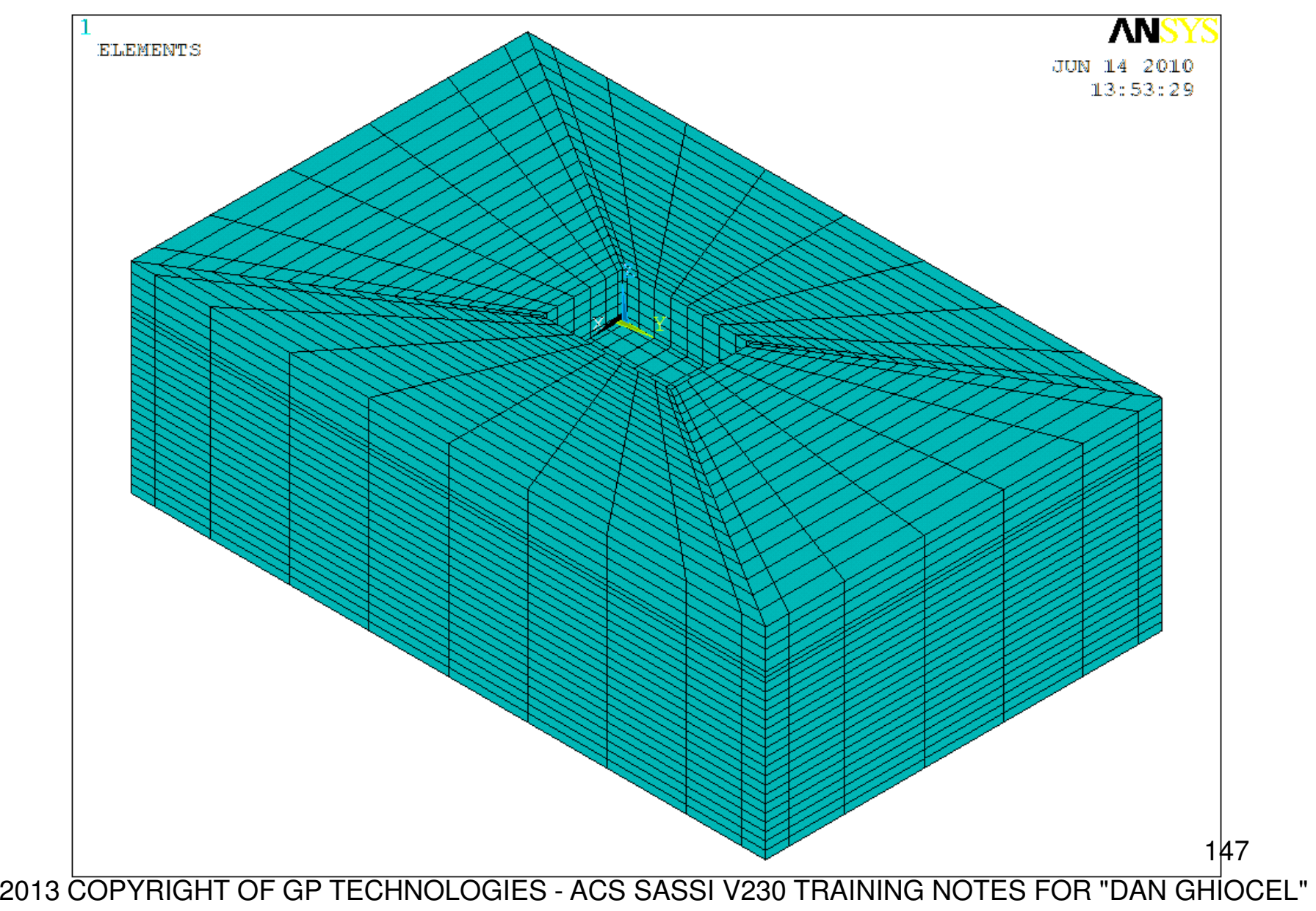

### Equivalent-Static Stress Analysis for Structure-Soil System Model (Generated by SOILMESH)

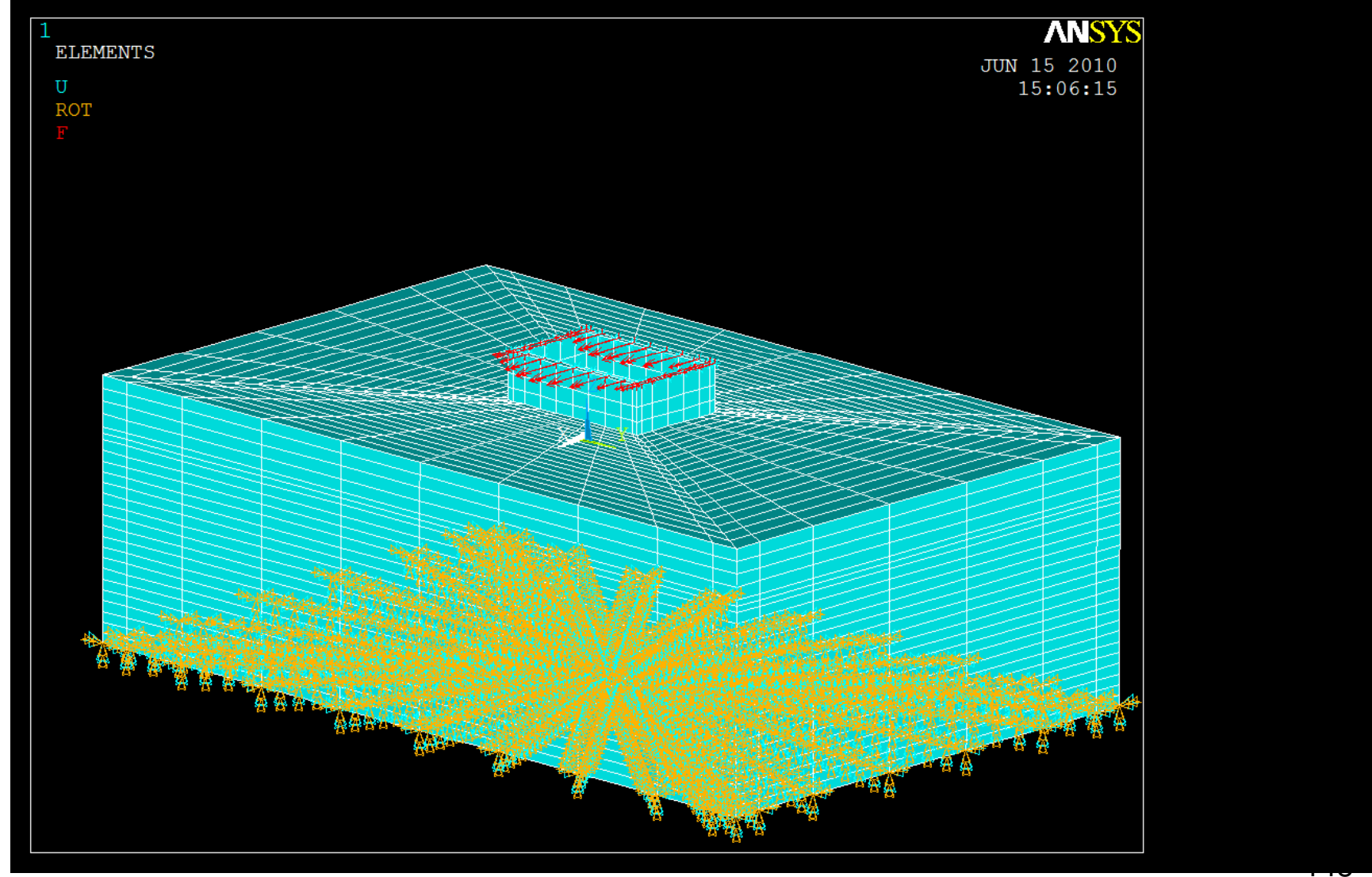

### Computed Structural Displacements

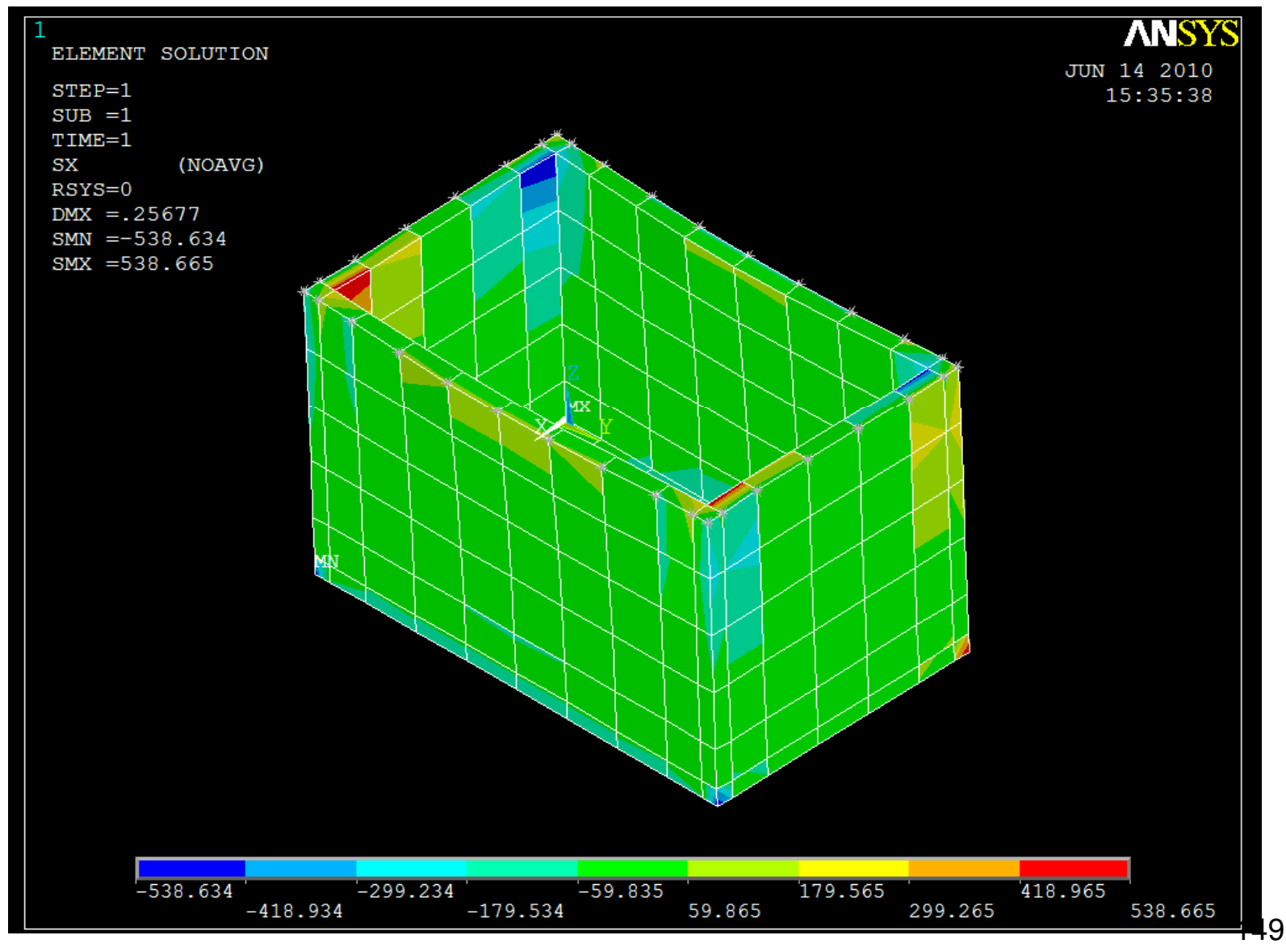

2013 COPYRIGHT OF GP TECHNOLOGIES - ACS SASSI V230 TRAINING NOTES FOR "DAN GHIOCEL"

## Linear Seismic Soil Pressure Analysis

#### LINEAR (WELDED)

- This option provides for a basic soil pressure analysis assuming there is no separation possible between the structure and the soil

- Displacements from the interaction nodes of the structure are applied directly to the soil FE model. The structural FE model is not required for this case

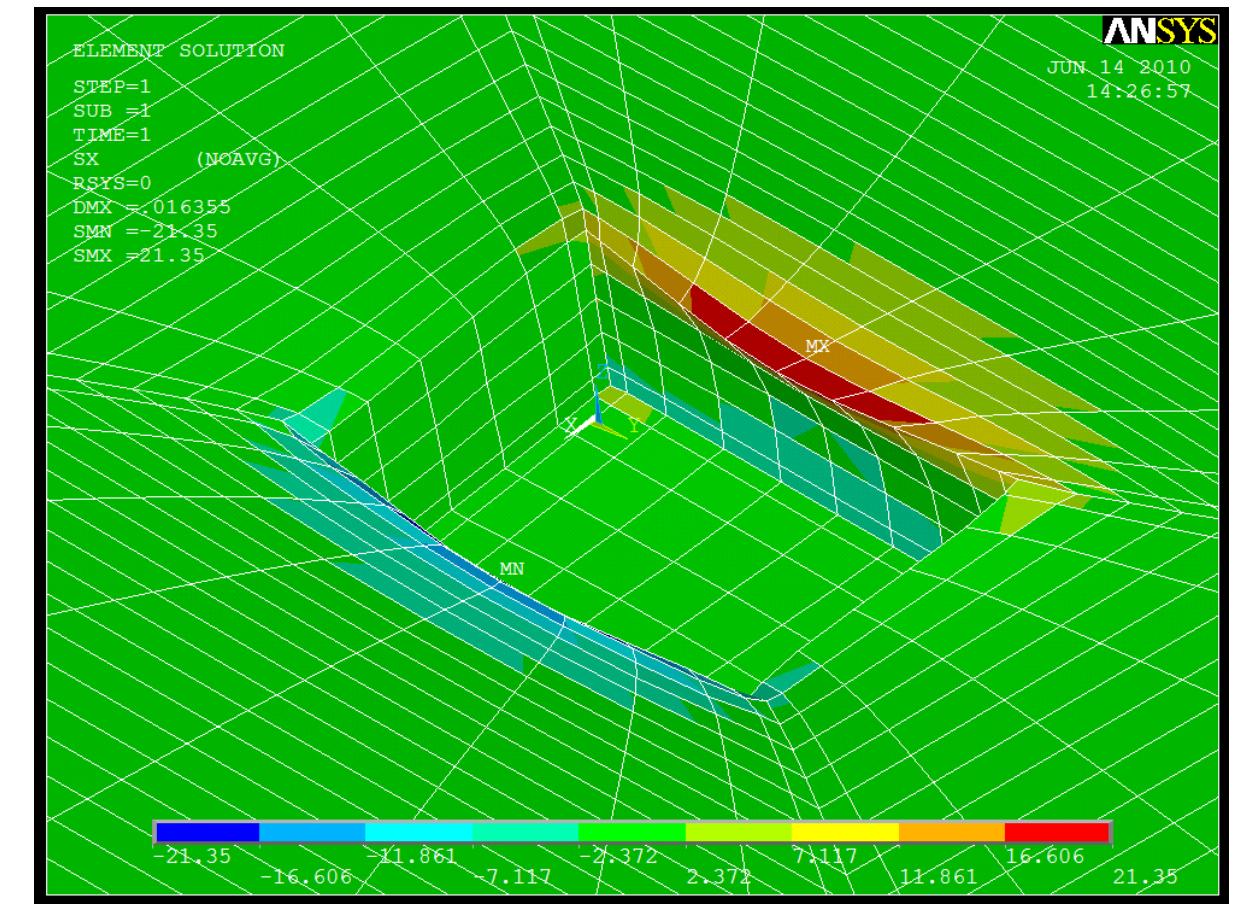

## Nonlinear Seismic Soil Pressure Analysis

#### NONLINEAR CONTACT(FOUNDATION SEPARATION)

- This option allows for the structure to separate from the soil using surface to surface contact elements in ANSYS

- Both the structural elements and the soil elements are required. Both APDL files written from SOILMESH must be loaded into ANSYS.

-Inertial Force should be applied to the structure.

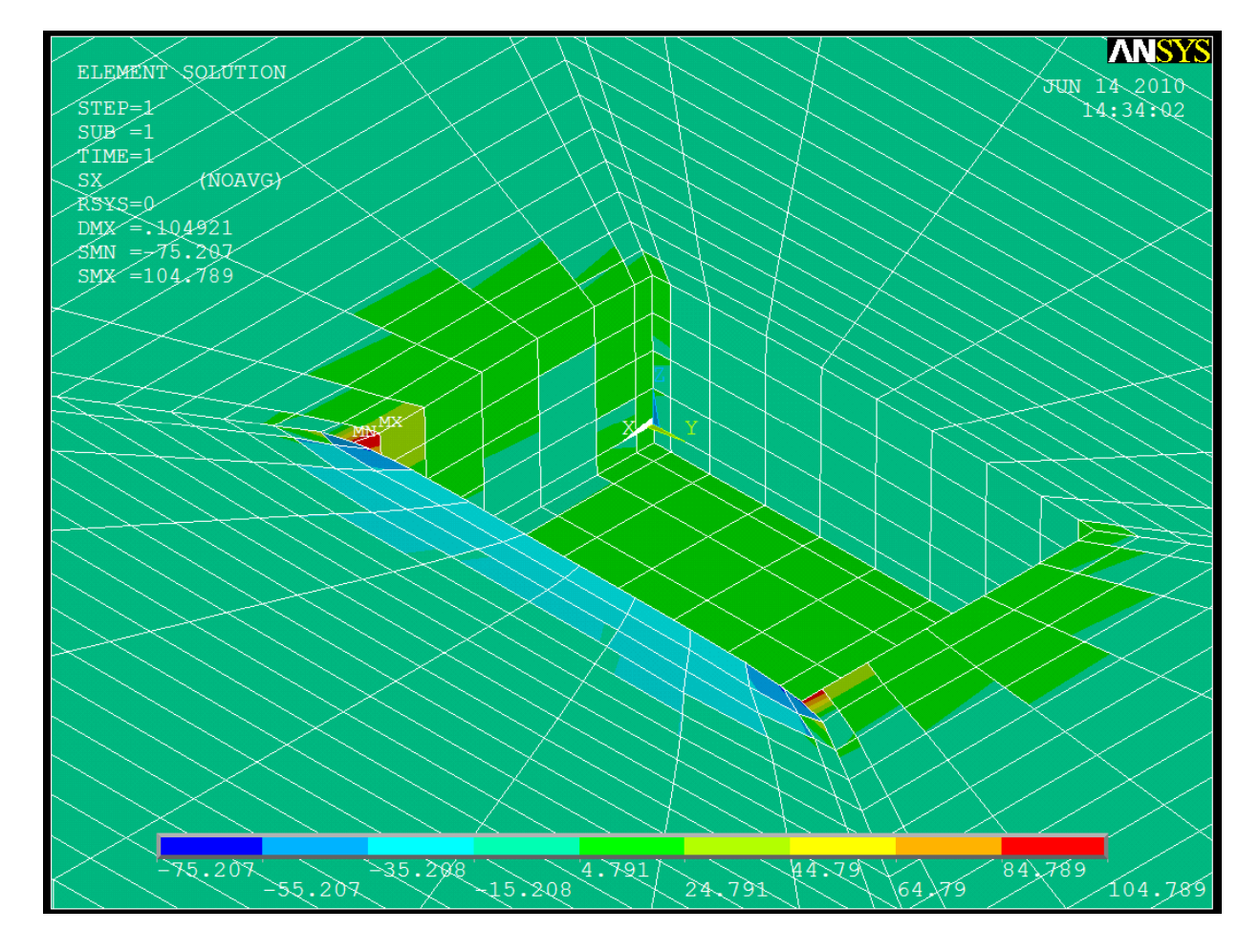

- Contact and target 20HY GOOSFRIGH TIOHUG CHE UN DIO GIES - ACS SASSI V230 TRAINING NOTES FOR "DAN GHIO CEL" the soil FE modelRESEARCH CENTER, UTCB

## Nonlinear Seismic Soil Pressure Analysis

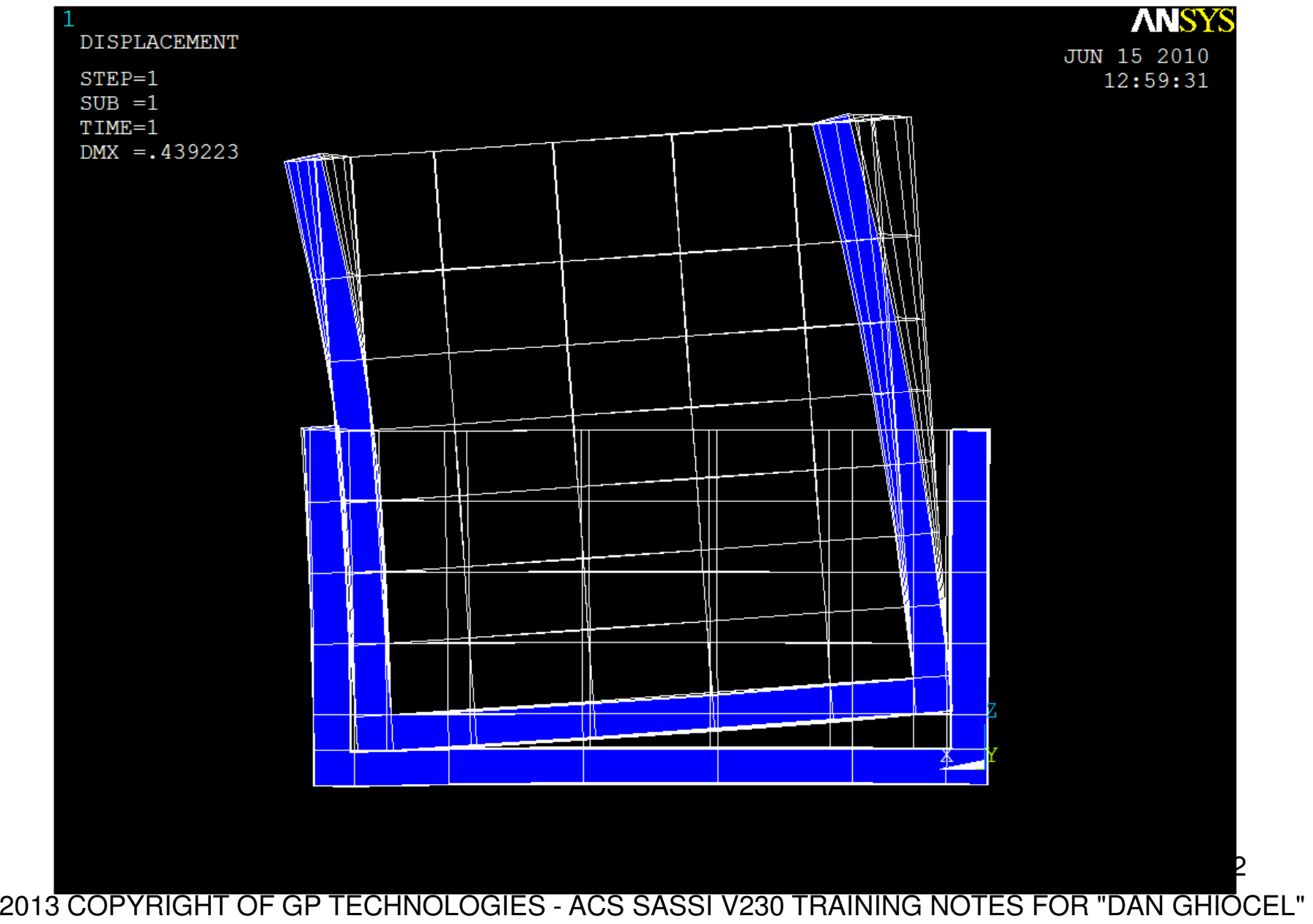

#### ACS SASSI Seismic Soil Pressures for X-Input (Frame 903)

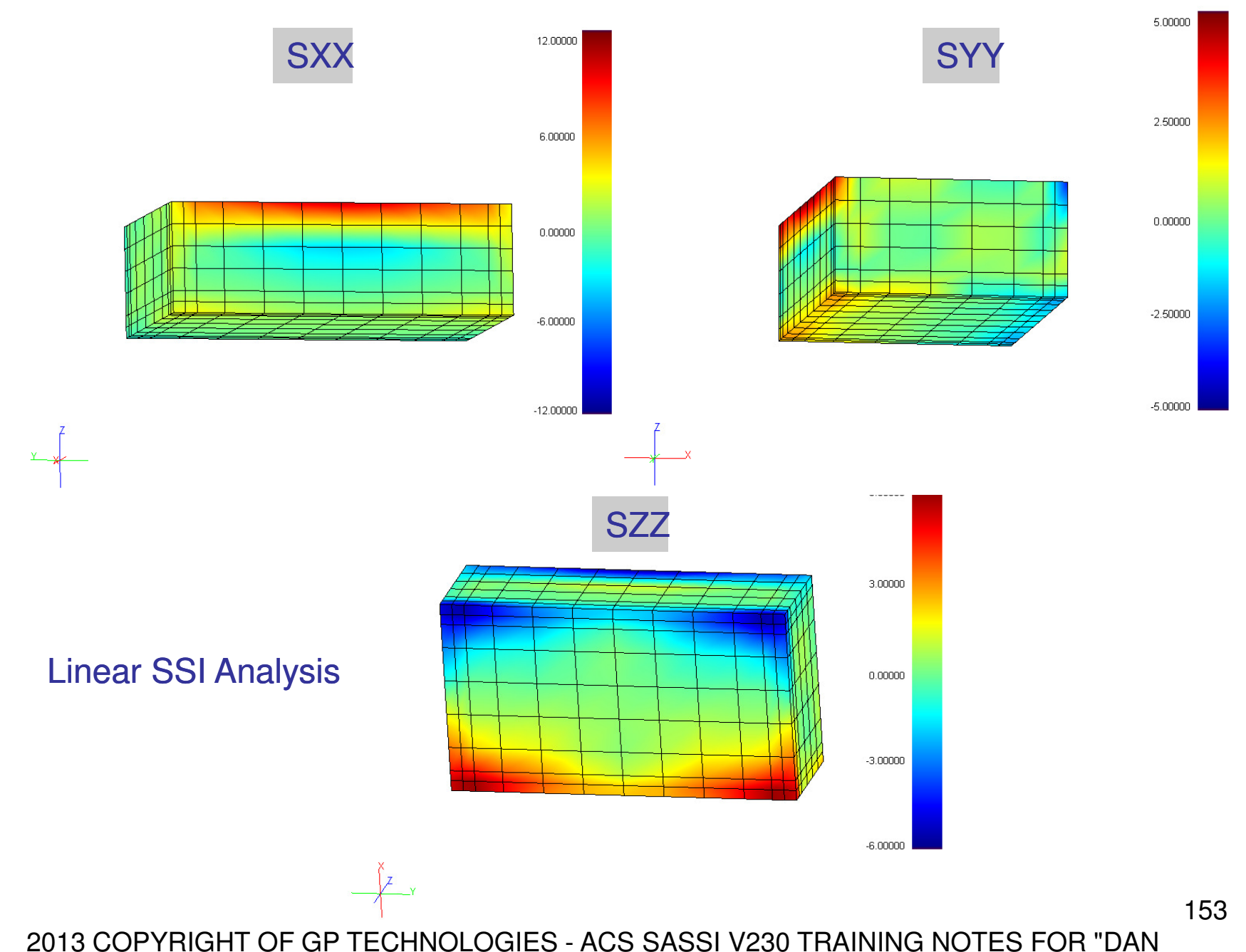

#### ACS SASSI and ANSYS Element Stresses for X-Input (Frame 903)

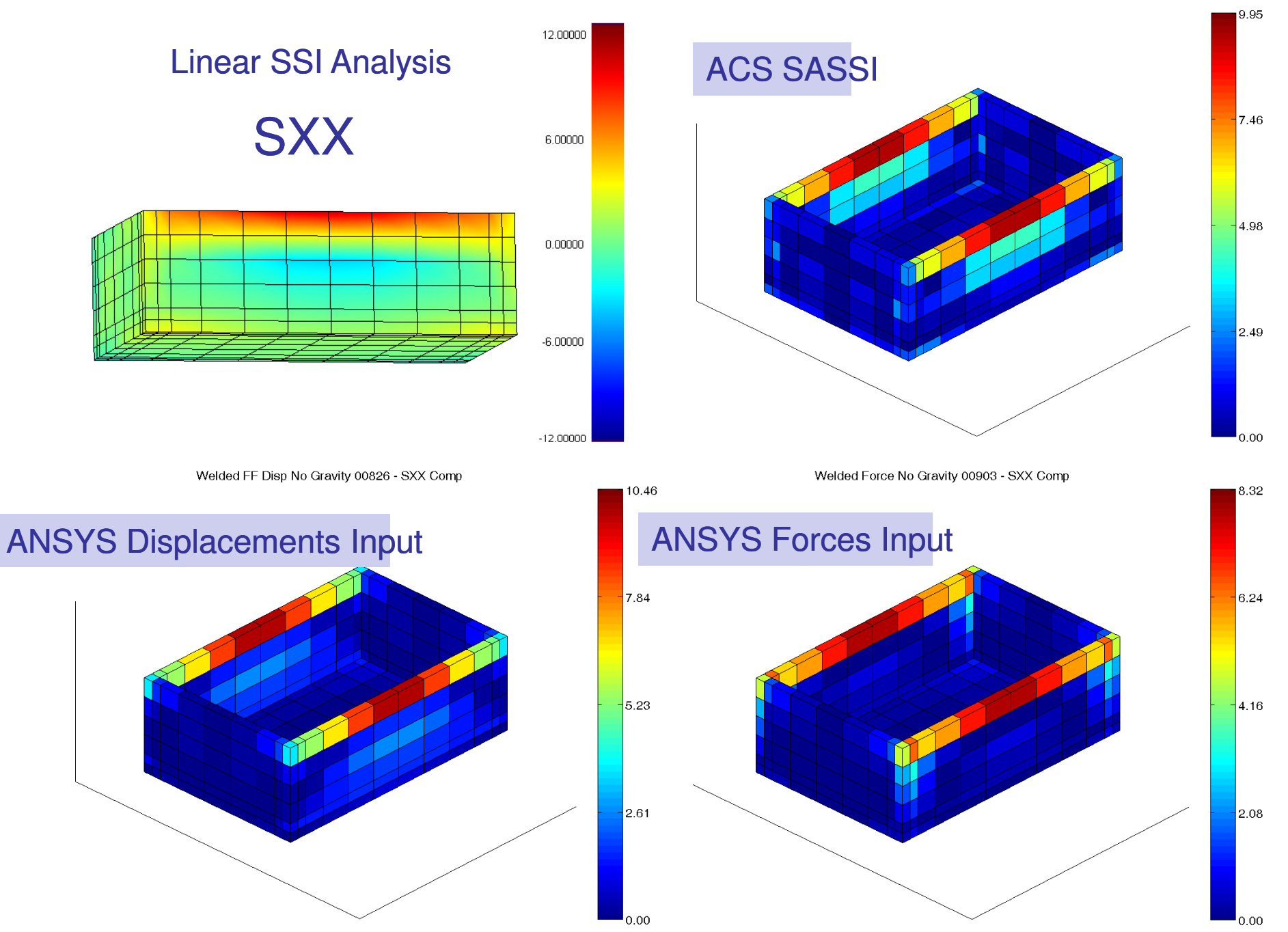

#### ACS SASSI and ANSYS Element Stresses for X-Input (Frame 903)

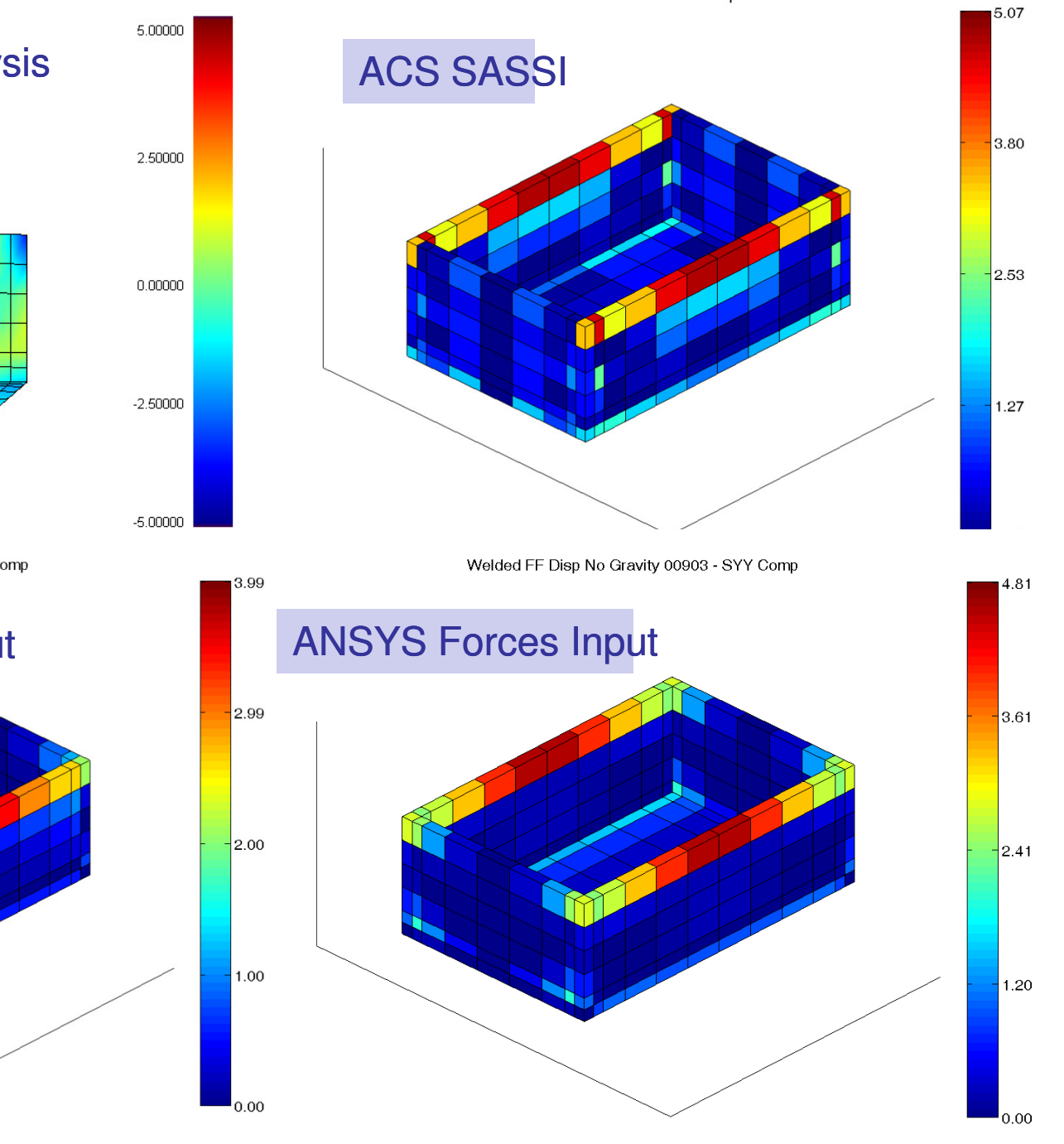

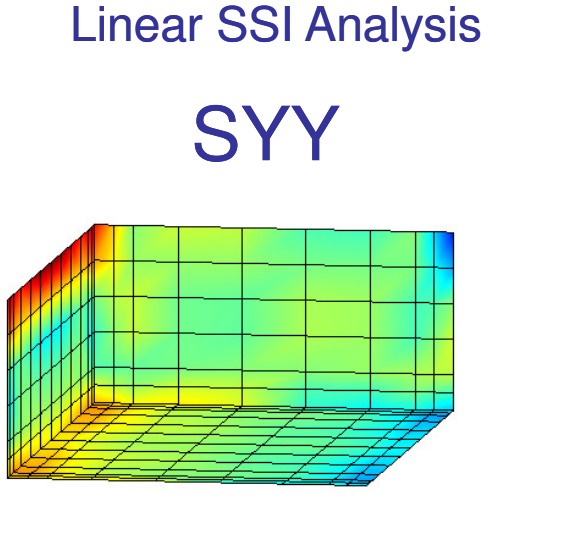

Welded Force No Gravity 00903 - SYY Comp

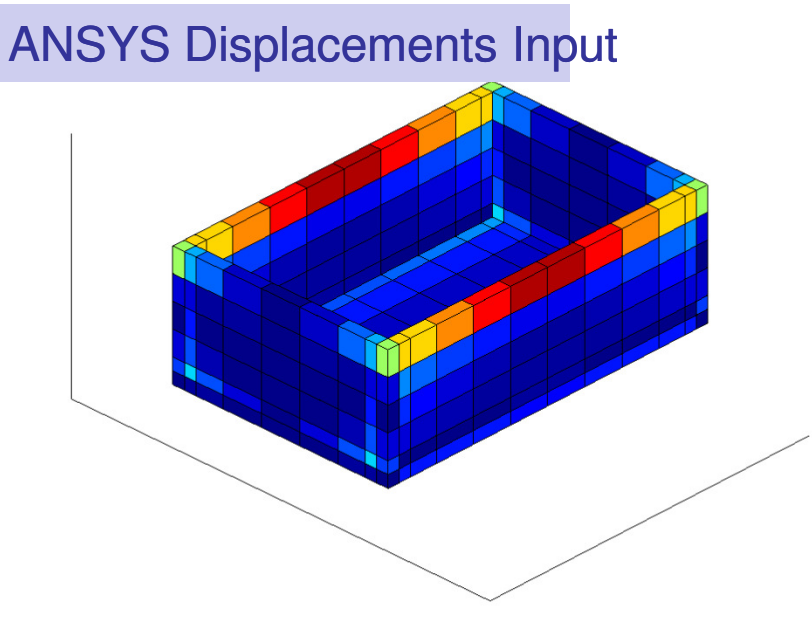

#### ACS SASSI and ANSYS Element Stresses for X-Input (Frame 903)

6.00000

3.00000

 $0.00000$ 

 $-3.00000$ 

 $-6.00000$ 

#### Linear SSI Analysis

**SZZ** 

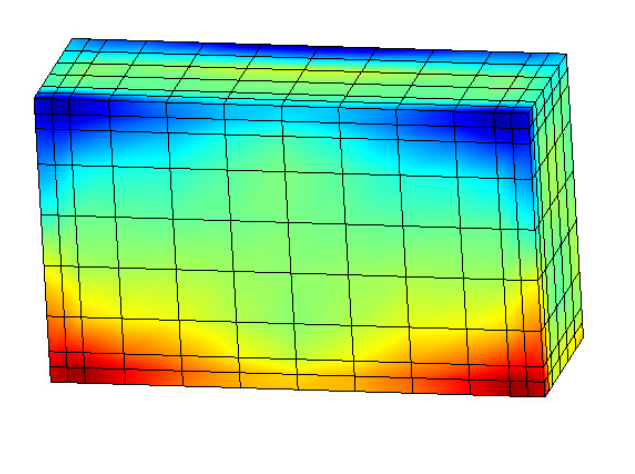

Welded FF Disp No Gravity 00903 - SZZ Comp

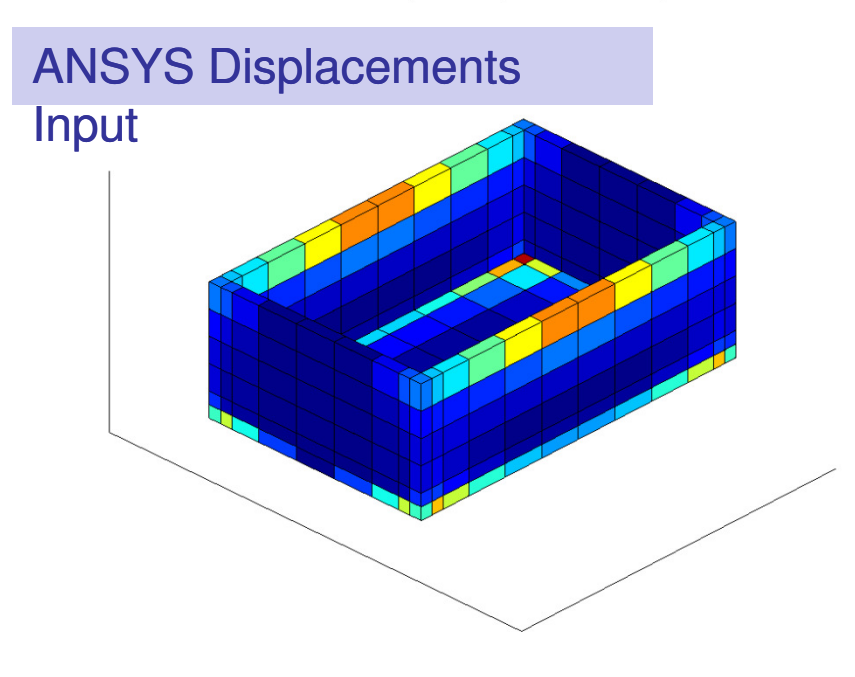

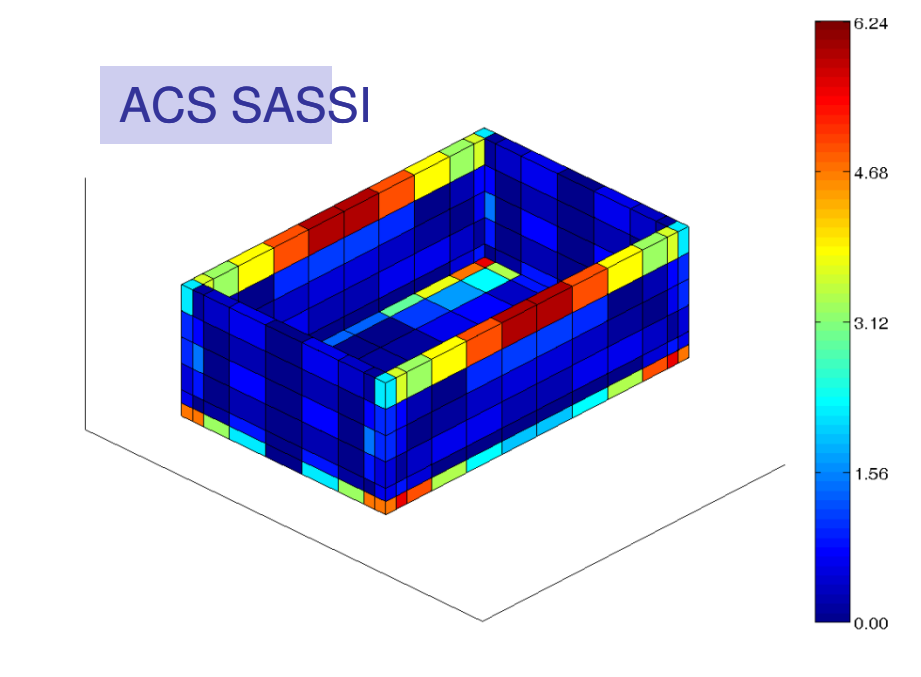

Welded Force No Gravity 00903 - SZZ Comp

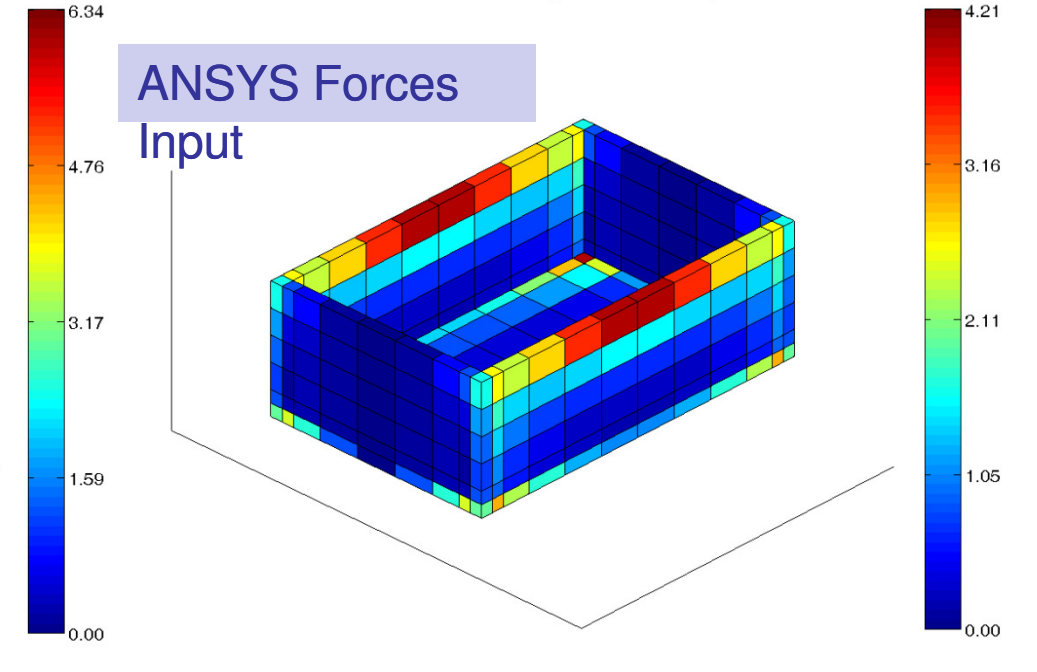

## 2011 ACS SASSI ACS SASSI NQA V230 Fast-Solver Code (Option FS)

2013 COPYRIGHT OF GP TECHNOLOGIES - ACS SASSI V230 TRAINING NOTES FOR "DAN 157

#### ACS SASSI NQA V230 Fast-Solver Code (Option FS)

The ACS SASSI "Fast-Solver Option" offers a much faster SSI analysis solution than the baseline code, especially for complex, larger-size FE models. The fast-solver code takes advantage of the newer Windows 64-bit multicore-processor PC architecture.

The ACS SASSI fast-solver code provides much faster solutions that are tens and hundreds of times faster than the standard SASSI software based on the skyline per block solution algorithm. The fast-solver code is much faster than the standard code, especially for larger-size SSI problems that include hundreds of thousands of equations, up to 100,000 nodes and 600,000 equations.

158The larger the SSI model is, the more efficient the new fast-solver is in comparison with the standard SASSI solver based on the skyline per block algorithm. The required hard-drive storage by the new fast-solver version for the SSI initiation runs for large size models is only a small fraction of that required by the standard SASSI code versions.

2013 COPYRIGHT OF GP TECHNOLOGIES - ACS SASSI V230 TRAINING NOTES FOR "DAN GHIOCEL"

#### SSI Analysis Runtime Comparison for Standard SASSI Algorithm vs. ACS SASSI Fast-Solver Algorithm Using A Windows 7 16 GB RAM PC with IC-7 3820 Processor

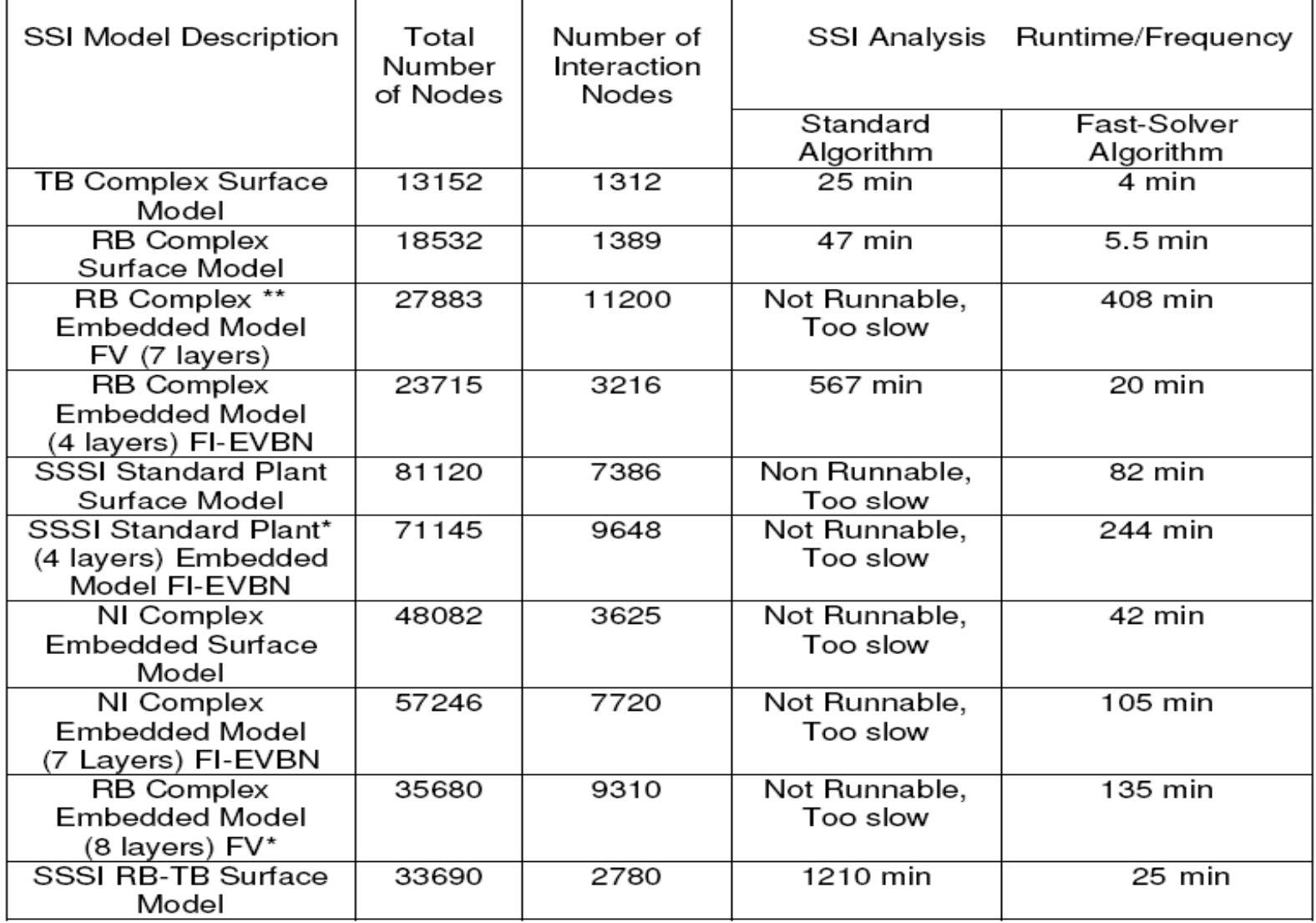

\*there runs were done on 32 GB RAM PC with IC-7 3820 Processor

\*\*these runs were done on 64 GB RAM PC with IC-7 3820 Processor 2013 COPYRIGHT OF GP TECHNOLOGIES - ACS SASSI V230 TRAINING NOTES FOR "DAN

GHIOCEL" RESEARCH CENTER, UTCB

#### Automatic SSI Model Checking Tools

The ACS SASSI fast-solver code has some unique features for SSI model checking. The fast-solver code automatically checks the SSI solution based on the computed complex acceleration transfer functions (ATF).

Zero-Frequency Checking: For the 1st frequency (it should be frequency number equal to one), the fast-solver ANALYS module checks the ATF amplitudes for all the translation dofs in the principal direction. If the computed ATF amplitudes vary with more than 5% from unity, then a warning message is displayed and also printed in the ANALYS output. A list of the equations for which the ATF amplitude values deviate from 1.00 with more than 5% is provided in FILE66. Node number dofs could be identified using the node-equation mapping available in the HOUSE output. In these cases, the SSI model should be carefully revised by the user.

All Frequency Checking: For all selected SSI frequencies, the fast-solver ANALYS module codechecks the ATF amplitudes for abnormally large values. These could occur most likely due to poor FE modeling or SSI analysis input errors.

2013 COPYRIGHT OF GP TECHNOLOGIES - ACS SASSI V230 TRAINING NOTES FOR "DAN GHIOCEL"

160

#### Automatic Checking for Potential Unstable Solutions

If the ATF amplitudes for translation dofs indicate apparent spurious peaks/valleys, a message "potential unstable frequencies" will be displayed and printed in ANALYS output. A list of these potential unstable frequencies with apparent spurious solutions will be printed.

In addition to FILE8, there is a FILE80 that contains the complex ATF solution for the original SSI frequency set, and a FILE8C that contains the complex ATF solution for all the stable SSI frequencies. In FILE8C, the potentially unstable frequencies are not removed.

## Building SSI ModelsDemo Problems

# ACS SASSI NQA Verification & Validation

Verification Manual includes 37 Selected SSI Problems (more than 100 subproblems, 5,800 files, 480MB) to cover most of the ACS SASSI functionalities:

- $\mathcal{L}_{\mathcal{A}}$ Verify Results Against Other Codes: SHAKE91, ANSYS, etc.
- -Verify Against Analytical Solutions
- $\mathcal{L}_{\mathcal{A}}$ - Verify Against Experiments
- $\mathcal{L}_{\mathcal{A}}$ Verify by Engineering Body of Knowledge/Judgment
- $\mathcal{L}_{\mathcal{A}}$ Verify by a) Result Accuracy and b) Expected Behavior

NQA Maintenance Service: Bugs and Error Reports, Periodic and Focused Memos with comments, Technical Investigation Reports (80 layers/2009, FV vs. FI methods/2010)

### ACS SASSI Version 2.3.0 Problem Size Limitations

The most important ACS SASSI Version 2.3.0 SSI problem size limitations:

- $\mathcal{L}_{\mathcal{A}}$ Maximum number of SSI frequencies is 500 (1500 for MOTION, STRESS)
- $\mathcal{L}_{\mathcal{A}}$ Maximum number of soil layers is 125
- $\mathcal{L}_{\mathcal{A}}$ Maximum number of half-space layers is 20
- $\mathcal{L}_{\mathcal{A}}$ Maximum number of the time steps/Fourier frequency points is 16384
- -Maximum number of damping ratios for response spectra computation is 5
- -Maximum number of all SSI model nodes is limited by the hardware
- $\mathcal{L}_{\mathcal{A}}$  Maximum number of interaction nodes for global impedance analysis is 10,000
- $\mathcal{L}_{\mathcal{A}}$  Maximum of 5,000 interaction nodes per embedment level for incoherent SSI analysis.
- -Maximum number of elements per group 500
- $\mathcal{L}_{\mathcal{A}}$  Maximum number of structural embedment node layers (sets with interaction nodes with different Z coordinates) for seismic motion incoherency analysis is 50

#### Building A SSI Analysis Models

Step 1: Define Dynamic Inputs (Seismic Motion or Forces)Step 2: Define Soil Layering Step 3: Define Structure and Near Field Zone Using FE ModelingStep 4: Define Seismic Motion Spatial Incoherency Step 5: Select SSI Analysis Options (Assumptions, Methods, Parameters)Step 6: Manage SSI Analysis RunsStep 7: Post Processing for Extracting Results

# Excavated Volume2013 COPYRIGHT OF GP TECHNOLOGIES - ACS SASSI V230 TRAINING NOTES FOR "DAN GHIOCEL" RESEARCH CENTER, UTCB 165 Embedded Structure Buried StructurePARTICULAR ASPECT: CAVITY (SOLID) ELEMENTS

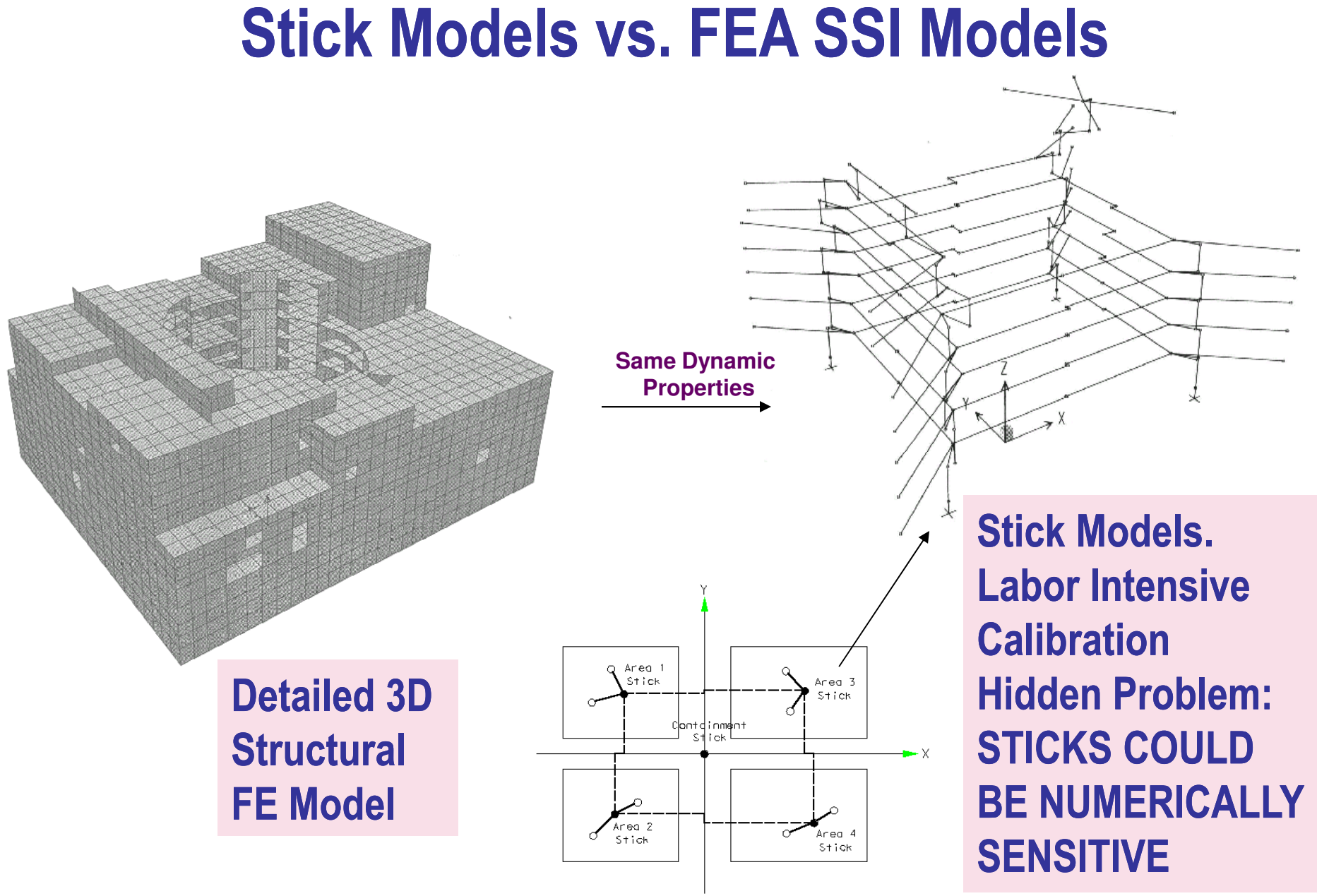

166

#### Specific SSI Model Building Requirements

The user manuals contain a large number of comments on various SSI modeling aspects.

Top-level recommendations of node and element numbering:

- $\mathcal{L}_{\mathcal{A}}$ Soil layering to be numbered from ground surface to baserock
- $\mathcal{L}_{\mathcal{A}}$ Excavation volume nodes to be numbered from baserock to ground surface
- $\mathcal{L}_{\mathcal{A}}$ Excavation volume layers to be numbered from ground surface to baserock
- $\mathcal{L}_{\mathcal{A}}$ Excavation volume elements to be numbered from ground surface to baserock

We also recommend always check the consistency of your soil layer or material element assignments for the soil excavation volume and the structural embedment part by revising the HOUSE output (modelname\_HOUSE.out).

For technical support please contact us by email at dan.ghiocel@ghiocel-tech.com.

#### ACS SASSI Session for Describing the .Pre File Structure

Example of the .Pre File for A Embedded Rigid Cylinder

 \* THIS FILE WAS WRITTEN BY THE ACS SASSI PREPROCESSOR\* To reload model type INP,<this file> in PREP\*\*\*\*\*\*\*\*\*\*\*\*\*\*\*\*\*\*\*\*\*\*\*\*\*\*\*\*\*\*\*\*\*\*\*\*\*\*\*\*\*\*\*\*\*\*\*\*\*\*\*\*\*\*\*\*\*\*\*\*\*\*\*\*\*\*\*\*\*\*\*\*\*\*\*\*\*\*\*

\*\*\*\*\*\*\*\*\*\*\*\*\*\*\*\*\*\*\*\*\*\*\*\*\*\*\*\*\*\*\*\*\*\*\*\*\*\*\*\*\*\*\*\*\*\*\*\*\*\*\*\*\*\*\*\*\*\*\*\*\*\*\*\*\*\*\*\*\*\*\*\*\*\*\*\*\*\*\*

TIT, EMBEDDED CYLINDER MODEL

Program title is defined by "TIT" command

Comment lines starts by  $*$ 

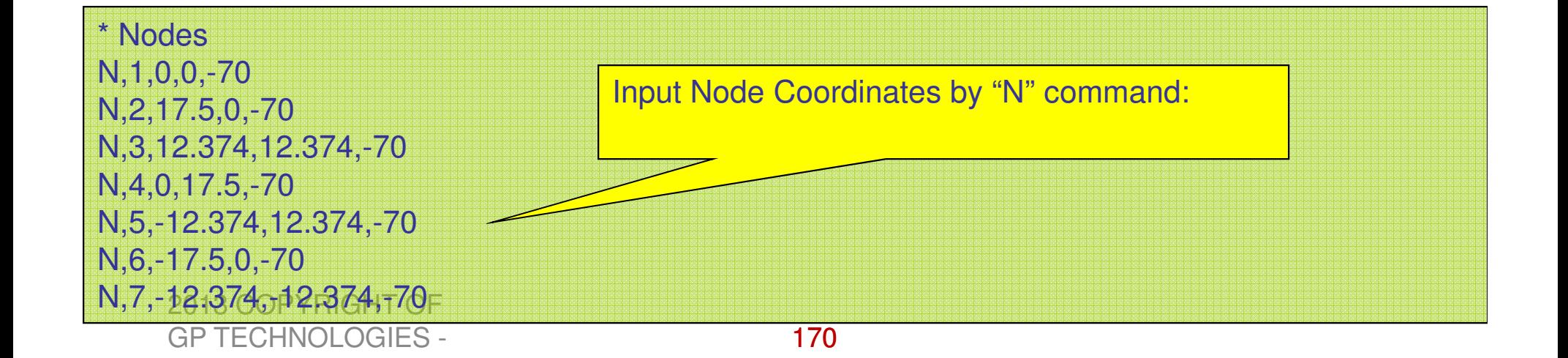

## **NGEN command**

• **NGEN**, ITIME, INC, NODE1, NODE2, NINC, DX, DY, DZGenerates additional nodes from a pattern of nodes.

ITIME, INC

Do this generation operation a total of *ITIME* times,<br>recomenting all pedee in the given pettern by *INC* or incrementing all nodes in the given pattern by *INC* each time<br>ofter the first, *ITIME* must be a 1 fer generation to essure after the first. *ITIME* must be  $>$  1 for generation to occur.

#### NODE1, NODE2, NINC

 Generate nodes from the pattern of nodes beginning with NODE1 to NODE2 in steps of NINC

DX, DY, DZ

Node location increments

2013 COPYRIGHT OF GP TECHNOLOGIES -

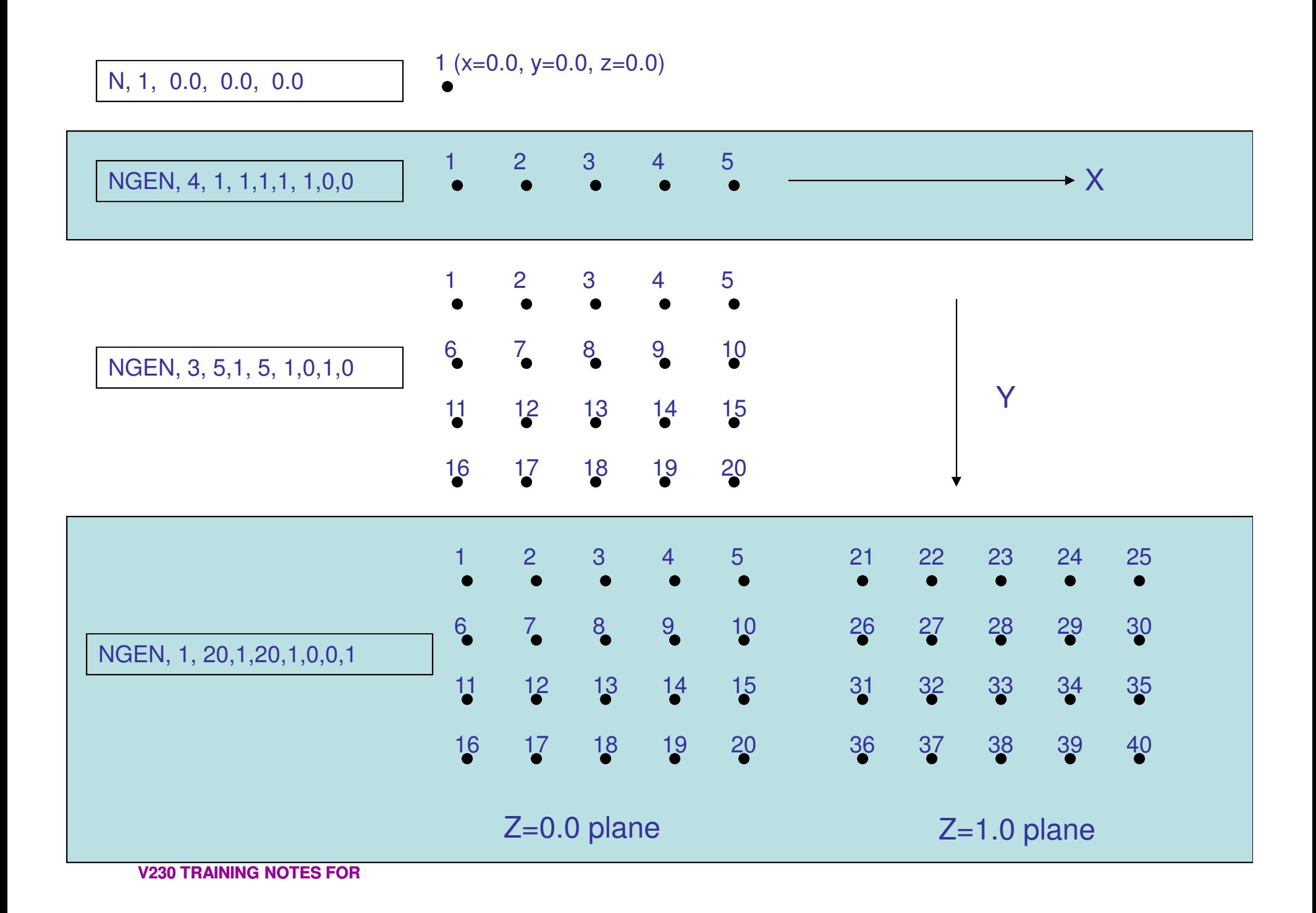

Input constrained displacement by "D" command:

\* Boundary ConditionsD,1,414,1,1,ROTX,ROTY,ROTZ

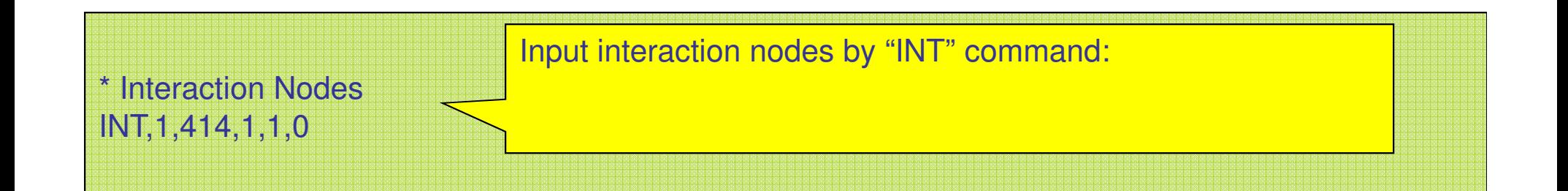

\* Material TableM,1,1e+012,0.2,0,0,0,1,

> 2013 COPYRIGHT OF GP TECHNOLOGIES -

Input material properties by "M" command:

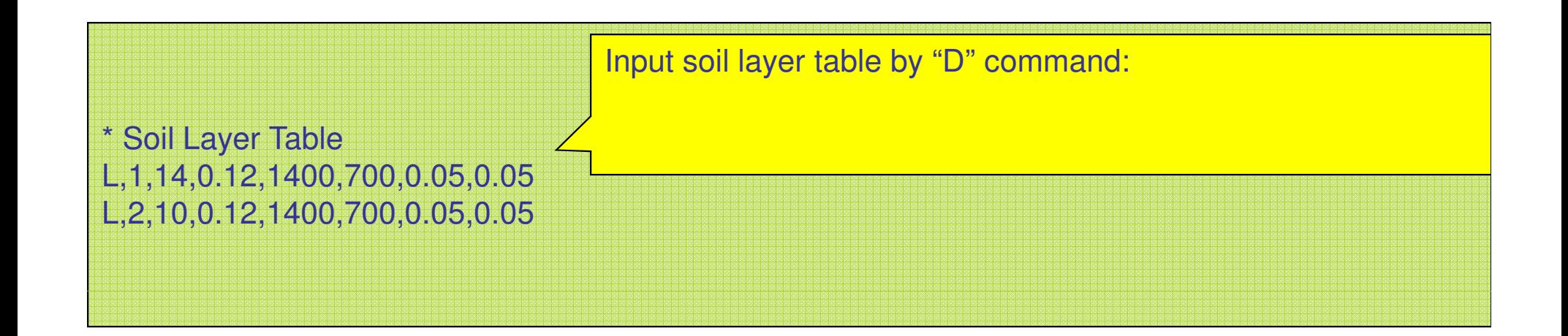

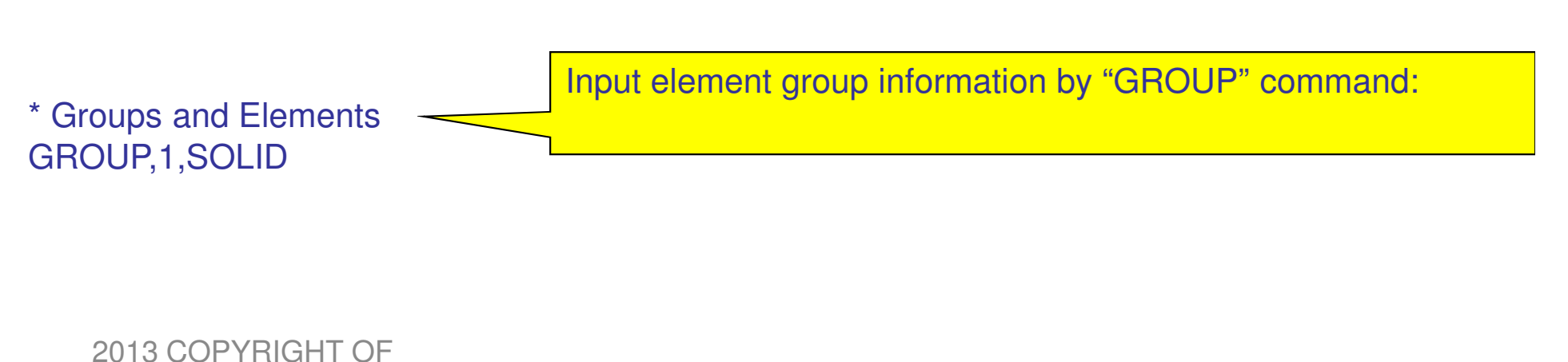

GP TECHNOLOGIES -

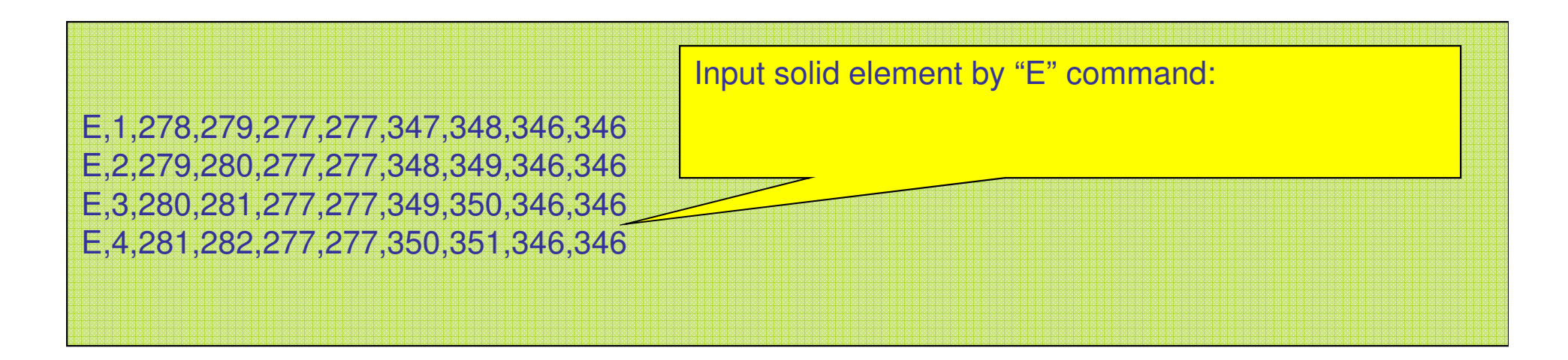

EINT command for solid element

EINT,1,440,1,1

MSET,177,264,1,3 GIES EKGINOLOGIES -175MSET,1,88,1,1 MSET,89,176,1,2MSET command for solid element

GROUP,2,SOLID E,1,278,279,277,277,347,348,346,346 E,2,279,280,277,277,348,349,346,346 E,3,280,281,277,277,349,350,346,346E,4,281,282,277,277,350,351,346,346

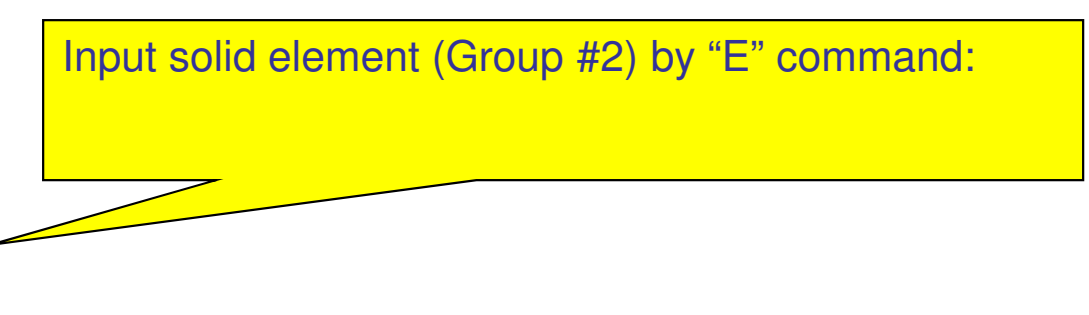

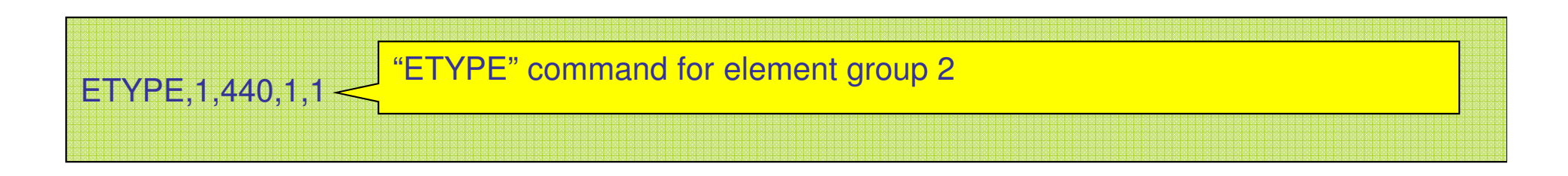

EINT,1,440,1,2

Gelied en die Staat op die konservanties van die Staatse sekreek.<br>Geliedenis - die van die konservanties van die Staatse sekreek.

"EINT" command for element group 2

MSET,1,440,1,2<del>,777 MSE</del> MSET command for beam element

176

## **EGEN Command**

• **EGEN**, ITIME, NINC, IEL1, IEL2, IEINC

Generates elements from an existing pattern.

ITIME, NINC

Do this generation operation a total of *ITIME*s, incrementing all nodes in the given pattern by *NINC* each time after the first.

#### IEL1, IEL2, IEINC

Generate elements from selected pattern beginning with IEL1 to *IEL2* in steps of *IEINC* 

**MINC** 

Increment material number of all elements in the given pattern by *MINC* each time after the first.

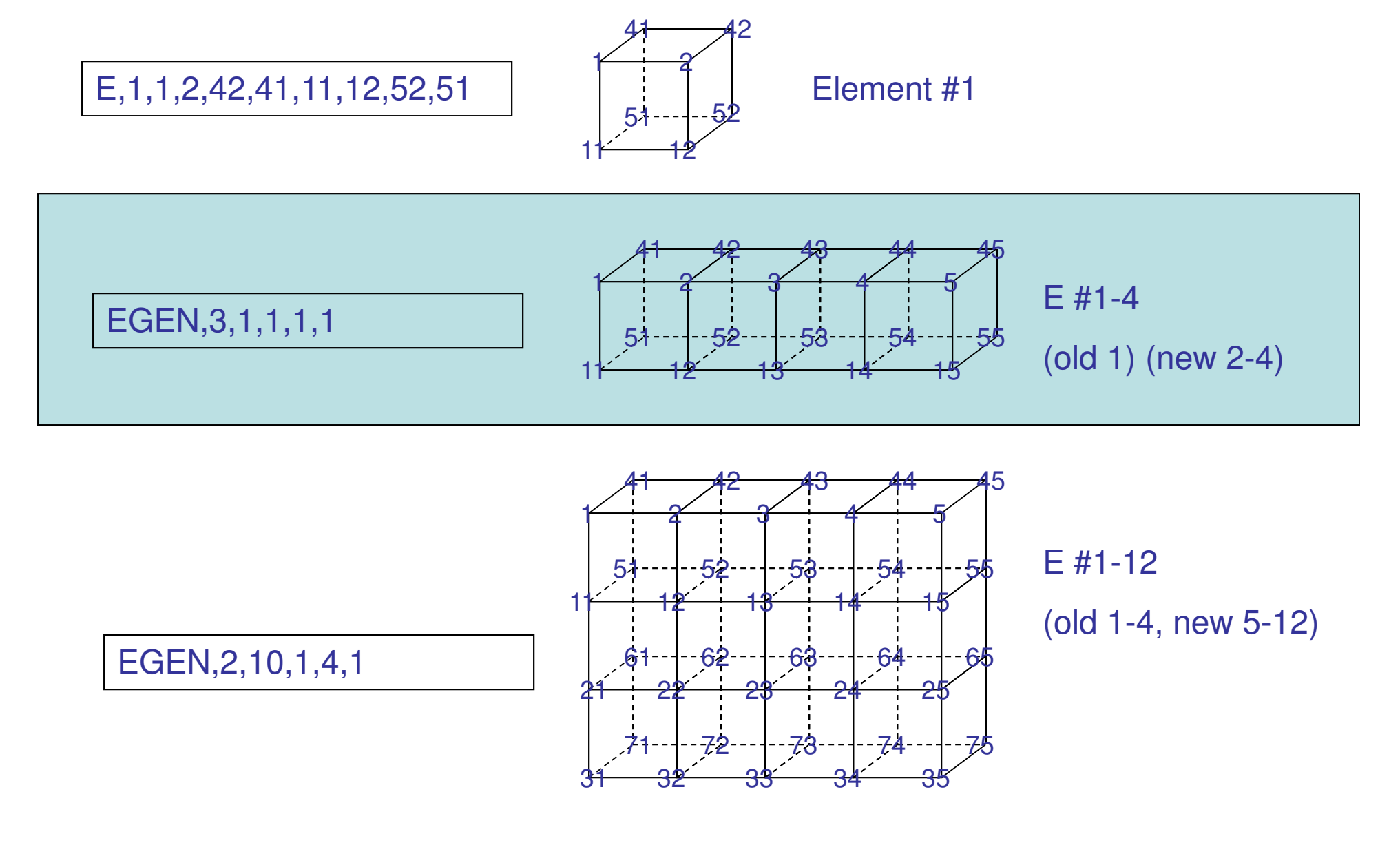

2013 COPYRIGHT OF GP TECHNOLOGIES -

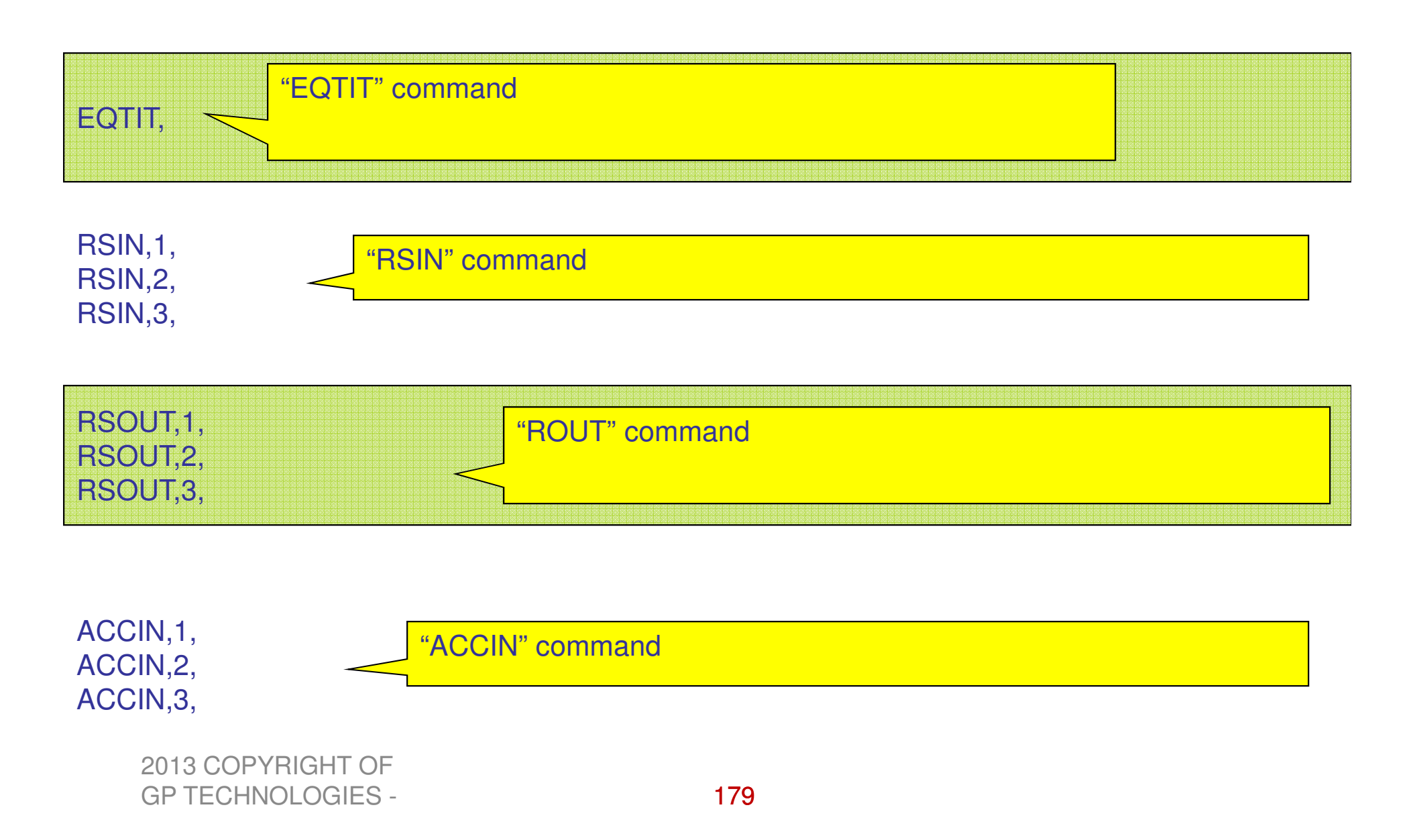

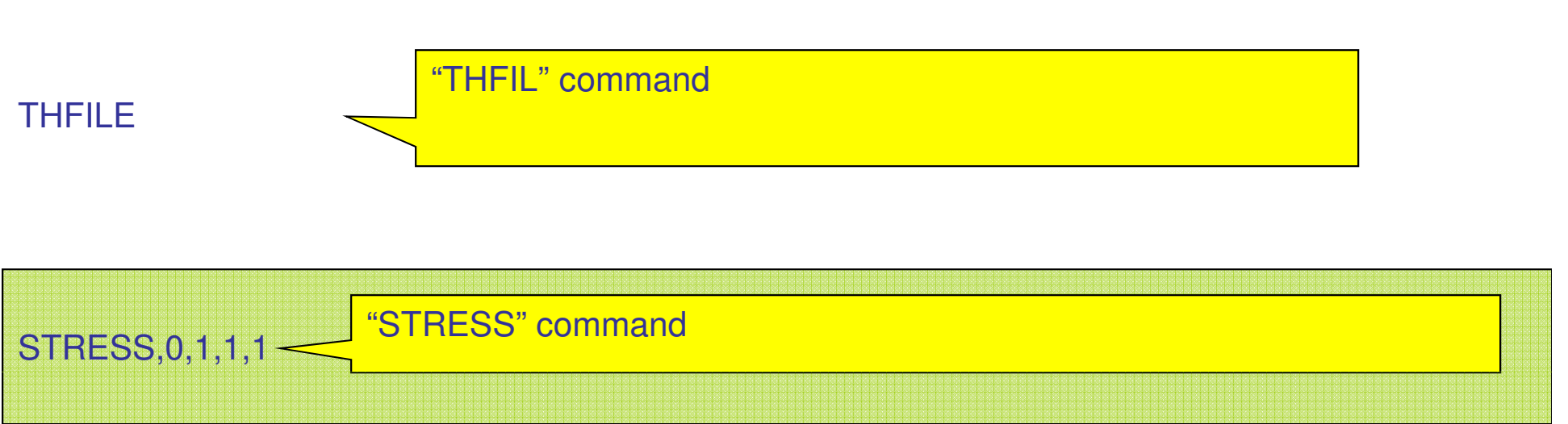

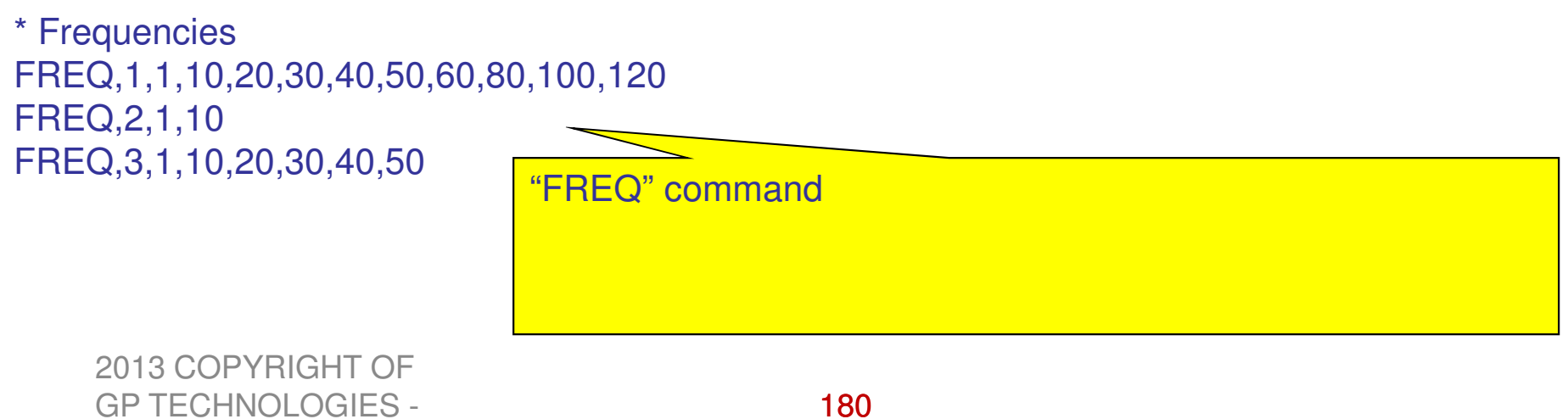
## Hands-on Session follows....